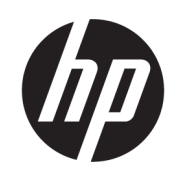

## Korisnički vodič za HP DesignJet 1600 Printer Series

Automatski prijevod pruža Microsoft Translator

SAŽETAK

Sljedeći odjeljci pružaju pojedinosti za ovu temu.

## Pravne informacije

#### Izdanje 3

© Copyright 2020, 2021 HP Development Company, L.P.

#### Pravne napomene

Podaci koji su ovdje sadržani podliježu promjenama bez prethodne najave.

Jedina jamstva za HP-ove proizvode i usluge navedena su u izričite izjave o jamstvu koje prate takve proizvode i usluge. Ništa što se ovdje nalazi ne smije se smatrati dodatnim jamstvom. Tvrtka HP nije odgovorna za tehničke niti uredničke pogreške ili propuste u ovom dokumentu.

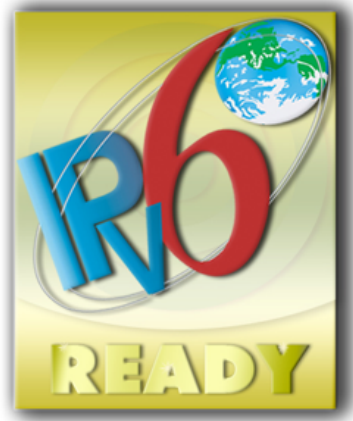

IPv6 spreman

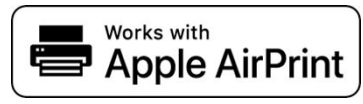

#### Zaštitni znakovi

Adobe®, Acrobat®, Adobe Photoshop® i Adobe® PostScript® 3™ zaštitni su znakovi tvrtke Adobe Systems Incorporated.

ENERGY STAR i oznaka ENERGY STAR registrirani su zaštitni znakovi u SAD-u.

Microsoft® i Windows® registrirani su zaštitni znakovi tvrtke Microsoft Corporation u SAD-u.

PANTONE® je Pantone, Inc.-ov zaštitni znak za bojanje.

Apple i AirPrint zaštitni su znakovi tvrtke Apple Inc., registrirani u SAD-u i drugim zemljama.

Upotreba značke Works with Apple znači da je dodatna oprema dizajnirana za rad posebno s tehnologijom identificiranom u znački i da ju je programer certificirao kako bi zadovoljio Appleove standarde performansi.

# Sadržaj

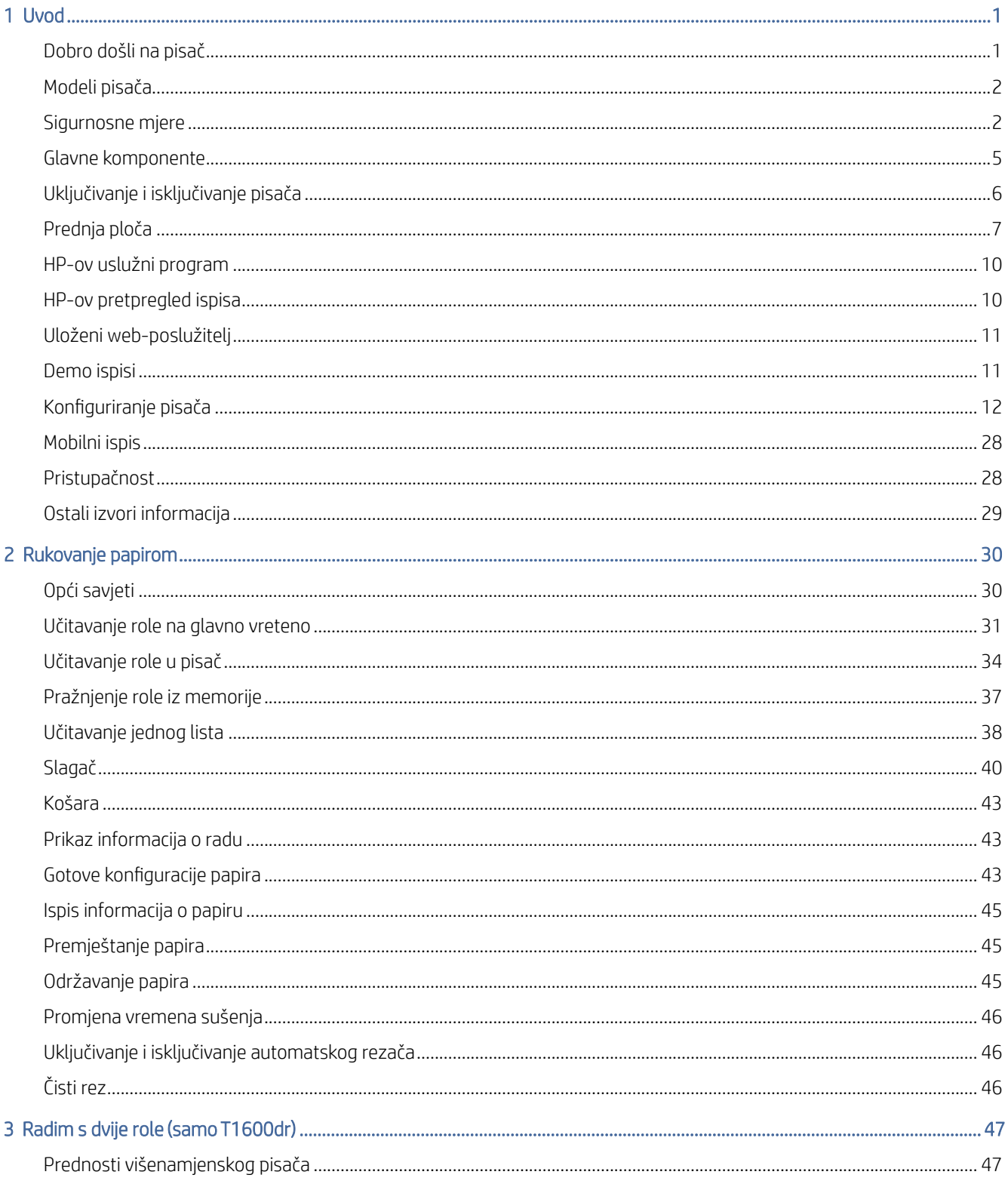

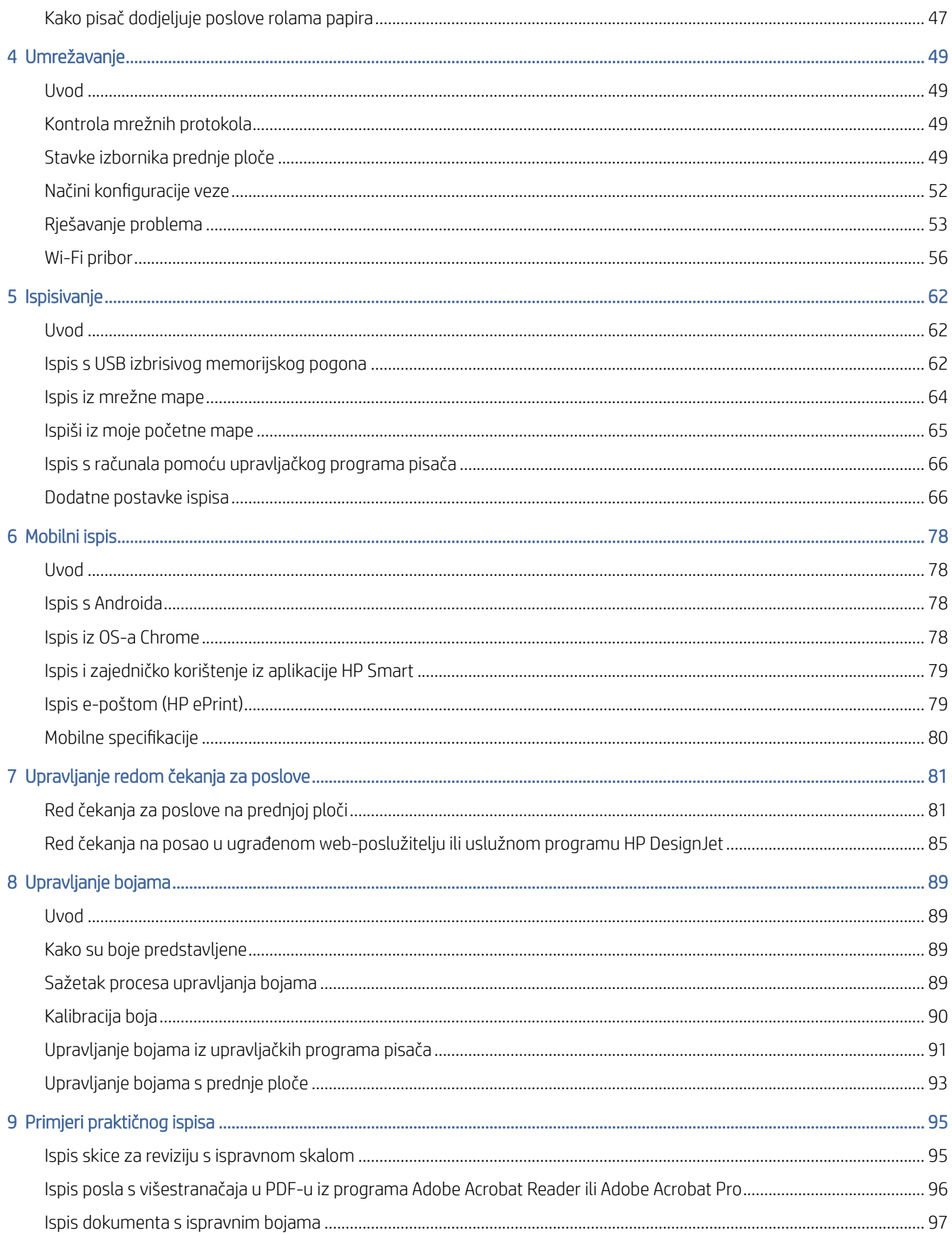

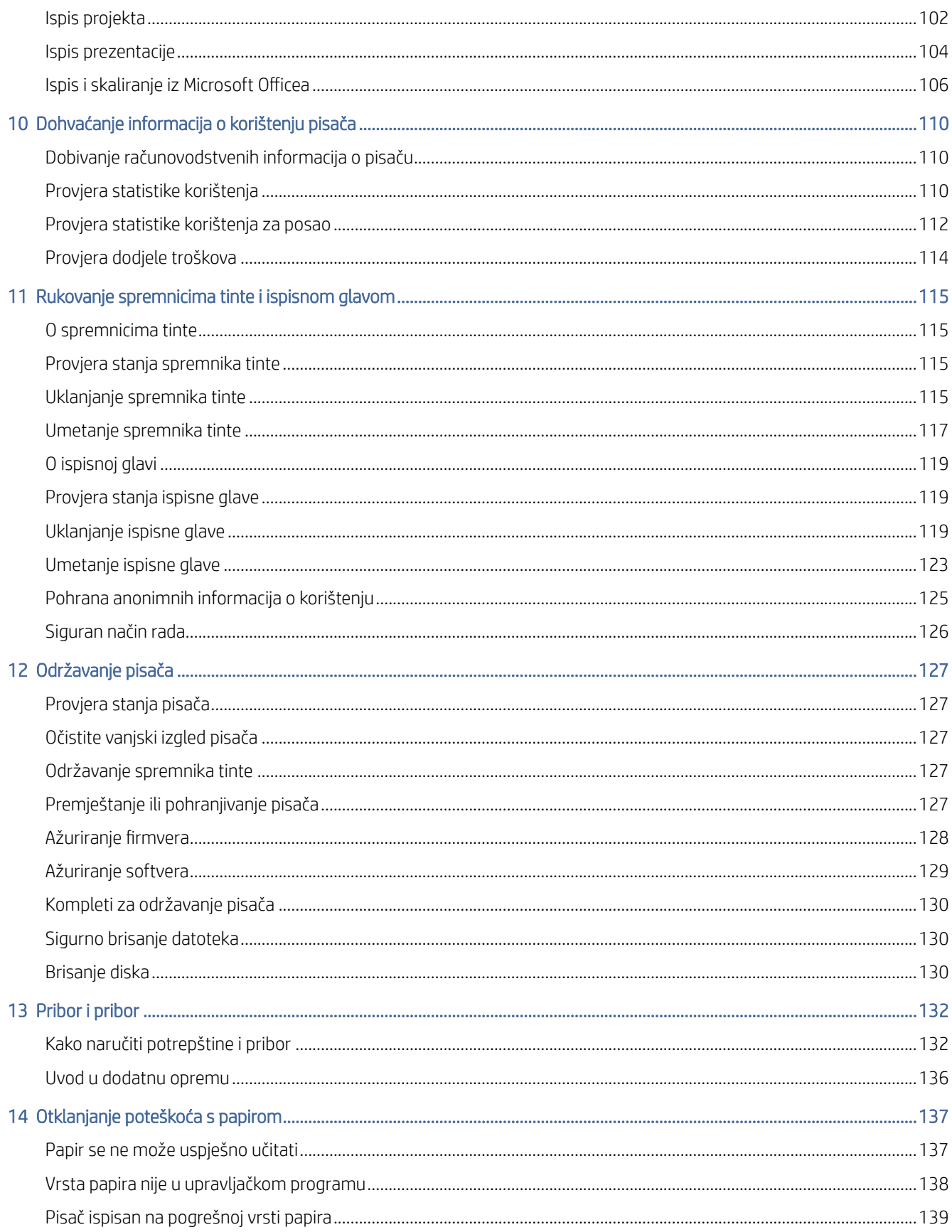

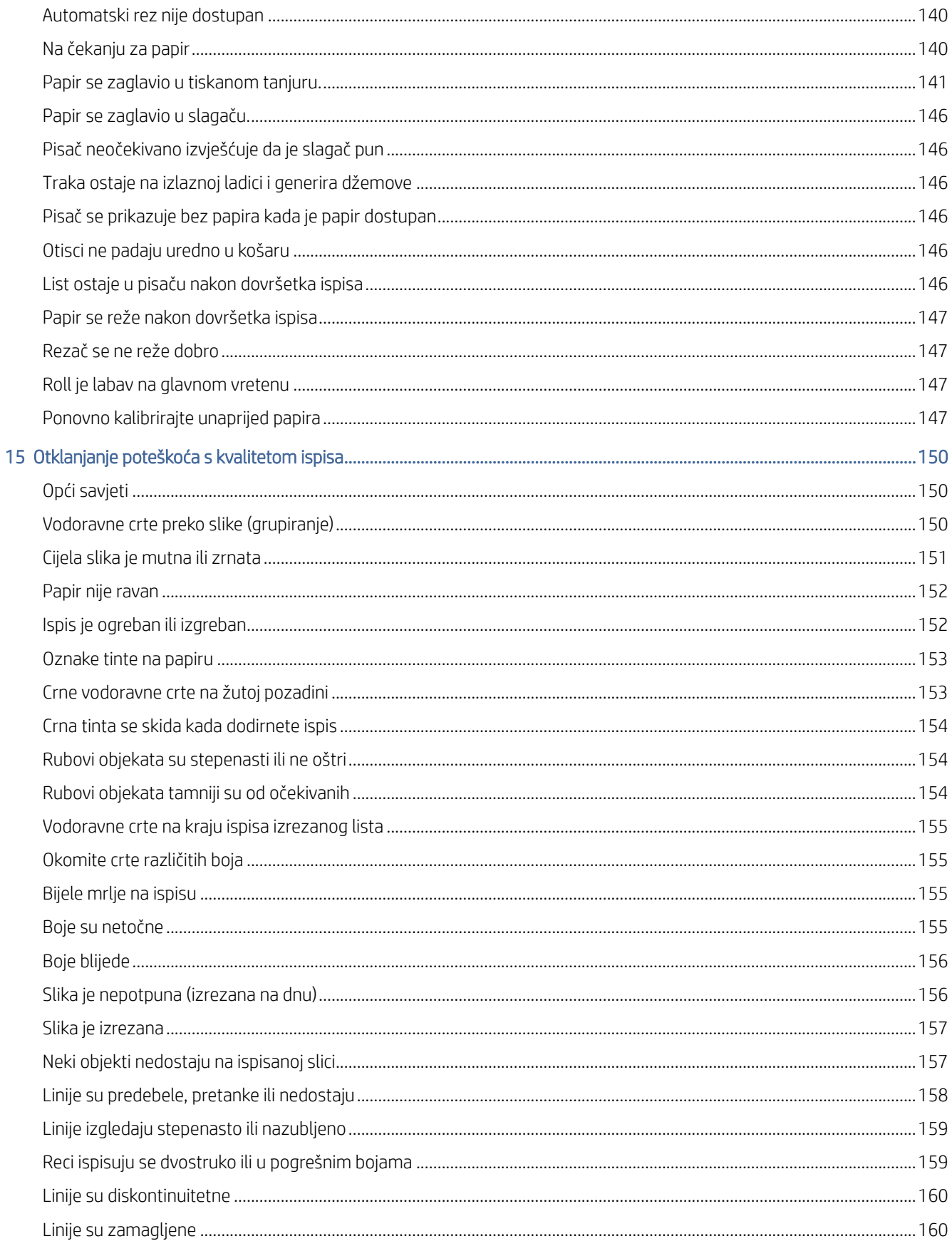

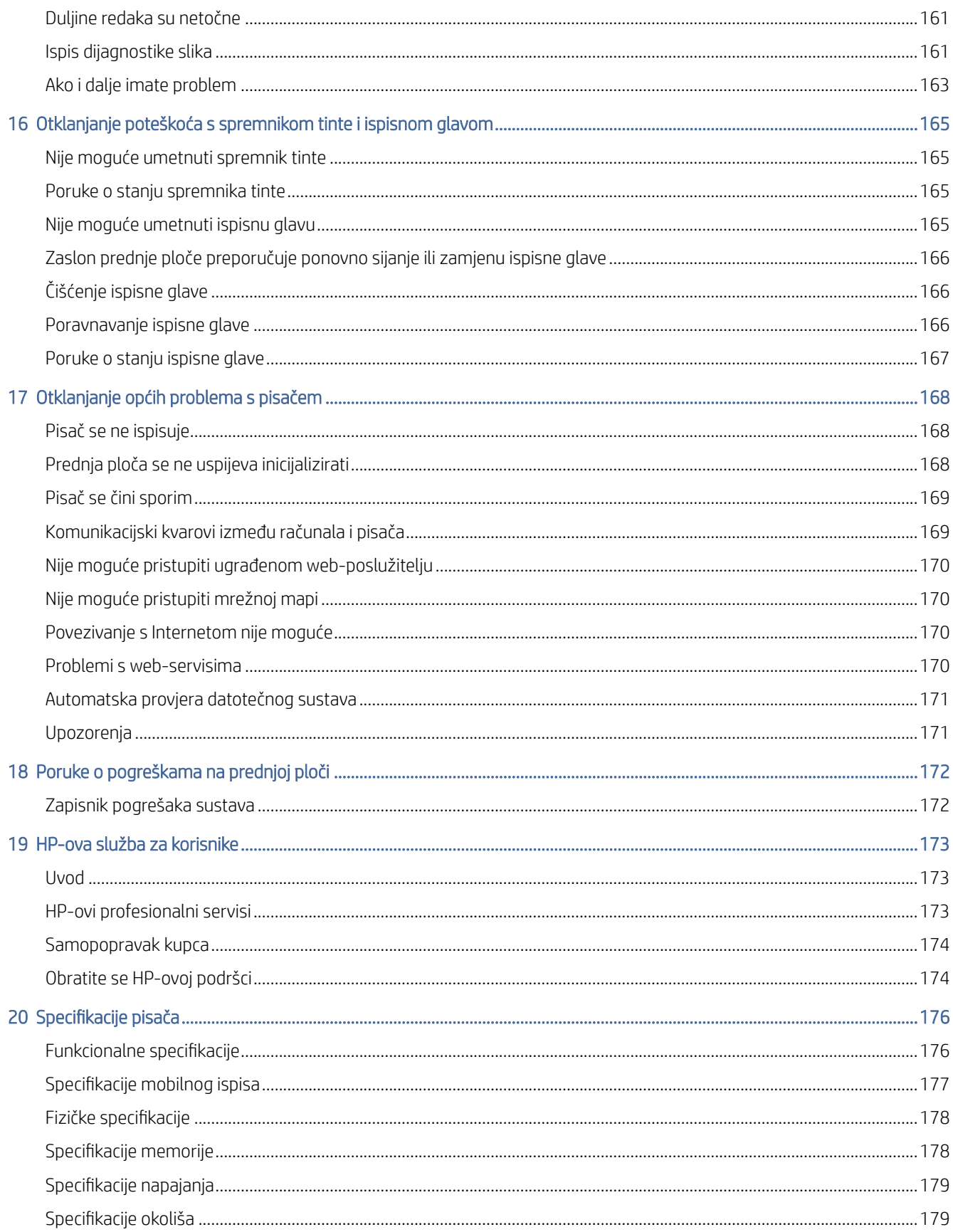

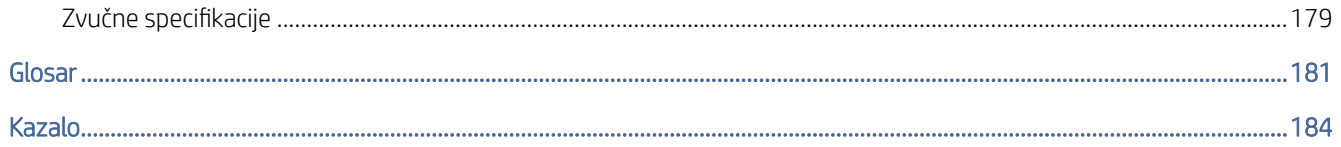

# <span id="page-8-0"></span>**Uvod**

Sljedeći odjeljci pružaju pojedinosti za ovu temu.

## Dobro došli na pisač

Ova tema objašnjava pojmove uključene u ovu temu.

Vaš pisač je tintni pisač u boji dizajniran za ispis visokokvalitetnih slika na papiru do 914 mmInline mjerne oznake potrebne . Neke od glavnih značajki pisača prikazane su u nastavku:

- Razlučivost ispisa do 2400 × 1200 optimiziranih dpi, od ulaza od 1200 × 1200 dpi, koristeći opciju **Najbolje** kvalitete ispisa, opciju Maksimalni detalj i foto papir.
- Pisačem se može upravljati s prednje ploče ili s udaljenog računala pomoću ugrađenog web-poslužitelja, uslužnog programa HP DesignJet ili HP-ovog softvera za ispis klikova (vidi [http://www.hp.com/go/designjetclick\)](http://www.hp.com/go/designjetclick).
- Prednja ploča osjetljiva na dodir u boji s intuitivnim gra ičkim korisničkim sučeljem.
- Pregledi poslova na prednjoj ploči.
- Pretpregledi poslova na udaljenim računalima.
- Sadrži značajke povezane s webom, kao što su automatska ažuriranja irmvera, HP ePrint i Mobilni ispis.
- Ispis bez vozača: Datoteke u uobičajenim gra ičkim formatima mogu se ispisati izravno bez potrebe za upravljačkim programom pisača. Samo umetnite USB izbrisivi memorijski pogon ili koristite HP-ov softver za ispis klikova.
- Fleksibilnost papira i automatsko jednostavno učitavanje potražite [Rukovanje papirom na stranici 30](#page-37-0) u odjeljku s informacijama i gotovim kon iguracijama dostupnima s prednje ploče i uslužnog programa HP DesignJet.
- Ručke odrezanog lista i papira za valjanje.
- Sustav od šest tinti.
- Točna i dosljedna reprodukcija boja s automatskom kalibracijom boja.
- Economode za ekonomičan ispis.
- Dvije role učitane odjednom (T1600dr) omogućuju brzo i jednostavno prebacivanje između različitih valjaka ili duge vožnje ispisa bez nadzora.
- Značajke visoke produktivnosti kao što su pretpregled posla i gniježđenje pomoću HP-ova softvera za ispis klikova.
- [Informacije o korištenju tinte i papira dostupne na embedded web-poslužitelju potražite u odjeljku Uloženi](#page-18-0) web-poslužitelj na stranici 11.
- Pristup mrežnom HP-ovom centru za podršku (pogledajte [HP-ov centar za podršku na stranici 173\).](#page-180-0)

## <span id="page-9-0"></span>Modeli pisača

Ovaj vodič pokriva sljedeće modele pisača, obično ih nazivajući kratkim imenima za kratkoću.

#### Tablica 1-1 Modeli pisača

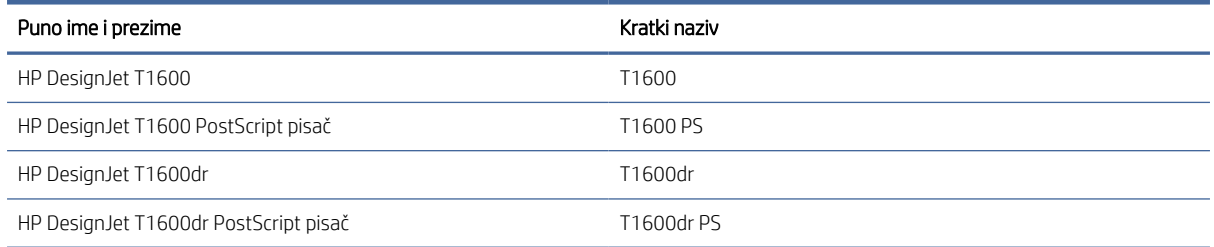

## Sigurnosne mjere

Pročitajte ove sigurnosne mjere opreza prije korištenja pisača. Pročitajte i lokalne propise o okolišu, zdravlju i sigurnosti.

Ova oprema nije prikladna za uporabu na mjestima gdje će djeca vjerojatno biti prisutna.

Za bilo kakvo održavanje ili zamjenu dijelova slijedite upute navedene u HP-ovoj dokumentaciji kako biste smanjili sigurnosne rizike i izbjegli oštećenje pisača.

## Opće sigurnosne napomene

Unutar pisača nema dijelova koji se mogu servisirati za operatere, osim onih obuhvaćenih HP-ovim programom samopopravka kupaca.

Pogledajte [http://www.hp.com/go/selfrepair.](http://www.hp.com/go/selfrepair) Servisiranje drugih dijelova prepustite stručnom osoblju.

Isključite pisač i nazovite servisnog predstavnika u sljedećim slučajevima:

- Kabel za napajanje ili utikač su oštećeni.
- Pisač je oštećen udarom.
- Postoji mehaničko oštećenje ili oštećenje kućišta.
- Tekućina je prodrla u pisač.
- Pojavljuje se dim ili neobičan miris iz pisača.
- Pisač je ispušten.
- Pisač ne radi normalno.

Isključite pisač u sljedećim slučajevima:

- Za vrijeme oluje.
- Tijekom nestanka struje.

Obratite posebnu pažnju na područja označena oznakama upozorenja.

Mjere ventilacije za vašu lokaciju, bilo da je riječ o uredu, kopiraonici ili prostoriji za pisače, trebale bi ispunjavati lokalne smjernice i propise o zdravlju i sigurnosti okoliša (EHS).

### Opasnost od strujnih udara

Ova tema objašnjava pojmove uključene u ovu temu.

 $\triangle$  UPOZORENJE! Unutarnji krugovi ugrađenih napajanja i ulaza za napajanje rade na opasnim naponima koji mogu uzrokovati smrt ili ozbiljne tjelesne ozljede.

Prije servisiranja pisača odspojite kabel za napajanje pisača.

Pisač zahtijeva građevinski instalacijski prekidač, koji mora zadovoljiti zahtjeve pisača i treba biti u skladu sa zahtjevima Električnog koda lokalne nadležnosti zemlje u kojoj je oprema instalirana.

Da biste izbjegli opasnost od strujnih udara:

- Pisač bi trebao biti spojen samo na uzemljene mrežne utičnice.
- Izbjegavajte preopterećenje električne utičnice pisača s više uređaja.
- Nemojte uklanjati ili otvarati zatvorene poklopce sustava ili utikače.
- Nemojte umetati predmete kroz utore u pisač.
- Pazite da se ne spotaknete o kabele kada hodate iza pisača.
- Umetnite kabel za napajanje sigurno i potpuno u zidnu utičnicu i ulaz pisača.
- Nikada ne rukujte kabelom za napajanje mokrim rukama.

## Opasnost od požara

Ova tema objašnjava pojmove uključene u ovu temu.

Da biste izbjegli opasnost od požara, poduzmite sljedeće mjere opreza:

- Kupac je odgovoran za ispunjavanje zahtjeva pisača i zahtjeva Električnog koda prema lokalnoj nadležnosti zemlje u kojoj je pisač instaliran. Primijenite napon napajanja naveden na pločici s nazivom.
- Koristite samo kabel za napajanje koji HP isporučuje s pisačem. Nemojte upotrebljavati oštećen kabel za napajanje. Kabel za napajanje nemojte koristiti s drugim proizvodima.
- Nemojte umetati predmete kroz utore u pisač.
- Pazite na prolijete tekućinu na pisač. Nakon čišćenja provjerite jesu li sve komponente suhe prije ponovne upotrebe pisača.
- Nemojte upotrebljavati aerosolne proizvode koji sadrže zapaljive plinove unutar ili oko pisača. Nemojte upotrebljavati pisač u eksplozivnom okruženju.
- Nemojte blokirati ili prekrivati otvore na pisaču.

## Mehanička opasnost

Ova tema objašnjava pojmove uključene u ovu temu.

Pisač ima pokretne dijelove koji mogu prouzročiti ozljede. Da biste izbjegli ozljede, poduzmite sljedeće mjere opreza prilikom rada u blizini pisača.

- Odjeću i sve dijelove tijela držite podalje od pokretnih dijelova.
- Nemojte nositi ogrlice, narukvice i druge ovješene predmete.
- Ako imate dugu kosu, pričvrstite je tako da ne pada na pisač.
- Pazite da rukavi ili rukavice ne budu uhvaćeni u pokretnim dijelovima.
- Nemojte upotrebljavati pisač s premoštenim poklopcima.
- Ako trebate zamijeniti sklop rezača, pazite da se ne režete na oštrom reznom rubu.
- Unutarnje lopatice ventilatora opasni su pokretni dijelovi. Prije servisiranja odspojite pisač.
- Nikada ne umećite ruke u pisač dok ispisujete, zbog pokretnih dijelova unutra.

## Opasnost od teškog papira

Ova tema objašnjava pojmove uključene u ovu temu.

Potrebno je posebno paziti da se pri rukovanju teškim papirima izbjegnu tjelesne ozljede.

- Rukovanje teškim rolama papira može zahtijevati više od jedne osobe. Morate biti iznimno pažljivi da biste izbjegli ozljede leđa /ili druge ozljede.
- Prilikom rukovanja teškim papirom nosite osobnu zaštitnu opremu, uključujući čizme i rukavice.
- Slijedite lokalne propise o zdravlju i sigurnosti okoliša za rukovanje teškim rolama papira.

### Rukovanje tintom

HP preporučuje nošenje rukavica prilikom rukovanja priborom za tintu.

### Upozorenja i upozorenja

Sljedeći simboli koriste se u ovom priručniku kako bi se osigurala pravilna uporaba pisača i spriječilo oštećenje pisača. Slijedite upute označene ovim simbolima.

- UPOZORENJE! Nepoštivanje smjernica označenih ovim simbolom može dovesti do ozbiljnih tjelesnih ozljeda ili smrti.
- $\triangle$  OPREZ: Nepoštivanje smjernica označenih ovim simbolom može dovesti do lakših tjelesnih ozljeda ili oštećenja pisača.

## Oznake upozorenja

Ova tema pruža cijeli skup referentnih informacija za ovaj predmet.

#### <span id="page-12-0"></span>Tablica 1-2 Oznake upozorenja

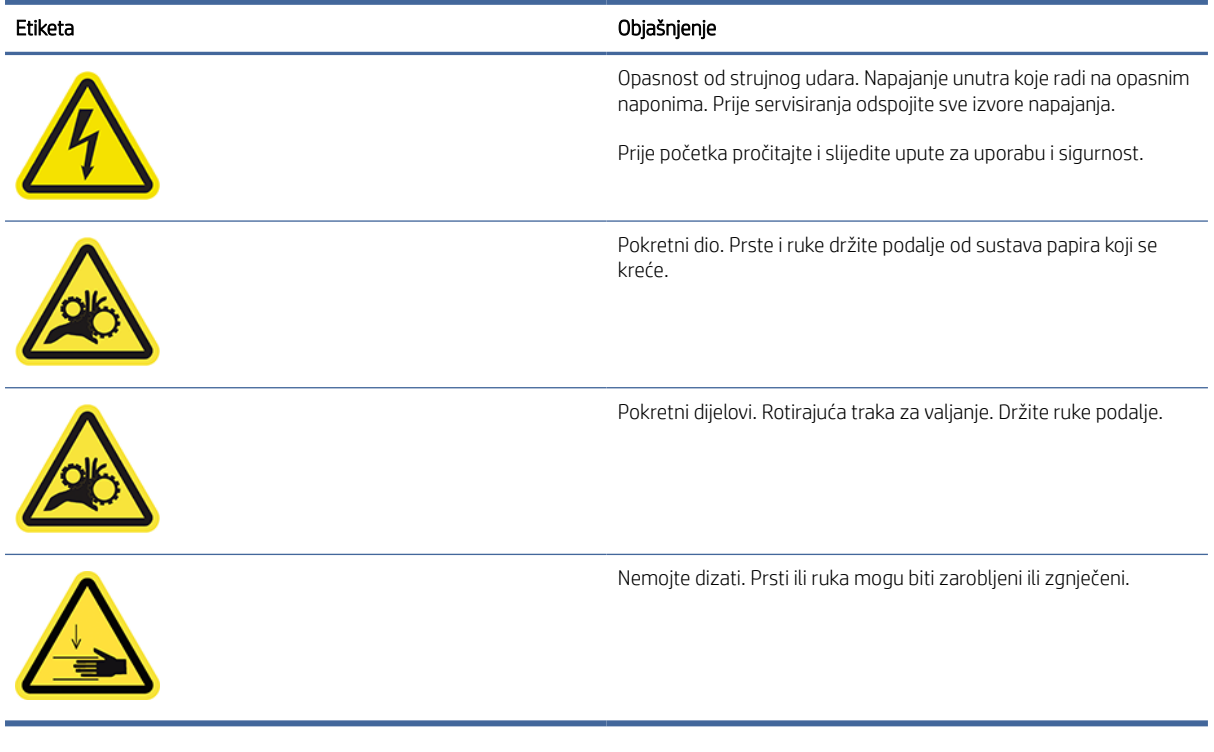

**EM** NAPOMENA: Konačni položaj naljepnice i njezina veličina na pisaču mogu se neznatno razlikovati, ali naljepnice bi uvijek trebale biti vidljive i blizu potencijalnog područja rizika.

## Glavne komponente

Sljedeći prednji i stražnji prikaz pisača ilustriraju glavne komponente.

## Prednji prikaz

Sljedeći koraci pružaju cjelovit postupak za ovu temu.

**EX** NAPOMENA: Ova ilustracija prikazuje T1600dr.

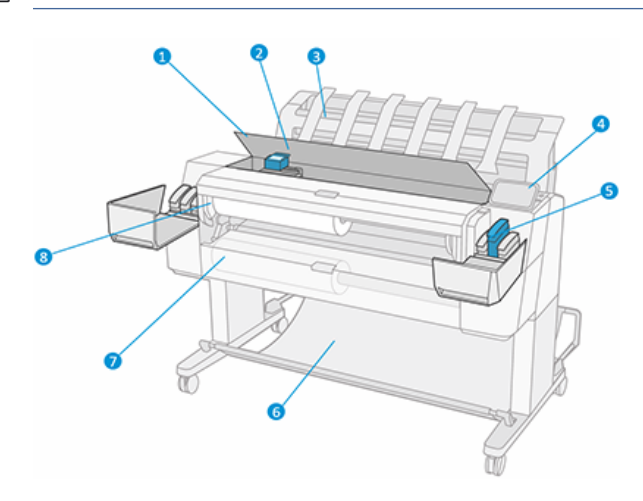

- <span id="page-13-0"></span>1. Prozor
- 2. Ispisna glava
- 3. Stacker
- 4. Prednja ploča
- 5. Utor za tintni uložak
- 6. Košara
- 7. Donji poklopac role (samo T1600dr)
- 8. Gornji poklopac role

## Stražnji prikaz

Sljedeći koraci pružaju cjelovit postupak za ovu temu.

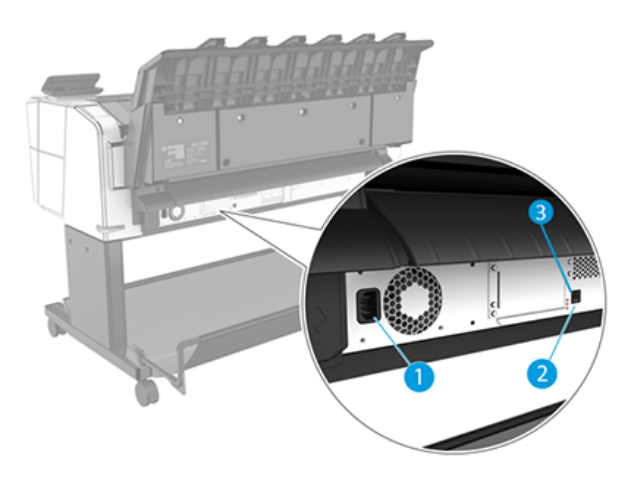

- 1. Utičnica
- 2. Gigabitni Ethernet priključak za povezivanje s mrežom
- 3. Dijagnostičke LED diode (koje će koristiti servisni inženjeri)

Hi-Speed USB host priključak nalazi se s druge strane pisača, pored prednje ploče.

## Uključivanje i isključivanje pisača

Ova tema pruža cijeli skup referentnih informacija za ovaj predmet.

- SAVJET: Pisač se može ostaviti uključeno gotovo bez rasipanja energije. Ostavljanje na sebi poboljšava vrijeme odziva i ukupnu pouzdanost sustava. Kada pisač nije korišten određeno vrijeme (zadano vrijeme određuje Energy Star), štedi energiju odlaskom u stanje mirovanja. Međutim, svaka interakcija s prednjim zaslonom pisača ili slanje novog posla za ispis vraća ga u aktivni način rada i može odmah nastaviti ispis. Da biste promijenili vrijeme stanja mirovanja, pročitajte članak [Promjena mogućnosti sustava](#page-16-0) na stranici 9.
- $\mathbb{B}^*$  **NAPOMENA:** U stanju mirovanja pisač s vremena na vrijeme obavlja servis održavanja ispisnih glava. Time se izbjegavaju duga vremena pripreme nakon dugih razdoblja mirovanja. Stoga se preporuča ostaviti pisač uključen ili u stanju mirovanja kako bi se izbjeglo gubljenje tinte i vremena.

<span id="page-14-0"></span>Ako želite uključiti ili isključiti pisač ili ga ponovno postaviti, uobičajena i preporučena metoda je korištenje ključa za napajanje pored prednje ploče.

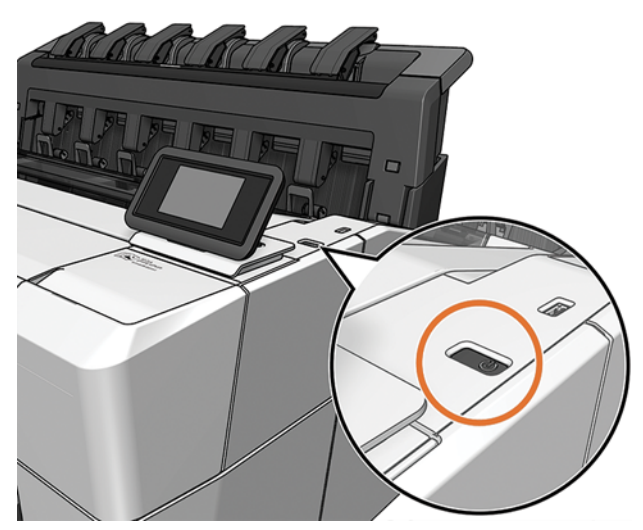

Međutim, ako planirate dugo čuvati pisač ili se čini da ključ za napajanje ne radi, preporučuje se da isključite kabel za napajanje straga.

Da biste ga ponovno uključili, priključite kabel za napajanje.

Kada se pisač ponovno uključi, potrebno je oko tri minute za inicijalizaciju i provjeru i pripremu ispisnih glava. Priprema ispisnih glava traje oko 75 sekundi. Međutim, ako je pisač bio isključen šest tjedana ili više, priprema ispisnih glava mogla bi potrajati i do 45 minuta.

## Prednja ploča

Prednja ploča je zaslon osjetljiv na dodir s grafičkim korisničkim sučeljem, smještenim s prednje desne strane pisača.

To vam daje potpunu kontrolu nad pisačem: s prednje ploče možete pregledati informacije o pisaču, promijeniti postavke pisača, pratiti status pisača i obavljati zadatke kao što su zamjena potrošnog materijala i kalibracije. Na prednjoj ploči po potrebi se prikazuju upozorenja (poruke upozorenja i poruke o pogreškama).

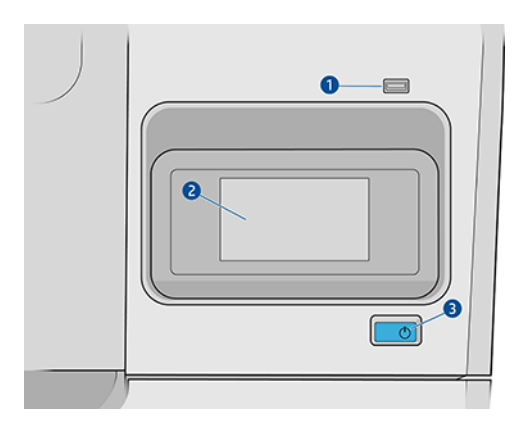

Uključuje sljedeće komponente:

- 1. Hi-Speed USB priključak glavnog računala, namijenjen povezivanju USB izbrisivog memorijskog pogona, koji može pružiti datoteke za ispis. Kada se umetne USB izbrisivi memorijski pogon, na stranici za sve aplikacije na prednjoj ploči prikazuje se  $\mathbb{F}_1$  ikone.
- 2. Sama prednja ploča: 4,3-inčni zaslon pune boje i osjetljiv na dodir s grafičkim korisničkim sučeljem.
- 3. Tipka za napajanje pomoću koje možete uključiti ili isključiti pisač ili se probuditi iz stanja mirovanja.

Prednja ploča ima veliko središnje područje za prikaz dinamičkih informacija i ikona.

#### Početne stranice

Postoje dvije stranice najviše razine između kojih se možete kretati pomicanjem prstom preko zaslona:

● Stranica za sve aplikacije prikazuje popis svih aplikacija dostupnih na pisaču i status svake od njih.

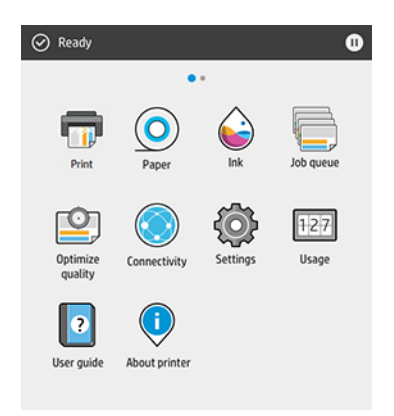

● Ako prijeđete prstom ulijevo na stranicu widgeta, na prvi pogled možete vidjeti status zaliha tinte i papira.

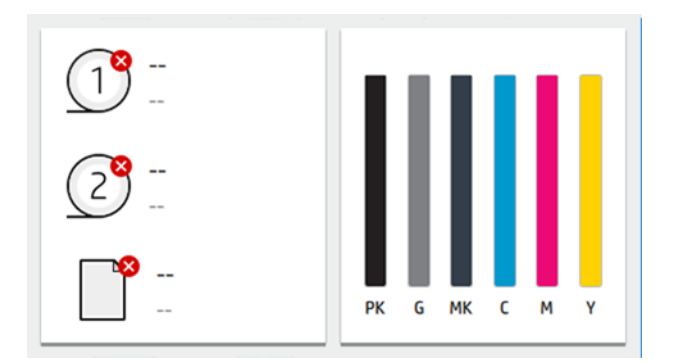

● Na vrhu stranice za sve aplikacije nalazi se nadzorna ploča koja prikazuje upozorenja vezana uz glavne funkcije pisača. Prijeđite prstom prema dolje po nadzornoj ploči da biste pristupili centru stanja.

## Zatamnjeni način rada

Nakon nekog vremena bez aktivnosti (5 minuta prema zadanim postavkama), pisač prelazi u prigušeni način rada, što smanjuje svjetlinu prednje ploče za 25%. Svaka aktivnost, kao što je korištenje prednje ploče ili dolazak posla ispisa, završava prigušeni način rada i vraća normalnu svjetlinu. Nakon nekog vremena u prigušenom načinu rada (15 minuta prema zadanim postavkama), pisač se mijenja u stanje mirovanja. Vremenska razdoblja mogu se promijeniti s prednje ploče.

## <span id="page-16-0"></span>Mirovanja

Način mirovanja stavlja pisač u smanjeno stanje napajanja nakon razdoblja neaktivnosti, isključujući neke elemente kako bi uštedio energiju. Značajke pisača mogu se omogućiti iz ovog načina rada, a pisač održava mrežnu vezu, budeći se samo po potrebi.

Pisač se može probuditi iz stanja mirovanja na bilo koji od sljedećih načina:

- Pritiskom na gumb za uključivanje/isključivanje
- Otvaranjem poklopca
- Slanjem posla ispisa

Pisač se budi za nekoliko sekundi, brže nego ako je potpuno isključen. Dok ste u stanju mirovanja, gumb za uključivanje treperi.

Da biste promijenili vrijeme koje je proteklo prije stanja mirovanja, pogledajte Promjena mogućnosti sustava na stranici 9.

Nadzor pisača (pomoću usmjerivača ispisa) i daljinsko upravljanje pisačem uz HP Utility i Web JetAdmin i dalje su dostupni tijekom stanja mirovanja. Neki zadaci daljinskog upravljanja nude mogućnost daljinskog buđenja pisača ako je potrebno za izvođenje zadatka.

### Promjena jezika prikaza prednje ploče

Ako razumijete trenutni jezik prikaza na prednjoj ploči, dodirnite  $\{\circ\}$ , a zatim Jezik sustava > Jezik.

Izbornik odabira jezika sada bi se trebao pojaviti na zaslonu prednje ploče. Dodirnite željeni jezik.

Dostupni jezici su engleski, portugalski, španjolski, katalonski, francuski, nizozemski, talijanski, njemački, poljski, ruski, pojednostavljeni kineski, tradicionalni kineski, korejski i japanski.

### Promjena mogućnosti sustava

Ova tema objašnjava pojmove uključene u ovu temu.

S prednje ploče možete promijeniti različite mogućnosti sustava pisača. Dodirnite  $\{ \circ \}$ , a zatim Sustav.

- Jezik.
- Svjetlina zaslona za promjenu svjetline zaslona prednje ploče.
- Mogućnosti datuma i vremena za prikaz ili postavljanje datuma i vremena pisača.
- Odabir jedinice za promjenu mjernih jedinica na zaslonu prednje ploče. Odaberite Engleski ili Metrički. Prema zadanim postavkama jedinice su postavljene na Metrički.
- Glasnoća zvučnika za promjenu glasnoće zvučnika pisača. Odaberite Isključeno, Nisko ili Visoko.
- Mogućnosti napajanja > stanju mirovanja pisača kako bi se promijenilo vrijeme čekanja pisača prije odlaska u stanje mirovanja (vidi Mirovanja na stranici 9). Vrijeme možete postaviti od 5 do 60 minuta. Zadano vrijeme je <15 minuta (ukupno vrijeme uključujući 5 minuta u prigušenom načinu rada).
- Mogućnosti napajanja > automatsko isključivanje zbog neaktivnosti da bi se pisač automatski isključio nakon 120 minuta neaktivnosti.
- <span id="page-17-0"></span>● Vratite tvorničke postavke da biste vratili postavke pisača na izvorne vrijednosti kako su postavljene u tvornici. Ova mogućnost vraća sve postavke pisača osim administratorske lozinke i gotovih konfiguracija papira.
- Ažuriranje firmvera za konfiguriranje automatskog ažuriranja firmvera.

## HP-ov uslužni program

HP-ov uslužni program jedini je alat sustava Windows koji omogućuje upravljanje pisačem s računala s TCP/ IP vezom.

HP-ov uslužni program možete instalirati iz sustav[a http://www.hp.com/go/DesignJetT1600/drivers.](http://www.hp.com/go/DesignJetT1600/drivers)

#### Kako pokrenuti HP-ov uslužni program

● Pokrenite uslužni program HP DesignJet s ikone o na programskoj traci ili s izbornika Start > HP > uslužni program HP DesignJet. Time se pokreće uslužni program HP DesignJet koji prikazuje pisače instalirane na vašem računalu. Kada prvi put otvorite uslužni program HP DesignJet, on vam može ponuditi automatsko ažuriranje s poboljšanim funkcijama koje preporučujemo da prihvatite.

Kada pisač odaberete u lijevom oknu, sve što se pojavi u desnom oknu specifično je za taj pisač.

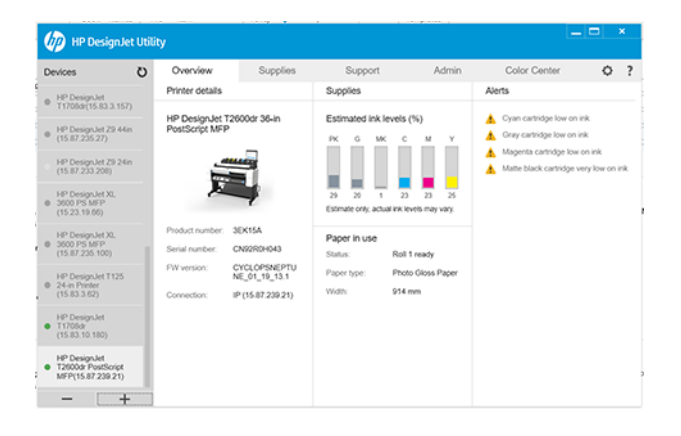

## HP-ov pretpregled ispisa

Aplikacija HP Print Preview omogućuje vam da vidite osnovni preliminarni pretpregled ispisa posla.

Ova je aplikacija dostupna samo u sustavu Windows. HP Print Preview možete instalirati preuzimanjem integriranog instalacijskog programa iz sustava [http://www.hp.com/go/DesignJetT1600/drivers.](http://www.hp.com/go/DesignJetT1600/drivers)

Ako koristite upravljački program V4 PDF, prije ispisa možete promijeniti postavke zakretanja, skaliranja, boje i izvora papira u aplikaciji.

<span id="page-18-0"></span>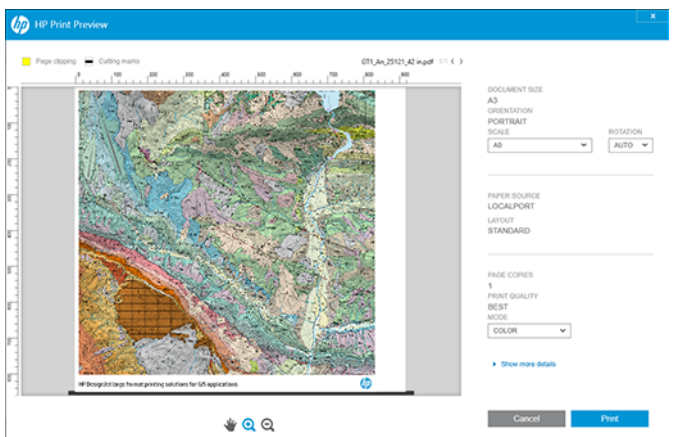

## Uloženi web-poslužitelj

Prozor Ugrađeni web-poslužitelj prikazuje izbornik koji se koristi za pristup svim podržanim funkcijama.

Poznato je da su sljedeći preglednici kompatibilni s ugrađenim web-poslužiteljem:

- Microsoft Internet Explorer 11 i noviji za Windows 7 i novije
- Apple Safari 8 i noviji za OS X 10.10 i noviji
- Mozilla Firefox (najnovija verzija)
- Google Chrome (najnovija verzija)

Da biste koristili ugrađeni web-poslužitelj na bilo kojem računalu, otvorite web-preglednik i u adresnu traku preglednika unesite IP adresu pisača. IP adresu pisača možete pronaći na prednjoj ploči pisača: dodirnite ...), a zatim Mreža. Pogledajte [Konfiguriranje pisača](#page-19-0) na stranici 12.

 $\mathbb{R}^n$  **NAPOMENA:** Vaš preglednik može prikazati sigurnosno upozorenje kada unesete IP adresu. Ako ste unijeli ispravnu adresu, sigurno je zanemariti upozorenje i nastaviti pristupati ugrađenom web-poslužitelju.

Podržava sljedeće jezike: engleski, portugalski, španjolski, katalonski, francuski, nizozemski, talijanski, njemački, poljski, ruski, pojednostavljeni kineski, tradicionalni kineski, korejski i japanski. Koristi jezik koji ste naveli u mogućnostima web-preglednika. Ako navedete jezik koji ne podržava, on se prikazuje na jeziku odabranom na pisaču ili na engleskom jeziku.

Da biste promijenili jezik, promijenite postavku jezika web-preglednika. Da biste dovršili promjenu, zatvorite i ponovno otvorite web-preglednik.

## Demo ispisi

Demo ispisi daju različite vrste informacija o pisaču. Mogu se zatražiti s prednje ploče.

Prije nego što zatražite pokazni ispis, provjerite jesu li pisač i papir spremni za ispis.

- Umetnuti papir trebao bi biti širok najmanje A3 pejzaža širine 419 mm (16,53 inča) u suprotnom ispis može biti ošišan.
- Prednja ploča trebala bi prikazivati poruku **Spremno** .

<span id="page-19-0"></span>Da biste ispisali demo ispis, dodirnite  $\{ \bullet \}$ , zatim se pomaknite prema dolje pa dodirnite Unutarnji ispisi, zatim Demo ispisi, a zatim odaberite ispis. Dostupni su sljedeći ispisi:

- Boja kade
- GIS
- Pružiti
- Arhitektonska prezentacijska ploča

## Konfiguriranje pisača

### Povezivanje pisača s mrežom

Pisač se može automatski konfigurirati za većinu mreža, na sličan način kao i bilo koje računalo u istoj mreži. Kada ga prvi put povežete s mrežom, taj postupak može potrajati nekoliko minuta.

Nakon što pisač ima radnu mrežnu konfiguraciju, njegovu mrežnu adresu možete provjeriti na prednjoj ploči: dodirnite **.** 

SAVJET: Razmislite o bilježenju IP adrese pisača, jer će vam možda trebati tijekom postupka postavljanja povezivanja klijenata računala sa sustavom Windows ili Mac OS.

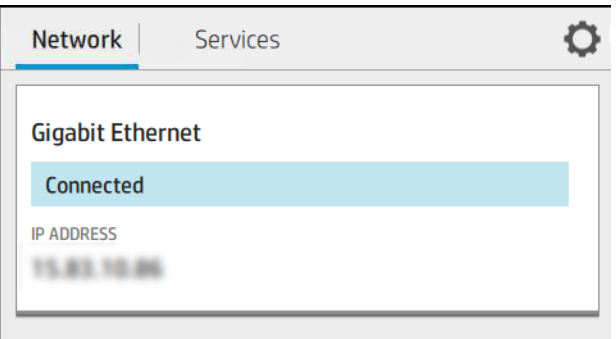

#### Izmjena konfiguracije mreže

Da biste izmijenili trenutnu konfiguraciju mreže, idite na prednju ploču.

Dodirnite (, , zatim  $\bullet$ , a zatim Mreža > Gigabitni Ethernet. Odavde je moguće, iako obično nije potrebno, ručno mijenjati postavke; to se može učiniti i na daljinu pomoću ugrađenog web-poslužitelja.

Sve pojedinosti o dostupnim postavkama povezivanja potražite u odjeljku Umrežavanje [na stranici 49.](#page-56-0)

Ako slučajno pogrešno konfigurirate mrežne postavke pisača, možete vratiti mrežne postavke na njihove tvorničke vrijednosti s prednje ploče: dodirnite , zatim , zatim , a zatim Vraćanje tvorničkih postavki. Zatim morate ponovno pokrenuti pisač. To automatski omogućuje radnu mrežnu konfiguraciju za većinu mreža. Ostale postavke pisača ostaju nepromijenjene.

## Instalacija pisača u sustavu Windows

Sljedeći koraci pružaju cjelovit postupak za ovu temu.

Sljedeće upute primjenjuju se ako namjeravate ispisivati iz softverskih aplikacija pomoću upravljačkog programa pisača. Potražite Ispisivanje [na stranici 62](#page-69-0) alternativne načine ispisa.

Prije početka provjerite svoju opremu:

- Pisač treba postaviti i uključiti.
- Ethernet prekidač ili usmjerivač trebaju biti ispravno uključeni i funkcionirati.
- Pisač i računalo trebaju biti povezani s mrežom (vidi [Povezivanje pisača s mrežom](#page-19-0) na stranici 12).

Sada možete nastaviti s instalacijom softvera pisača i povezivanjem s pisačem.

- 1. [Zabilježite naziv glavnog računala pisača i IP adresu s prednje ploče \(vidi Povezivanje pisača s mrežom](#page-19-0) na stranici 12).
- 2. Instalirajte softver pisača iz [http://www.hp.com/go/DesignJetT1600/driverss](http://www.hp.com/go/DesignJetT1600/drivers)ustava, slijedeći upute za instalaciju softvera. Prema zadanim postavkama instaliran je sljedeći upravljački program:
	- Pisači koji nisu PostScript: Rasterski upravljački program
	- PostScript pisači sa sustavom Windows 7 ili Windows Server 2008R2: Upravljački program PostScript
	- PostScript pisači sa sustavima Windows 8, Windows Server 2012 ili novijim: Upravljački program za PDF
- 3. Nakon preuzimanja otvorite ga i slijedite korake na zaslonu.

Ako vaše računalo ne uspije pronaći pisače na mreži, prikazuje se prozor **Pisač nije pronađen**, što vam pomaže da pokušate pronaći pisač. Ako je vatrozid u funkciji; možda ćete ga morati privremeno onemogućiti da biste pronašli pisač. Također imate mogućnosti pretraživanja pisača prema nazivu glavnog računala, IP adresi ili MAC adresi.

### Deinstalacija softvera pisača u sustavu Windows

Koristite upravljačku ploču za deinstalaciju softvera na isti način kao što možete deinstalirati bilo koji drugi softver.

## Instalacija airprinta na Mac OS X

Sljedeći koraci pružaju cjelovit postupak za ovu temu.

Prije početka provjerite svoju opremu:

- Pisač treba postaviti i uključiti.
- Ethernet prekidač ili usmjerivač trebaju biti ispravno uključeni i funkcionirati.
- Pisač i računalo trebaju biti povezani s mrežom (vidi [Povezivanje pisača s mrežom](#page-19-0) na stranici 12).

Sada možete nastaviti s instalacijom softvera pisača i povezivanjem s pisačem.

1. Idite na prednju ploču i odaberite Mrežna > povezivost > Bonjour Naziv da biste lokalizirali bonjour naziv pisača.

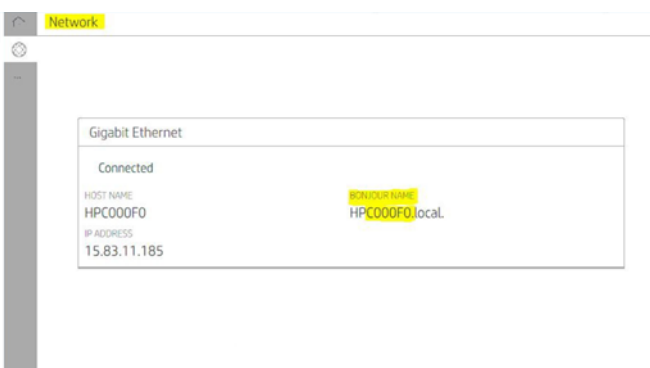

2. Provjerite jesu li Mac i pisač povezani s istom mrežom, zatim idite na Postavke sustava > Pisači i skeneri, a zatim dodirnite  $\frac{1}{\sqrt{1-\frac{1}{\sqrt{1-\frac{1}{\$ 

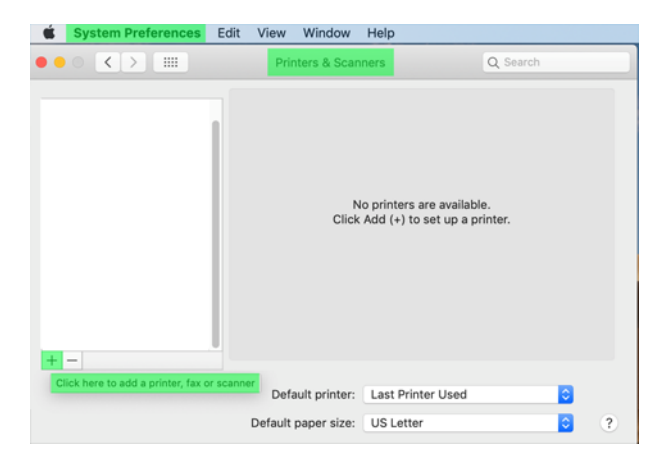

3. Dodirnite  $\Omega$  i dodajte bonjour naziv (C000F0) u okvir za pretraživanje (alternativno se može odabrati $\Box$ računala i umetnuti IP adresa).

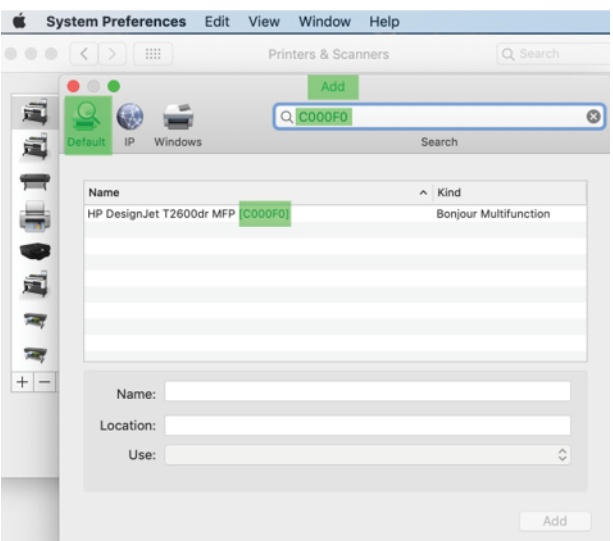

4. Pisač će se pojaviti u odjeljku Naziv (možete ga urediti ako želite).

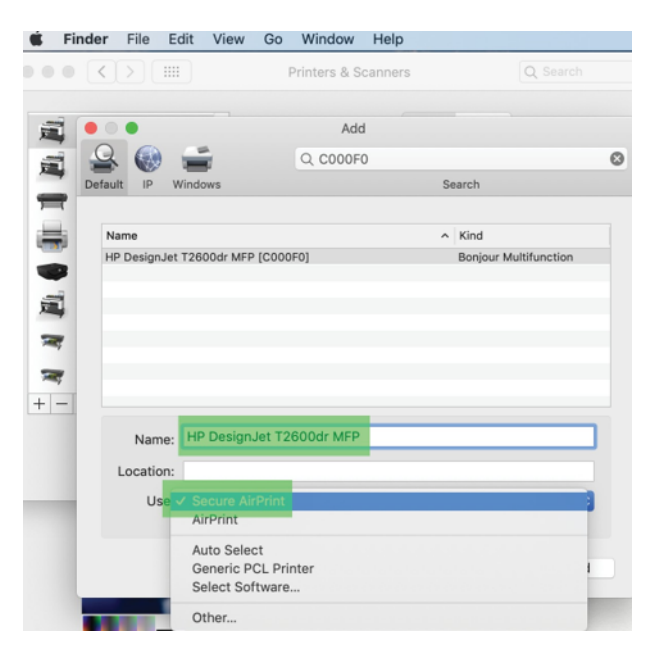

5. Na izborniku Korištenje odaberite Siguran zračni otisak ili Zračni otisak, a zatim dodirnite Dodaj.

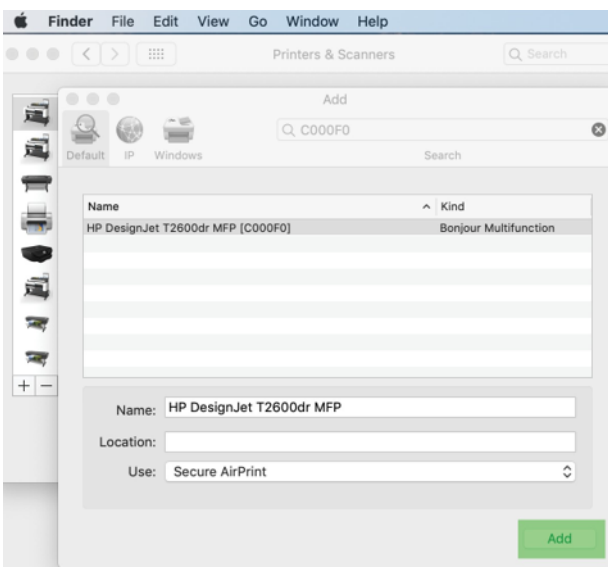

6. Pisač se sada pojavljuje u pisačima na popisu.

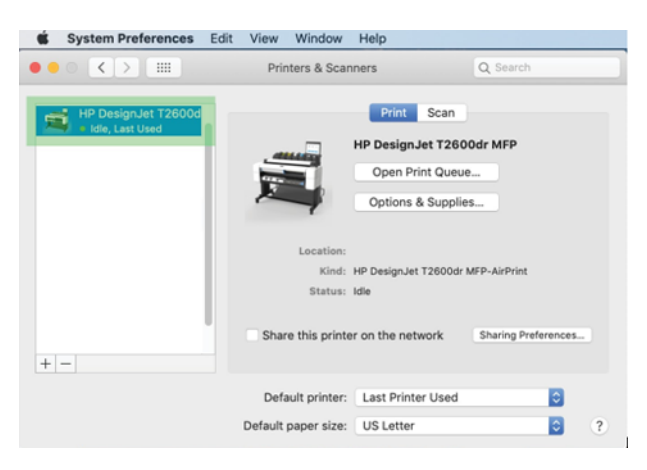

## Povezivanje računala s pisačem putem mreže (Mac OS X)

HP Click preporučeni je način povezivanja s pisačem s mrežom.

Upute<http://www.hp.com/go/clickDesignJet>za instalaciju potražite u članku Upute za instalaciju.

## Postavljanje servisa pisača

Sljedeći odjeljci pružaju pojedinosti za ovu temu.

Možete postaviti sljedeće servise:

- Primanje automatskih ažuriranja firmvera
- Omogući ispis e-pošte
- Omogući dodatne servise pisača

Potrebna je mrežna veza, tako da će pisač testirati vlastitu povezivost. Ne zaboravite spojiti mrežni kabel na pisač.

Svaki servis pisača može se omogućiti ili onemogućiti pojedinačno kako je objašnjeno u nastavku.

Tijekom početnog postavljanja pisača pitat će se želite li omogućiti te servise. Ta se odluka kasnije može promijeniti tako da dodirnete , zatim pri vrhu stranice, zatim Servisi > prikupljanje podataka i HP-ovu izjavu o zaštiti privatnosti.

Ako ste dio usluge HP Partner Link Pay-per-use, dodirnite , a zatim ikonu Servisi >  $\cdots$  > Registrirajte novi servis da biste registrirali servis pisača.

#### Provjera veze pisača s HP-om

Možete provjeriti može li se pisač povezati s HP-ovim servisima tako da dodirnete (a) i tamo pogledate status. Detaljne informacije možete vidjeti klikom na karticu Mreža ili Usluga.

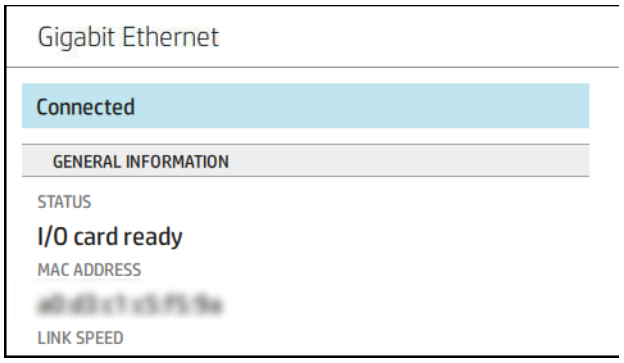

Ako postoji bilo kakav problem s povezivanjem s HP-om, dobit ćete opis problema i neka moguća rješenja.

#### Omogući ispis e-pošte pomoću HP-ova ePrinta

Servis HP Connected olakšava slanje poslova pisaču tako da ih priložite poruci e-pošte.

Da biste mogli koristiti HP Connected, morate prihvatiti Izjavu o zaštiti privatnosti za prikupljanje podataka i HPovu izjavu o zaštiti privatnosti .

Da biste omogućili ispis e-pošte, na prednjoj ploči dodirnite , a zatim i u desnom gornjem kutu stranice, a zatim Servisi. > HP-oveweb-servise za postavljanje povezanih >. Pisaču se dodjeljuju adresa e-pošte pisača i kôd pisača.

Da biste vidjeli adresu e-pošte pisača, dodirnite  $\bigcirc$  >  $\bigcirc$  u desnom gornjem kutu stranice, a zatim Servisi. > adresu e-pošteHP-ova povezanog > pisača.

Možete ga konfigurirati i s ugrađenog web-poslužitelja, otići na izbornik HP-ovih web-servisa i kliknuti Omogući HP-ove web-usluge da biste se registrirali i omogućili HP-ov ePrint.

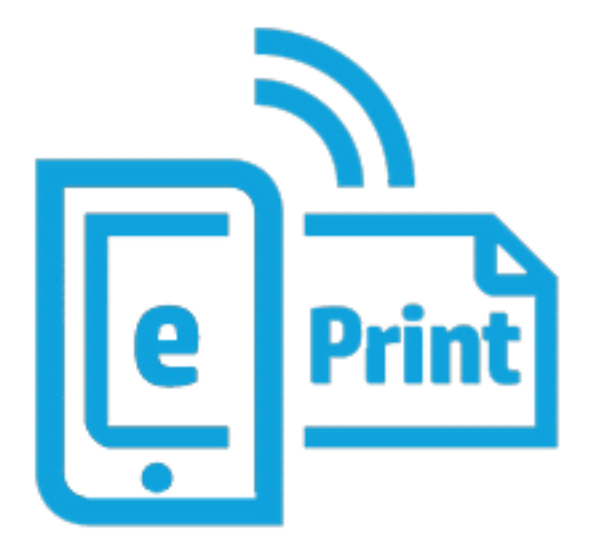

Ako ste administrator pisača, prijavite se u HP Connected [\(http://www.hpconnected.com\)](http://www.hpconnected.com) da biste prilagodili adresu e-pošte pisača ili upravljali sigurnošću pisača za daljinski ispis. Osvježite adresu e-pošte pisača s prednje ploče, dodirnite  $\odot$  >  $\bullet$  u desnom gornjem kutu stranice, a zatim Servisi. > adresu e-pošteHP-ova povezanog > pisača.

Posjetite<http://www.hpconnected.com>kako biste registrirali sebe i svoj pisač (pomoću koda pisača).

### Pravila posla HP ePrint

Prema zadanim postavkama poslovi poslani e-poštom izravno se ispisuju. Da biste promijenili postavke, dodirnite (e), zatim  $\bigcirc$  u desnom gornjem kutu stranice, a zatim Servisi > HP-ovi povezani > HP-ovi poslovi ePrinta.

Možete odabrati rolu koja će se koristiti za HP-ove poslove ePrinta ili pustiti pisač da odluči (spremite papir).

#### Konfiguriranje servisa za povezivanje s ePrintom

Ako je potrebno radi sigurnosti, možete ukloniti vezu s HP-ovim ePrintom. Na prednjoj ploči dodirnite , zatim  $\bigcirc$  u desnom gornjem kutu stranice, a zatim Servisi > HP Connected > Uklanjanje web-servisa.

Da biste ponovno koristili daljinski ispis, morat ćete ga ponovno postaviti ispočetka.

#### Konfiguriranje ažuriranja firmvera

S ugrađenog web-poslužitelja ili s prednje ploče možete odabrati želite li i kako preuzeti ažuriranja firmvera.

NAPOMENA: Ako je postavljena administratorska lozinka, morat ćete promijeniti te postavke.

- U ugrađenom web-poslužitelju: Kliknite O pisača > Ažuriranju firmvera.
- Korištenje prednje ploče: Dodirnite (⊙), a zatim Sustav > Ažuriranju firmvera.

Dostupne su sljedeće postavke:

- Automatski provjeri ima li ažuriranja: Pisač će vas obavijestiti kada novi firmver bude dostupan.
- **Automatski preuzmi novi firmver**: Pisač će automatski preuzeti novi firmver kad god postane dostupan. Deaktivirajte ovu mogućnost za ručno preuzimanje novog firmvera.
- **学 NAPOMENA:** Preuzimanje firmvera ne znači da ste ga instalirali u pisač. Da biste instalirali novi firmver, morate ručno potvrditi instalaciju.
- Povijest ažuriranja firmvera.

#### LDAP Konfiguriranje adresara e-pošte

Pisač koristi Lagani protokol za pristup imeniku (LDAP), koji omogućuje pristup mrežnom adresaru u svrhu skeniranja i provjere autentičnosti.

Sljedeće upute objašnjavaju kako koristiti LDAP za povezivanje pisača s mrežnim adresarom e-pošte i provjeru autentičnosti korisnika pisača pomoću njihovih LDAP vjerodajnica.

#### Pretraživanje e-pošte

Kada pisač koristi LDAP za skeniranje u e-poštu, pretražuje bazu podataka adresa e-pošte. Kada unesete adresu e-pošte i kliknete gumb Pretraživanje, LDAP pretražuje popis adresa e-pošte za odgovarajuće znakove. Rezultate pretraživanja možete suziti upisivanjem dodatnih znakova i izvođenjem novog pretraživanja.

Pisači koji podržavaju LDAP također podržavaju korištenje standardnog izlaznog profila e-pošte, tako da ne zahtijevaju vezu s LDAP poslužiteljem kako bi poslali e-poštu.

#### Informacije potrebne prije početka

Prije pokretanja konfiguracije provjerite imate li sljedeće informacije:

- Adresa poslužitelja (naziv glavnog računala ili IP).
- Preduvjeti za provjeru autentičnosti poslužitelja.
- Put za početak pretraživanja (BaseDN, Korijen pretraživanja) (na primjer, o=mycompany.com).
- Atributi za podudaranje unesenog imena (kao što je cnorsamAccountName), dohvaćanje adrese epošte (kao što je pošta) i način na koji će se ime prikazati na upravljačkoj ploči (kao što je DisplayName).

#### Postavljanje adresara

Sljedeći koraci pružaju cjelovit postupak za ovu temu.

U odjeljku Ugrađeni web-poslužitelj kliknite Postavke >Udijeli knjigu. Ovdje možete konfigurirati pisač za dobivanje adresa e-pošte s LDAP poslužitelja tako da budu dostupne kada korisnici pretražuju sa zaslona Skeniranje u e-poštu .

- 1. Otvorite ugrađeni web-poslužitelj.
- 2. Kliknite Postavke >Address knjiga.
- 3. Omogućite LDAP poslužitelj (obavezno nastavite s konfiguracijom LDAP-a).

#### Odjeljak Poslužitelj mrežnog imenika:

4. U odjeljku Mrežni imenički poslužitelj unesite naziv adrese LDAP poslužitelja (na primjer, ldap.mycompany.com) i Priključka.

#### Odjeljak Preduvjeti za provjeru autentičnosti poslužitelja:

5. U odjeljku Preduvjeti za provjeru autentičnosti poslužitelja možete odabrati odgovarajuću vrstu provjere autentičnosti na poslužitelju (vjerodajnice sustava Windows, jednostavna vjerodajnica, korištenje vjerodajnica korisnika pisača). Obavezno je ispuniti naziv domene, korisničko ime i lozinku.

#### Odjeljak s postavkama pretraživanja LDAP baze podataka:

- 6. Ispunite ova polja:
	- Na putu za pokretanje okvira za pretraživanje (BaseDN, Korijen pretraživanja) unesite put za početak pretraživanja baze podataka (na primjer, o=mycompany.com).
	- U okvir zaslonskog imena primatelja unesite naziv atributa koji sadrži ime osobe (na primjer, displayName).
	- U okvir adrese e-pošte primatelja unesite naziv atributa koji sadrži adresu e-pošte osobe (na primjer, mail ili rfc822Mailbox).
	- Pomoću okvira uvjeta filtra LDAP postavite neobavezni filtar za filtriranje adresa e-pošte.
- 7. Kliknite gumb Primijeni da biste spremili postavke. Postavljanje je dovršeno.
- 8. Da biste provjerili je li LDAP dohvaćanje ispravno postavljeno, u okvir Testiranje unesite najmanje tri znaka naziva mrežnog kontakta, a zatim kliknite gumb Testiraj. Ako je test uspješan, prikazuje se poruka.

#### Konfiguriranje mrežne mape

Na ugrađenom web-poslužitelju pisača kliknite karticu Postavke i mapu Mreža.

Pogledajte [Uloženi web-poslužitelj](#page-18-0) na stranici 11.

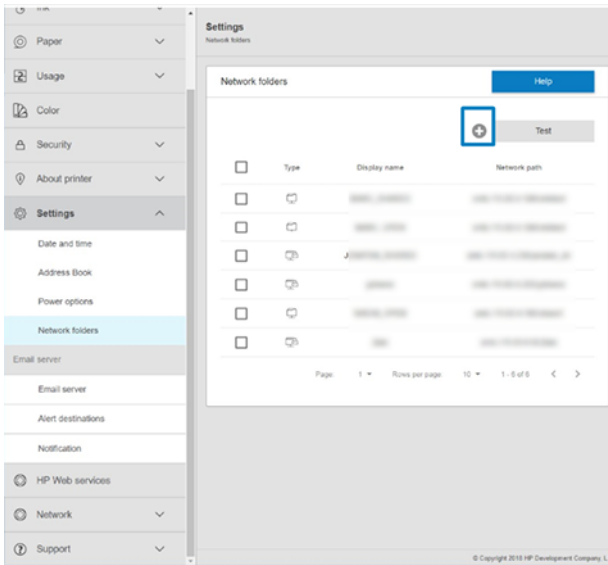

Na stranici Mrežne mape pri vrhu stranice kliknite **i i** ispunite različita polja:

- Zaslonsko ime: Naziv prikazan na prednjoj ploči kada odabirete podrijetlo ispisa datoteke.
- Mrežni put: Treba sadržavati naziv mreže udaljenog računala i mora početi s // nakon čega slijedi put.
- Protokol: SMB
- Korištenje funkcionalnosti: Odaberite između samo ispisivanja ili ništa.
- **Zadano odredište mreže:** Omogućite ovu mogućnost za konfiguriranje ove mape kao zadanog odredišta za datoteke.
- Pregledaj strukturu mrežne mape: Omogućite pregledavanje strukture mapa.
- Preduvjeti provjere autentičnosti: Unesite korisničko ime za prijavu i lozinku pisača za pristup dokumentima i slikama u mrežnoj mapi. Korisničko ime i lozinka pohranjuju se i šifriraju u memoriji pisača. Postoje tri mogućnosti:
	- Nijedan: Ovu postavku koristite za nezaštićenu mapu na mreži (nisu potrebne vjerodajnice).
	- Automatska prijava pomoću sljedećih vjerodajnica: Unesite korisničko ime i lozinku samo jednom tijekom konfiguracije, a kasnije koristite mapu na prednjoj ploči bez unosa vjerodajnica.
	- Po potrebi pitaj za vjerodajnice: Unesite korisničko ime i lozinku na prednju ploču svaki put kada je koristite.
- 学 NAPOMENA: Korisnička lozinka treba sadržavati lozinku korisnika. Domena treba sadržavati naziv domene u kojoj korisničko ime postoji. Ako korisnik ne pripada nijednoj domeni, ostavite ovo polje prazno.
- Mogućnost sigurnosnog pribadača: Stvorite četveroznamenkasti sigurnosni PIN da biste neovlaštenim osobama onemogućili pristup dokumentima i slikama u ovoj mrežnoj mapi.

Za mrežnu mapu unesite naziv ili IP adresu udaljenog računala, zajedničku mapu te korisničko ime i lozinku korisnika koji je već stvoren na udaljenom računalu. Ostavite polje korisničke domene prazno, osim ako korisnik nije član domene sustava Windows. Ako je korisnik samo lokalni korisnik udaljenog računala, ostavite polje prazno. Naziv (umjesto IP adrese) možete koristiti u polju naziva poslužitelja, samo ako se zajednička mapa nalazi na Windows računalu u istoj lokalnoj mreži.

- Kliknite Primijeni da biste spremili konfiguraciju.
- Pisač automatski provjerava može li pristupiti mrežnoj mapi. Ako ne, pogledajte Nije moguće pristupiti mrežnoj mapi na stranici 170.

 $R^*$  NAPOMENA: Ako je proizvod već konfiguriran za ispis s mreža, a sada želite koristiti drugu zajedničku mapu, kliknite .

Možete provjeriti je li zajednička mapa i dalje dostupna klikom na Provjeri na ugrađenom web-poslužitelju u bilo kojem trenutku. Ispravno konfiguriranoj zajedničkoj mapi može se pristupiti ako se promijeni korisnička lozinka ili ako se zajednička mapa premjesti ili izbriše.

#### Primjer: Stvaranje mrežne mape u sustavu Windows

Sljedeći koraci pružaju cjelovit postupak za ovu temu.

- 1. Stvorite novi korisnički račun na udaljenom računalu. U tu svrhu možete koristiti postojeći korisnički račun, ali se on ne preporučuje.
- 2. Stvorite novu mapu na udaljenom računalu, osim ako ne želite koristiti postojeću mapu.
- 3. Desnom tipkom miša kliknite mapu, a zatim kliknite Svojstva.
- 4. Na kartici Zajedničko korištenje kliknite gumb Dodatno zajedničko korištenje .

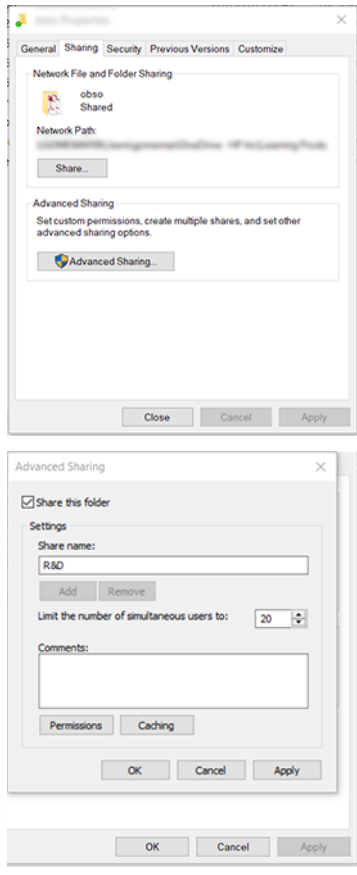

5. Provjerite ima li korisnik odgovarajuće postavke dozvola ovisno o korištenju funkcionalnosti mrežne mape.

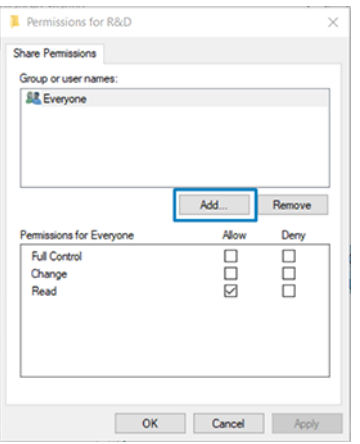

#### Primjer: Stvaranje mrežne mape pod Mac OS-om

Sljedeći koraci pružaju cjelovit postupak za ovu temu.

- 1. Stvorite novi korisnički račun za korisnika na udaljenom računalu. U tu svrhu možete koristiti postojeći korisnički račun, ali se on ne preporučuje.
- 2. Stvorite ili odaberite mapu na udaljenom računalu. Prema zadanim postavkama korisnici Mac OS-a imaju javnu mapu koja se lako može koristiti u tu svrhu.
- 3. Otvorite aplikaciju Preference sustava i kliknite ikonu Zajedničko korištenje.

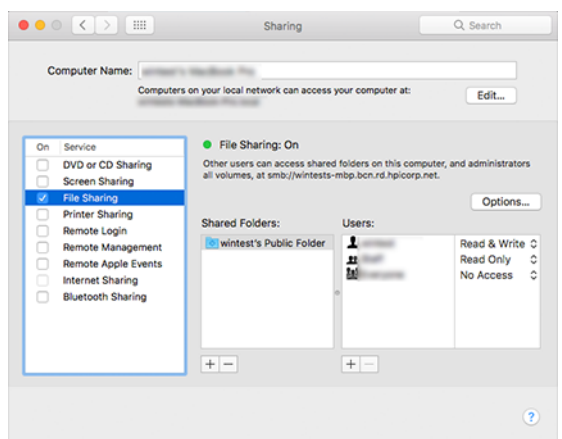

- 4. Ovisno o funkcionalnosti mape, provjerite ima li korisnik odgovarajuće dozvole.
- 5. Kliknite Mogućnosti.

6. Potvrdite okvir Zajedničko korištenje datoteka i mapa pomoću SMB kartice i provjerite je li korisnik prijavljen u stupcu Uključeno .

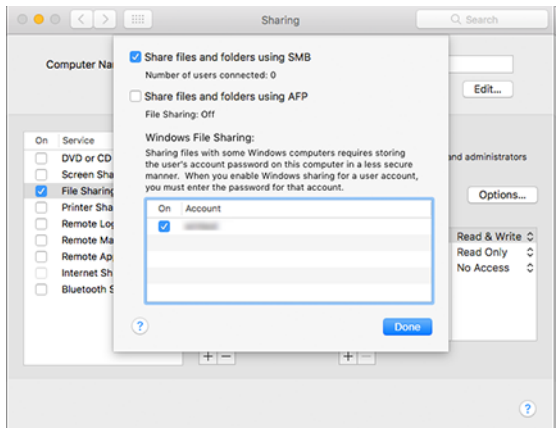

7. Kliknite Gotovo. Sada možete vidjeti omogućeno zajedničko korištenje datoteka i zajedničko korištenje sustava Windows.

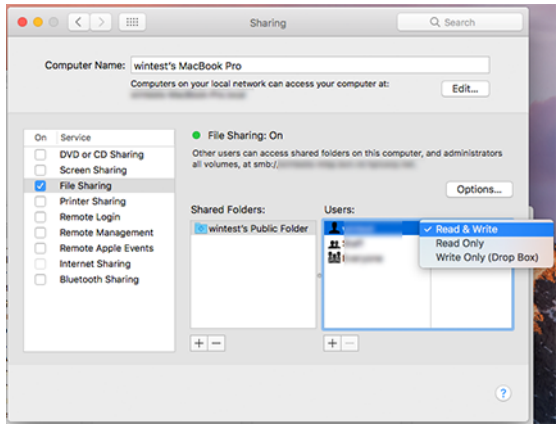

## Upravljanje pristupom pisaču

#### Upravljanje sigurnošću pisača pomoću HP-ove povezane

Kada postavite web-servise, pisač je u načinu otključavanja. U načinu otključavanja svatko tko zna adresu e-pošte vašeg pisača može ispisivati na pisaču samo slanjem datoteke na njega. Iako HP pruža uslugu filtriranja neželjene pošte, trebali biste biti oprezni pri davanju adrese e-pošte pisača jer se sve poslano na tu adresu može ispisati na pisaču.

Ako ste administrator pisača, možete upravljati sigurnošću pisača ili promijeniti status pisača u način zaključavanja tako da posjetite HP Connected u sustavu [http://www.hpconnected.com.](http://www.hpconnected.com) Također možete prilagoditi adresu e-pošte pisača i odatle upravljati poslovima ispisa. Prilikom prvog posjeta morat ćete stvoriti račun u HP Connectedu pomoću koda pisača.

#### Sigurnosne postavke ugrađenog web-poslužitelja

Na izborniku Ugrađeni web-poslužitelj možete kliknuti Sigurnost, a zatim Administratorska lozinka za kontrolu pristupa pisaču tako da navedete administratorski račun za kontrolu pristupa ugrađenom web-poslužitelju i prednjoj ploči pisača.

Administrator može definirati i druge vrste dozvola na upravljačkoj ploči putem mogućnosti upravljačkog izbornika programa Access . U ovom odjeljku administrator može stvoriti nove korisničke račune pisača i dodijeliti im određene dozvole ovisno o njihovoj ulozi.

Ostale sigurnosne postavke dostupne su u opciji izbornika Sigurnosne postavke, koje se primjenjuju na sve korisnike.

### LDAP – poslužitelj za prijavu

#### Informacije potrebne prije početka

Prije pokretanja konfiguracije provjerite imate li sljedeće informacije:

- Adresa poslužitelja (naziv glavnog računala ili IP).
- Preduvjeti za provjeru autentičnosti poslužitelja.
- Put za početak pretraživanja (BaseDN, Korijen pretraživanja) (na primjer, o=mycompany.com).
- Atributi za podudaranje unesenog imena (kao što je cnorsamAccountName), dohvaćanje adrese epošte (kao što je pošta) i način na koji će se ime prikazati na upravljačkoj ploči (kao što je DisplayName).

#### Podešavanje

Sljedeći koraci pružaju cjelovit postupak za ovu temu.

Na ugrađenom web-poslužitelju kliknite Postavke >LDAP poslužitelj za prijavu.

1. Omogućite LDAP poslužitelj (obavezno nastavite s konfiguracijom LDAP-a).

#### Odjeljak Poslužitelj mrežnog imenika:

- 2. U odjeljku Mrežni imenički poslužitelj unesite naziv adrese LDAP poslužitelja (na primjer, ldap.mycompany.com) i Priključka.
	- Ako ne poznajete LDAP poslužitelj, obratite se administratoru poslužitelja.
	- Ako želite omogućiti sigurnu (SSL) vezu, omogućite preklopni gumb Koristi sigurnu vezu (SSL).

#### Odjeljak Preduvjeti za provjeru autentičnosti poslužitelja:

3. U odjeljku Preduvjeti za provjeru autentičnosti poslužitelja možete odabrati odgovarajuću vrstu provjere autentičnosti na poslužitelju (koristite vjerodajnice korisnika pisača, koristite vjerodajnice administratora LDAP-a). Obavezno je ispuniti naziv domene, korisničko ime i lozinku.

#### Odjeljak s postavkama pretraživanja LDAP baze podataka:

- 4. Ispunite ova polja:
	- U korijenu Povezivanje i pretraživanje unesite put za početak pretraživanja baze podataka (na primjer, o=mycompany.com).
	- U okvir Dohvati korisničko ime pisača pomoću ovog atributa unesite naziv atributa koji sadrži ime osobe (na primjer, displayName).
	- U okvir Uskladi ime uneseno s ovim atributom unesite naziv atributa koji bi njegov sadržaj trebao biti usklađen s vrstom korisničkog imena tijekom prijave.
- U okvir Dohvati adresu e-pošte korisnika pomoću ovog atributa unesite naziv atributa koji sadrži adresu e-pošte osobe (na primjer, mail ili rfc822Mailbox).
- U okvir Dohvati korisničku grupu pisača pomoću ovog atributa unesite naziv atributa koji sadrži grupe kojima osoba pripada.
- 5. Kliknite gumb Primijeni da biste spremili postavke. Postavljanje je dovršeno.
- 6. Da biste provjerili je li LDAP dohvaćanje ispravno postavljeno, u okvir Testiranje unesite najmanje tri znaka naziva mrežnog kontakta, a zatim kliknite gumb Testiraj . Ako je test uspješan, prikazuje se poruka.

#### Konfiguracija prijave u Sustav Windows

#### Informacije potrebne prije početka

Prije pokretanja konfiguracije provjerite imate li sljedeće informacije:

- Domena sustava Windows.
- Atributi za podudaranje unesenog imena (kao što je cnorsamAccountName), dohvaćanje adrese epošte (kao što je pošta) i način na koji će se ime prikazati na upravljačkoj ploči (kao što je DisplayName).

#### Podešavanje

Sljedeći koraci pružaju cjelovit postupak za ovu temu.

U ugrađenom web-poslužitelju kliknite Postavke >Windows konfiguraciji prijave.

1. Omogućite status prijave u Sustav Windows (obavezno za nastavak konfiguracije prijave u sustav Windows).

#### Odjeljak za postavljanje prijave u sustav Windows:

- 2. Unesite naziv zadane domene sustava Windows (na primjer, mycompany.com).
	- Ako ne znate domenu sustava Windows, obratite se administratoru poslužitelja.
	- Ako želite omogućiti sigurnu (SSL) vezu, omogućite preklopni gumb Koristi sigurnu vezu (SSL).
- 3. U okvir Uskladi naziv unesen s ovim atributom unesite naziv atributa; njegov sadržaj treba uskladiti s vrstom korisničkog imena tijekom prijave.
- 4. U okvir Dohvati adresu e-pošte korisnika pomoću ovog atributa unesite naziv atributa koji sadrži adresu e-pošte osobe (na primjer, mail ili rfc822Mailbox).
- 5. U okvir Dohvati korisničko ime pisača pomoću ovog atributa unesite naziv atributa koji sadrži ime osobe (na primjer, displayName).
- 6. Kliknite gumb Primijeni da biste spremili postavke. Postavljanje je dovršeno.
- 7. Da biste provjerili je li LDAP dohvaćanje ispravno postavljeno, u okvir Testiranje unesite najmanje tri znaka naziva mrežnog kontakta, a zatim kliknite gumb Testiraj . Ako je test uspješan, prikazuje se poruka.

#### Sigurnosne postavke prednje ploče

Ova tema objašnjava pojmove uključene u ovu temu.

Na prednjoj ploči možete dodirnuti (O), a zatim Sigurnost da biste kontrolirali neke značajke pisača:

- Korisničke sesije: Omogućite ili onemogućite automatsku odjavu nakon 1, 3 ili 5 minuta.
- Uloženi web-poslužitelj: Omogućite ili onemogućite ugrađeni web-poslužitelj.
- Web-servisi za upravljanje ispisom i upravljanjem: Omogućite ili onemogućite web-usluge koje koriste alati za ispis i upravljanje kao što su HP-ov uslužni program, HP Klik i SDK za RIP-ove.

Ako je postavljena administratorska lozinka, ona se mora dati da bi se izvele sljedeće operacije:

- Promijenite sigurnosne postavke (uključujući samu administratorsku lozinku).
- Promijenite konfiguraciju internetske veze.
- Promijenite konfiguraciju automatskog ažuriranja firmvera.
- Omogućite ili onemogućite automatsko preuzimanje i/ili instalaciju automatskih ažuriranja firmvera.
- Vratite stariju verziju firmvera.
- Vratite izvorne tvorničke zadane postavke.

**学 NAPOMENA:** Administratorska lozinka može sadržavati samo znakove koji se pojavljuju na zaslonskom tipkovnici prednje ploče. Ako postavite novu lozinku s ugrađenim web-poslužiteljem, ona će odbaciti znakove koji se ne pojavljuju u tom ograničenom skupu znakova.

## Zahtijevaj ID računa

Ako želite zadržati zapise o korištenju pisača od strane različitih korisnika, možete postaviti pisač tako da zahtijeva ID računa za svaki posao.

Na prednjoj ploči dodirnite (O), a zatim Upravljanje poslom > potreban ID računa.

Ako je ta postavka uključena, polje ID računa bit će obvezno, a poslovi bez ID-a računa zadržat će se "na čekanju radi računovodstva".

ID računa može se postaviti u upravljačkom programu pisača prilikom slanja posla. Ako pisač postavi posao "na čekanje radi računovodstva", ID računa možete uvesti u upravljački program ili prednju ploču tako da odete u red čekanja za posao i kliknete posao koji je na čekanju. Prikazuje se prozor s tekstnim okvirom i u njega možete unijeti ID računa.

### Vozači

Možda ćete htjeti instalirati jedan ili više upravljačkih programa prema vašim potrebama.

Postoje različiti upravljački programi za vaš pisač; što je najbolje za vas ovisi o vašim okolnostima:

- Vaš operacijski sustav
- Vrsta aplikacija iz kojih ispisujete
- Broj pisača koje imate
- Izlazni pribor koji imate

Najnoviji upravljački softver možete pronaći na servisu [http://www.hp.com/go/DesignJetT1600/drivers.](http://www.hp.com/go/DesignJetT1600/drivers)

### Određeni upravljački programi sustava Windows

Ova tema objašnjava pojmove uključene u ovu temu.

Preporučuje se sljedeći upravljački program:

- Pisači koji nisu PostScript: Rasterski upravljački program
- PostScript pisači sa sustavom Windows 7 ili Windows Server 2008R2: Upravljački program PostScript
- PostScript pisači sa sustavima Windows 8, Windows Server 2012 ili novijim: Upravljački program za PDF

#### HP-ov alat za konfiguraciju univerzalnog upravljačkog programa za ispis

Preporučujemo da odaberete *HP DesignJet UPD PostScript upravljački program* ako imate PostScript pisač.

Da biste instalirali HP Designjet univerzalni upravljački program za ispis, idite na i kliknite http://www.hp.com/ go/DesignJetT1600/support Softver [i](http://www.hp.com/go/DesignJetT1600/support) upravljački programi > upravljački program - Univerzalni upravljački program za ispis > Preuzimanje.

Na kraju instalacije idite na Postavke pisača > uređaja > svojstva i potvrdite da je Generic prikazan u trenutnom modelu.

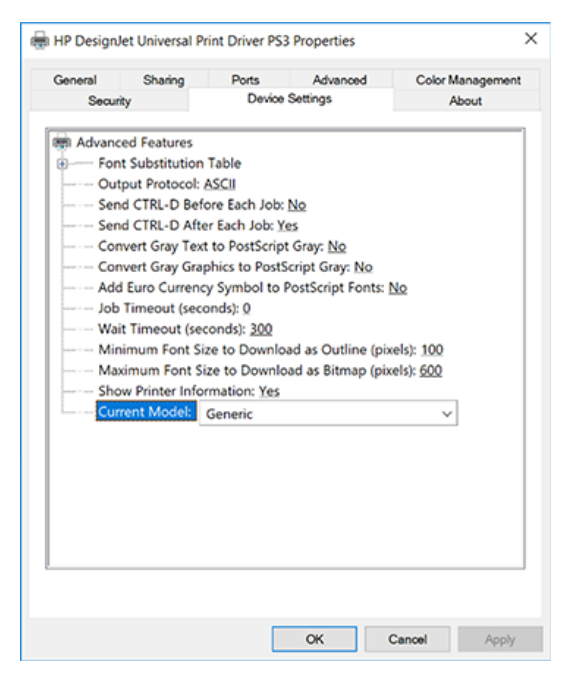

Da biste instalirali alat, idite na i kliknite http://www.hp.com/qo/DesignJetT1600/support i Softver i upravljački programi > Softver - Uslužni > Alat za konfiguraciju UPD-a > Preuzimanje.

Informacije o instalaciji i korištenju alata potražite u odjeljku [https://support.hp.com/us-en/document/c05658213.](https://support.hp.com/us-en/document/c05658213)

### Postavljanje preferenci upravljačkih programa sustava Windows

Neke zadane postavke upravljačkog programa pisača možete promijeniti u skladu s vlastitim željama, na primjer da biste postavili opcije spremanja boje ili papira. Da biste to učinili, na zaslonu računala kliknite gumb Start ili Pretraživanje, a zatim Uređaji i postavke ili Uređaji i pisači. U sljedećem prozoru desnom tipkom miša kliknite ikonu pisača, a zatim kliknite Postavke ispisa. Sve postavke koje promijenite u prozoru Preference ispisa spremit će se kao zadane vrijednosti za trenutnog korisnika.

<span id="page-35-0"></span>Da biste postavili zadane vrijednosti za sve korisnike sustava, desnom tipkom miša kliknite ikonu pisača, kliknite Svojstva pisača, idite na karticu Dodatno, a zatim kliknite Zadano za ispis. Sve postavke koje promijenite u zadanim postavkama ispisa bit će spremljene za sve korisnike.

## Promjena postavke grafičkog jezika

Postavku grafičkog jezika možete promijeniti s prednje ploče. Dodirnite (O), a zatim Zadana konfiguracija ispisa > grafički jezik.

Zatim odaberite jednu od sljedećih mogućnosti:

- Odaberite **Automatski** da bi pisač odredio koju vrstu datoteke prima. Ovo je zadana postavka; radi za većinu softverskih aplikacija. Obično ga ne biste trebali mijenjati.
- Odaberite PS (PostScript) samo ako datoteku te vrste šaljete izravno pisaču, bez prolaska kroz upravljački program pisača.
- Odaberite PDF samo ako datoteku te vrste šaljete izravno pisaču, bez prolaska kroz upravljački program pisača.
- Odaberite HP-GL/2 samo ako datoteku te vrste šaljete izravno na pisač, bez prolaska kroz upravljački program pisača.
- Odaberite CALS/G4 samo ako datoteku te vrste šaljete izravno pisaču, bez prolaska kroz upravljački program pisača.
- Odaberite TIFF samo ako datoteku te vrste šaljete izravno pisaču, bez prolaska kroz upravljački program pisača.
- Odaberite JPEG samo ako datoteku te vrste šaljete izravno pisaču, bez prolaska kroz upravljački program pisača.

## Mobilni ispis

Uz HP Mobile Printing Solutions možete ispisivati izravno s pametnog telefona ili tableta u samo nekoliko jednostavnih koraka gdje god se nalazili; korištenje OS-a mobilnog uređaja ili slanje e-pošte pisaču s PDF, TIFF ili JPEG privicima.

- Za ispis sa sustavom Android instalirajte aplikaciju HP Print Service s Google Playa. Ako ste ga već instalirali, provjerite je li ažuran. Najnoviju verziju možete nabaviti u programima [https://play.google.com/store/apps/details?id=com.hp.android.printservice.](https://play.google.com/store/apps/details?id=com.hp.android.printservice)
- Aplikaciju HP Smart možete preuzeti i da biste poboljšali mogućnosti ispisa s pametnog telefona ili tableta.
	- Najnovija verzija sustava iOS iz<https://itunes.apple.com/app/id469284907>
	- Najnovija verzija Androida iz<https://play.google.com/store/apps/details?id=com.hp.printercontrol>
- Da biste omogućili ispis e-pošte, provjerite je li usluga omogućena i dohvatite adresu e-pošte pisača s prednje ploče.

Detaljnije informacije potražite u odjeljku [http://www.hp.com/go/designjetmobility.](http://www.hp.com/go/designjetmobility)

## Pristupačnost
### Prednja ploča

Ako je potrebno, svjetlina zaslona prednje ploče i glasnoća zvučnika mogu se promijeniti.

Pogledajte [Promjena mogućnosti sustava](#page-16-0) na stranici 9.

### Uloženi web-poslužitelj

Na ugrađenom web-poslužitelju možete vidjeti status pisača i izvršiti druge radnje bez korištenja prednje ploče.

Da biste saznali više o značajkama pristupačnosti ugrađenog web-poslužitelja, kliknite Podrška > pristupačnost.

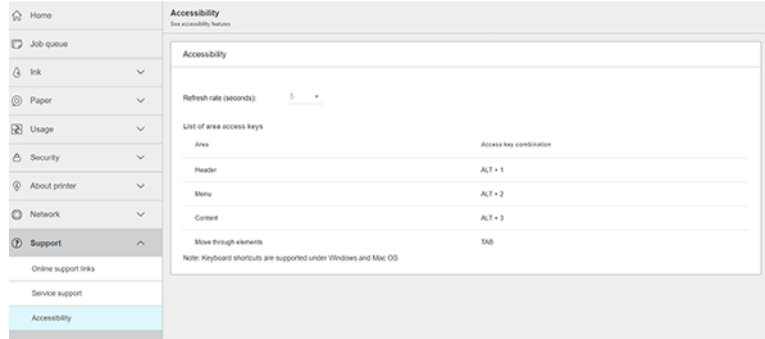

Potražite<http://www.hp.com/hpinfo/abouthp/accessibility/>informacije o HP-ovom programu pristupačnosti i HP-ovoj predanosti da svoje proizvode i usluge učini dostupnima osobama s invaliditetom.

# Ostali izvori informacija

Ova tema objašnjava pojmove uključene u ovu temu.

Sljedeće dokumente možete preuzeti iz programa [http://www.hp.com/go/DesignJetT1600/manuals:](http://www.hp.com/go/DesignJetT1600/manuals)

- Uvodne informacije
- Korisnički vodič
- Pravne informacije
- Ograničeno jamstvo

# 2 Rukovanje papirom

Sljedeći odjeljci pružaju pojedinosti za ovu temu.

# Opći savjeti

Ova tema pruža cijeli skup referentnih informacija za ovaj predmet.

OPREZ: Prije pokretanja postupka učitavanja papira provjerite imate li dovoljno mjesta oko pisača, sprijeda i iza. Potrebno vam je barem dovoljno prostora iza pisača da biste u potpunosti otvorili košaru.

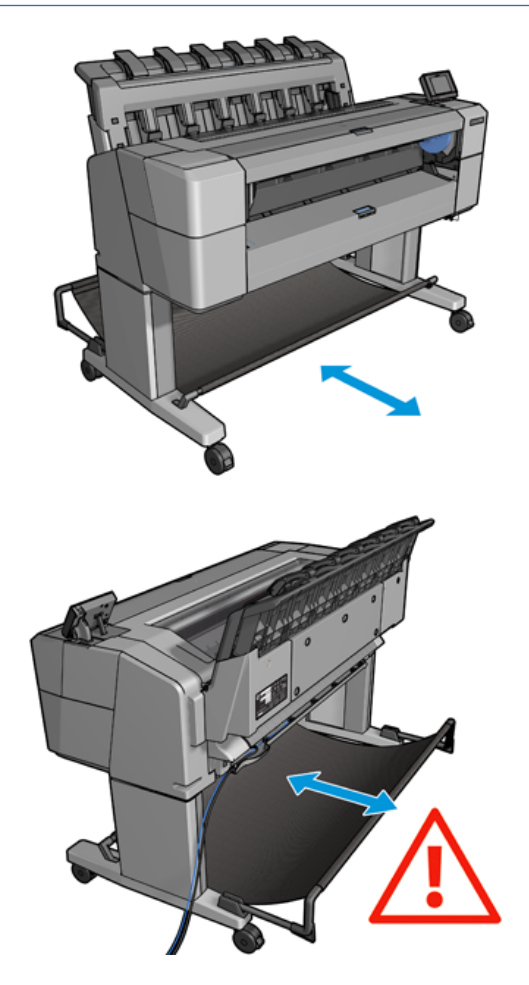

OPREZ: Provjerite jesu li kotačići pisača zaključani (pritisnuta je ručica kočnice) kako biste spriječili pomicanje pisača.

<span id="page-38-0"></span>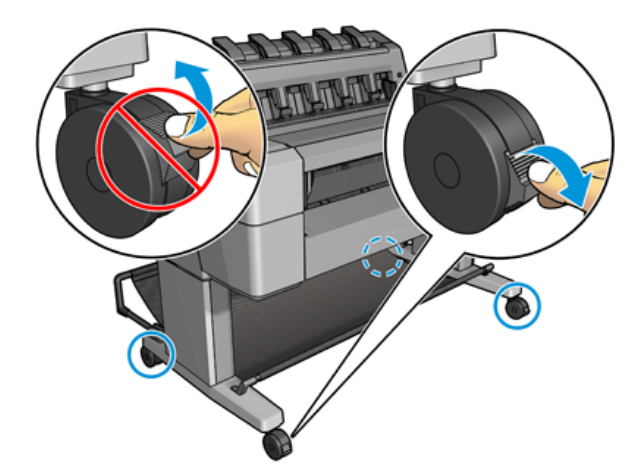

- OPREZ: Sav papir mora biti 279 ili dužem. A4 i slovni papir ne mogu se učitati u pejzažnom usmjerenju.
- SAVJET: Za foto papir nosite pamučne rukavice kako biste izbjegli prijenos ulja na papir.

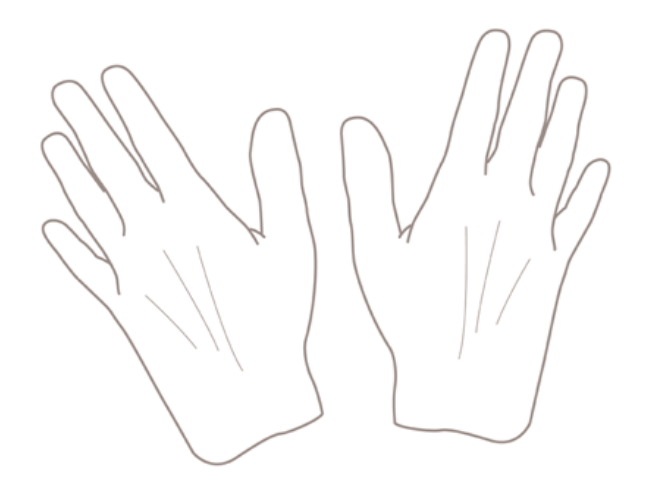

# Učitavanje role na glavno vreteno

Sljedeći koraci pružaju cjelovit postupak za ovu temu.

1. Otvorite poklopac role.

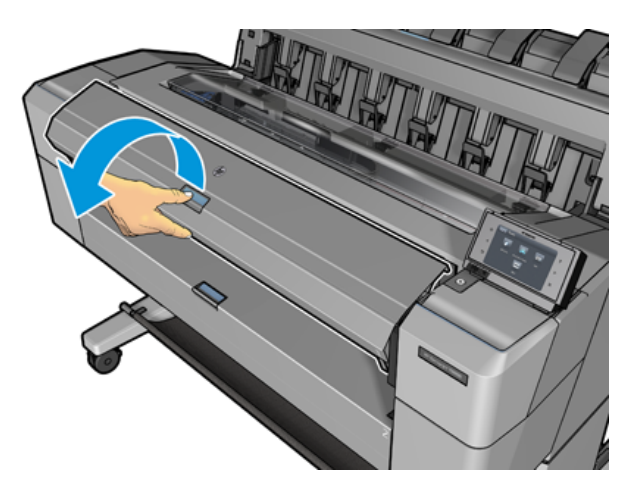

- 2. Uklonite crni kraj glavnog vretena s pisača, a zatim plavi kraj.
- OPREZ: Obavezno prvo uklonite crni kraj. Prvo uklanjanje plavog kraja moglo bi oštetiti crni kraj.
- UPOZORENJE! Nemojte umetati prste u nosače glavnog vretena tijekom postupka uklanjanja.

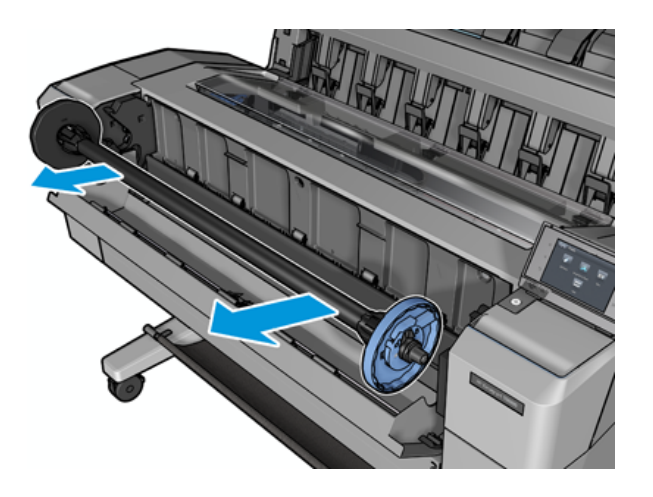

3. Glavno vreteno ima zaustavljanje na svakom kraju. Plava stanica može se kretati duž glavnog vretena i ima zasun koji ga zaključava na mjestu. Otvorite zasun i uklonite plavi prekid s kraja glavnog vretena.

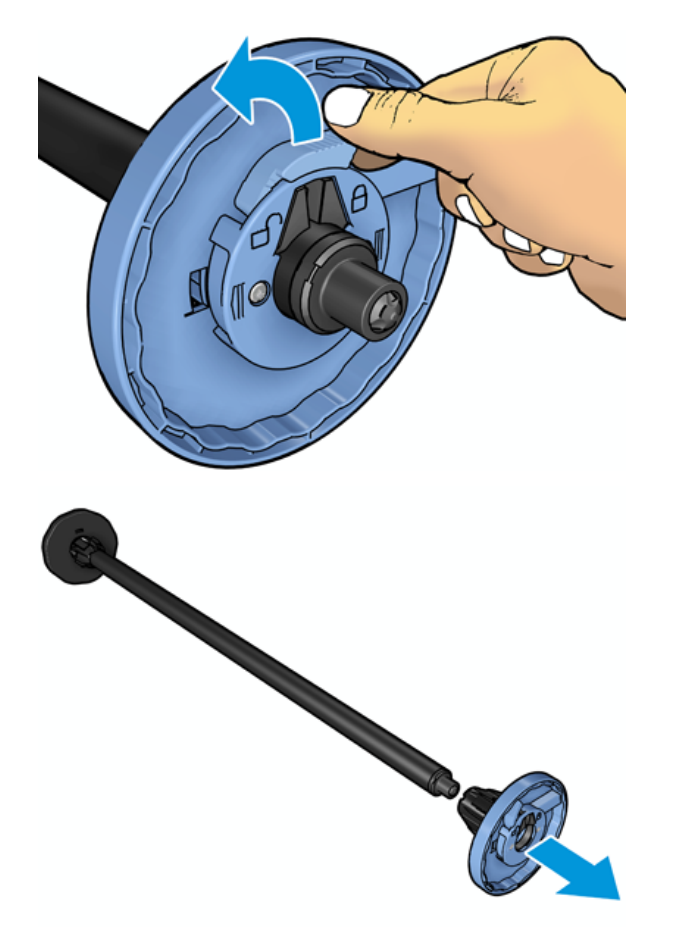

4. Ako već postoji rola ili jezgra na glavnom vretenu, uklonite je.

- 5. Ako je valjak dug, postavite ga vodoravno na stol i umetnite glavno vreteno u njega.
- }ός: SAVJET: Možda će vam trebati dvoje ljudi da se nosite s velikom rolom.
- 6. Gurnite novu rolu na glavno vreteno. Provjerite je li vrsta papira orijentirana kao što je prikazano. Ako nije, uklonite rolu, okrenite je za 180 stupnjeva i gurnite je natrag na glavno vreteno. Na glavnom vretenu nalaze se naljepnice koje pokazuju ispravnu orijentaciju.
- **EX** NAPOMENA: S prednje strane pisača, plavo zaustavljanje treba umetnuti u držač desne strane.

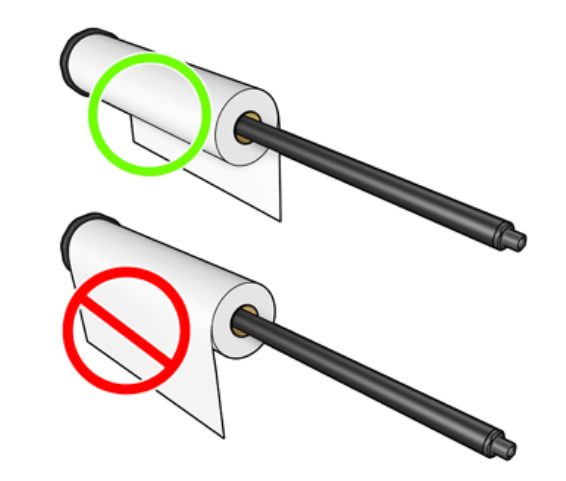

7. Stavite plavi stala na otvoreni kraj glavnog vretena i gurnite ga prema kraju role.

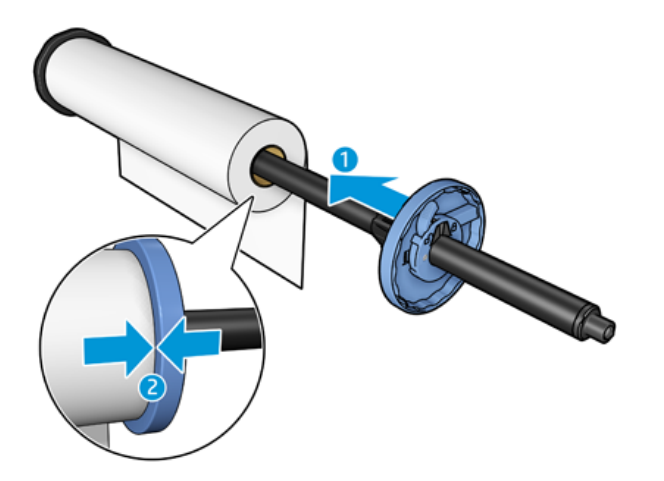

8. Osigurajte da se plavo zaustavljanje gurne dokle god ide; dok oba kraja ne budu protiv zaustavljanja, a zatim zatvorite zasun.

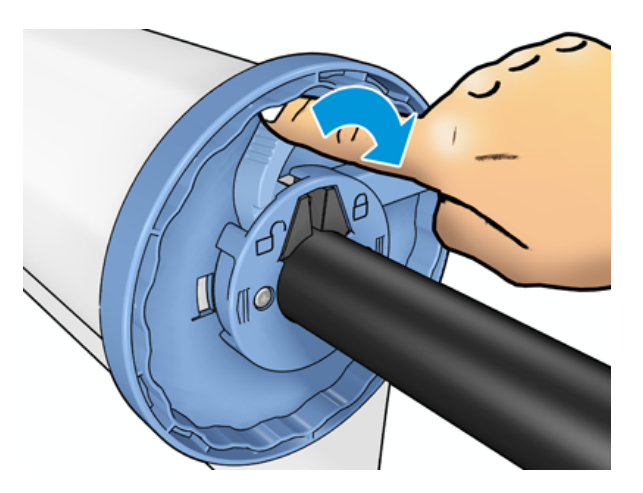

Ako ste redoviti korisnik različitih vrsta papira, možete brže mijenjati role ako unaprijed učitate role različitih vrsta papira na različita vretena. Dodatna vretena dostupna su za kupnju, pogledajte Pribor i pribor [na stranici 132.](#page-139-0)

## Učitavanje role u pisač

Sljedeći koraci pružaju cjelovit postupak za ovu temu.

Da biste započeli ovaj postupak, morate imati rolu učitanu na glavno vreteno. Pogledajte Učitavanje role na glavno vreteno na stranici 31.

- ić: SAVJET: Ne pokušavajte otvoriti oba poklopca valjaka odjednom; to može uzrokovati probleme. Uvijek zatvorite jedan poklopac prije otvaranja drugog.
- $\mathbb{B}^*$  NAPOMENA: Prva dva koraka u nastavku nisu obavezna: možete početi s korakom 3. Međutim, u ovom slučaju pisač neće pratiti duljinu role i neće ispisivati crtični kod na roli kada se sljedeći put istovari. Stoga vam se preporučuje da slijedite sve korake, počevši od koraka 1, osim ako niste isključili mogućnost Ispis informacija o papiru . Pogledajte [Ispis informacija o papiru](#page-52-0) na stranici 45.
	- 1. Na prednjoj ploči pritisnite, zatim  $\bigcirc$ ikonu rolama, a zatim Učitaj.

Ako je rola koju ste odabrali već učitana, morate pričekati dok se automatski ne istovari.

- 2. Ako počnete učitavati roll 1 dok je roll 2 već učitan, roll 2 se povlači u stanje pripravnosti, tako da se može ponovno ispisati bez ponovnog učitavanja kad god je to potrebno (i obrnuto).
- NAPOMENA: Ako u bilo kojem trenutku otvorite poklopac role dok se ta rola učitava, ali se ne ispisuje, rola će se automatski ukloniti iz memorije i morat ćete je ponovno učitati sljedeći put kada želite ispisivati na njoj.

3. Otvorite poklopac role.

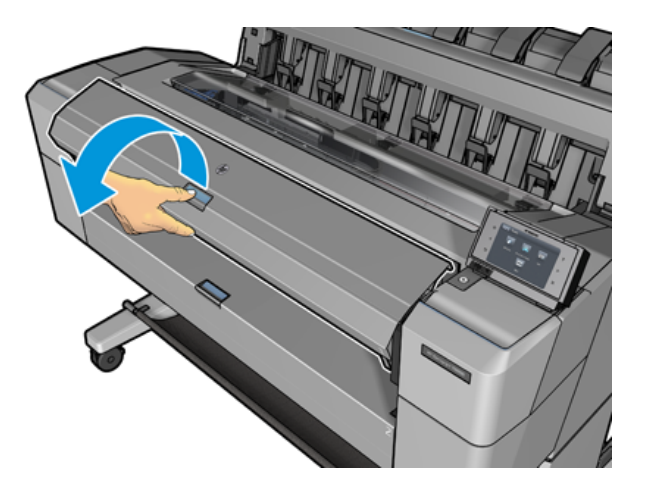

4. Umetnite glavno vreteno u pisač, s plavim zaustavljanjem na desnoj strani. Držite vreteno za njegove krajeve, a ne u sredini, kako biste izbjegli dodirivanje papira i možda ostavljanje tragova na njemu.

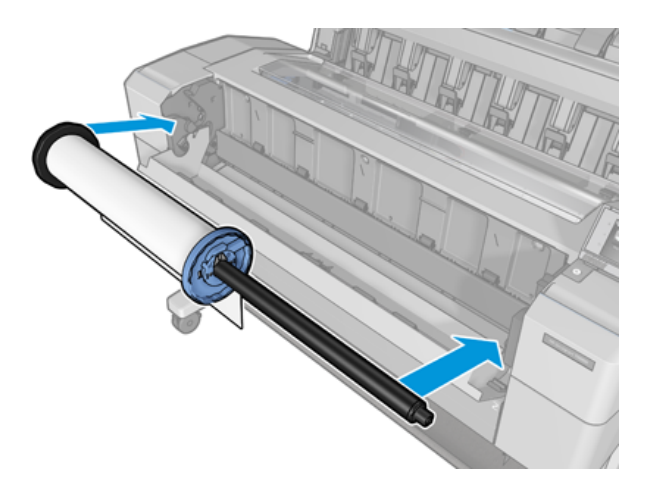

5. Ako rub role nije ravan ili poderan (ponekad zbog trake koja se koristi za držanje kraja role), lagano povucite papir i izrežite ravan rub.

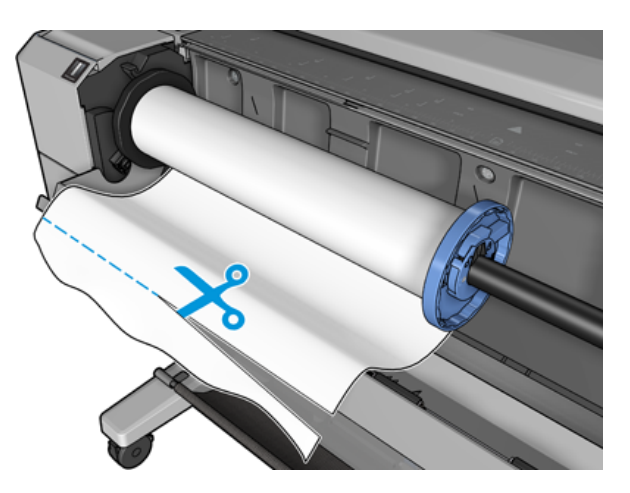

- 6. Umetnite rub papira u pisač.
- A UPOZORENJE! Nemojte gurati prste unutar papirnatog puta pisača.

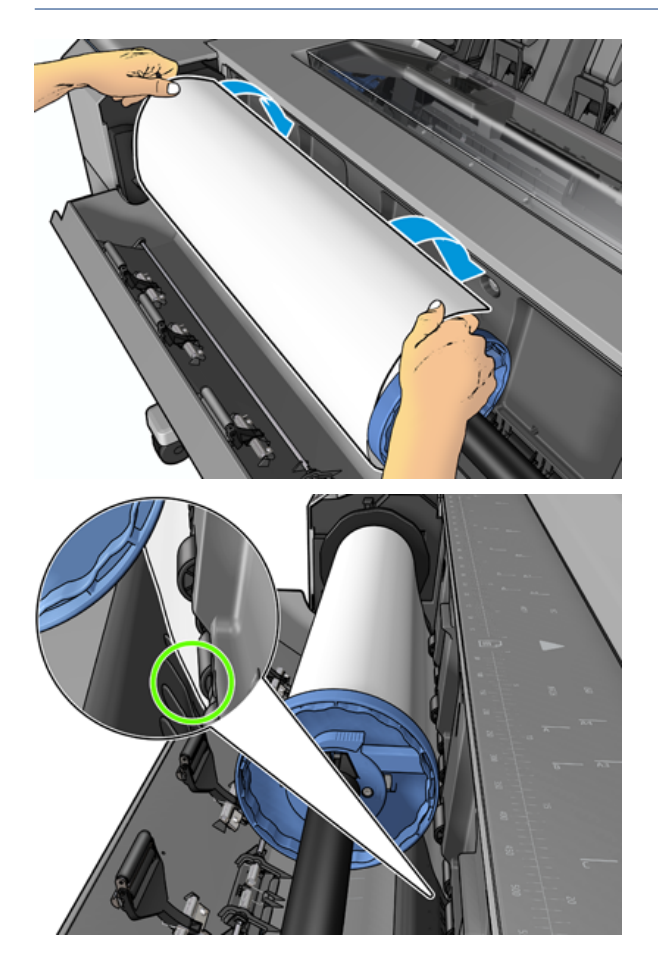

7. Uvaljajte papir u pisač dok ne osjetite otpor i papir se lagano savija. Kada pisač otkrije papir, automatski ga unosi. Čut ćete zvučni signal.

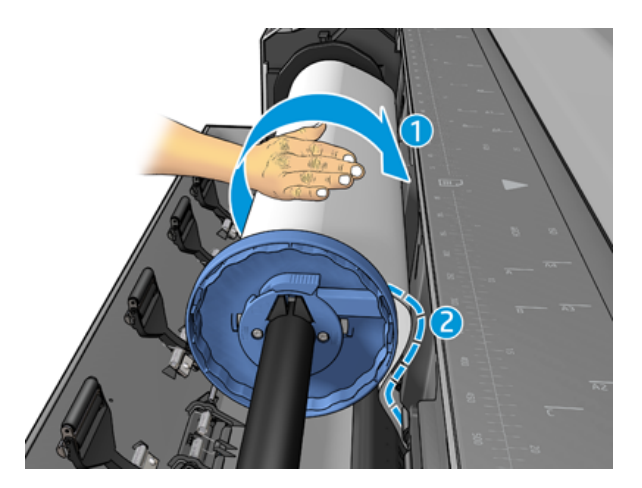

8. Ako vodeći rub papira ima crtični kod, pisač čita, a zatim odsiječe crtični kod koji pada u košaru.

- 9. Ako vodeći rub papira nema crtični kod, prednja ploča od vas traži da odaberete kategoriju papira i vrstu.
- ić: SAVJET: Ako ste učitali vrstu papira čije se ime ne pojavljuje na popisu papira, pogledajte Vrsta papira nije u upravljačkom programu na stranici 138.
- 10. [Prednja ploča može od vas zatražiti da navedete duljinu role. Pogledajte Ispis informacija o papiru](#page-52-0) na stranici 45. Pritisnite U redu.
- 11. Zatvorite poklopac valjka samo kada prednja ploča to od vas zatraži.
- **EX** NAPOMENA: Ako imate neočekivanih problema u bilo kojoj fazi postupka učitavanja papira, pogledajte Papir se ne može uspješno učitati na stranici 137.

## Pražnjenje role iz memorije

Prije pražnjenja role provjerite ima li papira na roli ili je valjak bez papira i slijedite odgovarajući postupak kao što je opisano u nastavku.

#### Brza procedura s papirom na roli

Ako na roli ima papira, samo otvorite poklopac valjka, a valjak se automatski istovaruje. Prednja ploča od vas traži da učitate novu rolu ili list.

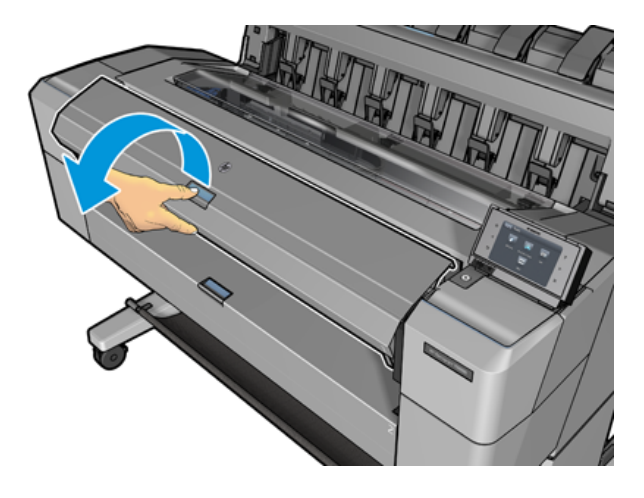

- $\mathbb{R}^n$  **NAPOMENA:** Kada se valjak istovari na ovaj način, na njemu se ne ispisuje crtični kod, tako da pisač neće znati duljinu role kada se sljedeći put učita. Pogledajte [Ispis informacija o papiru](#page-52-0) na stranici 45.
- $\mathbb{R}$  NAPOMENA: Ako otvorite poklopac role dok se list učitava, list se također istovaruje.

### Postupak prednje ploče s papirom na roli

Sljedeći koraci pružaju cjelovit postupak za ovu temu.

Ako na roli ima papira, možete ga istovariti s prednje ploče.

1. Pritisnite  $\left( \bigcirc \right)$ , zatim ikonu rolama, a zatim **Isprazni**.

2. Možda ćete morati otvoriti poklopac role.

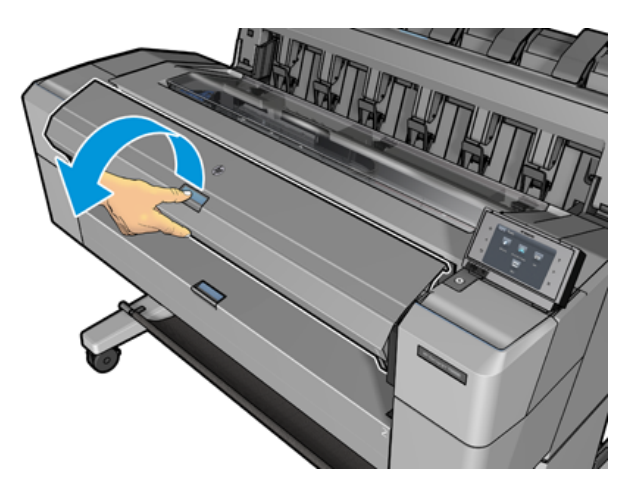

# Učitavanje jednog lista

Sljedeći koraci pružaju cjelovit postupak za ovu temu.

1. Izmjerite duljinu lista prije učitavanja (ako nije standardne veličine).

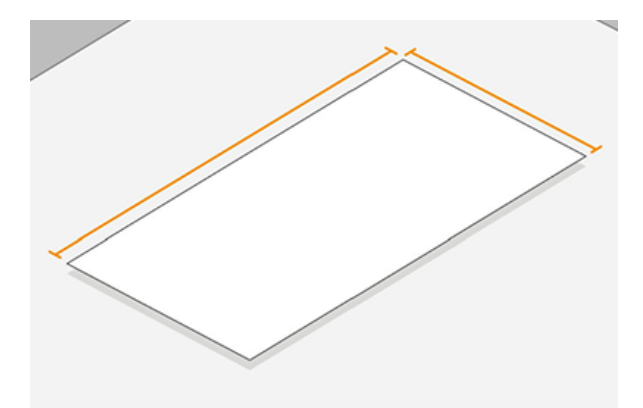

- 2. Provjerite jesu li oba poklopca valjka zatvorena. Ako se poklopac valjka otvori dok se list učitava, list se odmah istovaruje.
- UPOZORENJE! Nemojte učitavati list prije pokretanja postupka učitavanja s prednje ploče.
- 3. Na prednjoj ploči pritisnite , zatim ikonu lista, a zatim  $\bigcirc$ Učitaj > učitaj list.
- 4. Ako je rola već učitana, morate pričekati dok se automatski ne istovari. Rola se ne istovaruje, već se povlači u stanje pripravnosti, tako da se može ponovno ispisati bez ponovnog učitavanja čim se listni papir istovari.
- NAPOMENA: Ako u bilo kojem trenutku otvorite poklopac role dok se ta rola učitava, ali se ne ispisuje, rola će se automatski ukloniti iz memorije i morat ćete je ponovno učitati sljedeći put kada želite ispisivati na njoj.
- 5. Odaberite kategoriju papira i vrstu.
- šć: SAVJET: Ako ste učitali vrstu papira čije se ime ne pojavljuje na popisu papira, pogledajte Vrsta papira nije u upravljačkom programu na stranici 138.

6. Kada to zatraži prednja ploča, umetnite list u prednji dio pisača.

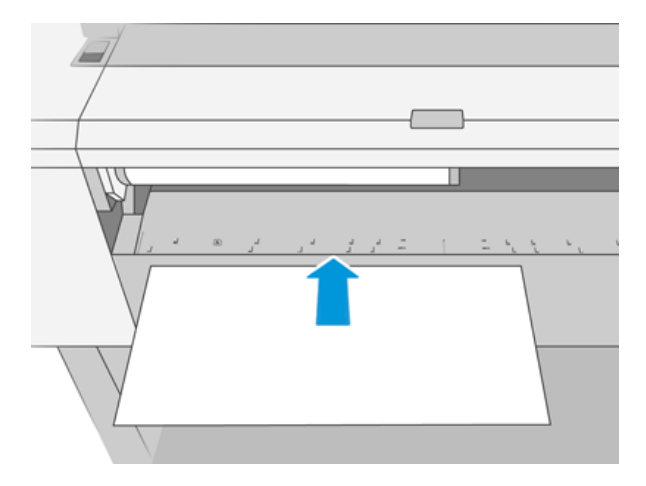

7. Poravnajte lijevi rub lista s plavom crtom na lijevoj strani pisača.

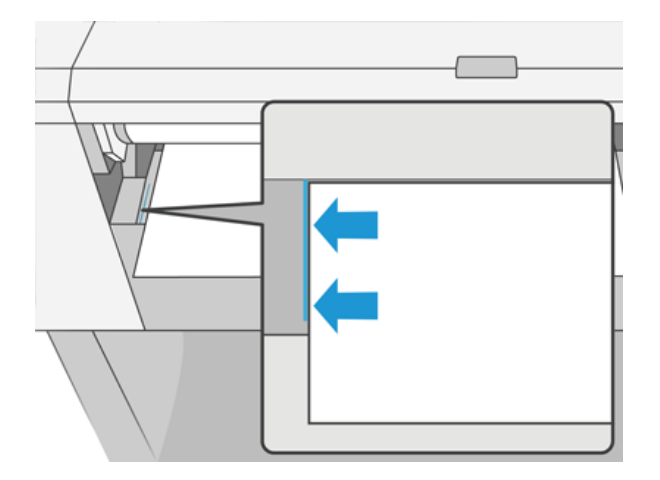

8. Gurnite list u pisač dok ne ode dalje.

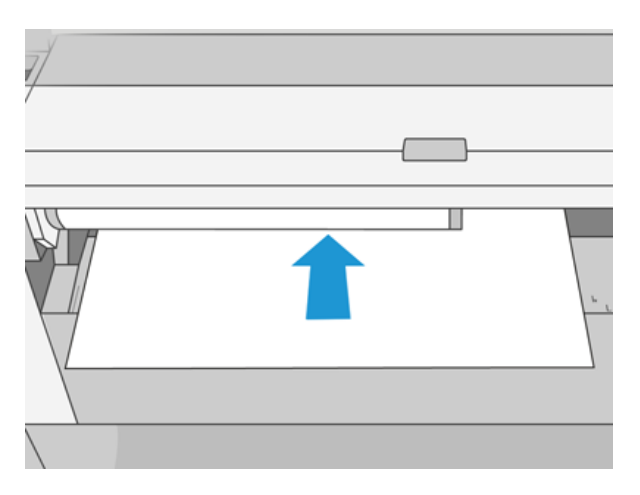

- UPOZORENJE! Nemojte gurati prste unutar papirnatog puta pisača.
- 9. Vodite list u pisač dok se pisač ne oglasi i počne povlačiti papir.
- 10. Pisač provjerava poravnanje.
- 11. Ako list nije ispravno poravnat, on se izbacuje i morat ćete pokušati ponovno.
- $\frac{111}{2}$ NAPOMENA: [Ako imate neočekivanih problema u bilo kojoj fazi postupka učitavanja papira, pogledajte Papir se](#page-144-0)  ne može uspješno učitati na stranici 137.

# Slagač

Sljedeći odjeljci pružaju pojedinosti za ovu temu.

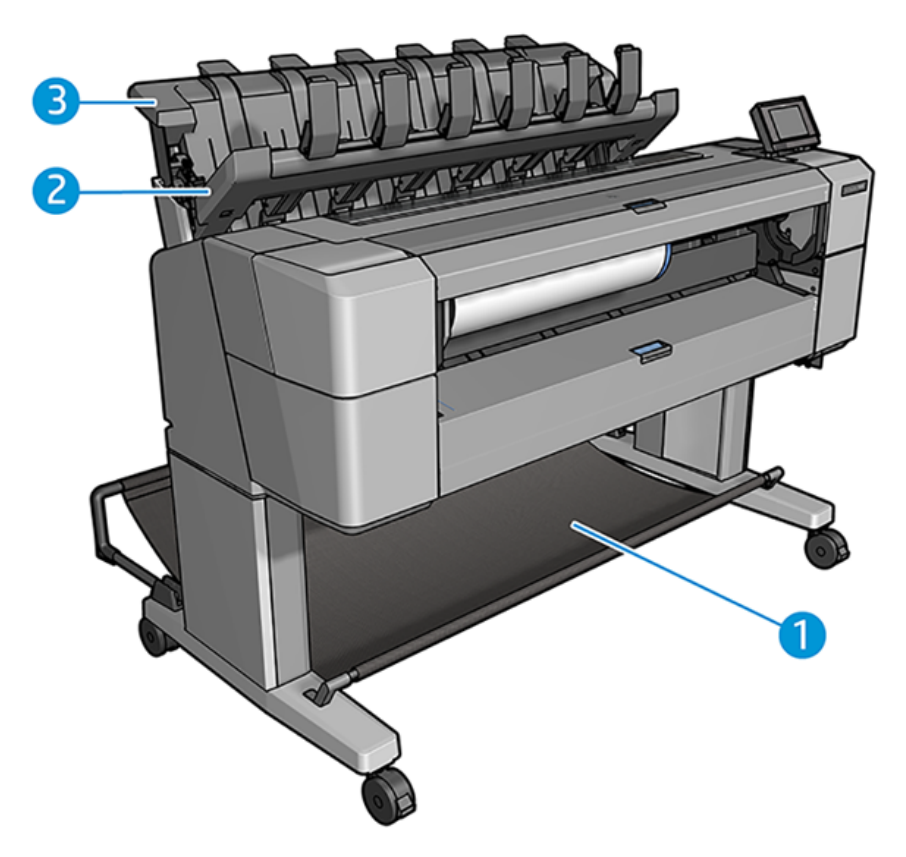

- 1. Košara
- 2. Poklopac za zaokretanje slagača
- 3. Stacker

#### Procedura

Sljedeći koraci pružaju cjelovit postupak za ovu temu.

Pisač prema zadanim postavkama reže papir nakon svakog posla ispisa. Dobiveni tiskani list papira uredno je složen na vrh ostalih tiskanih listova od strane slagača.

Da biste ispraznili slagač, stanite ispred pisača i izvucite hrpu ispisanih listova iz slagača. Poklopac slagača može se otvoriti tijekom tog postupka; provjerite je li zatvorena nakon što uklonite listove. Obično će ga povratno proljeće automatski zatvoriti.

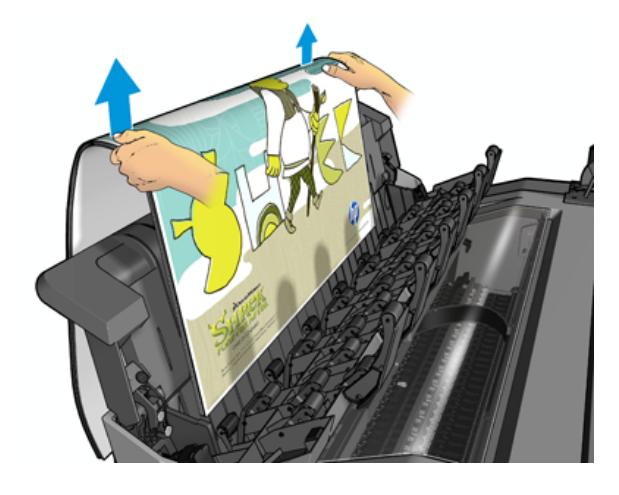

- ξ<sup>2</sup>: SAVJET: lako možete ukloniti listove iz slagača dok pisač ispisuje, preporučuje se da uklonite sve otiske zajedno dok pisač ne ispisuje.
- ić: SAVJET: Poklopac slagača možete zaključati u otvorenom položaju kako biste prikupili posebne poslove. Pobrinite se da ga zatvorite nakon toga.
- $\cdot \dot{\Omega}$ : SAVJET: Ako želite koristiti foto papir za ispis u uobičajenom načinu ispisa na slagaču, preporučuje se da koristite HP-ov instant-dry foto papir.

#### Ručni ispis s otvorenim slagačem

Način ručnog ispisa slagača dizajniran je za korištenje kada želite najkvalitetniji ispis na foto papiru i spremni ste stati ispred pisača kako biste to osigurali.

Možete odabrati način rada za određeni posao (na primjer, s upravljačkog programa pisača) ili stavljanjem pisača u način rada s prednje ploče.

- Ako pošaljete posao s odabranim načinom rada, posao se stavlja na čekanje, a drugi poslovi mogu nastaviti ispisivati, sve dok ga ne odaberete za ispis s prednje ploče (prednja ploča može vas voditi kroz taj postupak) i otvorite poklopac slagača.
- Ako pisač stavite u obposjećeni način rada s prednje ploče, svi poslovi u redu čekanja stavljaju se na čekanje za ručni način rada i možete ih ispisati iz reda čekanja. Kada izađete iz ručnog načina rada, svi poslovi koji se još uvijek nalaze u redu čekanja vraćaju se na prethodno stanje.

 $\mathbb{R}$  NAPOMENA: Prilikom otvaranja slagača za ulazak u ručni način rada, zaključajte poklopac slagača u otvoreni položaj.

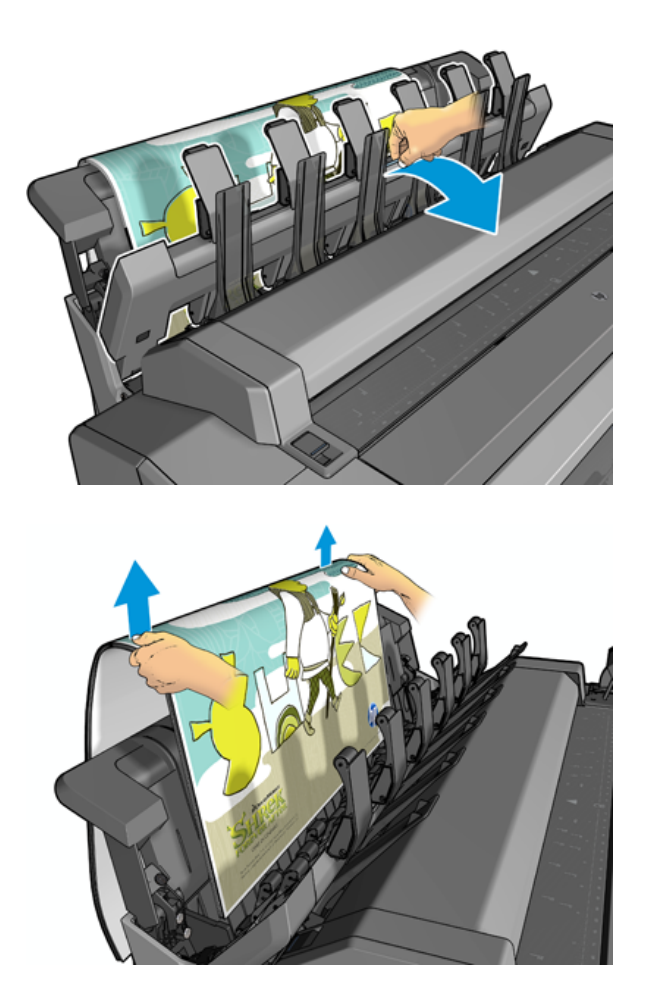

U ručnom načinu rada:

- Istovremeno možete ispisivati samo jednu stranicu. Svaku stranicu morate ručno pokrenuti s prednje ploče.
- Ispisujete s otvorenim poklopcem slagača i stojite ispred pisača kako biste provjerili ispis kako se pojavljuje.
- S otvorenim poklopcem slagača, imate bolji pogled na ispis kako se pojavljuje, ali slagač ne može jamčiti da će ispis slijediti ispravan put papira, tako da morate paziti na njega kako biste spriječili moguća oštećenja.
- Ako pisač ostane u stanju mirovanja i u ručnom načinu rada dulje od 15 minuta, ručni način rada se otkazuje i savjetujemo vam da zatvorite slagač.
- Ručni način rada možete izaći s prednje ploče ili zatvaranjem slagača.

Ručni način rada označen je ikonom na različitim zaslonima prednje **ploče**.

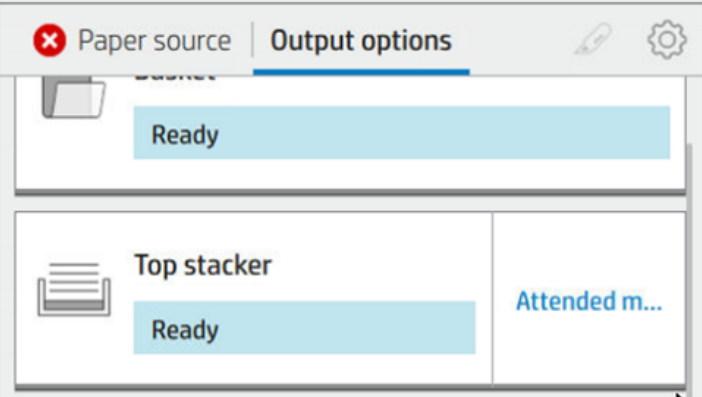

Da biste ušli u ručni način rada, na prednjoj ploči dodirnite (o), zatim mogućnosti izlaza > gornji slagač >

#### uključenom načinu rada.

### Košara

Slagač se obično koristi za prikupljanje otisaka. Ako odlučite ne koristiti slagač, možete poslati otiske u košaricu. Košaru možete odlučiti koristiti ako je slagač pun ili ako želite odvojiti posao od ostalih poslova ispisanih u slagač.

Košara može prihvatiti do 10 listova papira za obveznice veličine A1 ili D. Veće otiske treba ukloniti iz košare odmah nakon ispisa.

SAVJET: Provjerite jeste li ispravno usmjerili sve kabele tako da ne ometaju pad papira u košaru. U suprotnom možete osjetiti zastoje papira.

# Prikaz informacija o radu

Da biste pogledali učitane informacije o papiru, pritisnite, a zatim $\overline{(\bullet)}$ ikonu rolama.

Na prednjoj ploči prikazuju se sljedeće informacije:

- Vrsta papira koju ste odabrali
- Stanje valjka ili lista
- Širina papira u milimetrima (procijenjeno)
- Duljina papira u milimetrima (procijenjeno)
- Stanje kalibracije

Iste informacije prikazane su u uslužnom programu HP DesignJet za Windows (kartica Pregled > kartici Potrošni materijal ) i HP-ovom uslužnom programu za Mac OS X (informacijska grupa > statusu potrošnog materijala).

# Gotove konfiguracije papira

Svaki podržani tip papira ima svoje karakteristike. Za optimalnu kvalitetu ispisa pisač mijenja način ispisa na svakoj različitoj vrsti papira. Na primjer, nekima će možda trebati više tinte, a nekima će možda trebati dulje vrijeme sušenja. Dakle, pisač mora dobiti opis zahtjeva svake vrste papira. Taj se opis naziva *unaprijed postavljenim papirom*. Gotova konfiguracija papira sadrži ICC profil, koji opisuje karakteristike boja papira; sadrži i informacije o drugim karakteristikama i zahtjevima papira koji nisu izravno povezani s bojom. Postojeće gotove konfiguracije papira za pisač već su instalirane u softveru pisača.

Međutim, budući da je nezgodno pomicati se kroz popis svih dostupnih vrsta papira, vaš pisač sadrži samo gotove konfiguracije papira za najčešće korištene vrste papira. Ako imate vrstu papira za koju pisač nema unaprijed postavljenu postavku, ne možete odabrati tu vrstu papira.

Postoje dva načina dodjeljivanja gotove konfiguracije za novu vrstu papira.

- Koristite jednu od postojećih HP-ovih tvorničkih gotovih kon iguracija papira odabirom najbliže kategorije i [upišite je na prednjoj ploči ili upravljačkom programu pisača. Pogledajte Vrsta papira nije u upravljačkom](#page-145-0) programu na stranici 138.
- <sup>2</sup> NAPOMENA: Boje možda nisu točne. Ova metoda se ne preporučuje za visokokvalitetne ispise.
- Preuzmite ispravnu gotovu konfiguraciju papira iz programa [http://hp.globalbmg.com/paperpresets.](http://hp.globalbmg.com/paperpresets)
- **第 NAPOMENA:** HP nudi gotove konfiguracije samo za HP-ove vrste papira. Ako na webu ne pronađete željenu gotovu konfiguraciju papira, možda ćete otkriti da je dodana u najnoviji firmver pisača. Informacije možete potražiti u bilješkama o izdanju firmvera, pogledajte [Ažuriranje firmvera](#page-135-0) na stranici 128.

### Instaliranje preuzete gotove konfiguracije papira

Sljedeći koraci pružaju cjelovit postupak za ovu temu.

- 1. Nakon što pronađete odgovarajuću gotovu konfiguraciju papira na web-mjestu [http://www.globalbmg.com/hp/paperpresetsp](http://www.globalbmg.com/hp/paperpresets)roizvođača papira, kliknite gumb Preuzmi sada i spremite gotovu konfiguraciju papira ( .oms datoteku) na računalo.
- NAPOMENA: Ako na webu ne pronađete željenu gotovu konfiguraciju papira, možda ćete otkriti da je dodana u najnoviji firmver pisača. Informacije možete potražiti u bilješkama o izdanju firmvera, pogledajte [Ažuriranje firmvera](#page-135-0) na stranici 128.
- 2. Prije nego što počnete instalirati novu gotovu konfiguraciju, provjerite je li pisač u nilskom stao i je li red čekanja na ispis zaustavljen. Instaliranje nove gotove konfiguracije papira prekinut će ispis koji je u tijeku.
- 3. Pokrenite uslužni program HP DesignJet ili embedded web-poslužitelj.
	- U uslužnom programu HP DesignJet za Windows odaberite Centar boja , a zatim Uvezi gotovu konfiguraciju papira.
	- Na ugrađenom web-poslužitelju kliknite karticu Papir . U odjeljku Upravljanje papirom kliknite karticu Uvoz gotove konfiguracije papira .
- 4. Na stranici Uvoz odaberite unaprijed postavljenu datoteku papira koju ste preuzeli u koraku 1.
- 5. Kliknite gumb Uvezi i pričekajte da se postupak ažuriranja dovrši. To može potrajati neko vrijeme.
- 6. Provjerite prikazuje li se nova vrsta papira u kategoriji Dodatni papir ili Prilagođeni papir na prednjoj ploči pisača.

Sada kada ste uvezli gotovu konfiguraciju papira, možete odabrati vrstu papira s prednje ploče i upravljačkog programa. ICC profil za novu vrstu papira spreman je za korištenje u vašoj aplikaciji.

# <span id="page-52-0"></span>Ispis informacija o papiru

Omogućite mogućnost Ispis informacija o papiru da biste zabilježili procjenu preostale duljine valjka, širine i vrste papira pisača. Informacija je kombinacija crtičnog koda i teksta koji se ispisuje na vodećem rubu role kada se papir istovari s pisača.

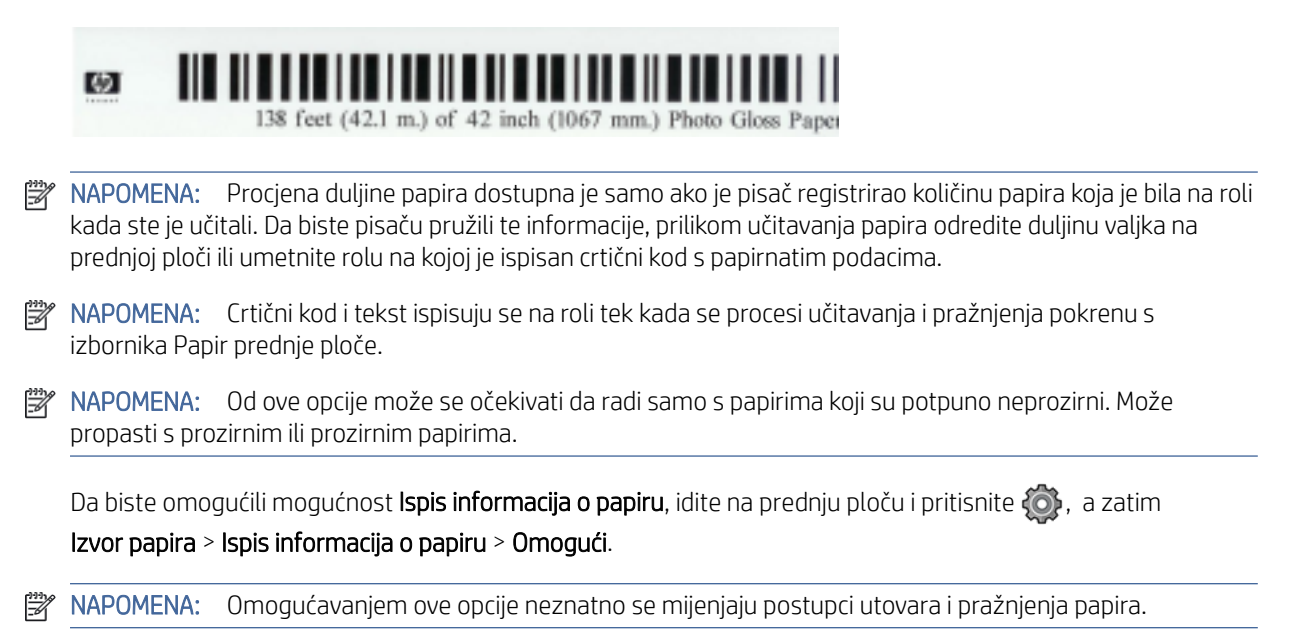

# Premještanje papira

Ako je pisač u nilskom seljavaju (spreman za ispis), papir možete pomicati naprijed ili natrag s prednje ploče. To možete učiniti kako biste imali više ili manje bijelog razmaka između posljednjeg ispisa i sljedećeg kada je rezač onemogućen; ili povećati gornju marginu sljedećeg ispisa.

Da biste premjestili papir, pritisnite  $\{o\}$ , a zatim Izvor papira > Premjesti papir.. Da biste pomičili papir, dodirnite in na vrh prednje ploče.

# Održavanje papira

Da biste održali kvalitetu papira, slijedite preporuke u nastavku.

- Čuvajte role prekrivene drugim komadom papira ili tkanine
- Pohranite izrezane listove pokrivene i očistite ih ili ih četkajte prije nego što ih umetnete u pisač
- Čiste ulazne i izlazne ploče
- Uvijek držite prozor pisača zatvorenim

NAPOMENA: [Fotografija i obloženi papir zahtijevaju pažljivo rukovanje, pogledajte Ispis je ogreban ili izgreban](#page-159-0)  na stranici 152.

# Promjena vremena sušenja

Možda ćete htjeti promijeniti postavku vremena sušenja kako bi odgovarala posebnim uvjetima ispisa, kao što je višestruki ispisi u kojima je vrijeme od veće važnosti ili kada morate biti sigurni da je tinta suha prije rukovanja.

Pritisnite (O), a zatim Zadana kon iguracija ispisa > Vrijeme dohvaćanja ispisa > sušenje. Možete odabrati:

- Produljiti, kako bi se postavilo dulje od preporučenog vremena kako bi se osiguralo da je tinta potpuno suha
- Optimalno, za postavljanje zadanog i preporučenog vremena za odabrani papir (to je zadana postavka)
- **Smanjeno**, kako bi se postavilo kraće od preporučenog vremena kada je kvaliteta od manje važnosti
- Nema, da biste onemogućili vrijeme sušenja i uklonili ispis čim završi ispis
- $\triangle$  OPREZ: Ako tinta nije suha kada se ispis ukloni, može ostaviti tintu u izlaznoj ladici i oznake na ispisu.
- NAPOMENA: Ako otkažete vrijeme sušenja tijekom ispisa, pisač možda neće odmah unositi i rezati papir zbog održavanja ispisne glave, koje radi paralelno. Ako je suho vrijeme nula, pisač reže papir, a zatim obavlja održavanje ispisne glave. Međutim, ako je suho vrijeme veće od nule, pisač ne reže papir dok se ne dovrši održavanje ispisne glave.

# Uključivanje i isključivanje automatskog rezača

Da biste uključili ili isključili rezač papira pisača:

Na prednjoj ploči pritisnite  $\{ \circ \}$ , zatim Zadana kon iguracija ispisa > Rezač > Vodoravni rezač.

#### Zadana postavka je **Uključeno**.

Ako je rezač isključen, ne reže papir između poslova, već nastavlja rezati papir pri utovaru, istovaru, prebacivanju između valjaka i prebacivanju između slagača i košare.

SAVJET: Da biste izrezali papir za valjanje dok je automatski rezač onemogućen, pogledajte Čisti rez na stranici 46.

# Čisti rez

Ako odete na prednju ploču i dodirnete ikonu rezača na vrhu stranice, pisač unapređuje papir i vrši ravan rez preko prednjeg ruba. Postoji nekoliko mogućih razloga zašto biste to željeli učiniti.

- Za podrezivanje vodećeg ruba papira ako je oštećen ili ne ravan. Rezana traka pada u košaru.
- Za hranjenje i rezanje papira kada je automatski rezač onemogućen.
- Da biste otkazali vrijeme čekanja i odmah ispisali dostupne stranice, ako pisač čeka da ugnijezdi više stranica.
- $\mathbb{R}^n$  **NAPOMENA:** Ispisna glava servisira se nakon svakog ispisa, a papir se ne može rezati dok se postupak ne dovrši, tako da možete primijetiti kašnjenje.
- NAPOMENA: [Fotografija i obloženi papir zahtijevaju pažljivo rukovanje, vidi Ispis je ogreban ili izgreban](#page-159-0) na stranici 152.
- SAVJET: Da biste premjestili papir bez rezanja, pogledajte [Premještanje papira](#page-52-0) na stranici 45.

# 3 Radim s dvije role (samo T1600dr)

Sljedeći odjeljci pružaju pojedinosti za ovu temu.

# Prednosti višenamjenskog pisača

Ova tema objašnjava pojmove uključene u ovu temu.

Višenamjenski pisač može biti koristan na nekoliko različitih načina:

- Pisač se može automatski prebacivati između različitih vrsta papira prema vašim potrebama.
- Pisač se može automatski prebacivati između različitih širina papira prema vašim potrebama. To vam omogućuje spremanje papira ispisivanjem manjih slika na uži papir.
- Ako u pisač učitate dvije identične role, možete ga ostaviti da dugo ispisuje bez nadzora, jer se može [automatski prebaciti s jedne role na drugu kada je prva iscrpljena. Pogledajte Ispis bez nadzora/ispis preko](#page-83-0) noći na stranici 76.

Trenutno stanje obje role prikazuje se na prednjoj ploči ako dodirnete  $\bigcirc$ .

- NAPOMENA: Imajte na umu da je vrsta papira zaštićena od uporabe, osim ako je ta vrsta papira izričito zatražena. Pogledajte [Zaštita vrste papira \(samo T1600dr\)](#page-83-0) na stranici 76.
- <sup>2</sup> NAPOMENA: Ako koristite papir koji pisač ne podržava, možda ćete otkriti da je automatsko prebacivanje onemogućeno, u kojem slučaju se poslovi poslani u stanje pripravnosti stavljaju na čekanje dok se rola ručno ne istovari.
- **WAPOMENA:** Kada ispisujete s USB izbrisivog memorijskog pogona, višeslojni ispis znatno je pojednostavljen: ili ručno odredite koju rolu želite koristiti ili možete **odabrati Spremi papir**, u kojem slučaju pisač odabire najužu rolu na koju će ispis stati. Ne možete navesti vrstu papira.

# Kako pisač dodjeljuje poslove rolama papira

Kada pošaljete posao ispisa s upravljačkog programa pisača, možete odrediti (pomoću mogućnosti Vrsta papira ili Vrsta) da želite da se ispisuje na određenoj vrsti papira; možete čak odrediti (pomoću mogućnosti Izvor papira, Izvor je ili Sažetak sadržaja papira ) da želite da se ispisuje na određenoj roli (1 ili 2). Pisač će pokušati zadovoljiti ove zahtjeve, a također će tražiti papirnu rolu dovoljno veliku za ispis slike bez isječka.

- Ako su oba valjka prikladna za posao, valjak će biti odabran prema pravilima prebacivanja valjaka. Pogledajte [Pravila uvođenja](#page-90-0) na stranici 83.
- Ako je samo jedna od rola prikladna za posao, bit će otisnuta na toj roli.
- Ako nijedna rola nije prikladna za posao, stavit će se na čekanje za papir ili ispisati na neprikladnoj roli, ovisno o djelovanju neusklađenosti papira. Pogledajte [Rješavanje nepodudarnosti papira](#page-91-0) na stranici 84.

Upravljački program pisača za Windows reći će vam koje su vrste papira i širine trenutno učitane u pisač i na koje role.

Evo nekoliko postavki koje se mogu koristiti u tipičnim situacijama.

 $\mathbb{B}^\prime$  NAPOMENA: Postavke **papira** nalaze se u upravljačkom programu pisača; na prednjoj ploči postavljeno je pravilo prebacivanja role .

- S učitanim različitim vrstama papira:
	- Vrste papira: odaberite vrstu papira koja vam je potrebna
	- Izvor papira: Koristi postavke pisača
	- Pravila prebacivanja kotrljanja: nije važno
- S učitanim različitim širinama papira:
	- Vrsta papira: Koristi postavke pisača
	- Izvor papira: Koristi postavke pisača
	- Pravila prebacivanja kotrljanja: Minimiziranje papirnatog otpada
- } > SAVJET: Također možete spremiti papir u nekim slučajevima rotiranjem ili gniježđenjem slika. Pogledajte [Ekonomično korištenje papira](#page-80-0) na stranici 73.
- S učitanim identičnim rolama:
	- Vrsta papira: Koristi postavke pisača
	- Izvor papira: Koristi postavke pisača
	- Pravila prebacivanja kotrljanja: Minimiziraj promjene kotrljanja

# 4 Umrežavanje

Sljedeći odjeljci pružaju pojedinosti za ovu temu.

# Uvod

Pisač nudi jedan RJ-45 priključak poveznika za mrežnu vezu. Kako bi se ispunila ograničenja klase B, potrebna je uporaba zaštićenih I/O kabela.

Ugrađeni poslužitelj za ispis Jetdirect podržava povezivanje s IEEE 802.3 10Base-T Ethernet, IEEE 802.3u 100Base-TX Fast Ethernet i 802.3ab 1000Base-T Gigabit Ethernet usklađenim mrežama. Kada je povezan i uključen, pisač automatski pregovara s vašom mrežom o radu s brzinom veze od 10, 100 ili 1000 Mbps te za komunikaciju putem potpunog ili polu-duplex načina rada. Međutim, vezu možete ručno konfigurirati pomoću prednje ploče pisača ili putem drugih konfiguracijskih alata nakon uspostavljanja mrežne komunikacije.

Pisač može istovremeno podržavati više mrežnih protokola, uključujući TCP/IPv4 i TCP/IPv6. Radi sigurnosti, uključuje značajke za kontrolu IP prometa na pisaču i s njega te podržava konfiguraciju protokola IP Security (IPsec).

# Kontrola mrežnih protokola

Pisač može istovremeno podržavati više mrežnih komunikacijskih protokola. To mrežnim računalima koja možda koriste različite protokole omogućuje komunikaciju s istim pisačem.

Svaki protokol može zahtijevati određenu konfiguraciju prije nego što pisač može komunicirati na mreži. Za neke protokole automatski se osjećaju potrebni parametri, a postavke koje je odredio korisnik nisu potrebne. Međutim, za druge protokole može postojati mnogo parametara za konfiguriranje.

### Omogućavanje ili onemogućavanje mrežnih protokola

Ako je mrežni protokol omogućen, pisač može aktivno prenositi na mreži čak i kada na mreži nema računala koja koriste protokol. To može povećati mrežni promet. Da biste uklonili nepotreban promet, možete onemogućiti neiskorištene protokole. Onemogućavanje neiskorištenih protokola omogućuje vam:

- Smanjite mrežni promet uklanjanjem emitiranih poruka iz neiskorištenih protokola
- Omogućite bolju kontrolu nad time tko ispisuje na pisaču uklanjanjem korisnika iz drugih mreža koji bi mogli usmjeriti poslove ispisa na ovaj pisač
- Prikaži uvjete pogreške specifične za protokol samo za omogućene protokole

Da biste onemogućili neiskorištene protokole putem izbornika upravljačke ploče uređaja, pogledajte Stavke izbornika prednje ploče na stranici 49. Detaljnija kontrola mrežnih protokola dostupna je na web-stranicama Ugrađenog web-poslužitelja pisača u odjeljku Umrežavanje. Ostale alate, kao što je pristup sistemskih naredbi ugrađenom Telnet poslužitelju, *potražite u vodiču administratora HP Jetdirect Print Servera za model poslužitelja*  za ispis.

# Stavke izbornika prednje ploče

Da biste pristupili postavkama konfiguracije mreže pisača, idite na prednju ploču i dodirnite , zatim , zatim ,

#### Mreža > Gigabit Ethernet > Izmijeni konfiguraciju.

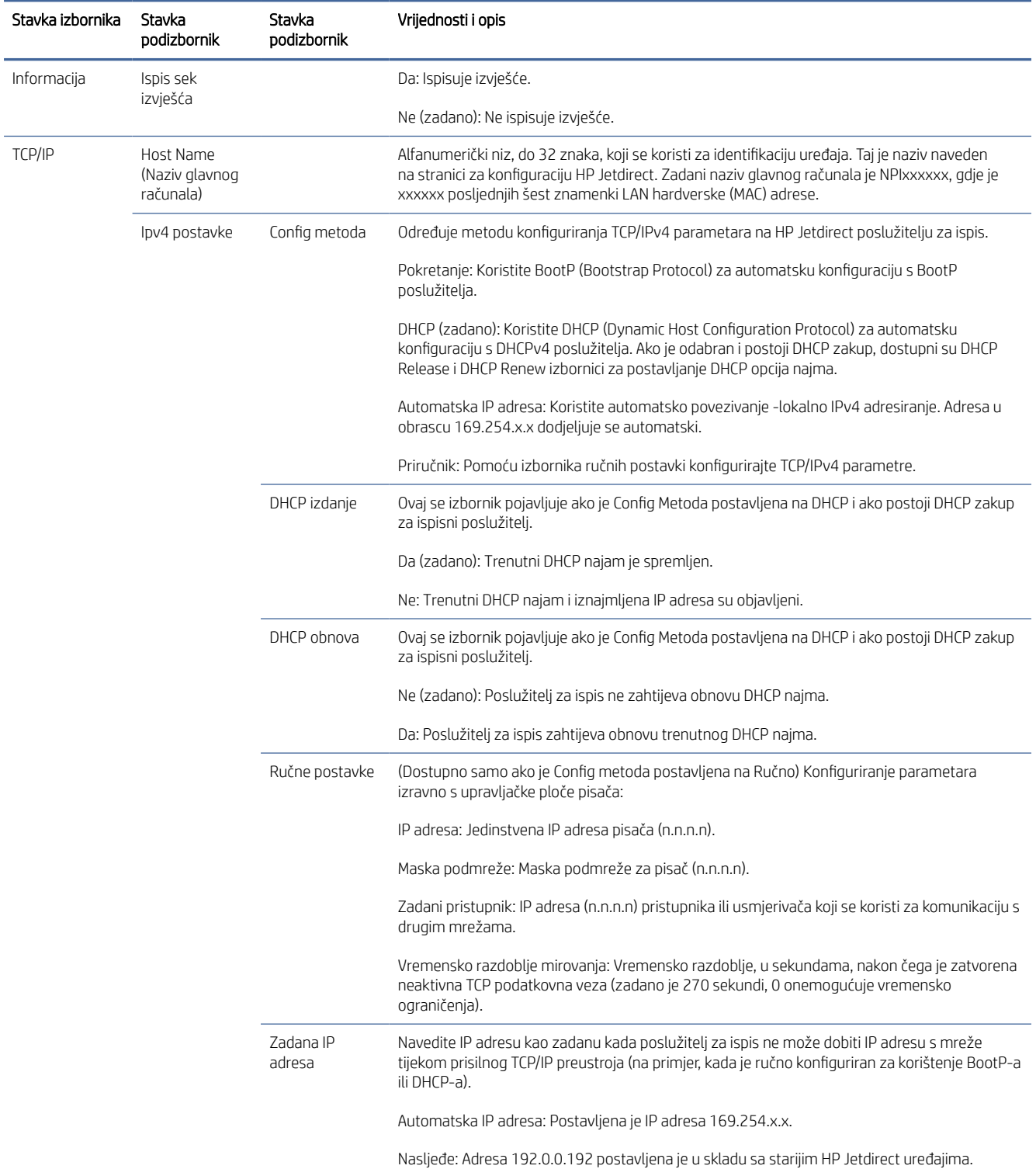

#### Tablica 4-1 Stavke izbornika prednje ploče

#### Tablica 4-1 Stavke izbornika prednje ploče (Nastavak)

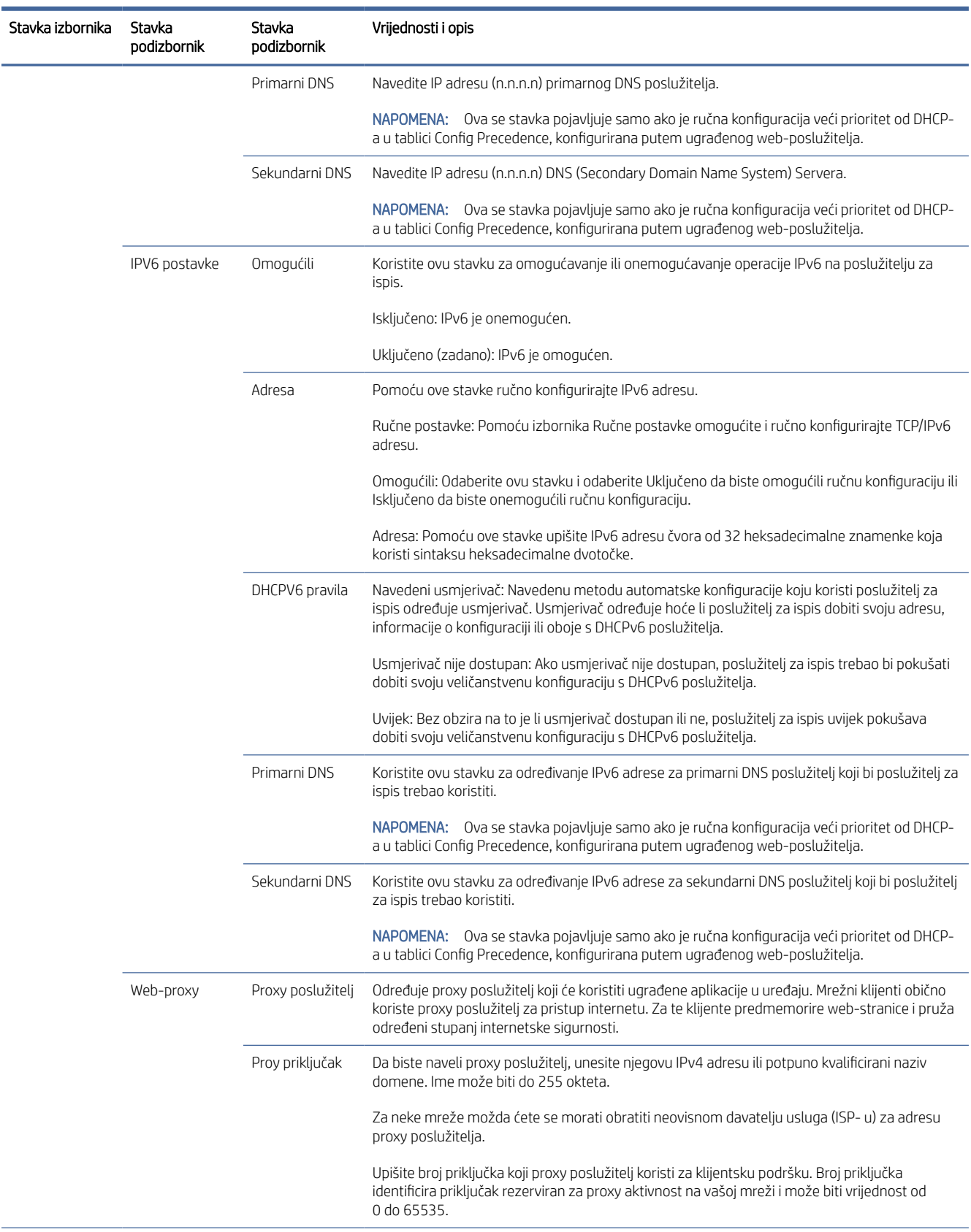

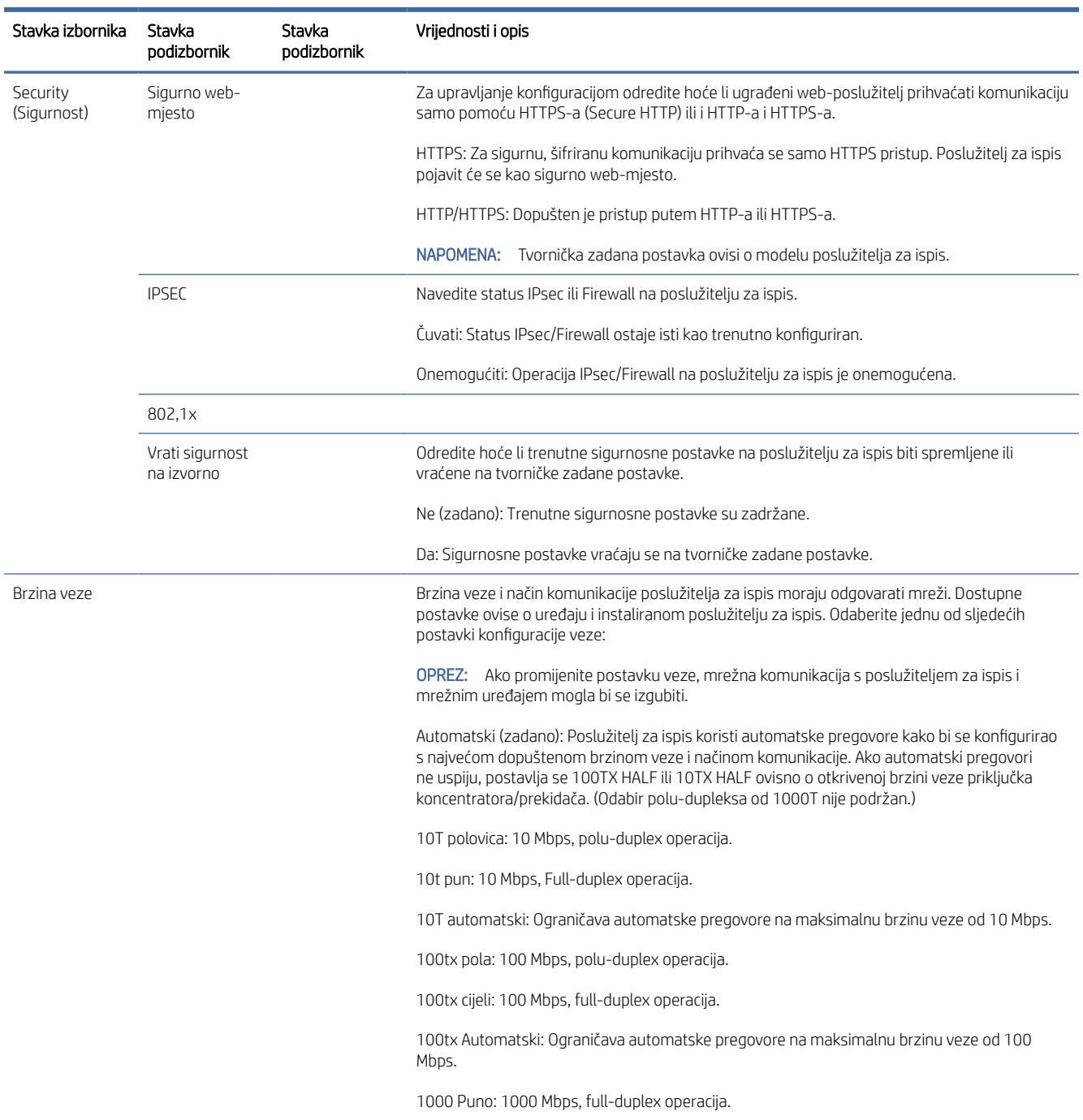

#### <span id="page-59-0"></span>Tablica 4-1 Stavke izbornika prednje ploče (Nastavak)

# Načini konfiguracije veze

Pisač podržava brzine mrežnih veza od 10, 100 ili 1000 Mbps pomoću potpuno dupleks ili polu-duplex načina komunikacije (odabir polu-dupleksa od 1000T nije podržan). Prema zadanim postavkama pokušat će automatski pregovarati o svojoj operaciji povezivanja s mrežom.

<span id="page-60-0"></span>Prilikom povezivanja s mrežnim centrima i prekidačima koji ne podržavaju automatsko pregovaranje, pisač će se konfigurirati za polu-duplex rad od 10 Mbps ili 100 Mbps. Na primjer, kada je spojen na ne-pregovarački 10 Mbps koncentrator, poslužitelj za ispis automatski će se postaviti da radi na 10 Mbps polu-duplex.

Ako se pisač ne može povezati s mrežom automatskim pregovaranjem, postavku veze možete postaviti jednom od sljedećih metoda:

- Prednja ploča
- Ugrađeni web-poslužitelj
- Telnet sučelje, putem naredbenog retka sustava
- Alati za upravljanje mrežom kao što je HP Web Jetadmin

# Rješavanje problema

### IO konfiguracijska kartica

Da biste provjerili ispravan rad:

IO konfiguracijska kartica pruža sveobuhvatan status poslužitelja za ispis. Pružene informacije važan su dijagnostički alat, osobito ako mrežna komunikacija nije dostupna. Opis poruka koje se mogu pojaviti na kartici *potražite u vodiču administratora HP Jetdirect Print Servers* za model ispisnog poslužitelja.

Detaljne informacije o povezivanju potražite na izborniku Povezivost i kliknite Mrežna kartica ili Kartica usluge da biste vidjeli sve dostupne informacije.

Mrežna kartica pruža detalje o konfiguraciji i statusu mreže. Kartica servisa pruža informacije o stanju veza s HP-ovim servisima, kao što je HP-ov ePrint.

- 1. Na mrežnoj kartici potražite poruku o stanju I/O kartica spremna.
- 2. Ako se pojavi *I/O Kartica je spremna*, ispisni poslužitelj radi ispravno. Prijeđite na sljedeći odjeljak.

Ako se pojavi poruka koja nije spremna za I/O karticu, pokušajte sljedeće:

- a. Isključite pisač, a zatim ga ponovno uključite da biste ponovno inicijalizirali poslužitelj za ispis.
- b. Provjerite pružaju li svjetla indikatora stanja (LED diode) pravilan status.

Pogledajte *vodič administratora HP Jetdirect Print Servers za model poslužitelja* za ispis za tumačenje i otklanjanje poteškoća s drugim porukama.

#### Ponovno postavljanje mrežnih parametara

Ako ste slučajno pogrešno konfigurirali mrežne postavke pisača, one se mogu vratiti na tvornički zadane vrijednosti tako da dodirnete , zatim , a zatim Tvorničke postavke mrežne > vraćanja povezivosti.

OPREZ: Tvornički instaliran certifikat HP Jetdirect X.509 spremit će se tijekom vraćanja na tvornički zadane vrijednosti. Međutim, certifikat ustanove za izdavanje certifikata (CA) koji je korisnik instalirao za provjeru valjanosti mrežnog poslužitelja za provjeru autentičnosti neće se spremiti.

### <span id="page-61-0"></span>Otklanjanje poteškoća s vezom

Ako je naznačena pogreška veze, pokušajte sljedeće:

Pisač pored mrežnog priključka ima statusna svjetla (LED diode) koja označavaju status veze i mrežnu aktivnost.

- Kada je zeleno svjetlo uključeno, pisač se uspješno povezao s mrežom.
- Kada žuto svjetlo treperi, postoji aktivnost prijenosa mreže.

Ako se pisač uspješno ne poveže s mrežom:

- Obje LED diode će biti isključene.
- Upozorenje Na prednjoj ploči neće se pojaviti mrežni kabel .
- 1. Provjerite kabelske priključke na oba kraja.
- 2. Razmislite o zamjeni kabela poznatim dobrim.
- 3. Razmislite o prelasku na drugi mrežni priključak u mrežnom prekidaču, koncentratoru ili uređaju na koji je pisač povezan.
- 4. Ručno konfigurirajte postavku veze tako da odgovara konfiguraciji priključka mrežnog koncentratora ili prekidača. Ručne metode konfiguracije potražite u odjeljku [Načini konfiguracije veze](#page-59-0) na stranici 52. Isključite pisač, a zatim ponovno uključite da biste ponovno inicijalizirali postavku.
- 5. Ispisali stranicu Konfiguracija povezivosti i provjerite postavke veze.

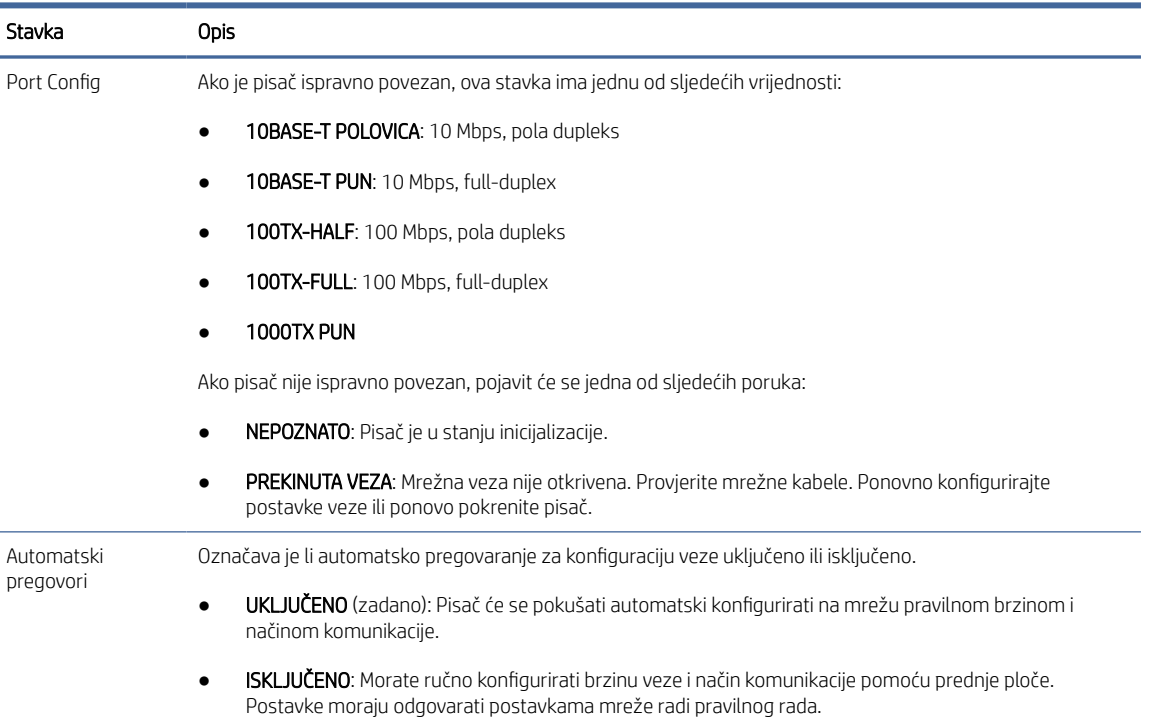

#### Tablica 4-2 Postavkama

6. U slučaju sumnje ili pogrešnog konfiguriranja postavki veze, vratite mrežne parametre na njihove tvorničke postavke. Pogledajte [Ponovno postavljanje mrežnih parametara](#page-60-0) na stranici 53.

### Komunikacijski kvarovi između računala i pisača

Ova tema objašnjava pojmove uključene u ovu temu.

Neki simptomi su:

- Zaslon prednje ploče ne prikazuje poruku Primljeni poslovi kada ste poslali poslove pisaču.
- Računalo prikazuje poruku o pogrešci kada pokušavate ispisivati.
- Vaše računalo ili pisač visi (ostaje u nogama), dok traje komunikacija.
- Poslovi ispisa zaglave se u usmjerivaču ispisa računala.
- Ispisani izlaz prikazuje slučajne ili neobjašnjive pogreške (pogrešno smještene linije, djelomična grafika i tako dalje).

Da biste riješili komunikacijski problem:

- Provjerite jeste li odabrali ispravan pisač prilikom slanja posla.
- Provjerite radi li pisač ispravno prilikom ispisa iz drugih aplikacija.
- Ako je pisač povezan s računalom putem bilo kojeg drugog intermedijarnog uređaja, kao što su sklopne kutije, međuspremnici, kabelski adapteri ili pretvarači kabela, pokušajte ga koristiti kada ste izravno povezani s računalom.
- Pokušajte s drugim mrežnim kabelom.
- Zapamtite da vrlo veliki otisci mogu potrajati neko vrijeme za primanje, obradu i ispis.
- Ako pisač prikazuje poruke upozorenja ili pogreške koje zahtijevaju akciju, poduzmite potrebnu akciju prije pokušaja ispisa.

#### Nije moguće pristupiti ugrađenom web-poslužitelju

Sljedeći koraci pružaju cjelovit postupak za ovu temu.

- 1. Ako to već niste učinili, pročitajte [Uloženi web-poslužitelj](#page-18-0) na stranici 11.
- 2. Provjerite je li na pisaču omogućena funkcija Ugrađeni web-poslužitelj: na prednjoj ploči dodirnite (O), zatim Sigurnost > povezivost > Ugrađeni web-poslužitelj (EWS) > Uključeno.
- 3. Provjerite konfiguraciju proxy poslužitelja u web-pregledniku u slučaju da onemogućuje komunikaciju s pisačem.
- 4. Provjerite radi li pisač ispravno prilikom ispisa ili pristupa iz drugih aplikacija.
- 5. Ako pisač prikazuje poruke upozorenja ili pogreške koje zahtijevaju daljnje radnje, poduzmite akciju za rješavanje problema.
- 6. Ako sve ostalo ne uspije, isključite pisač i ponovno ga uključite pomoću tipke za napajanje na prednjoj ploči.

### Nije moguće pristupiti pisaču iz HP-ovog uslužnog programa

Sljedeći koraci pružaju cjelovit postupak za ovu temu.

- 1. Ako to već niste učinili, pročitajte [HP-ov uslužni program](#page-17-0) na stranici 10.
- 2. Provjerite nije li pisač u stanju mirovanja.
- 3. Provjerite je li upravljački program pisača dostupan i radi li ispravno za uslužni program HP-a u sustavu Windows.
- 4. Na prednjoj ploči dodirnite  $\sqrt{2}$ , zatim Sigurnost > Web-servisima > Ispis i upravljanje te provjerite je li omogućena. Ako je onemogućen, neki dijelovi uslužnog programa HP-a možda neće raditi ispravno.

### Ispisnim poslovima treba previše vremena da bi ga pisač primio

Ova tema objašnjava pojmove uključene u ovu temu.

Ako pisaču pošaljete vrlo velik ispis, obično će doći do kašnjenja prije nego što počne ispisivati. Međutim, ako mislite da imate neuobičajeno duga kašnjenja, postoje razne stvari koje biste mogli provjeriti:

- Provjerite je li mrežni kabel povezan s pisačem ocijenjen barem Cat5e.
- Provjerite povezuje li gigabitna oprema za umrežavanje i kabliranje klijenta računala s pisačem.
- Provjerite da nema problema s mrežnom vezom. Pogledajte [Otklanjanje poteškoća s vezom](#page-61-0) na stranici 54.
- Uzmite u obzir da se u mrežnim implementacijama s omogućenim i konfiguriranim IPSec sigurnosnim protokolima u pisaču mrežne performanse mogu smanjiti zbog upotrebe kriptografskih algoritama za zaštitu mrežnih komunikacija.
- Pokušajte vratiti konfiguraciju mreže na tvorničke postavke kako biste dobili zadane postavke koje su [prikladne za većinu standardnih mrežnih okruženja. Pogledajte Ponovno postavljanje mrežnih parametara](#page-60-0) na stranici 53.
- Također vam može biti korisno izravno testirati povezivanje računala s pisačem, koristeći normalan Ethernet (Cat5e ili Cat6) kabel od točke do točke, bez prolaska kroz Ethernet prekidač ili usmjerivač. U ovoj konfiguraciji pisač i računalo trebali bi automatski promijeniti svoje IPv4 adrese u obrazac 169.254.x.x . U ovoj konfiguraciji od točke do točke možete odbaciti sve probleme uzrokovane drugom mrežnom opremom.

# Wi-Fi pribor

Ovaj pisač podržava korištenje bežičnog umrežavanja (Wi-Fi) s dodatnim HP Jetdirect 3100w BLE / NFC / bežičnim priborom.

### Bežična funkcionalnost

Wi-Fi dodatak omogućuje pisaču izravno povezivanje s postojećom bežičnom mrežom od 2,4 GHz ili 5 GHz 802.11b/g. Gotovo svi isti mrežni protokoli dostupni su putem Gigabit Ethernet LAN kabela i bežičnog: pisač se može otkriti, konfigurirati i upravljati, instalirati red čekanja za ispis, a ispis ili skeniranje može se izvršiti bez potrebe za LAN kabelom na pisač.

 $\mathbb{R}^n$  NAPOMENA: Pisač se može istovremeno spojiti na gigabitnu Ethernet kabelsku mrežu i bežičnu mrežu. Kada se istovremeno koriste Ethernet i bežična mreža, pisač dobiva drugačiju konfiguraciju IP adrese za svaku od njih.

Pisač također podržava Wi-Fi Direct, koji omogućuje uređajima bežični ispis bez povezivanja s istom Wi-Fi mrežom kao i pisač. WiFi Direct može se koristiti bez obzira na to je li pisač povezan s Wi-Fi mrežom.

NAPOMENA: Ovaj pisač trenutno ne podržava značajke Near Field Communications (NFC) ili Bluetooth Low Energy (BLE) navedene u ovom dodatnom priboru.

### Brzina bežičnih podataka

Maksimalna brzina bežične komunikacije niža je od gigabitne LAN kabelske veze. Kapacitet podataka dostupan na bežičnim kanalima s vremenom se razlikuje jer se dijeli s drugim uređajima. Kvaliteta i brzina Wi-Fi veze ovisi o udaljenosti između pisača i njegove Wi-Fi pristupne točke, zajedno s količinom radio smetnji prisutnih u tom području.

### Instaliranje dodatne opreme

#### Prvi korak – ažuriranje firmvera za ispis

Ažurirajte firmver pisača kako biste osigurali kompatibilnost pisača i održali usklađenost s propisima.

Provjerite je li jetdirect pribor odspojen s pisača. Pogledajte *vodič administratora HP Jetdirect Print Servera*.

#### Korak 2 - Isključite i spojite dodatnu opremu

Sljedeći koraci pružaju cjelovit postupak za ovu temu.

VAŽNO: Isključite pisač prije povezivanja Wi-Fi pribora.

Jetdirect pribor povezan je s džepom za integraciju hardvera (HIP2), koji se nalazi ispod poklopca koji se može ukloniti u blizini prednje ploče.

- 1. Isključite pisač i odspojite kabel za napajanje.
- 2. Uzmite kratki USB kabel s bijelim 5-pinskim konektorom koji ste dobili s dodatnom opremom.
- 3. Pronađite džep za integraciju hardvera pisača (HIP2).
- 4. Pomoću tankog odvijača s ravnim oštricama nježno otvorite poklopac duž bilo kojeg kratkog ruba kako biste izložili džep za integraciju hardvera (HIP2).

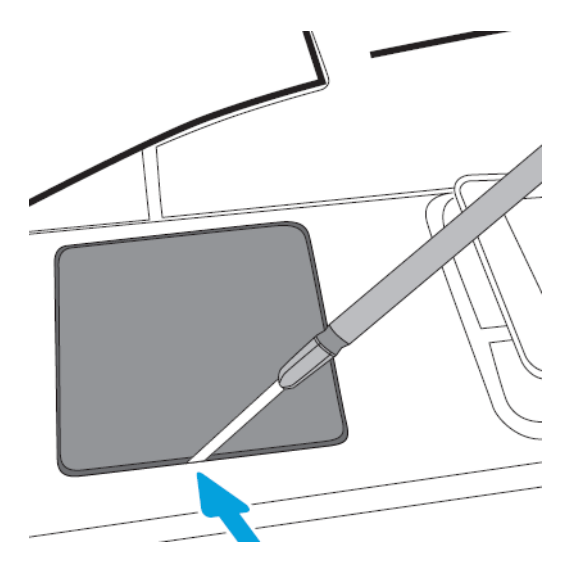

5. Spojite bijeli 5-pinski konektor s kratkog USB kabela na HP Jetdirect utor.

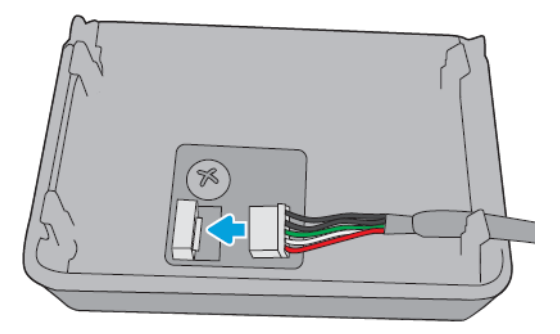

6. Spojite USB Type-A (ravni) kraj kabela na priključak unutar HIP2.

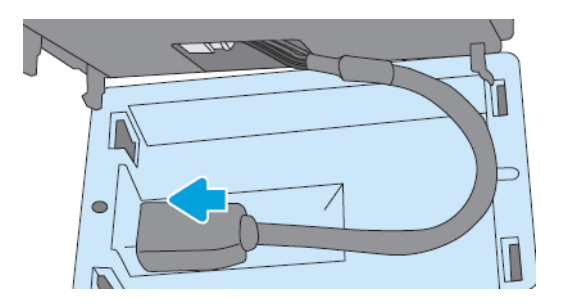

7. Poravnajte i umetnite kopče HP Jetdirecta u obliku kuke u HIP2, a zatim nježno pritisnite HP Jetdirect na zaobljene isječke dok se ne drži na sigurnom mjestu.

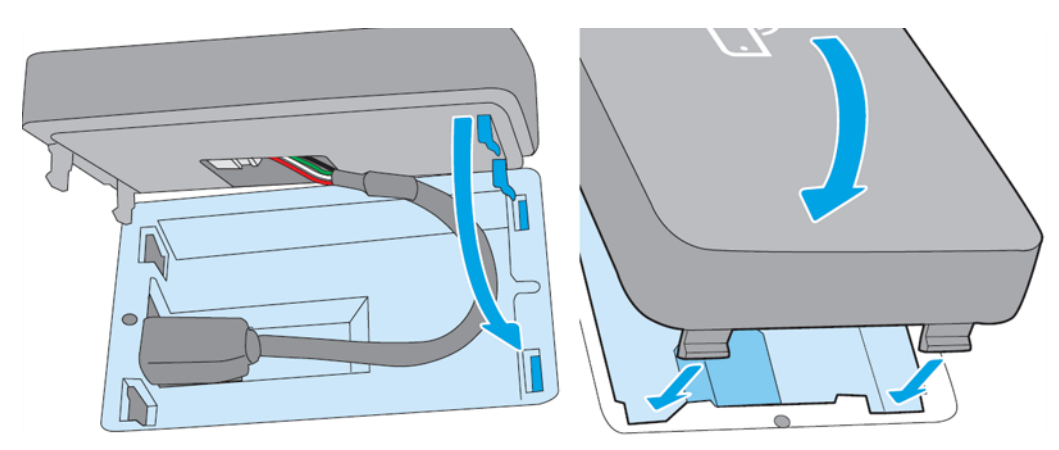

- 8. Spojite kabel za napajanje pisača i uključite pisač.
- **WAPOMENA:** Ako se na prednjoj ploči pojavi poruka o USB pogrešci, provjerite je li instaliran najnoviji firmver pisača.
- 9. Provjerite je li HP Jetdirect ispravno instaliran pomoću sljedećih koraka:
- 10. Na prednjoj ploči dodirnite  $\odot$  i provjerite pojavljuju li se detalji za dva dodatna sučelja: Bežični i Wi-Fi izravni, kao i žičani Gigabit Ethernet. Ako se prikažu Wi-Fi sučelja, HP Jetdirect je ispravno instaliran.
- **W** NAPOMENA: Prednja ploča prikazuje poruku Nije povezano ni s jednom bežičnom mrežom provjerite bežičnu konfiguraciju. To je normalno jer nedostaju koraci povezani s konfiguracijom.

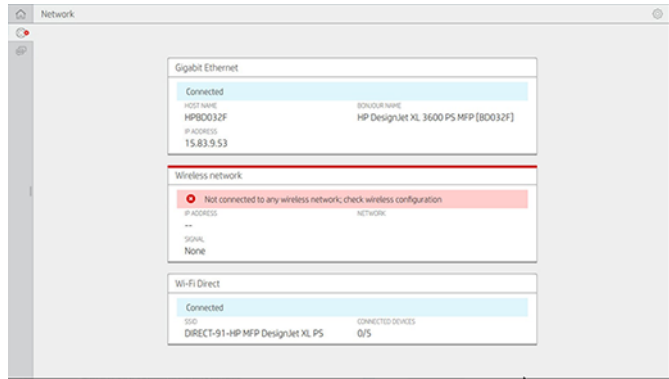

■ NAPOMENA: Ako bežična sučelja nisu navedena u , isključite pisač i provjerite je li USB kabel sigurno povezan s HP Jetdirectom i pisačem.

### Povezivanje pisača s Wi-Fi mrežom

#### Korištenje prednje ploče

Sljedeći koraci pružaju cjelovit postupak za ovu temu.

Najlakši način povezivanja pisača s Wi-Fi mrežom je s prednje ploče pisača. Odaberite mrežu i unesite Lozinku za Wi-Fi.

- 1. Provjerite znate li naziv Wi-Fi mreže (SSID) i sigurnosnu lozinku za Wi-Fi (WPA ili WPA2).
- 2. Na prednjoj ploči dodirnite  $\odot$  > Bežična mreža, a zatim Odaberite Poveži se. Čarobnjak za bežično postavljanje prikazuje popis bežičnih mreža u tom području.
- 3. S popisa odaberite naziv bežične mreže.
- 4. Ako ne vidite svoju bežičnu mrežu na popisu, možete ručno unijeti naziv mreže. Dodirnite ikonu Mogućnosti u donjem desnom kutu i **odaberite Dodaj mrežu**. Naziv koji unesete mora biti točan, uključujući znakove gornjeg i donjeg slova.
- 5. Unesite WPA lozinku. Točno unesite ključ ili lozinku, uključujući velika i mala slova, a zatim dodirnite dalje. Pisač bi se trebao povezati s vašom bežičnom mrežom.
- NAPOMENA: Za WPA Enterprise lozinku konfiguracija se mora izvršiti putem ugrađenog web-poslužitelja.

#### Povezivanje s Wi-Fi mrežom pomoću WPS-a

WPS (Wi-Fi Protected Setup) ima dva načina rada (pushbutton i PIN) za povezivanje uređaja putem bežične veze. Pushbutton je daleko najjednostavnija metoda. U nastavku je opisano kako se povezati metodom WPS pushbutton, ali ne i PIN metodom.

- I vaš pisač i bežični usmjerivač moraju podržavati WPS pushbutton način rada. Pogledajte priručnike pisača i bežičnog usmjerivača.
- Bežični usmjerivač mora imati dostupan fizički WPS pritiski.
- Vaša mreža mora koristiti WPA ili WPA2 sigurnost. Većina WPS bežičnih usmjerivača neće se povezati pomoću WPS metode ako se koristi WEP ili ne.

● Većina WPS bežičnih usmjerivača neće se povezati pomoću WPS metode ako koristite zadane postavke proizvođača za naziv mreže i bez sigurnosti.

Da biste bežični pisač povezali s bežičnim usmjerivačem pomoću WPS-a:

- Na prednjoj ploči dodirnite (●), zatim ●, a zatim Pritisni gumb. Na izborniku Mreža odaberite Bežična stanica > Izmjena konfiguracije > Bežična stanica > Postavljanje zaštićeno Wi-Fi mrežom > Pushbutton.
- Dodirnite Primijeni.
- U sljedeće 2 minute pritisnite WPS gumb na usmjerivaču.

#### Povezivanje s Wi-Fi mrežom pomoću ugrađenog web-poslužitelja pisača

Ako koristite napredniju konfiguraciju bežične mreže kao što je WPA/WPA2 Enterprise, morate u početku povezati pisač pomoću Ethernet kabela i pristupiti Stranicama ugrađenog web poslužitelja pisača > Konfiguraciji mreže > Bežičnoj stanici kako biste dovršili detaljnu Wi-Fi konfiguraciju.

#### Ispis putem Wi-Fi Directa

Wi-Fi Direct može se koristiti čak i kada pisač i glavno računalo nisu povezani s mrežom (žičanom ili bežičnom): privremena Wi-Fi veza uspostavlja se automatski između oba uređaja tijekom trajanja ispisa.

#### Prvi korak - postavljanje pisača

Sljedeći koraci pružaju cjelovit postupak za ovu temu.

- 1. Uključite izravnu bežičnu vezu na pisaču.
- 2. Nabavite izravni bežični naziv (SSID) i lozinku na prednjoj ploči. Na prednjoj ploči pogledajte Wi-Fi Direct karticu, a zatim ikonu $\odot$ .

#### Korak 2a - (Android 4.4 nadalje) postavljanje prijenosnog računala, telefona ili tableta

Sljedeći koraci pružaju cjelovit postupak za ovu temu.

- 1. Wi-Fi Direct mora biti omogućen na pisaču. Način povezivanja možete postaviti na Automatski ili Ručno.
- 2. Wi-Fi Direct mora biti omogućen na mobilnom uređaju (Android 4.4 ili noviji).
- 3. Na mobilni uređaj morate instalirati najnoviju verziju dodatka HP Print (verzija 1.0.48 ili novija).
- 4. Na mobilnom uređaju odaberite dokument iz aplikacije omogućene za ispis. Pisač će se automatski prikazati (Direct-xx-HP-< model pisača >) na popisu dostupnih pisača unutar Wi-Fi raspona.
- 5. Odaberite pisač, a zatim Ispis. Ako je Način wi-fi izravne veze postavljen na Automatski, mobilni uređaj automatski će se povezati s pisačem i ispisati dokument. Ako je Wi-Fi Direct način rada na pisaču postavljen na Ručno, morate potvrditi vezu; dodirnite zaslon pisača ili gumb Wi-Fi Direct kada se to od vas zatraži ili unesite PIN kod koji je pisač dao u mobilni uređaj.
- 6. Kada je povezan na taj način, mobilni uređaj može održavati trenutnu mrežnu vezu i nastaviti imati internetsku vezu dok ispisuje.

#### Korak 2b - (Windows 8.1 nadalje) za ispis koristite Windows Wi-Fi Direct

Sljedeći koraci pružaju cjelovit postupak za ovu temu.

- 1. Wi-Fi Direct mora biti omogućen na pisaču.
- 2. Na izborniku Start/Metro sustava Windows dodirnite povećalo u gornjem desnom kutu.
- 3. U polje za pretraživanje upišite Uređaji i pisači, a zatim dodirnite Enter.
- 4. U prozoru Uređaji i pisačidodirnite Dodaj uređaj u gornjem lijevom kutu.
- 5. Odaberite naziv Wi-Fi Direct pisača koji želite instalirati, a zatim dodirnite Dalje.

**学 NAPOMENA:** Naziv Wi-Fi Direct može se dobiti na izborniku Wi-Fi Direct na prednjoj ploči pisača.

- 6. PIN kôd prikazuje se na prednjoj ploči.
- 7. Kada se to od vas zatraži, unesite PIN kod u čarobnjak za dodavanje uređaja na računalu, a zatim dodirnite Dalje.
- 8. Instalirani su upravljački programi za ispis, a novoinstalirana ikona pisača prikazuje se u prozoru Uređaji i pisači .

#### Uključivanje/isključivanje Wi-Fi veze izravno

Sljedeći odjeljci pružaju pojedinosti za ovu temu.

■ NAPOMENA: Ako isključite način wi-fi stanice (koristi se za povezivanje s Wi-Fi pristupnim točkama), on ne isključuje Wi-Fi Direct.

#### Prva metoda: Uključivanje/isključivanje Wi-Fi mreže pomoću upravljačke ploče (ali ne i Wi-Fi Direct)

Sljedeći koraci pružaju cjelovit postupak za ovu temu.

- 1. Na prednjoj ploči dodirnite a zatim Mrežna > bežična stanica > Izmijeni konfiguracijski > status > Omogući/onemogući.
- 2. Dodirnite Primijeni.

#### Druga metoda: Uključivanje/isključivanje Wi-Fi mreže pomoću HP Embedded Web Servera (ali ne i Wi-Fi Direct)

Sljedeći koraci pružaju cjelovit postupak za ovu temu.

- 1. Povežite se s ugrađenim web-poslužiteljem pisača pomoću ožičene, Wi-Fi ili Wi-Fi izravne veze.
- 2. S izbornika s lijeve strane stranice odaberite Umrežavanje > bežična stanica.
- 3. Odaberite želite li da Wi-Fi bude omogućen ili onemogućen.
- 4. Dodirnite Primijeni.

#### Više informacija

Mobilni tisak.

#### [www.hp.com/go/MobilePrinting](http://www.hp.com/go/MobilePrinting)

Bežični izravni ispis: Centar za bežični ispis – izravni ispis HP Jetdirect 3000w: [www.hp.com/support/jd3100w](http://www.hp.com/support/jd3100w)

# 5 Ispisivanje

Sljedeći odjeljci pružaju pojedinosti za ovu temu.

# Uvod

Ova tema objašnjava pojmove uključene u ovu temu.

Postoje različiti načini na koje možete odabrati ispis, ovisno o vašim okolnostima i željama:

- Ispišite TIFF, JPEG, HP-GL/2, RTL, PDF ili PostScript datoteku izravno s USB izbrisivog memorijskog pogona. Pogledajte *Ispis s USB izbrisivog memorijskog pogona na stranici 62*.
- Pomoću HP Click ispisujte TIFF, JPEG, HP-GL/2 ili PDF datoteku izravno s računala povezanog s pisačem. Pogledajte [http://www.hp.com/go/DesignJetclick.](http://www.hp.com/go/DesignJetclick)
- Ispišite bilo koju vrstu datoteke s računala povezanog s pisačem pomoću softverske aplikacije koja može [otvoriti datoteku i upravljačkog programa pisača isporučenog s pisačem. Pogledajte Ispis s računala pomoću](#page-73-0) upravljačkog programa pisača na stranici 66.
- Ispis s pametnog telefona ili tableta. Pogledajte Mobilni ispis [na stranici 78.](#page-85-0)
- Ispis iz mrežne mape. Pogledajte [Ispis iz mrežne mape](#page-71-0) na stranici 64.
- **·** Ispis iz moje početne mape. Pogledajte [Ispiši iz moje početne mape](#page-72-0) na stranici 65.

# Ispis s USB izbrisivog memorijskog pogona

Sljedeći koraci pružaju cjelovit postupak za ovu temu.

1. Umetnite USB izbrisivi memorijski pogon koji sadrži jednu ili više TIFF, JPEG, HP-GL/2, RTL, PDF ili PostScript datoteka u USB priključak pisača.

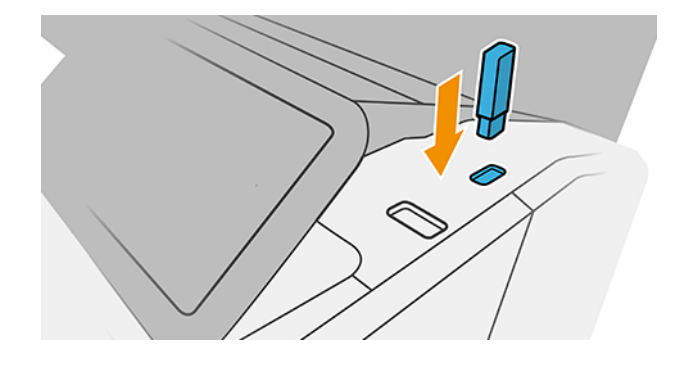

**WAPOMENA:** Da biste ispisali PDF ili PostScript datoteku, morate imati PostScript pisač.

₩ NAPOMENA: Administrator je možda onemogućio korištenje USB izbrisivih memorijskih pogona s pisačem.

2. Na prednjoj ploči idite na početnu stranicu i dodirnite **.** 

- 3. Odaberite . Možete dodirnuti mape da biste pregledali njihov sadržaj. Datoteke se prikazuju kao minijature dokumenata, a datoteku možete pregledati tako da dodirnete ikonu pretpregleda. Kada se pretpregled prikaže, možete povećavati i smanjivati prikaz. Datoteke koje se ne mogu ispisati označene su  $\bullet$ . Za više detalja pritisnite gumb s informacijama.
- 4. Odaberite datoteku koju želite ispisati. Dokumenti s više stranica podržani su samo u PDF datotekama; u tom slučaju možete odabrati i stranicu za ispis.
- 5. Prikazuje se popis brzih skupova za ispis s USB-a. Možete odabrati i/ili urediti jedan od brzih skupova za odabrani posao.
- NAPOMENA: Ako nakon odabira posla uredite brzi set, promijenjene postavke primjenjuju se samo na trenutni posao i ne spremaju se trajno. Bilo koji od vlastitih brzih setova možete trajno promijeniti tako da dodirnete **na stranici brzih setova ili dodirnete (o)**, a zatim Quicksets.
- **EX** NAPOMENA: Tvorničke brze konfiguracije ne mogu se mijenjati.

Dostupne su sljedeće postavke:

- Naziv brzog skupa omogućuje vam imenovanje brzog skupa s kojim radite.
- Izlazna skala omogućuje promjenu veličine ispisa na dva različita načina: u postotak njegove izvorne veličine ili za određenu veličinu papira. Zadano je 100% (izvorna veličina).
- Kvaliteta ispisa omogućuje postavljanje kvalitete ispisa na Brzo, Normalno ili Najbolje.
- Opcije boja omogućuju odabir boje ili sivih tonova.
- Izvor papira omogućuje vam da odredite ispis na roli 1 ili roli 2, ili možete odabrati Spremi papir, koji automatski odabire najužu rolu na koju će stati ispis (ako se učitaju dvije role).
- Kategorija papira omogućuje odabir vrste papira.
- Redoslijed stranica omogućuje odabir prve stranice na vrhu ili posljednje stranice na vrhu.
- Kollate vam omogućuje uključivanje ili isključivanje razvrstavanja.
- Rotacija vam omogućuje rotiranje ispisa za bilo koji višekratnik od 90°, ili možete odabrati Automatski, koji automatski rotira ispis ako će to uštedjeti papir.
- Poravnanje omogućuje poravnavanje pisača s lijeve, središnje ili desne strane role.
- Margine pisača omogućuju promjenu zadanih margina pisača.
- Način pohrane nudi dvije mogućnosti, ispis i brisanje (posao se ne zadržava u redu čekanja za poslove) te ispis i pohranu (posao se zadržava u redu čekanja za poslove).
- 6. Kada ste zadovoljni postavkama brzog postavljanja, dodirnite U redu da biste nastavili.
- 7. Pojavit će se stranica sa sljedećim postavkama: Kopije, Redoslijed stranica i Zbrajanje. Možete ih provjeriti i promijeniti u ovom koraku, bez obzira na postavke u brzom setu. Da biste nastavili, dodirnite Ispis .
- 8. Nakon ispisa možete odabrati ispis druge datoteke ili odlazak u red čekanja za poslove. Ako odmah ispišete drugu datoteku bez povratka na početnu stranicu, ponovno će se koristiti privremene postavke korištene za prethodnu datoteku.

# <span id="page-71-0"></span>Ispis iz mrežne mape

Sljedeći koraci pružaju cjelovit postupak za ovu temu.

- 1. Provjerite je li mrežna mapa konfigurirana. Pogledajte [Konfiguriranje mrežne mape](#page-26-0) na stranici 19.
- 2. Na prednjoj ploči otvorite početnu stranicu pa dodirnite
- 3. Odaberite Mreža.
- 4. Odaberite datoteku koju želite ispisati. Dokumenti s više stranica podržani su samo u PDF-u; u tom slučaju možete odabrati i stranicu za ispis.
- 5. Prikazuje se popis brzih konfiguracija ispisa iz mreže. Možete odabrati i/ili urediti jedan od brzih skupova za odabrani posao.
- $\mathbb{R}^n$  **NAPOMENA:** Ako uredite brzi skup nakon odabira posla, promijenjene postavke primjenjuju se samo na trenutni posao i ne spremaju se trajno. Bilo koji od vlastitih brzih postavki možete trajno promijeniti tako da dodirnete **O**, zatim upravljate brzim skupovima ili dodirnete (O), a zatim Brze skupove.
- **EX** NAPOMENA: Tvorničke brze konfiguracije nije moguće izmijeniti.

Dostupne su sljedeće postavke:

- Naziv quickseta omogućuje vam da imenujete brzi početak rada s kojim radite.
- Kvaliteta ispisa omogućuje postavljanje kvalitete ispisa na Brzo, Normalno ili Najbolje.
- Izlazna skala omogućuje promjenu veličine ispisa na dva različita načina: na postotak njegove izvorne veličine ili za određenu veličinu papira. Zadana vrijednost je 100% (izvorna veličina).
- Opcije boja omogućuju odabir boje ili sivih tonova.
- Izvor papira omogućuje vam da odredite ispis na roli 1 ili roli 2 ili možete odabrati Spremi papir, koji automatski odabire najužu rolu na koju će ispis stati (ako se učitaju dvije role).
- Kategorija papira omogućuje odabir vrste papira.
- Redoslijed stranica omogućuje odabir prve stranice na vrhu ili posljednje stranice na vrhu.
- Collate vam omogućuje uključivanje ili isključivanje razvrstavanja.
- Rotacija vam omogućuje rotiranje ispisa za bilo koji višekratnik od 90°, ili možete odabrati Automatski, koji automatski rotira ispis ako će to uštedjeti papir.
- Margine ispisa omogućuju promjenu zadanih margina pisača.
- Način pohrane nudi dvije mogućnosti, ispis i brisanje (posao se ne zadržava u redu čekanja za poslove) te ispis i pohranu (posao se zadržava u redu čekanja za poslove).
- Izlazno odredište.
- 6. Kada ste zadovoljni postavkama brzog pokretanja, dodirnite **U redu** da biste nastavili. Možete dodirnuti  $\cdot\cdot\cdot$ , a zatim prikazati ploču s brzim detaljima da biste prikazali najčešće korištene postavke quickseta.
- 7. Kopije, redoslijed stranica i razvrstavanje mogu se odabrati u desnom stupcu zaslona. Da biste nastavili, dodirnite Ispis .
8. Nakon ispisa možete odabrati ispis druge datoteke ili odlazak u red čekanja za poslove. Ako odmah ispišete drugu datoteku bez povratka na početnu stranicu, ponovno se koriste privremene postavke koje se koriste za prethodnu datoteku.

# Ispiši iz moje početne mape

Sljedeći koraci pružaju cjelovit postupak za ovu temu.

- $\mathbb{R}^n$  **NAPOMENA:** Da biste mogli ispisivati iz **mape Moja početna mapa**, morate konfigurirati **LDAP poslužitelj za** prijavu ili konfiguraciju za prijavu u Sustav Windows. Pogledajte [LDAP – poslužitelj za prijavu](#page-31-0) na stranici 24 ili [Konfiguracija prijave u Sustav Windows](#page-32-0) na stranici 25.
	- 1. Na prednjoj ploči otvorite početnu stranicu, a zatim dodirnite  $\mathbf{r}_n$ .

#### 2. Odaberite Moja početna mapa.

- 3. Provjerite autentičnost pomoću LDAP- a poslužitelja za prijavu ili konfiguracije prijave u Sustav Windows . Idite na … pri vrhu stranice i odaberite mogućnost koju želite koristiti za provjeru autentičnosti. Pogledajte [LDAP – poslužitelj za prijavu](#page-31-0) na stranici 24 ili [Konfiguracija prijave u Sustav Windows](#page-32-0) na stranici 25.
- 4. Odaberite datoteku koju želite ispisati. Dokumenti s više stranica podržani su samo u PDF-u; u tom slučaju možete odabrati i stranicu za ispis.
- 5. Prikazuje se popis brzih skupova za ispis iz moje početne mape . Možete odabrati i/ili urediti jedan od brzih skupova za odabrani posao.
- **WAPOMENA:** Ako uredite brzi skup nakon odabira posla, promijenjene postavke primjenjuju se samo na trenutni posao i ne spremaju se trajno. Bilo koji od vlastitih brzih postavki možete trajno promijeniti tako da dodirnete **O**, zatim upravljate brzim skupovima ili dodirnete (O), a zatim Brze skupove.
- NAPOMENA: Tvorničke brze konfiguracije nije moguće izmijeniti.

Dostupne su sljedeće postavke:

- Naziv quickseta omogućuje vam da imenujete brzi početak rada s kojim radite.
- Kvaliteta ispisa omogućuje postavljanje kvalitete ispisa na Brzo, Normalno ili Najbolje.
- Izlazna skala omogućuje promjenu veličine ispisa na dva različita načina: na postotak njegove izvorne veličine ili za određenu veličinu papira. Zadana vrijednost je 100% (izvorna veličina).
- Opcije boja omogućuju odabir boje ili sivih tonova.
- Izvor papira omogućuje vam da odredite ispis na roli 1 ili roli 2 ili možete odabrati Spremi papir, koji automatski odabire najužu rolu na koju će ispis stati (ako se učitaju dvije role).
- Kategorija papira omogućuje odabir vrste papira.
- Redoslijed stranica omogućuje odabir prve stranice na vrhu ili posljednje stranice na vrhu.
- Collate vam omogućuje uključivanje ili isključivanje razvrstavanja.
- Rotacija vam omogućuje rotiranje ispisa za bilo koji višekratnik od 90°, ili možete odabrati Automatski, koji automatski rotira ispis ako će to uštedjeti papir.
- Margine ispisa omogućuju promjenu zadanih margina pisača.
- Način pohrane nudi dvije mogućnosti, ispis i brisanje (posao se ne zadržava u redu čekanja za poslove) te ispis i pohranu (posao se zadržava u redu čekanja za poslove).
- Izlazno odredište.
- 6. Kada ste zadovoljni postavkama brzog pokretanja, dodirnite **U redu** da biste nastavili. Možete dodirnuti  $\cdot\cdot\cdot$ , a zatim prikazati ploču s brzim detaljima da biste prikazali najčešće korištene postavke quickseta.
- 7. Kopije, redoslijed stranica i razvrstavanje mogu se odabrati u desnom stupcu zaslona. Da biste nastavili, dodirnite Ispis .
- 8. Nakon ispisa možete odabrati ispis druge datoteke ili odlazak u red čekanja za poslove. Ako odmah ispišete drugu datoteku bez povratka na početnu stranicu, ponovno se koriste privremene postavke koje se koriste za prethodnu datoteku.

# Ispis s računala pomoću upravljačkog programa pisača

To je tradicionalni način ispisa s računala.

[Na računalu mora biti instaliran ispravan upravljački program pisača \(pogledajte Instalacija pisača u sustavu](#page-20-0)  Windows na stranici 13), a računalo mora biti povezano s pisačem.

Kada je upravljački program pisača instaliran i računalo je povezano s pisačem, možete ispisivati iz softverske aplikacije pomoću vlastite naredbe **Ispis** i odabirom ispravnog pisača.

# Dodatne postavke ispisa

Ostatak ovog poglavlja objašnjava različite postavke ispisa koje možete koristiti prilikom ispisa pomoću upravljačkog programa pisača ili prednje ploče. Ove metode nude relativno velik broj postavki kako bi zadovoljile sve zahtjeve.

- SAVJET: Općenito vam se preporučuje korištenje zadanih postavki, osim ako znate da one ne zadovoljavaju vaše zahtjeve.
- SAVJET: Ako namjeravate više puta ponovno koristiti određenu grupu postavki, te postavke možete spremiti pod imenom po vlastitom izboru i kasnije ih opozvati. Spremljena grupa postavki poznata je kao "brzo postavljanje" u upravljačkom programu pisača sustava Windows i kao "unaprijed postavljena" u upravljačkom programu pisača Mac OS.

# Odabir kvalitete ispisa

Pisač ima različite mogućnosti kvalitete ispisa jer najkvalitetniji ispis zahtijeva određeni gubitak brzine, dok brzi ispis podrazumijeva određeno smanjenje kvalitete ispisa.

Stoga je standardni birač kvalitete ispisa klizač koji vam omogućuje odabir između kvalitete i brzine. S nekim vrstama papira možete odabrati kompromisni položaj između njih.

Umjesto toga, možete odabrati između prilagođenih mogućnosti: Najbolje, normalno i brzo. Ako odaberete Brzo, možete odabrati i Economode koji koristi nižu razlučivost vizualizacije i troši manje tinte. Stoga još više povećava brzinu ispisa, ali smanjuje kvalitetu ispisa. Economode se može odabrati samo iz prilagođenih opcija (ne iz klizača).

Postoji i dodatna prilagođena opcija koja može utjecati na kvalitetu ispisa: Maksimalan detalj. Pogledajte Ispis visoke kvalitete na stranici 72.

**EX** NAPOMENA: U dijaloškom okviru upravljački program sustava Windows razlučivost vizualizacije za vaš posao prikazuje se u dijaloškom okviru Prilagođene mogućnosti kvalitete ispisa (kliknite Prilagođene mogućnosti > Postavke).

Mogućnosti kvalitete ispisa možete odabrati na sljedeće načine:

U dijaloškom okviru upravljački program sustava Windows: Idite na karticu Papir/kvaliteta ili Papir (ovisno o verziji upravljačkog programa) i pogledajte odjeljak Kvaliteta ispisa. Ako koristite standardne opcije, vidjet ćete jednostavan klizač s kojim možete odabrati brzinu ili kvalitetu. Ako koristite Prilagođene mogućnosti ili Napredno (ovisno o verziji upravljačkog programa), vidjet ćete gore opisane konkretnije mogućnosti.

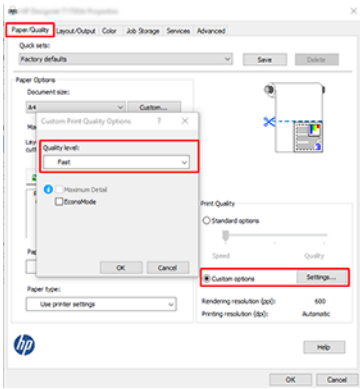

- Korištenje prednje ploče: Dodirnite (O), a zatim Zadana konfiguracija ispisa > Kvaliteta ispisa.
- NAPOMENA: Ako je kvaliteta ispisa postavljena s računala, ona nadjačava postavku kvalitete ispisa na prednjoj ploči.
- NAPOMENA: Ne možete promijeniti kvalitetu ispisa stranica koje pisač već prima ili je već primio (čak i ako još nisu počele ispisivati).

### Odabir veličine papira

Veličina papira može se navesti na sljedeće načine.

- **E** NAPOMENA: Ovdje navedena veličina papira trebala bi biti veličina papira u kojoj je dokument stvoren. Moguće je promijeniti veličinu dokumenta na drugu veličinu za ispis. Pogledajte [Ponovno skalij ispis](#page-77-0) na stranici 70.
	- U dijaloškom okviru upravljački program sustava Windows: Odaberite karticu Papir/Kvaliteta ili Papir (ovisno o verziji upravljačkog programa), a zatim odaberite veličinu papira s popisa Veličina dokumenta .
	- **学 NAPOMENA:** Ako ispisujete pomoću upravljačkog programa V4 i adobe Acrobata, veličina i usmjerenje stranice određeni su aplikacijom.
	- **EX** NAPOMENA: Ako aplikacija ne nudi **dijaloški okvir Postavljanje stranice** , koristite dijaloški okvir **Ispis** .
- · Korištenje prednje ploče: dodirnite (O), a zatim Zadana konfiguracija ispisa > Mogućnosti papira > Veličina papira.
- **EX** NAPOMENA: Ako je veličina papira postavljena s računala, ona nadjačava postavku veličine papira na prednjoj ploči.

#### Prilagođene veličine papira

Ako želite odabrati veličinu papira koja nije uključena u popis standardnih veličina papira, postoje različiti načini za određivanje.

#### Korištenje upravljačkog programa pisača sa sustavom Windows (verzija 3)

Sljedeći koraci pružaju cjelovit postupak za ovu temu.

- 1. Kliknite karticu Papir/kvaliteta.
- 2. Kliknite Prilagođeno.
- 3. Unesite naziv i dimenzije nove veličine papira.
- 4. Kliknite U redu. Nova veličina papira automatski se odabire.

#### Korištenje upravljačkog programa pisača sa sustavom Windows (verzija 4)

Sljedeći koraci pružaju cjelovit postupak za ovu temu.

- 1. Kliknite karticu Papir .
- 2. Kliknite Veličina dokumenta.
- 3. Unesite dimenzije nove veličine papira u dva polja u prilagođenom području.
- 4. Kliknite gumb sa strelicom.

#### Korištenje obrazaca sustava Windows

Sljedeći koraci pružaju cjelovit postupak za ovu temu.

Prilagođena veličina papira stvorena pomoću upravljačkog programa pisača ima sljedeće karakteristike:

- Veličina papira je trajna. Neće nestati ako je upravljački program zatvoren ili je računalo isključeno.
- Veličina papira je lokalna u redu čekanja pisača. Neće se vidjeti iz drugih redova čekanja pisača na istom računalu.
- U mrežama poslužitelja domene veličina papira je lokalna za računalo. Neće se vidjeti s drugih računala koja dijele red čekanja pisača.
- U mrežama radne grupe veličina papira dijelit će se među svim računalima koja dijele red čekanja pisača.
- Ako se red čekanja pisača izbriše, veličina papira se briše s njim.
- 1. Na izborniku Start ili na upravljačkoj ploči odaberite Pisači i faksovi.
- 2. Na izborniku Datoteka odaberite Svojstva poslužitelja.
- 3. Na kartici Obrasci potvrdite okvir Stvori novi obrazac.
- 4. Unesite naziv i dimenzije nove veličine papira. Ostavite margine kao 0,00.
- 5. Kliknite gumb Spremi obrazac .
- 6. Idite na upravljački program pisača i odaberite karticu Papir/kvaliteta ili Papir (ovisno o verziji upravljačkog programa).
- 7. Odaberite Više... s padajućeg popisa veličina papira.
- 8. Odaberite novu veličinu papira iz grupe Prilagođene veličine.

Prilagođena veličina papira stvorena pomoću obrazaca sustava Windows ima sljedeće karakteristike:

- Veličina papira je trajna. Neće nestati ako je upravljački program zatvoren ili je računalo isključeno.
- Ograničeni korisnici ne mogu stvarati papirnate obrasce. Uloga "upravljanja dokumentima" u servisu Windows Active Directory minimalna je potrebna.
- Veličina papira je lokalna za računalo. Vidjet će se u svim redovima čekanja pisača koji su stvoreni na računalu i koji podržavaju papir te veličine.
- Ako se red čekanja pisača zajednički koristi, ta će se veličina papira pojaviti na svim klijentskim računalima.
- Ako se red čekanja pisača zajednički koristi s drugog računala, veličina papira neće se pojaviti na popisu veličine dokumenta upravljačkog programa. Na poslužitelju je potrebno stvoriti obrazac sustava Windows u zajedničkom redu čekanja.
- Ako se red čekanja pisača izbriše, veličina papira se neće izbrisati.

# Odabir mogućnosti margina

Prema zadanim postavkama pisač ostavlja marginu od 3 mm između rubova vaše slike i rubova papira (povećana na 17 mm u podnožju rezanog papira). Međutim, takvo ponašanje možete promijeniti na nekoliko načina.

#### Odabir margina od 3 do 5 mm

- U dijaloškom okviru upravljačkog programa za Windows V3: Odaberite karticu Dodatno, zatim kliknite Dodatne značajke > Mogućnosti dokumenta > Značajke pisača > Marginu i odaberite veličinu margine.
- U dijaloškom okviru upravljačkog programa za Windows V4: Odaberite karticu Raspored i odaberite margine s popisa S marginama .
- **•** Korištenje prednje ploče: Dodirnite  $\{ \odot \}$ , a zatim Zadana konfiguracija ispisa > margine.

#### Odabir mogućnosti izgleda margine

- U dijaloškom okviru upravljačkog programa za Windows V3: Odaberite karticu Papir/kvaliteta , a zatim kliknite gumb Postavke margina/rezača. Prikazuje se prozor Izgled i margine.
- U dijaloškom okviru upravljačkog programa za Windows V4: Odaberite karticu Raspored i idite na područje Način izgleda.
- **Korištenje prednje ploče:** Dodirnite  $\{O\}$ , a zatim Zadana konfiguracija ispisa > izgled Margine.

Tada ćete vidjeti barem neke od sljedećih opcija.

Koristite postavke aplikacije (upravljačke programe)/Koristite standardno (prednja ploča). Slika će se ispisati na stranici veličine koju ste odabrali, s uskom marginom između rubova slike i rubova papira. Slika bi trebala biti dovoljno mala da stane između margina.

- <span id="page-77-0"></span>● Predimenzionirano. Slika će biti ispisana na stranici nešto većoj od veličine koju ste odabrali. Ako odrežete margine, ostat će vam stranica veličine koju ste odabrali, bez preostalih margina između slike i rubova papira.
- Sadržaj isječka po marginama. Slika će se ispisati na stranici veličine koju ste odabrali, s uskom marginom između rubova slike i rubova papira. U tom slučaju, ako je slika iste veličine kao i stranica, pisač pretpostavlja da su ekstremni rubovi slike bijeli ili nevažni i ne moraju se ispisati. To može biti korisno kada vaša slika već sadrži obrub.

### Ispis na umetnutom papiru

Ova tema objašnjava pojmove uključene u ovu temu.

Da biste ispisali posao na bilo kojem papiru koji se učita u pisač, odaberite sljedeću mogućnost Vrsta papira u upravljačkom programu pisača:

● U dijaloškom okviru s upravljačkim programom sustava Windows učinite sljedeće: Odaberite karticu Papir/ kvaliteta ili Papir (ovisno o verziji upravljačkog programa), a zatim na padajućem popisu Vrsta papira odaberite Koristi postavke pisača .

NAPOMENA: Korištenje postavki pisača (Windows) ili bilo kojeg (Mac OS X) zadani je odabir vrste papira.

# Ponovno skalij ispis

Ova tema objašnjava pojmove uključene u ovu temu.

Možete poslati sliku pisaču određene veličine, ali recite pisaču da je promijeni na drugu veličinu (obično veću). To može biti korisno:

- Ako vaš softver ne podržava velike formate
- Ako je datoteka prevelika za memoriju pisača u tom slučaju možete smanjiti veličinu papira u softveru, a zatim je ponovno povećati pomoću opcije prednje ploče

Sliku možete prelojati na sljedeće načine:

- U dijaloškom okviru upravljački program sustava Windows: Idite na karticu Izlaz izgleda ili Izgled (ovisno o verziji upravljačkog programa) i pogledajte odjeljak Mogućnosti promjene veličine.
	- Opcija Stvarna veličina ostavlja veličinu slike nepromijenjenom.
	- Opcija Prilagodi na prilagođava veličinu slike veličini papira koju ste odabrali. Na primjer, ako ste kao veličinu papira odabrali ISO A2 i ispišete sliku veličine A3, ona se povećava kako bi odgovarala papiru A2. Ako je odabrana veličina papira ISO A4, pisač smanjuje veću sliku kako bi odgovarala veličini A4.
	- % stvarne veličine ili opcijeSkaliranje % (ovisno o verziji upravljačkog programa) povećava ispisivo područje izvorne veličine papira (stranica minus margine) za navedeni postotak, a zatim dodaje margine za stvaranje veličine izlaznog papira.
- Korištenje prednje ploče: Dodirnite (⊙), a zatim Zadana konfiguracija ispisa > Mogućnosti papira > promjena veličine.

Ako ispisujete na jedan list, morate osigurati da slika stvarno stane na list, inače će slika biti izrezana.

# Promjena tretmana preklapajućih linija

Ova tema objašnjava pojmove uključene u ovu temu.

#### <span id="page-78-0"></span>**学 NAPOMENA:** Ova se tema primjenjuje samo prilikom ispisa posla HP-GL/2.

Mogućnost spajanja kontrolira preklapajuće crte na slici. Postoje dvije postavke:

- **Isključeno:** Tamo gdje se crte križaju, ispisuje se samo boja gornje crte. Ovo je zadana postavka.
- Uključeno: Tamo gdje se crte križaju, boje dviju linija se spajaju.

Da biste uključili spajanje, idite na prednju ploču i dodirnite  $\odot$ , a zatim Zadana konfiguracija ispisa > mogućnosti

HP-GL/2 > Spajanje. Opciju spajanja možete postaviti iz softvera u nekim aplikacijama. Postavke u softveru nadjačavaju postavke prednje ploče.

# Pretpregled ispisa

Pregled ispisa na zaslonu omogućuje vam da provjerite izgled ispisa prije ispisa, što vam može pomoći da izbjegnete rasipanje papira i tinte na loš ispis.

- Da biste pretpregledali ispis u sustavu Windows, imate sljedeće mogućnosti:
	- Koristite aplikaciju HP Print Preview:

Potvrdite okvir Prikaži pretpregled prije ispisa koji možete pronaći u desnom donjem kutu dijaloškog okvira upravljačkog programa. Kliknite **Ispis**, a zatim pričekajte nekoliko sekundi da se pokrene aplikacija HP Print Preview.

Provjerite je li pretpregled posla ono što ste željeli. Ako je tako, kliknite **Ispis**, a zatim **Odustani**; možete prilagoditi postavke upravljačkog programa prije ponovnog pokušaja.

- $\mathbb{B}^*$  **NAPOMENA:** Okvir **Prikaži pretpregled prije ispisa** pojavljuje se u dijaloškom okviru upravljačkog [programa samo ako je na računalu instaliran HP Print Preview. Pogledajte HP-ov pretpregled ispisa](#page-17-0) na stranici 10.
- Koristite mogućnost pretpregleda ispisa aplikacije.
- Da biste pretpregledali ispis u odjeljku Mac OS X, imate sljedeće mogućnosti:
	- Koristite mogućnost pretpregleda ispisa aplikacije.
	- Pri dnu dijaloškog okvira Ispis u najnovijim verzijama sustava Mac OS X nema gumba Pretpregled. Pretpregled ispisa uvijek se prikazuje u gornjem lijevom kutu dijaloškog okvira Ispis za većinu aplikacija.
	- S izbornika PDF pri dnu dijaloškog okvira Ispis odaberite HP-ov pretpregled ispisa. Pretpregled ispisa prikazuje zasebna HP-ova aplikacija pretpregleda ispisa.

### Ispis skice

Ova tema objašnjava pojmove uključene u ovu temu.

Brz ispis kvalitete skice možete odrediti na sljedeće načine:

- U dijaloškom okviru upravljački program sustava Windows: Idite na karticu Papir/kvaliteta ili Papir (ovisno o verziji upravljačkog programa) i pogledajte odjeljak Kvaliteta ispisa. Pomaknite klizač kvalitete ispisa u krajnju lijevu stranu ("Brzina").
- Korištenje prednje ploče: Dodirnite (O), a zatim Zadana konfiguracija ispisa > Kvaliteta ispisa > Brzo odaberite razinu kvalitete > Brzo.

<span id="page-79-0"></span>Korištenjem Economodea možete odrediti još brži ispis skice na sljedeći način. Namijenjen je uglavnom dokumentima koji sadrže samo crteže teksta i redaka.

- U dijaloškom okviru upravljački program sustava Windows: Idite na karticu Papir/kvaliteta ili Papir (ovisno o verziji upravljačkog programa) i pogledajte odjeljak Kvaliteta ispisa. Odaberite Prilagođene mogućnosti ili Dodatno (ovisno o verziji upravljačkog programa), a zatim postavite razinu kvalitete na Brzo i potvrdite okvir Economode .
- Korištenje prednje ploče: Dodirnite  $\{o\}$ , a zatim Zadana konfiguracija ispisa > Kvaliteta ispisa > Omogući ekonomodu.

 $\mathbb{P}$  NAPOMENA: Ako je kvaliteta ispisa postavljena s računala, ona nadjačava postavku kvalitete ispisa na prednjoj ploči.

### Ispis visoke kvalitete

Sljedeći odjeljci pružaju pojedinosti za ovu temu.

Ispis visoke kvalitete možete odrediti na sljedeće načine:

- U dijaloškom okviru upravljački program sustava Windows: Idite na karticu Papir/kvaliteta ili Papir (ovisno o verziji upravljačkog programa) i pogledajte odjeljak Kvaliteta ispisa. Pomaknite klizač kvalitete ispisa u krajnju desnu tipku ("Kvaliteta").
- Korištenje prednje ploče: Dodirnite (O), a zatim Zadana konfiguracija ispisa > Razina kvalitete > Najbolje.
- $\mathbb{P}$  NAPOMENA: Ako je kvaliteta ispisa postavljena s računala, ona nadjačava postavku kvalitete ispisa na prednjoj ploči.

#### Ako imate sliku visoke razlučivosti

Ako vaša slika ima razlučivost veću od razlučivosti vizualizacije (koju možete vidjeti u okviru Prilagođene mogućnosti kvalitete ispisa u sustavu Windows), oštrina ispisa može se poboljšati odabirom mogućnosti Maksimalni detalj . Ova je mogućnost dostupna samo ako ispisujete na sjajnom papiru i odabrali ste Najbolju kvalitetu ispisa.

- Korištenje prednje ploče: Dodirnite (○), a zatim Zadana konfiguracija ispisa > Kvaliteta ispisa > Omogući maksimalne detalje.
- $\mathbb{R}^n$  **NAPOMENA:** Opcija **Maksimalni detalj** rezultira sporijim ispisom s foto papirima, ali ne povećava količinu korištene tinte.

### Ispis u sivim nijansama

Sve boje na slici možete pretvoriti u nijanse sive:

Pogledajte [Ispis u sivim tonovima](#page-99-0) na stranici 92.

### Ispis s crtama obrezivanja

Crte obrezivanja označavaju gdje treba rezati papir kako bi se smanjio na odabranu veličinu stranice. Retke obrezivanja s pojedinačnim poslovima možete ispisati na sljedeće načine:

U dijaloškom okviru upravljačkog programa za Windows V3: Odaberite karticu Papir/kvaliteta, a zatim kliknite gumb Postavke margina/rezača. Potvrdite okvir Crtanje crta za rezanje u prozoru Raspored i margine .

<span id="page-80-0"></span>U dijaloškom okviru upravljačkog programa za Windows V4: Odaberite karticu Izlaz i potvrdite okvir Obreži retke .

Umjesto toga možete odabrati ispis redaka obrezivanja sa svim poslovima prema zadanim postavkama:

Korištenje prednje ploče: Dodirnite (O), a zatim Zadana konfiguracija ispisa > Mogućnosti papira > Omogući crte obrezivanja > Uključeno.

Da biste ispisali retke obrezivanja s ugniježđenim poslovima (pogledajte Poslovi ugniježđenja za spremanje papira za valjanje na stranici 73), morate odabrati drugu mogućnost:

Korištenje prednje ploče: Dodirnite (O), a zatim Mogućnosti upravljanja poslom > Gnijezdo > Omogući retke obrezivanja > Uključeno.

# Ekonomično korištenje papira

Ova tema objašnjava pojmove uključene u ovu temu.

Evo nekoliko preporuka za ekonomično korištenje papira:

- Ako ispisujete relativno male slike ili stranice dokumenta, možete ih koristiti za ugniježđenje da biste ih ispisali jedan pored drugog umjesto jedan za drugim. Pogledajte Poslovi ugniježđenja za spremanje papira za valjanje na stranici 73.
- Možda ćete moći spremiti papir za valjanje pomoću sljedećih mogućnosti:
	- U dijaloškom okviru upravljački program sustava Windows:
		- S upravljačkim programom verzije 3: Kliknite karticu Papir/kvaliteta, zatim gumb Postavke margina/rezača, a zatim potvrdite okvir Ukloni prazna područja.
		- S upravljačkim programom verzije 4: Kliknite karticu Izlaz , zatim Mogućnosti rolanja, a zatim potvrdite okvir Ukloni prazna područja.

Možete odabrati i karticu Izgled/izlaz ili Izgled (ovisno o verziji upravljačkog programa), a zatim odabrati jednu od mogućnosti rotacije.

● Ako prije ispisa provjerite pretpregled ispisa na računalu, ponekad možete izbjeći rasipanje papira na ispise koji sadrže očite pogreške. Pogledajte [Pretpregled ispisa](#page-78-0) na stranici 71.

# Poslovi ugniježđenja za spremanje papira za valjanje

Gniježđenje znači automatski ispis slika ili stranica dokumenta jedna uz drugu na papiru, a ne jedna za drugom. To je učinjeno kako bi se izbjeglo rasipanje papira.

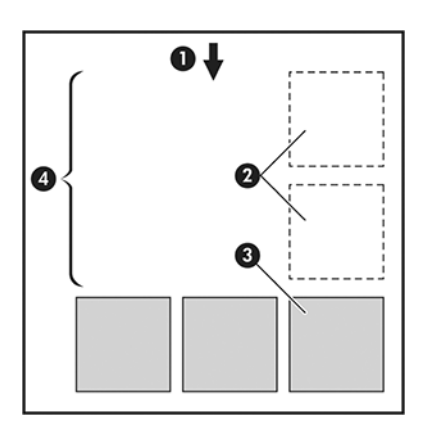

- 1. Smjer protoka papira
- 2. Gniježđenje
- 3. Gniježđenje
- 4. Papir spremljen gniježđenjem

#### Kada pisač pokušava ugnijezditi stranice?

Ova tema objašnjava pojmove uključene u ovu temu.

Kada su istinita oba sljedeća:

- Pisač je učitan s papirom za valjanje, a ne papirom.
- Uključena je mogućnost Gnijezdo pisača. Pogledajte Kako uključiti i isključiti gniježđenje na stranici 74.

#### Koje se stranice mogu ugnijezditi?

Sve stranice mogu biti ugniježđene, osim ako su toliko velike da dvije ne mogu stati jedna pored druge na rolu, ili ako ih nema previše da stane u preostalu duljinu role. Jedna grupa ugniježđenih stranica ne može se podijeliti između dvije role.

#### Koje se stranice kvalificiraju za gniježđenje?

Ova tema objašnjava pojmove uključene u ovu temu.

Da bi bile u istom gnijezdu, pojedinačne stranice moraju biti kompatibilne na sve sljedeće načine:

- Sve stranice moraju imati istu postavku kvalitete ispisa (Economode, Fast, Normal ili Best).
- Postavka Maksimalni detalj mora biti ista na svim stranicama.
- Postavka lzgled/margine mora biti ista za sve stranice.
- Postavka Zrcalna slika mora biti ista za sve stranice.
- Namjera vizualizacije mora biti ista za sve stranice.
- Postavka **Rezač** mora biti ista za sve stranice.
- Stranice moraju biti sve boje ili svi sivi tonovi: ne neke u boji, a neke u sivim tonovima.
- Sve stranice moraju biti u jednoj ili drugoj od sljedeće dvije skupine (dvije se skupine ne mogu miješati u istom gnijezdu):
	- PCL3, RTL, TIFF, JPEG
	- PostScript, PDF
- JPEG i TIFF stranice s razlučivostima većim od 300 dpi možda se u nekim slučajevima ne gnijezde s drugim stranicama.

#### Kako uključiti i isključiti gniježđenje

Da biste uključili ili isključili gniježđenje, najprije provjerite je li početak ispisa postavljen na *Nakon obrade*

Pogledajte [Odaberite kada želite ispisati posao](#page-90-0) na stranici 83).

Zatim idite na prednju ploču i dodirnite (O), a zatim Mogućnosti upravljanja poslom > Gnijezdo > Gniježđenje.

Vidjet ćete sljedeće mogućnosti:

- Redom: Stranice su ugniježđene redoslijedom kojim se šalju pisaču (to je zadana opcija). Ugniježđene stranice ispisuju se čim se ispuni jedan od tri uvjeta:
	- Sljedeća stranica neće stati u isti redak kao ostale stranice koje su već ugniježđene.
	- Tijekom navedenog vremena čekanja pisaču nije poslana nijedna stranica.
	- [Sljedeća stranica nije kompatibilna s već ugniježđenim stranicama \(vidi Poslovi ugniježđenja za](#page-80-0)  spremanje papira za valjanje na stranici 73).
- Optimizirani redoslijed: Stranice nisu nužno ugniježđene redoslijedom kojim se šalju pisaču. Kada primi nekompatibilnu stranicu, pisač je drži i čeka da kompatibilne stranice dovrše gnijezdo. Ugniježđene stranice ispisuju se čim se ispuni jedan od tri uvjeta:
	- Sljedeća stranica neće stati u isti redak kao ostale stranice koje su već ugniježđene.
	- Tijekom navedenog vremena čekanja pisaču nije poslana nijedna stranica.
	- Red čekanja nekompatibilne stranice je pun. Pisač može staviti u red čekanja do šest nekompatibilnih stranica tijekom gniježđenja kompatibilnih stranica. Ako primi sedmu nekompatibilnu stranicu, gnijezdo se ispisuje onakvim kakav jest.
- Isključeno: gniježđenje je onemogućeno.
- ić: SAVJET: Optimizirana narudžba koristi minimalnu količinu papira; međutim, ispis može potrajati dulje jer pisač čeka dolazak kompatibilnih stranica.

#### Koliko dugo pisač čeka drugu datoteku?

Kako bi pisač mogao učiniti najbolje gnijezdo mogućim, čeka nakon primitka datoteke da provjeri hoće li se sljedeća stranica ugnijezditi s njom ili sa stranicama koje su već u redu čekanja. Ovo razdoblje čekanja je vrijeme čekanja gnijezda; tvorničko zadano vrijeme čekanja gnijezda je 2 minute. To znači da pisač čeka do 2 minute nakon primitka posljednje datoteke prije ispisa konačnog gnijezda. To vrijeme čekanja možete promijeniti s prednje ploče pisača: dodirnite (O), zatim Upravljanje poslom > Mogućnosti gnijezda, a zatim odaberite vrijeme čekanja. Raspoloživi raspon je 1 do 99 minuta.

Dok pisač čeka prekoračenje vremena gniježđenja, preostalo vrijeme prikazuje na prednjoj ploči i u ugrađenom web-poslužitelju.

# Ekonomično korištenje tinte

Ova tema objašnjava pojmove uključene u ovu temu.

Evo nekoliko preporuka za ekonomično korištenje tinte:

- Za skice ispisa koristite običan papir i pomaknite klizač kvalitete ispisa na lijevi kraj vage ("Brzina"). Za daljnju ekonomičnost odaberite prilagođene mogućnosti kvalitete ispisa, a zatim Odaberite Brzo i Ekonomode.
- Očistite ispisne glave samo kada je to potrebno i očistite samo one ispisne glave koje je potrebno očistiti. Čišćenje ispisnih glava može biti korisno, ali koristi malu količinu tinte.
- Ostavite pisač trajno uključenim tako da može automatski održavati ispisne glave u dobrom stanju. Ovo redovito održavanje ispisne glave koristi malu količinu tinte. Međutim, ako to nije učinjeno, pisač će možda kasnije morati koristiti mnogo više tinte kako bi vratio zdravlje ispisnih glava.

Široki otisci učinkovitije koriste tintu od uskih otisaka, jer održavanje ispisnih glava koristi malo tinte, a njezina učestalost povezana je s brojem prolaza ispisnih glava. Stoga poslovi gniježđenja mogu uštedjeti tintu kao i uštedjeti papir (vidi [Poslovi ugniježđenja za spremanje papira za valjanje](#page-80-0) na stranici 73).

# Zaštita vrste papira (samo T1600dr)

Odabrane vrste papira možete zaštititi da biste izbjegli nenamjeran ispis na njima. Zaštićena vrsta papira ispisat će se samo kada je vrsta papira izričito navedena u poslu.

Da biste zaštitili vrstu papira, dodirnite (O), zatim Upravljanje poslom > Pravila rolla > Zaštićene vrste papira, a zatim odaberite kategoriju papira koju želite zaštititi.

Kada je vrsta papira zaštićena, ikona se pojavljuje ispred naziva papira.

Da biste ispisivali na kategoriji zaštićenog papira, samo izričito odaberite vrstu papira prilikom slanja posla s upravljačkog programa pisača ili drugog softvera za slanje poslova.

NAPOMENA: Ako zaštićena vrsta papira nije izričito odabrana, a druge vrste papira nisu dostupne, pojavit će se poruka o odsutnosti papira.

# Ispis bez nadzora/ispis preko noći

Pisač je prikladan za duge poslove ispisa bez nadzora, s više rola plus robusnu i dosljednu kvalitetu slike.

Evo nekoliko preporuka koje će vam pomoći da se nosite s dugim redom poslova ispisa.

- Ako je izvedivo, koristite potpuno nove duge role papira.
- Ako želite ispisivati na djelomično korištenim rolama, možete provjeriti vrstu papira i preostalu duljinu na ugrađenom web-poslužitelju ili na prednjoj ploči kako biste potvrdili da imate dovoljno papira za ispis svih svojih poslova.
- <sup>2</sup> NAPOMENA: Informacije o preostaloj duljini dostupne su samo ako ste pisaču rekli duljinu role prilikom učitavanja ili ako je pisač pročitao duljinu valjka s crtičnog koda otisnutog na njemu.
- Ako imate T1600dr pisač, uložite dvije role papira prikladne za vaše poslove. Ako pisač završi jednu rolu, automatski će se prebaciti na drugu.
- HP preporučuje korištenje papira odobrenih za pisač. Pogledajte Pribor i pribor [na stranici 132.](#page-139-0)
- Provjerite imate li dovoljno širok papir da ispišete sve svoje poslove. Svi poslovi koji su preširoki mogu se staviti na čekanje za papir ako je radnja nepodudarnosti papira postavljena tako da stavlja posao na čekanje (vidi [Rješavanje nepodudarnosti papira](#page-91-0) na stranici 84).
- Provjerite preostale razine tinte u spremnicima tinte.
- Kada pošaljete svoje poslove ispisa, možete koristiti Embedded Web Server s udaljenog mjesta za praćenje njihovog statusa.
- Vrijeme sušenja treba postaviti na Optimalno.
- · T1600dr samo: Dodirnite  $\{ \circ \}$ , a zatim Pravila upravljanja poslom > Roll > Koristi najiscištenije > kotrljanjem.

Preporučujemo sljedeće postavke, ovisno o vrsti papira i vrsti ispisa koje izrađujete.

#### Tablica 5-1 Preporučene postavke za ispis bez nadzora

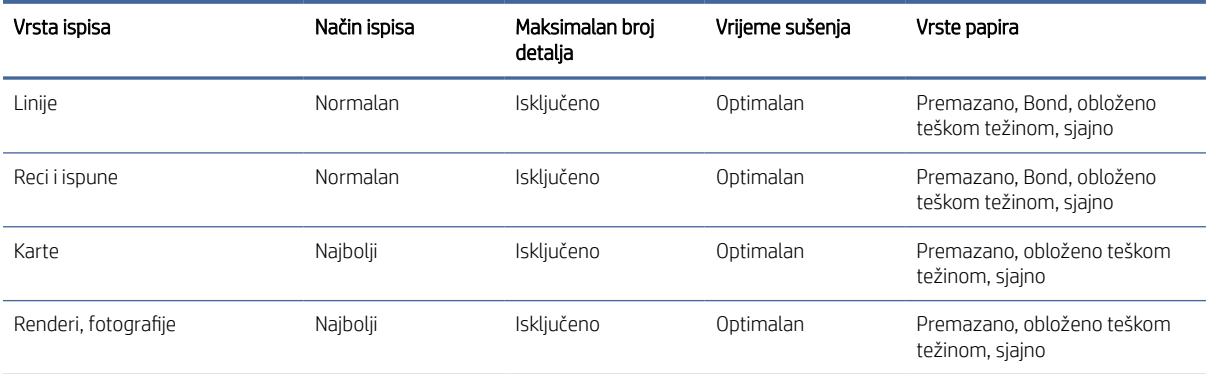

# 6 Mobilni ispis

Sljedeći odjeljci pružaju pojedinosti za ovu temu.

# Uvod

Na pisač možete ispisivati s mnogih mobilnih uređaja i s gotovo bilo koje lokacije. Postoje dvije glavne metode mobilnog tiska:

- Izravan ispis putem veze s istom mrežom
- Ispis putem e-pošte

Pisač se može povezati s webom i pružiti različite prednosti:

- Automatska ažuriranja firmvera (vidi [Ažuriranje firmvera](#page-135-0) na stranici 128)
- Ispis na HP-ovim pisačima s gotovo bilo kojeg mjesta
- Ispis na HP-ovim pisačima s gotovo bilo kojeg uređaja, uključujući pametne telefone, tablete i prijenosna računala

Detaljnije<http://www.hp.com/go/designjetmobility>informacije potražite u članku Detaljnije informacije.

[Web-usluge možete omogućiti prilikom postavljanja pisača: dodatne informacije potražite Postavljanje servisa](#page-23-0)  pisača na stranici 16 u uputama za sklop ili u uputama za sklop.

VAŽNO: Pisač mora biti povezan s mrežom s pristupom internetu: spojite Ethernet kabel. Pogledajte [Povezivanje pisača s mrežom](#page-19-0) na stranici 12.

# Ispis s Androida

Morate imati Android KitKat 4.4 ili noviji.

Za ispis sa sustavom Android instalirajte i omogućite aplikaciju HP Print Service s Google Playa [\(https://play.google.com/store/apps/details?id=com.hp.android.printservice&hl=en\)](https://play.google.com/store/apps/details?id=com.hp.android.printservice&hl=en), ako već nije instalirana na vašem uređaju.

- <sup>2</sup> NAPOMENA: Ispis je dostupan samo iz aplikacija koje nude ispis ili zajedničko korištenje.
	- 1. Otvorite dokument ili fotografiju koju želite ispisati, a zatim pritisnite ikonu izbornika, a zatim odaberite Ispis.
	- 2. Odaberite pisač s popisa.
	- 3. Provjerite postavke ispisa, a zatim pritisnite Ispis.

# Ispis iz OS-a Chrome

Ispis s Chromebook uređaja jednostavan je kao i instaliranje proširenja HP Print for Chrome iz Chrome webtrgovine.

Pogledajte

[\(https://chrome.google.com/webstore/detail/hp-print-for-chrome/cjanmonomjogheabiocdamfpknlpdehm\)](https://chrome.google.com/webstore/detail/hp-print-for-chrome/cjanmonomjogheabiocdamfpknlpdehm).

- 1. Odaberite svoj sadržaj. Otvorite dokument ili fotografiju koju želite ispisati, dodirnite ikonu izbornika i odaberite Ispis.
- 2. Odaberite pisač. Odaberite s popisa pisača koji će se pojaviti.
- 3. Provjerite jesu li odabrani odgovarajući pisač i postavka ispisa. Dodirnite Ispis i prikupite ispisane dokumente.

<sup>2</sup> NAPOMENA: Ispis je dostupan samo iz aplikacija koje nude ispis ili zajedničko korištenje.

# Ispis i zajedničko korištenje iz aplikacije HP Smart

Sljedeći koraci pružaju cjelovit postupak za ovu temu.

Pomoću zaslona na mobilnom uređaju upravljajte funkcijama ispisa. Ispisujte PDF, fotografije, privitke e-pošte i još mnogo toga s gotovo bilo kojeg mjesta.

HP Smart Aplikaciju možete preuzeti sa sljedećih lokacija:

- Android:<https://play.google.com/store/apps/details?id=com.hp.printercontrol>
- Ios:<https://itunes.apple.com/app/id469284907>

Provjerite rade li uređaj i pisač na istoj mreži i slijedite korake u nastavku:

- 1. Otvorite aplikaciju HP Smart i odaberite pisač.
- 2. Odaberite želite li ispisivati dokumente ili fotografije s lokalnog uređaja ili povezati Google disk, Dropbox ili druge račune da biste pristupili sadržaju.
- 3. Koristite mogućnosti uređivanja za podešavanje kvalitete, boje i drugih postavki ako želite izvršiti takve prilagodbe.
- 4. Dodirnite **Ispis** i prikupite ispisane dokumente.

# Ispis e-poštom (HP ePrint)

Ako ga možete poslati e-poštom, možete ga ispisati. Jednostavno priložite PDF ili drugu datoteku spremnu za ispis poruci e-pošte i pošaljite je na namjensku adresu pisača.

#### VAŽNO: [Da biste omogućili ispis e-pošte, pročitajte članak Omogući ispis e-pošte pomoću HP-ova ePrinta](#page-24-0) na stranici 17.

Možete ispisivati s bilo kojeg mjesta s internetskom vezom, bez potrebe za upravljačkim programom pisača, ali postoji nekoliko ograničenja koja treba imati na umu:

- Priložene datoteke koje treba ispisati moraju biti u PDF formatu.
- Maksimalna veličina datoteke je 10 MB, ali poslužitelj e-pošte može imati donju granicu.
- Datoteke se ispisuju u izvornoj veličini dokumenta (na 100% skali), normalne kvalitete, boje i obično u portretnom usmjerenju (neki pisači mogu ponuditi autorotaciju).

Dodatne informacije potražite u odjeljku [https://www.hpconnected.com.](https://www.hpconnected.com)

# Mobilne specifikacije

Ova tema objašnjava pojmove uključene u ovu temu.

- Mobilni uređaji moraju imati mogućnost internetske veze i e-pošte.
- Kontrola ispisa, skeniranja i kopiranja zahtijeva da mobilni uređaj i pisač budu na istoj mreži.
- Ispis putem e-pošte također zahtijeva povezivanje pisača s Internetom.
- potreban je iOS 7.0 i noviji ili Android KitKat4.4 i noviji.

# 7 Upravljanje redom čekanja za poslove

Sljedeći odjeljci pružaju pojedinosti za ovu temu.

# Red čekanja za poslove na prednjoj ploči

Dodirnite na početnom zaslonu da biste vidjeli red čekanja za poslove na prednjoj ploči.

Red čekanja na ispis uključuje poslove koji se primaju, raščlanjuju, renderiraju, ispisuju, već ispisuju i tako dalje.

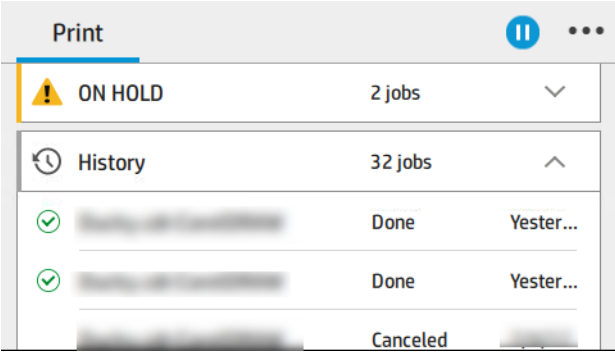

Dodirnite naziv posla da biste vidjeli sve detalje o poslu, uključujući informacije o statusu, stranicama, kopijama, ukupnom zbroju i pretpregledu.

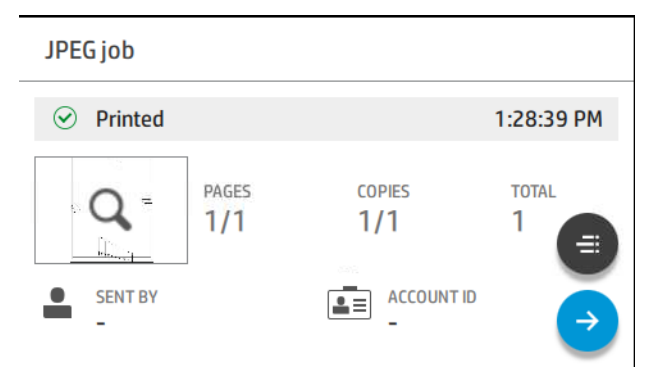

U aktivnom redu čekanja posao koji ispisujete pojavljuje se u sredini reda čekanja, s ispisanim poslovima u nastavku i poslovima koje treba ispisati gore. Možete se pomicati gore-dolje. Nakon pomicanja red čekanja ostaje statičan i ne pomiče se automatski.

Poslovi u lijevom oknu podijeljeni su u četiri kategorije (Gore sljedeće, Sada ispis, Na čekanju i Povijest) kronološkim redoslijedom počevši od vrha. Na čekanju se prikazuje samo kada je jedan ili više poslova na čekanju. Ispod naziva posla možete vidjeti njegov status:

#### Sljedeće gore

- **Čekanje na obradu:** Pisač je primio posao i čeka da ga se renderira.
- Obrada: Pisač raščlanjuje i renderira posao.

Čekanje na ispis ili Pauzirano: Posao se obrađuje i čeka da modul za ispis bude spreman za nastavak ispisa.

#### Sada ispisuje

Posao se tiska.

Pauzirano: Posao je pauziran.

学 NAPOMENA: Ponekad tijekom ispisa možda ćete vidjeti status samoposluživanja, što znači da pisač obavlja neki zadatak kao što je promjena vrste papira ili promjena načina ispisa između stranica istog posla.

#### Na čekanju

Posao se neće ispisati dok ne poduzmete neku akciju. Trebali biste odgovoriti na jedan od sljedećih načina:

- Na čekanju: Privatni posao: Unesite PIN potreban za ispis posla. Posao će se izbrisati iz reda čekanja nakon ispisa.
- Oh držite: Osobni posao: Posao se ne ispisuje automatski: morate ga odabrati iz reda čekanja. Detalji se ne mogu vidjeti.
- Na čekanju za pretpregled: Posao se ne ispisuje automatski: morate ga odabrati iz reda čekanja.
- Na čekanju za nepodudaranje papira: Učitajte papir potreban za posao.
- Na čekanju za računovodstvo: Unesite ID računa koji će se koristiti za posao.
- **Na čekanju: Oporavljen posao**: Nakon oporavka pisača neki poslovi koji nisu ispisani drže se na čekanju.

#### Povijest

- Ispisano: Kronološkim redoslijedom, podijeljeno na danas, jučer, prošli tjedan i tako dalje.
- **Otkazano**: Otkazao ga je korisnik.
- Nije uspjelo: Posao je propao iz jednog ili više razloga.

### Akcije reda čekanja za poslove

Neke akcije u redu čekanja za poslove određene su odabranim postavkama. Neke zadane postavke možda vrijedi promijeniti, ovisno o vašem okruženju. Da biste to učinili, dodirnite  $\odot$  na početnom zaslonu, a zatim Upravljanje poslom . Alternativno, u aplikaciji red čekanja za poslove dodirnite - u gornjem desnom kutu, a zatim Postavke.

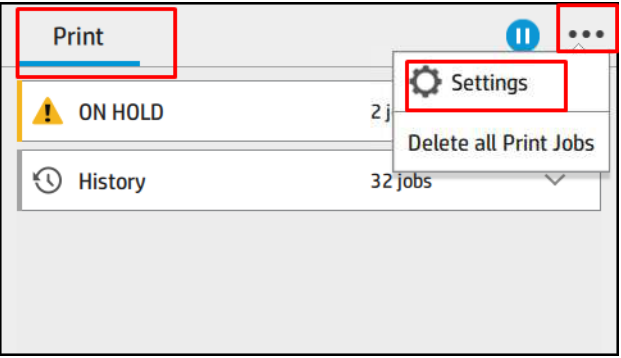

#### <span id="page-90-0"></span>Pauziranje reda čekanja za poslove

Red čekanja za poslove možete pauzirati tako da dodirnete **(n)** i nastavite tako da dodirnete (n). Pauza stupa na snagu na kraju stranice koja se trenutno ispisuje.

#### Novo izdanje

U odjeljku Povijest dodirnite posao koji želite ponovno ispisati. Na zaslonu s detaljima dodirnite gumb Pisač, a zatim **e Ponovno ispisujte**. Na sljedećem zaslonu možete odabrati broj kopija, izvor i odredište.

#### Ispiši sljedeće

Ako želite promijeniti položaj posla u redu čekanja koji će se ispisati odmah nakon trenutnog ispisa, odaberite željeni posao i dodirnite gumb Ispiši sljedeće.

#### Omogući ispis odmah

Omogućavanje **ispisa sada** omogućuje prekid drugog posla ispisa i trenutno ispis odabranog posla.

#### Odaberite kada želite ispisati posao

Ova tema objašnjava pojmove uključene u ovu temu.

**E** NAPOMENA: Mogućnosti Kada započeti ispis ne mogu se koristiti s PostScript poslovima.

Možete odabrati u kojem trenutku želite ispisati posao u redu čekanja. Dodirnite (O), a zatim Upravljanje poslom > Kada početi ispisivati.

Možete odabrati tri mogućnosti:

- Kada je **odabrana nakon obrade**, pisač čeka dok se cijela stranica ne obradi, a zatim počinje ispisivati. Ovo je najsporija postavka, ali osigurava najbolju kvalitetu ispisa u velikim ili složenim ispisima.
- Kada je **odabrano Odmah**, pisač ispisuje stranicu dok se obrađuje. To je najbrža postavka, ali pisač se može zaustaviti na pola ispisa radi obrade podataka. Ova postavka se ne preporučuje za složene slike guste boje.
- Kada je odabrana opcija Optimizirano (to je zadana postavka), pisač izračunava najbolje vrijeme za početak ispisa stranice. To je obično najbolji kompromis između postavki Nakon obrade i Odmah.

#### Pogledajte detalje o poslu

Dodirnite naziv posla da biste prikazali njegove detalje, uključujući informacije o statusu, stranicama, kopijama, ukupnom zbroju i pretpregledu. Po potrebi se pomaknite prema dolje da biste vidjeli sve informacije.

Dodirom minijature možete se kretati preko svih stranica posla. Odatle možete povećavati i smanjivati (uštipnuti i zumirati) i vidjeti više informacija o svakoj stranici: dodirnite ikonu i pri dnu stranice.

U aktivnom redu čekanja posao koji ispisujete pojavljuje se u sredini reda čekanja, s ispisanim poslovima u nastavku i poslovima koje treba ispisati gore.

### <span id="page-91-0"></span>Pravila uvođenja

Na prednjoj ploči dodirnite , zatim ..., zatim , a zatim Pravila kotrljanja.

Umjesto toga dodirnite (O), a zatim Upravljanje poslom > Pravila uvođenja.

Dostupne su sljedeće mogućnosti:

- Povećajte produktivnost: Da biste povećali produktivnost pisača.
	- Automatsko prilagođavanje posla: Pisač može automatski rotirati posao kako bi spremio papir.
- Automatski odabir valjka:
	- Odabir širine kotrljanja: Pisač može biti više ili manje restriktivan pri odabiru širine valjka na kojoj će se ispisivati. Možete odabrati:
		- Ispiši samo na istoj širini: Svaka se stranica ispisuje u roli s istom širinom stranice.
		- Ispis iste širine ili šire: Svaka stranica ispisuje se u roli iste širine ili šire.
	- Koristi većinu osiromašenih rola: Kada postoje dvije s istom vrstom i širinom papira, odabrana rola je rola s manje papira.
- **Zaštita vrste papira:** Možete izbjeći slučajni ispis na posebnim vrstama papira tako da ih zaštitite. Zaštićene vrste ispunjavaju uvjete za ispis samo kada su u poslu navedeni vrsta papira ili rola.

Pogledajte i Zaštita vrste papira (samo T1600dr) na stranici 76.

#### Rješavanje nepodudarnosti papira

Ako papir koji se trenutno učitava u pisač nije prikladan za određeni posao ili stranicu, pisač može automatski riješiti sukob ili dati niz izbora ovisno o pravilima pisača. Takav sukob može biti uzrokovan poslom koji se šalje pisaču bez posebne vrste rola ili papira koji mu nije dodijeljen ili valjanjem koje dolazi do kraja tijekom ispisa. Sljedeće opcije dostupne su na izborniku postavki neusklađenosti papira; do ovog izbornika možete doći iz reda čekanja za poslove tako da ..., zatim (O, zatim Akcije nepodudarnosti > nepodudarnosti papira; ili dodirom

ikone  $\{\odot\}$ , a zatim upravljanje poslom > akcije nepodudarnosti > nepodudarnosti papira.

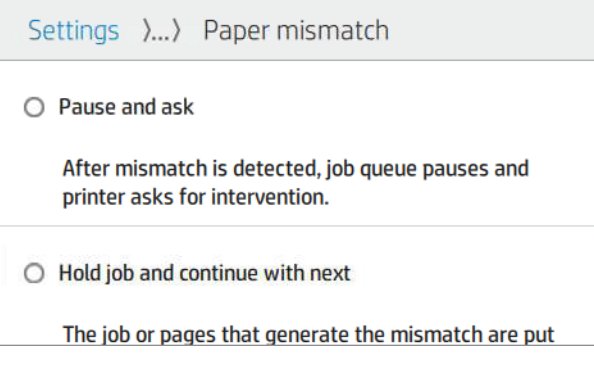

● Pauzirajte i pitajte (najrestriktivnija opcija): Ispis se zaustavlja dok se ne učita ispravan papir. Ova se mogućnost preporučuje kada se prisustvuje pisaču. Pojavit će se poruka s pitanjem što želite učiniti: otkažite posao, svejedno ispišite, stavite na čekanje ili umetnite papir. Te su mogućnosti dostupne i u redu čekanja za poslove.

- Zadrži posao i nastavi sa sljedećim: Stavite nepodudarne poslove na čekanje dok se ne učita ispravan papir i nastavite ispisivati ostatak reda čekanja za posao. Pisač šalje upozorenje svaki put kada se posao stavi na čekanje. Ova se mogućnost preporučuje kada je pisač bez nadzora, iako integritet posla može biti poremećen, kako bi se izbjeglo zaustavljanje reda čekanja. Nakon učitavanja papira potrebnog za posao, posao ili stranice automatski se nastavljaju.
- Svejedno ispiši (najmanje restriktivna mogućnost): Ispišite na bilo kojem papiru koji je učitan. Pisač će odabrati rolu za ispis prema sljedećim kriterijima: prvo gdje stranica odgovara, a zatim ista vrsta papira. Ova mogućnost nikada neće odabrati vrstu papira koja je zaštićena.

# Mogućnosti reda čekanja za poslove

Da biste promijenili mogućnosti reda čekanja na posao, dodirnite  $\{o\}$ , a zatim Upravljanje poslom > red čekanja poslova.

Možete odabrati maksimalan broj ispisanih poslova koji ćete imati u redu čekanja, kada izbrisati ispisane poslove i želite li izbrisati poslove na čekanju nakon određenog vremena.

### Zadane postavke ispisa

Na prednjoj ploči dodirnite (O), a zatim Zadana konfiguracija ispisa da biste definirali zadana svojstva poslova poslanih pisaču s udaljenih mjesta.

Postavke možete definirati u sljedećim područjima: Kvaliteta ispisa, Boja, Papir, Margine, HP-GL/2, PostScript, Dohvaćanje ispisa.

# Brisanje posla

Ako pisaču ponestane prostora za pohranu novih poslova, najstariji ispisani poslovi automatski se brišu iz reda čekanja.

Možete zatražiti automatsko brisanje ispisanih poslova iz reda čekanja kada ukupan broj ispisanih poslova premašuje određeno ograničenje (maksimalan broj u postavci povijesti) ili kada su poslovi ispisani prije više od određenog vremena (jasne postavke povijesti).

Da biste izbrisali poslove na čekanju, **postavka Izbriši poslove na čekanju** omogućuje definiranje vremena nakon kojeg će ti poslovi biti uklonjeni (2–48 h).

Da biste ručno izbrisali posao, odaberite posao i na izborniku -- dodirnite Izbriši. Da biste izbrisali sve poslove, dodirnite **Izbriši sve poslove** na izborniku  $\cdots$ ; cijeli red čekanja za poslove bit će izbrisan.

Mogućnost **Izbriši** briše posao iz reda čekanja, dok mogućnost **Odustani** otkazuje posao, ali ga ostavlja u redu čekanja, označenog kao Otkazano od strane korisnika u kategoriji povijesti.

Da biste otkazali posao tijekom ispisa, dodirnite X. Da biste otkazali posao iz kategorije Sljedeće na redu, dodirnite naziv posla na popisu, a zatim u donjem desnom kutu dodirnite Odustani .

NAPOMENA: Ako dodirnete X, otkazujete samo posao ispisa koji se trenutno ispisuje.

# Red čekanja na posao u ugrađenom web-poslužitelju ili uslužnom programu HP DesignJet

Uslužni program HP DesignJet nudi drugačiji način pristupa objektima za upravljanje poslovima ugrađenog web-poslužitelja, ali su sadržaji potpuno isti bez obzira koristite li ugrađeni web-poslužitelj ili uslužni program HP DesignJet.

Da biste vidjeli red čekanja na ugrađenom web-poslužitelju, na izborniku "Glavno" odaberite "Red čekanja za poslove".

### Stranica reda čekanja za poslove

Prema zadanim postavkama pristup redu čekanja za poslove otvoren je svim korisnicima. Administrator može postaviti lozinku tako da korisnici moraju unijeti lozinku za pristup stranici.

Stranica reda čekanja za poslove prikazuje sve poslove dostupne u redu čekanja za ispis. Red čekanja na ispis uključuje poslove koji se primaju, raščlanjuju, renderiraju, ispisuju i već ispisuju.

Ugrađeni web-poslužitelj prikazuje sljedeće informacije za svaki posao ispisa:

- Naziv datoteke: Ime posla.
- **Stanje**: Trenutno stanje posla.
- **Stranice**: Broj stranica u poslu.
- **Kopije**: Broj ispisanih primjeraka.
- Ukupno: Ukupan broj stranica (uključujući kopije).
- Poslao: Korisničko ime.
- ID računa: ID računa za posao.
- Datum: Datum i vrijeme pridruženi poslu koji je pisač primio, prikazani u regionalnoj shemi ugrađenog web-poslužitelja.
- Izvor datoteke: Aplikacija iz koje je posao poslan na ispis.
- Odredište papira: Izlazna mogućnost odabrana za ispisani posao.

Poslovi u redu čekanja mogu se sortirati prema bilo kojoj od stavki informacija (osim pretpregleda) klikom na naslov odgovarajućeg stupca. Sljedeće operacije možete izvesti na jednom ili svim poslovima u redu čekanja:

- Odustani: Poništava odabrane poslove. Od vas se traži da potvrdite prije otkazivanja posla. Posao ostaje pohranjen na pisaču, ali se neće ispisati ako ne kliknete Ponovno ispis.
- **Čekanje:** Zadržava odabrane poslove dok ne kliknete **Nastavi** za ispis.
- **Životopis**: Svi odabrani poslovi, koji su na čekanju, nastavljaju ispisivati.
- **Ponovno ispis:** Ispisuje više kopija posla.
- **Sljedeći ispis:** Šalje sve odabrane poslove na vrh reda čekanja za poslove.
- Svejedno ispiši: Pisač će pokušati ispisati posao čak i ako postoji neki problem s njim.
- Izbriši: Briše odabrane poslove iz reda čekanja za poslove. Od vas se traži da potvrdite prije brisanja posla.

### Određivanje prioriteta posla u redu čekanja

Možete odabrati bilo koji posao u redu čekanja i učiniti ga sljedećim koji će se ispisati. Kada odaberete posao, kliknite Premjesti na prednju stranu.

Ako je gniježđenje uključeno, prioritetni posao i dalje može biti ugniježđen s drugima. Ako stvarno želite da se ovaj posao sljedeći put ispiše, a ne ugniježđen s drugima, najprije isključite gniježđenje na prednjoj ploči, a zatim ga premjestite na prednji dio reda.

U sljedećim slučajevima ne prikazuje se gumb Dalje ispis :

- Posao je već na prednjem dijelu reda čekanja.
- Posao je na čekanju u tom se slučaju prikazuje gumb **Nastavi ispis** .
- Posao je dovršen u tom se slučaju prikazuje gumb **Ponovno ispis** .
- Posao ima neki uvjet pogreške.

# Brisanje posla iz reda čekanja

U normalnim okolnostima nema potrebe za brisanjem posla iz reda čekanja nakon ispisa, jer će samo pasti s kraja reda čekanja dok se šalje više datoteka. Međutim, ako ste greškom poslali datoteku i želite izbjeći ispis, možete jednostavno odabrati posao, a zatim kliknuti Izbriši.

Na isti način možete izbrisati posao koji još nije ispisan.

Ako se posao trenutno ispisuje (status mu se ispisuje), možete kliknuti Odustani, a zatim Izbriši.

# Ponovno ispis posla u redu čekanja

Da biste ponovno ispisali već ispisani posao, odaberite posao iz reda čekanja, a zatim kliknite Ponovno ispiši. Prilikom ponovnog ispisa posla ispisa ne možete promijeniti postavke ispisa jer je posao već rastaeriziran.

# Poruke o statusu posla

Sljedeći odjeljci pružaju pojedinosti za ovu temu.

Ovo su moguće poruke o radnom statusu, otprilike redoslijedom kojim se mogu vidjeti:

- Preuzimanie: Pisač prima posao s računala.
- Obrada: Pisač raščlanjuje i prikazuje posao.
- **Čekanje na ispis**: Posao čeka da ispisni motor postane slobodan za nastavak ispisa.
- Ugniježđeno: Pisač je postavljen s Nesting=On i čeka druge poslove kako bi dovršio gnijezdo i nastavio s ispisom.
- Priprema za ispis: Pisač obavlja provjere sustava pisanja prije ispisa posla.
- Na čekanju za pretpregled: Posao je poslan s mogućnošću na čekanju za pretpregled .
- <sup>2</sup> NAPOMENA: Ako pisač prekine vezu tijekom ispisa posla, a objekt reda čekanja je uključen, djelomično ispisani posao pojavit će se u redu čekanja kada pisač bude sljedeći put uključen. Kada nastavite posao, on će se početi ispisivati na stranici na kojoj je prekinut.
- Na čekanju za papir: Posao se ne može ispisati jer se u pisač ne učitava pravi papir. Učitajte potreban papir, pogledajte [Rukovanje papirom](#page-37-0) na stranici 30, a zatim kliknite Nastavi da biste nastavili posao.
- Na čekanju za računovodstvo: Posao se ne može ispisati jer pisač zahtijeva da svi poslovi imaju ID računa: unesite ID računa, a zatim kliknite Nastavi da biste nastavili posao.
- SAVJET: Da biste postavili ID računa, pročitajte članak [Zahtijevaj ID računa](#page-33-0) na stranici 26.
- lspisivanje
- Sušenje
- Rezanje papira
- Izbacivanje stranice
- Odustajanje: Posao se otkazuje, ali će ostati u redu čekanja posla pisača.
- **· Brisanje**: Posao se briše s pisača.
- Odštampan
- **Otkazano**: Pisač je otkazao posao.
- Korisnik je otkazao
- Prazan posao: Posao ne sadrži ništa za ispis.

### Ponovna aktivacija posla na čekanju

Kada pisač stavi posao na čekanje, primit ćete upozorenje.

Pogledajte Upozorenja [na stranici 171,](#page-178-0) što objašnjava zašto je posao na čekanju. Slijedite upute na zaslonu da biste uklonili čekanje i nastavili ispisivati.

# 8 Upravljanje bojama

Sljedeći odjeljci pružaju pojedinosti za ovu temu.

# Uvod

Upravljanje bojama izvodi se pomoću skupa softverskih alata koji vam omogućuju što precizniju reprodukciju boje na bilo kojem zaslonu ili uređaju za ispis.

Osim toga, pisač je dizajniran s naprednim hardverskim i softverskim značajkama kako bi se osigurali predvidljivi i pouzdani rezultati.

- Kalibracija boja za dosljedne boje
- Photo Black tinta pruža čiste crne boje prilikom ispisa na foto papirima

# Kako su boje predstavljene

Boja je obično predstavljena kao niz brojeva: tri broja u RGB modelu boja ili četiri u CMYK modelu boja. Ovi brojevi su mjera osnovnih boja koje se koriste u smjesi za stvaranje određene boje. RGB znači da za stvaranje bilo koje specifične boje koristimo mješavinu crvene, zelene i plave. U slučaju CMYK-a, mješavina je cijan, magenta, žuta i ključna (gdje ključ znači crno, iz povijesnih razloga).

Većina monitora koristi RGB model boja, dok većina pisača koristi CMYK model boja.

Slika se može pretvoriti iz jednog modela boja u drugi, ali općenito pretvorba nije savršena. Vaš pisač koristi RGB model boja: isti model boje koji koristi vaš monitor.

To pojednostavljuje, ali ne rješava u potpunosti problem podudaranja boja. Svaki uređaj predstavlja boje malo drugačije od drugog uređaja, čak i ako koriste isti model boje. Međutim, softver za upravljanje bojama može prilagoditi boje na slici prema karakteristikama određenog uređaja, koristeći profil boja uređaja, kako bi se postigle ispravne boje.

# Sažetak procesa upravljanja bojama

Da biste dobili točne i dosljedne boje koje želite, slijedite ove korake za svaku vrstu papira koju koristite.

- 1. Boja kalibrirati vrstu papira za dosljedne boje. Kalibraciju treba ponavljati s vremena na vrijeme (vidi Sažetak procesa upravljanja bojama na stranici 89). Osim toga, možda ćete htjeti kalibrirati neposredno prije posebno važnog posla ispisa za koji je konzistencija boje ključna.
- 2. Prilikom ispisa odaberite ispravnu gotovu konfiguraciju papira za vrstu papira koju koristite. Gotove [konfiguracije papira sadrže profil boja\\* kao i razne druge karakteristike papira. Pogledajte Gotove](#page-50-0) konfiguracije papira na stranici 43.

\*Profil boja opis je kombinacije pisača, tinte i papira koja sadrži sve informacije potrebne za te pretvorbe boja.

# <span id="page-97-0"></span>Kalibracija boja

Sljedeći koraci pružaju cjelovit postupak za ovu temu.

Kalibracija boja omogućuje pisaču da proizvede dosljedne boje s određenim ispisnim glavama, tintama i vrstom papira koje koristite te u određenim uvjetima okoline. Nakon kalibracije boja možete očekivati slične ispise s bilo koja dva različita pisača smještena na različitim zemljopisnim lokacijama.

Neke vrste papira nije moguće kalibrirati. Za sve ostale vrste papira kalibraciju treba provesti u bilo kojoj od sljedećih okolnosti:

- Kad god se zamijeni ispisna glava
- Kad god se uvede nova vrsta papira koja još nije kalibrirana trenutnim skupom ispisnih glava
- Kad god se uvjeti okoline (temperatura i vlažnost) znatno promijene

Status kalibracije boja trenutno učitanog papira možete provjeriti u bilo kojem trenutku tako da odete na prednju ploču i dodirnete  $[2]$ , zatim ..., zatim , a zatim  $\bullet$  Status kalibracije boje. Status može biti jedan od sljedećih:

- Preporučeno: Papir nije kalibriran.
- NAPOMENA: Kad god ažurirate firmver pisača, stanje kalibracije boja svih papira ponovno se postavlja na Preporučeno.
- Zastarjelo: Papir je kalibriran, ali kalibracija je sada zastarjela jer je ispisna glava zamijenjena i treba je ponoviti.
- Gotovo: Papir je kalibriran, a kalibracija je ažurirana.
- **Onemogućeno:** Ovaj se papir ne može kalibrirati.
- 学 NAPOMENA: Kalibracija boja ne može se izvršiti na običnom papiru niti na bilo kojoj vrsti prozirnog materijala.

Kalibraciju boja možete pokrenuti s prednje ploče: dodirnite <sup>0</sup>, zatim Kalibracija boja, a zatim nastavite. Odaberite papir i pritisnite U redu.

Postupak kalibracije potpuno je automatski i može se izvesti bez nadzora nakon što ste učitali papir tipa koji želite kalibrirati , koji bi trebao biti širi od 355. Ako imate učitano više od jedne role, pisač će pitati koju rolu želite koristiti za kalibraciju.

Proces traje oko 3–5 minuta i sastoji se od sljedećih koraka:

1. Ispisuje se kalibracijski grafikon koji sadrži zakrpe svake tinte koja se koristi u pisaču.

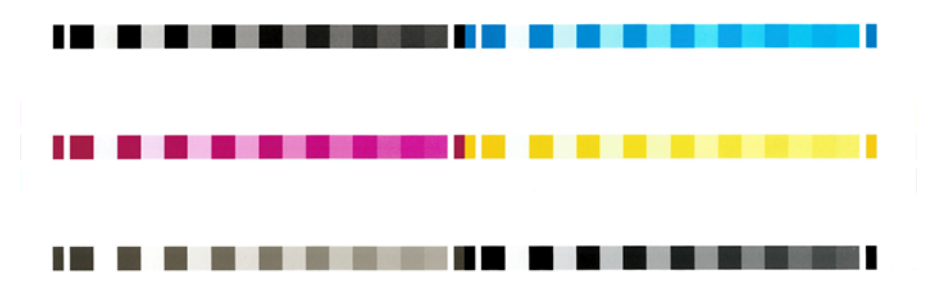

- 2. Grafikonu je dopušteno sušenje tijekom određenog vremenskog razdoblja koje ovisi o vrsti papira, tako da boje imaju vremena za stabilizaciju.
- 3. Grafikon se skenira i mjeri.
- 4. Iz mjerenja pisač izračunava potrebne korekcijske čimbenike koje treba primijeniti za dosljedan ispis boja na toj vrsti papira. Također izračunava maksimalnu količinu svake tinte koja se može primijeniti na papir.

# Upravljanje bojama iz upravljačkih programa pisača

# Mogućnosti upravljanja bojama

Cilj upravljanja bojama je reproducirati boje što je točnije moguće na svim uređajima: tako da, kada ispisujete sliku, vidite vrlo slične boje kao kada gledate istu sliku na monitoru.

Postoje dva osnovna pristupa upravljanju bojama za vaš pisač:

- Boje kojima se upravlja pisačem: U tom slučaju vaš aplikacijski program šalje vašu sliku pisaču bez pretvorbe boja, a pisač pretvara boje u vlastiti prostor boja. Detalji ovog postupka ovise o grafičkom jeziku koji koristite. HP preporučuje ovu postavku za najbolje iskustvo i rezultate.
	- Postskriptum: Moduli PostScript i PDF prevoditelja obavljaju pretvorbu boja pomoću profila pohranjenih na pisaču i svih dodatnih ICC profila boja poslanih s PostScript poslom. Ova vrsta upravljanja bojama vrši se kada koristite PostScript ili PDF upravljački program.
	- Ne-PostScript (PCL3, CALS/G4): Upravljanje bojama vrši se pomoću skupa pohranjenih tablica boja. ICC profili se ne koriste. Ova metoda je nešto manje svestrana od alternativa, ali je malo jednostavnija i brža i može dati dobre rezultate sa standardnim HP-ovim vrstama papira.
	- **WAPOMENA:** U ispisu koji nije PostScript pisač se može pretvoriti u sRGB ako koristite Windows ili u Adobe RGB ako koristite Mac OS X.
- Boje kojima se upravlja aplikacijom: U tom slučaju vaš aplikacijski program mora pretvoriti boje vaše slike u prostor boja vašeg pisača i vrste papira, koristeći ICC profil ugrađen u sliku i ICC profil vašeg pisača i vrste papira.
- VAŽNO: Obavezno odaberite odgovarajuće postavke u upravljačkom programu i aplikaciji.

Preporučujemo da se obratite HP-ovom centru za podršku (pogledajte Mogućnosti upravljanja bojama na stranici 91) da biste vidjeli kako koristiti mogućnosti upravljanja bojama određene aplikacije. Pogledajte i Mogućnosti upravljanja bojama na stranici 91.

Da biste birali između boja kojima upravlja aplikacija i boja kojima upravlja pisač:

- U dijaloškom okviru upravljački program sustava Windows: Odaberite karticu Boja .
- U nekim aplikacijama: Ovaj izbor možete napraviti u aplikaciji.

# Mogućnosti boje

#### Ispis u boji

Pisač se prema zadanim postavkama ispisuje u boji.

<span id="page-99-0"></span>Ispis u boji možete odabrati izričito na sljedeće načine:

- U programu za prijavu: Mnogi programi pružaju ovu mogućnost.
- U dijaloškom okviru upravljački program sustava Windows: Idite na karticu Boja i pogledajte odjeljak Izlazna boja ili Mogućnosti boje (što god je dostupno u upravljačkom programu). Odaberite Ispis u boji.

#### Ispis u sivim tonovima

Ova tema objašnjava pojmove uključene u ovu temu.

Sve boje na slici možete pretvoriti u nijanse sive na sljedeće načine:

- U programu za prijavu: Mnogi programi pružaju ovu mogućnost.
- U dijaloškom okviru upravljački program sustava Windows: Idite na karticu Boja i pogledajte odjeljak Izlazna boja ili Mogućnosti boje (što god je dostupno u upravljačkom programu). Odaberite Ispis u sivim tonovima.

#### Ispis u čistoj crno-bijeloj boji

Ova tema objašnjava pojmove uključene u ovu temu.

Sve boje na slici možete pretvoriti u čistu crnu i čistu bijelu na sljedeći način:

● U dijaloškom okviru upravljački program sustava Windows: Idite na karticu Boja i pogledajte odjeljak Izlazna boja ili Mogućnosti boje (što god je dostupno u upravljačkom programu). Odaberite Ispiši čisto crno-bijelo.

### HP Profesionalna PANTONE emulacija

Kada koristite imenovanu PANTONE boju na slici, vaša će aplikacija obično pisaču poslati CMYK ili RGB aproksimaciju te boje. No, aplikacija ne uzima u obzir pisač ili vrstu papira, već samo proizvodi generičku aproksimaciju PANTONE boje, koja će izgledati drugačije na različitim pisačima i na različitim papirima.

HP Professional PANTONE Emulation može obaviti mnogo bolji posao uzimajući u obzir karakteristike pisača i vrstu papira. Rezultati izgledaju slično izvornim PANTONE bojama kao što je to moguće na određenom pisaču pomoću određene vrste papira. Ova tehnologija je dizajnirana za proizvodnju emulacija sličnih onima koje su ručno postavili profesionalci za pripremu.

Da biste koristili HP Professional PANTONE Emulation, sve što trebate učiniti je uključiti ga. Zapravo, obično je uključena prema zadanim postavkama.

- U dijaloškom okviru upravljačkog programa za Windows PostScript/PDF: Idite na karticu Boja i odaberite HP Professional PANTONE Emulation.
- · S prednje ploče: Dodirnite  $\{ \bigcirc \}$ , a zatim Zadane mogućnosti konfiguracije ispisa > Boja > HP Pantone emulacija.
- U ugrađenom web-poslužitelju: Na glavnom izborniku odaberite karticu Boja .

HP Professional PANTONE Emulation ne samo da pruža najbliže podudaranje koje se može postići na vašem pisaču; također daje jasne informacije o tome koliko je emulacija blizu izvorne spot boje.

# Zadani razmaci boja

Kada dokument ili slika ne određuje radni prostor boja u kojem je sadržaj izvorno opisan, korisnik može birati između različitih standarda. To jest, korisnik može odrediti kako sustav upravljanja bojama treba tumačiti podatke tijekom postupka vizualizacije.

Izvorne profile možete postaviti na sljedeće načine:

U dijaloškom okviru upravljačkog programa za Windows PostScript/PDF: Odaberite karticu Boja i Upravljane boje pisača.

Standardni način enkapsuliranja takvih informacija nalazi se u ICC profilima. Kao dio rješenja, pružamo najčešće standarde za različite uređaje.

Opcije su sljedeće.

#### Zadani izvorišni profili RGB-a

Ova tema objašnjava pojmove uključene u ovu temu.

Pisač ima sljedeće profile boja:

- Nema (izvorno): Nema imitacije, za upotrebu kada pretvorbu boja obavlja aplikacija ili operativni sustav, pa podaci stižu na pisač kojim se već upravlja bojama. Dostupno samo za PostScript i PDF upravljačke programe.
- sRGB IEC61966-2.1 oponaša karakteristike prosječnog MONITORA računala. Ovaj standardni prostor podržavaju mnogi proizvođači hardvera i softvera i postaje zadani prostor boja za mnoge skenere, pisače i softverske aplikacije.
- Adobe RGB (1998.) pruža prilično velik raspon RGB boja. Ovaj prostor koristite ako trebate raditi na proizvodnji ispisa sa širokim rasponom boja.
- ColorMatch RGB oponaša izvorni prostor boja Radius Pressview monitora. Ovaj prostor pruža manju paletnu alternativu Adobe RGB-u (1998.) za rad na proizvodnji tiska. Dostupno samo za PostScript i PDF upravljačke programe.
- Apple RGB oponaša karakteristike prosječnog Appleovog monitora, a koriste ga razne aplikacije za stolno izdavaštvo. Ovaj prostor koristite za datoteke koje namjeravate prikazati na Appleovim monitorima ili za rad sa starim datotekama za objavljivanje na radnoj površini. Dostupno samo za PostScript i PDF upravljačke programe.

### Zadani CMYK izvorišni profili

Možete birati između odabranih CMYK izvornih profila koje prepoznaje pisač. Zadani CMYK profil je Premazan FOGRA39 (ISO 12647 - 2:2004), dostupan samo za PostScript upravljačke programe.

# Upravljanje bojama s prednje ploče

Učitanu vrstu papira možete kalibrirati u boji s prednje ploče

Dodirom, **Ozatim Kalibracijom boja**, zatim Nastavi i odaberite papir. Pogledajte [Kalibracija boja](#page-97-0) na stranici 90.

Ostale opcije boja na prednjoj ploči mogu se pronaći dodirom (O), zatim Zadana konfiguracija ispisa > Opcije boja (mogu se naći i pod Naprednim postavkama ispisa).

#### Boja/sivi tonovi

- Ispis u boji
- Ispis u sivim tonovima

#### ● Ispis u čistoj crno-bijeloj boji

#### RGB izvorni profil

Možete birati između odabranih RGB izvornih profila koje prepoznaje pisač. Propust: sRGB IEC 1966-2.1.

- Odaberite CMYK izvorni profil: Možete birati između odabranih CMYK izvornih profila koje prepoznaje pisač. Propust: Obložena FOFRA39 (ISO12647-2:2004).
- Odaberite namjeru vizualizacije: Možete odabrati namjeru vizualizacije. Propust: Perceptivno.
- Kompenzacija crnog boda: Kompenzaciju crne točke možete uključiti ili isključiti. Propust: Na.
- HP Professional PANTONE emulacija: HP Professional PANTONE emulaciju možete uključiti ili isključiti. Propust: Uključeno (samo PostScript i PDF poslovi).

# 9 Primjeri praktičnog ispisa

Sljedeći odjeljci pružaju pojedinosti za ovu temu.

# Ispis skice za reviziju s ispravnom skalom

Ovaj odjeljak pokazuje kako ispisati skicu za reviziju s ispravnom skalom iz Adobe Acrobata.

# Korištenje Adobe Acrobata

Sljedeći koraci pružaju cjelovit postupak za ovu temu.

1. U Acrobatovom prozoru postavite pokazivač miša u donji lijevi kut okna dokumenta da biste provjerili veličinu stranice.

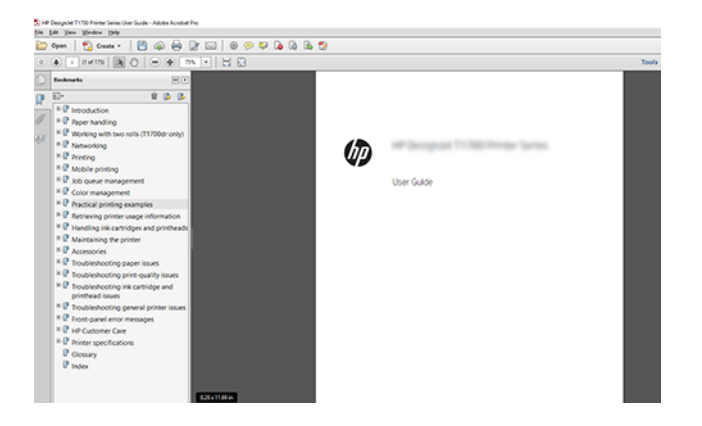

2. Odaberite Datoteka > Ispis i provjerite je li veličina stranice i rukovanje postavljeno na Stvarna veličina.

NAPOMENA: Veličina stranice neće se automatski odabrati u skladu s veličinom crteža. ₩

- 3. Kliknite gumb Svojstva, a zatim odaberite karticu Papir/kvaliteta.
- 4. Odaberite veličinu dokumenta i kvalitetu ispisa koju želite koristiti. Ako želite definirati novu prilagođenu veličinu papira, kliknite gumb Prilagođeno .

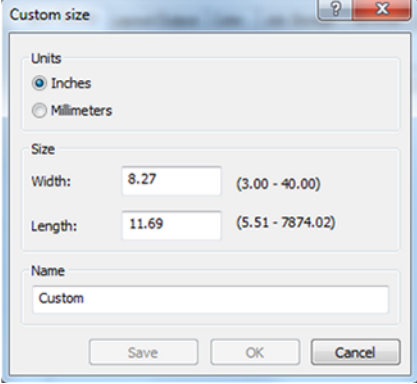

- 5. Odaberite karticu Značajke , a zatim Autorotate.
- 6. Kliknite U redu i provjerite čini li se pretpregled ispisa u dijaloškom okviru Ispis ispravno.

# Ispis posla s višestranačaja u PDF-u iz programa Adobe Acrobat Reader ili Adobe Acrobat Pro

# Korištenje rasterske upravljačke programa

Sljedeći koraci pružaju cjelovit postupak za ovu temu.

- 1. Otvorite zadatak s više stranica u programu Adobe Acrobat Reader ili Adobe Acrobat Pro (HP preporučuje da uvijek koristite najnoviju verziju).
- 2. Kliknite Datoteka > Ispis.
- 3. Odaberite pisač i upravljački program.
- 4. Potvrdite okvir Odabir izvora papira po veličini stranice PDF-a .

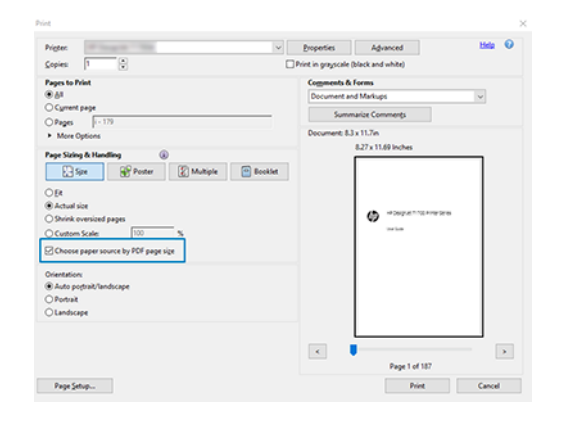

- 5. Po potrebi prilagodite druga svojstva u prozoru svojstava upravljačkog programa.
- 6. Kliknite gumb Ispis.

Stranice će se ispisati na standardnoj veličini stranice koja je najbliža veličini stranice u izvornom dokumentu.

# Korištenje Upravljačkog programa Za PostScript

Sljedeći koraci pružaju cjelovit postupak za ovu temu.

- 1. Otvorite zadatak s više stranica u programu Adobe Acrobat Reader ili Adobe Acrobat Pro (HP preporučuje da uvijek koristite najnoviju verziju).
- 2. Kliknite Datoteka > Ispis.
- 3. Odaberite pisač i upravljački program.

4. Potvrdite okvire Odabir izvora papira prema veličini stranice PDF-a i Po potrebi koristite prilagođenu veličinu papira .

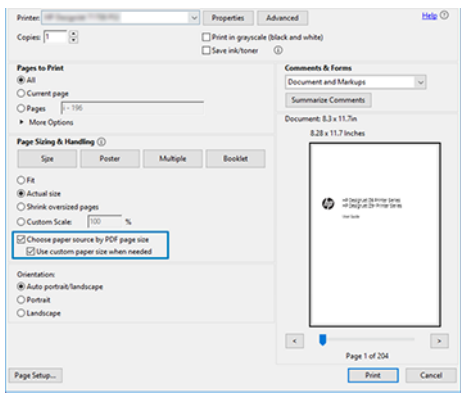

- 5. Po potrebi prilagodite druga svojstva u prozoru svojstava upravljačkog programa.
- 6. Kliknite gumb Ispis.

Ako ste potvrdili okvir Koristi prilagođenu veličinu papira kada je to potrebno, stranice će se ispisati na veličinama papira koje odgovaraju veličinama stranica u izvornom dokumentu.

# Korištenje upravljačkog programa za PDF

S najnovijim verzijama Programa Adobe Acrobat Pro ili Adobe Acrobat Reader njime upravlja aplikacija, a stranice će se ispisati na veličinama papira koje odgovaraju veličinama stranica u izvornom dokumentu.

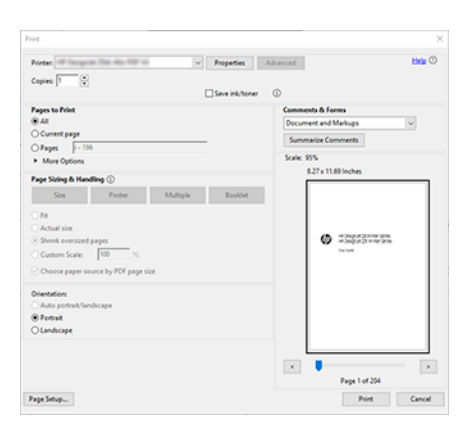

# Ispis dokumenta s ispravnim bojama

Ovaj odjeljak pokazuje kako ispisati dokument iz Adobe Acrobata i Adobe Photoshopa, s naglaskom na upravljanje bojama.

### Korištenje programa Adobe Acrobat Reader

Postupak ispisa je vrlo jednostavan.

Acrobat Reader je najosnovnija aplikacija za PDF datoteke; nekoliko alata za upravljanje bojama uobičajenih u sofisticiranijim aplikacijama nije izričito prisutno i rade prema zadanim postavkama s unaprijed postavljenim postavkama koje se ne mogu mijenjati. Na primjer, ne postoji način odabira radnog prostora boja; primjenjuje se zadani prostor boja, najvjerojatnije sRGB. Ovaj prostor boja koristi se, na primjer, za prikaz zaslona. Također, kao alternativni profil boja kada datoteka ne navodi drugu, kao što će biti objašnjeno kasnije.

#### 1. Kliknite Datoteka > Ispis.

2. Na padajućem izborniku Pisač u dijaloškom okviru Ispis odaberite pisač i upravljački program. Postavke upravljačkog programa mogu se prilagoditi klikom na gumb Svojstva.

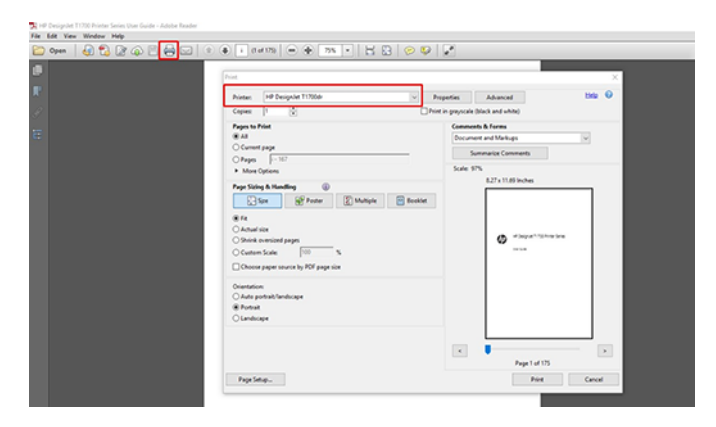

3. Prilagodite postavke boja u prozoru svojstava upravljačkog programa. Kliknite gumb Svojstva u dijaloškom okviru Ispis, a zatim na kartici Boja postavite mogućnost Boja. Potvrdite okvir Upravljane boje pisača i, ako imate upravljački program V4, odaberite najprikladniji izvorni profil. Kliknite U redu.

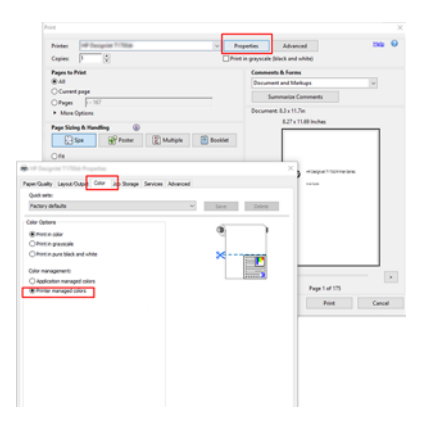

4. Ako imate upravljački program V3, kliknite gumb Dodatno u dijaloškom okviru Ispis da biste postavili mogućnosti upravljanja bojama. Potvrdite okvir Dopusti pisaču određivanje boja.

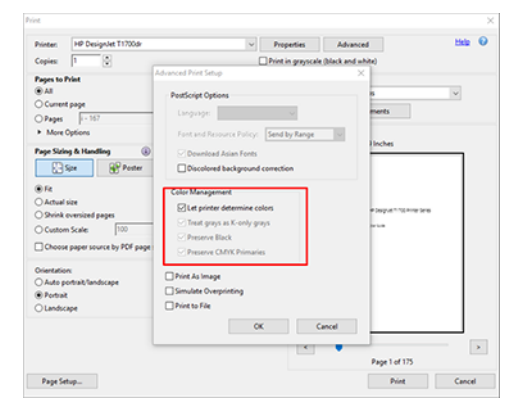

5. Ako dokument sadrži nekoliko profila boja i niste sigurni kakav će biti rezultat, najprije možete poravnati dokument i ispisati ga kao što se vidi na zaslonu. Da biste to učinili, potvrdite okvir Ispiši kao sliku u dijaloškom okviru Napredne postavke ispisa. U tom slučaju, rasterizaciju izvodi Acrobat Reader prije pozivanja upravljačkog programa; dok, ako ne potvrdite ovaj okvir, rasteerizaciju obavlja vozač. Dakle, potvrđivanje okvira može imati vidljiv učinak na izgled ispisanog dokumenta.

# Korištenje programa Adobe Acrobat Pro

Sljedeći koraci pružaju cjelovit postupak za ovu temu.

Acrobat Pro je profesionalna aplikacija koja omogućuje potpuno upravljanje bojama. U ovom se odjeljku ukratko opisuju mogućnosti odabira radnog prostora boja, pretvaranja slika u željeni prostor boja i ispisa.

1. PDF datoteke možda ne sadrže profil boja. U nedostatku profila boja Acrobat prema zadanim postavkama koristi radni prostor boja. Da biste odabrali radni prostor boja, najprije kliknite Uređivanje > preference.

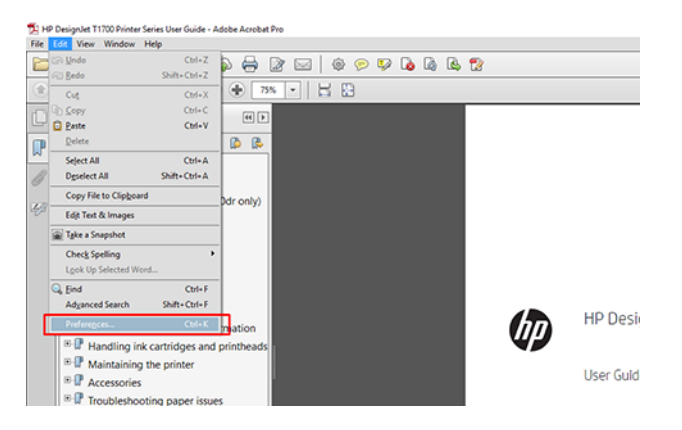

2. U dijaloškom okviru Preference možete odabrati radne prostore boja RGB, CMYK i u sivim tonovima.

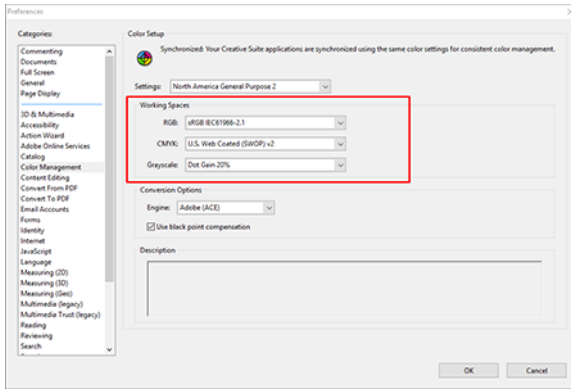

3. PDF datoteke mogu sadržavati elemente s različitim profilima boja. Neki možda imaju profile boja, neki možda nemaju. Radni prostor boja utjecat će samo na one bez profila boja. Ako dokumentu želite priložiti određeni profil boja, sadržaj dokumenta morate pretvoriti na sljedeći način. Najprije odaberite Pretvori boje iz prikaza > alata > proizvodnji ispisa ili klikom na ikonu na traci stanja.

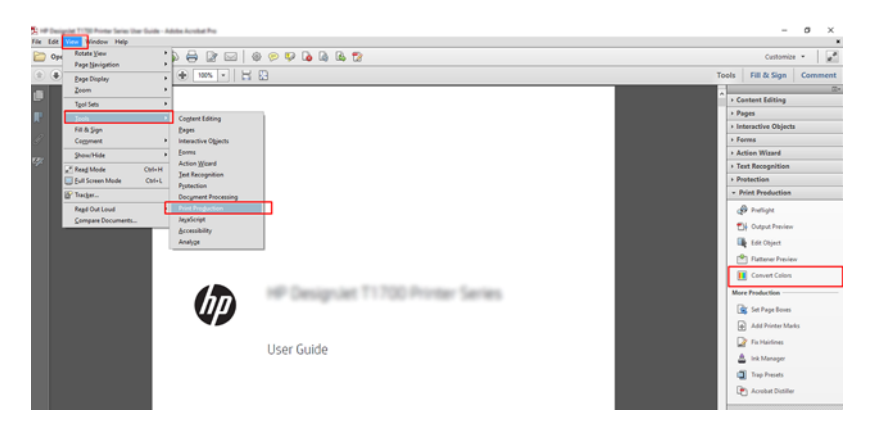

4. Odaberite elemente koje želite pretvoriti određivanjem odgovarajućih kriterija (vrsta objekta i/ili vrsta boje), a zatim atribute pretvorbe. Ako želite promijeniti uloženi profil boja, u odjeljku Odgovarajući kriteriji možete odabrati Bilo koji objekt i bilo koji prostor boja . U odjeljku Atributi konverzije možete odabrati, na primjer, ugradnju Adobe RGB (1998) profila tako da ga odaberete kao profil pretvorbe, potvrdite okvir Ugradi, kliknete gumb U redu i spremite datoteku kako biste zadržali promjene. Spremljena datoteka imat će ugrađeni Adobe RGB profil boja.

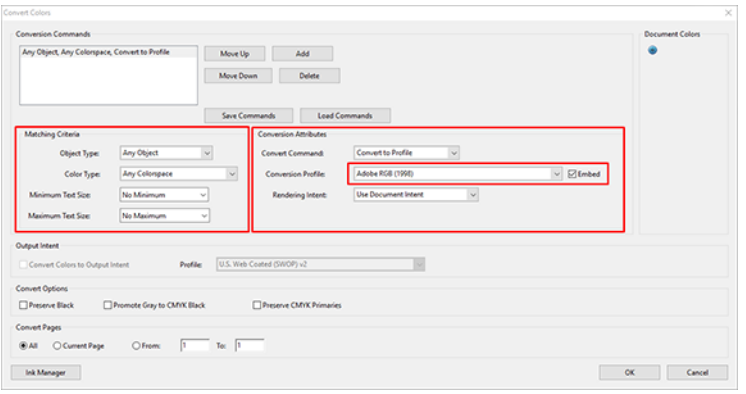

5. Da biste ispisali dokument, odaberite pisač iz dijaloškog okvira Ispis, kliknite gumb Svojstva i postavite mogućnosti boja na kartici Boja .

**[12** VAŽNO: Odaberite Ispis u boji i Upravljane boje pisača.

Ako koristite upravljački program V4, možete odabrati i zadani profil boja koji će se koristiti za sve elemente koji nemaju profil boja. HP predlaže:

- sRGB ili Adobe RGB (sRGB je standard za većinu datoteka)
- CMYK: Odaberite Premazani FOGRA39 ili US Web Coated (SWOP) v2.
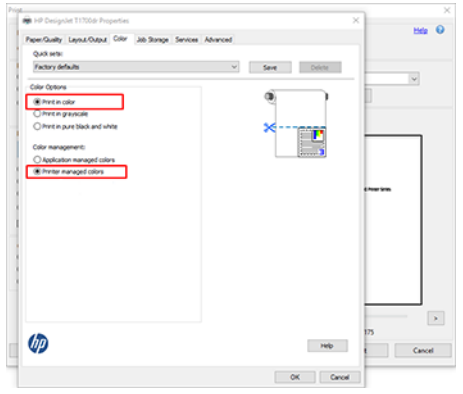

6. Ako imate upravljački program V3, kliknite gumb Dodatno u dijaloškom okviru Ispis, postavite Rukovanje bojama na Upravljanje bojama pisača, a zatim kliknite U redu.

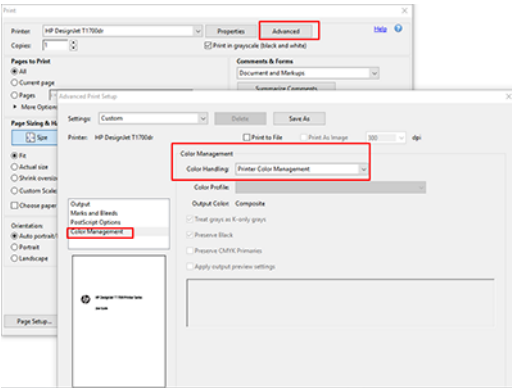

7. U dijaloškom okviru Ispis kliknite gumb Ispis da biste ispisali dokument.

#### Korištenje Adobe Photoshopa

Sljedeći koraci pružaju cjelovit postupak za ovu temu.

- 1. U Photoshopu kliknite Datoteka > Ispis, a zatim odaberite pisač.
- 2. U odjeljku Upravljanje bojama postavite mogućnost Rukovanje bojama na Pisač upravlja bojama.

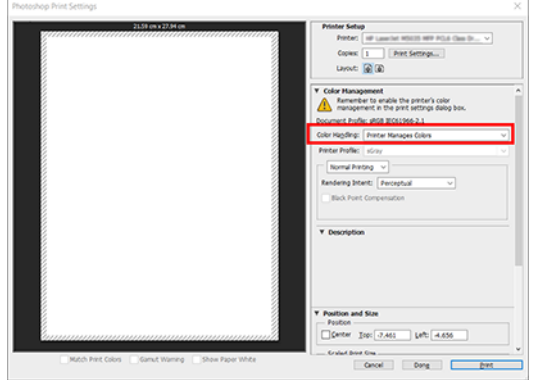

3. Na kartici Boja vozača provjerite je li mogućnost upravljanja bojama Upravljane boje pisača. To je ispravna opcija jer ste već odabrali Pisač upravlja bojama u Photoshopu .

# Ispis projekta

Ovaj odjeljak pokazuje kako ispisati projekt iz AutoCAD-a.

#### Korištenje Autodesk AutoCAD-a

Sljedeći koraci pružaju cjelovit postupak za ovu temu.

1. Prozor AutoCAD može prikazati model ili izgled. Obično se izgled ispisuje, a ne model.

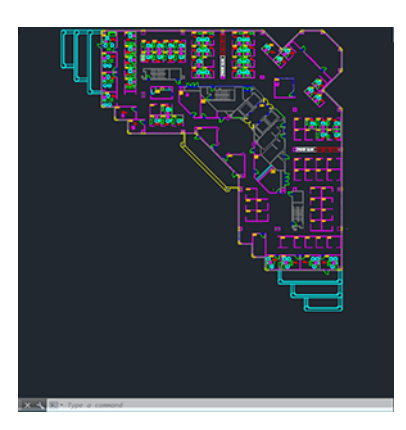

2. Pri vrhu prozora kliknite ikonu Iscrtaj.

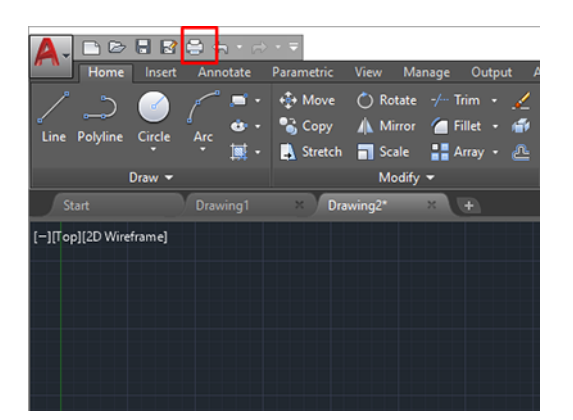

- 3. Otvorit će se prozor **Iscrtavanje**.
- 4. Daljnje opcije možete vidjeti klikom na kružni gumb u donjem desnom kutu prozora.

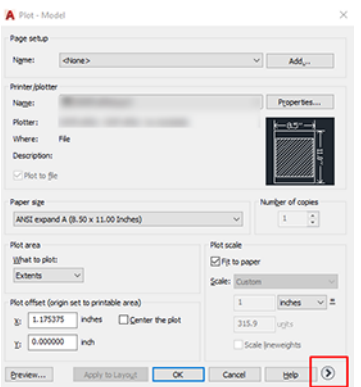

- $\mathbb{R}$ NAPOMENA: Opcija Kvaliteta ovdje se ne odnosi na konačnu kvalitetu ispisa, već na kvalitetu AutoCAD viewport objekata koji se šalju na ispis.
- 5. Odaberite pisač i kliknite gumb Svojstva .
- 6. Odaberite karticu Postavke uređaja i dokumenta , a zatim kliknite gumb Prilagođena svojstva .

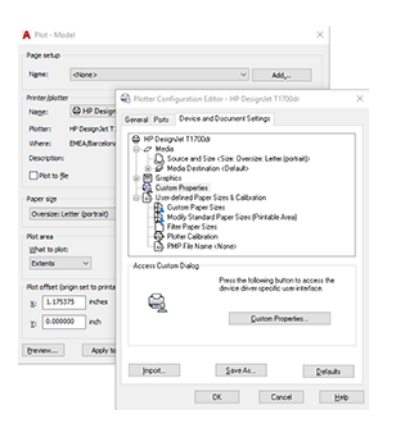

- 7. Na kartici Papir/kvaliteta ili Papir odaberite vrstu papira koju namjeravate koristiti.
- NAPOMENA: Ako ne odaberete ni izvor papira ni vrstu papira, pisač se neće ispisati ni na jednoj zaštićenoj roli (vidi [Zaštita vrste papira \(samo T1600dr\)](#page-83-0) na stranici 76).
- 8. Odaberite kvalitetu ispisa (vlastiti izbor između brzine i kvalitete ispisa).
- 9. Ako namjeravate ispisivati na papiru za valjanje, morate odlučiti gdje pisač treba izrezati papir.
	- Supravljačkim programom za Windows V3: Kliknite karticu Papir/kvaliteta, zatim gumb Postavke margina/rezača, a zatim odaberite Sadržaj isječka po marginama.
	- Supravljačkim programom za Windows V4: Kliknite karticu lzgled ; zatim u području Način izgleda odaberite S marginama > Sadržaj isječka po marginama.

Također možete prilagoditi linije obrezivanja, koje su naznačile gdje rezati papir nakon ispisa.

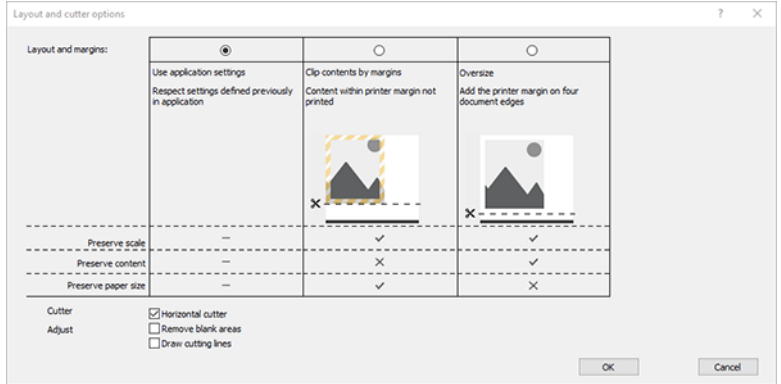

- 10. Odaberite karticu *Izgled/izlaz*, a zatim mogućnost Autorotate . Autorotacija može pomoći u izbjegavanju rasipanja papira.
- 11. Kliknite gumb U redu i spremite promjene konfiguracije u PC3 datoteku.

### Korištenje sadržaja isječka po marginama

Ovu mogućnost margina možete odabrati iz naprednih postavki > Izgled papira > Margine > Ispis s marginama > Izgled > Sadržaj isječka po marginama.

Ovu mogućnost koristite kada sadržaj koji će se ispisati ima bijele obrube i veličinu jednaku veličini papira koji ste odabrali. Pisač će koristiti bijeli obrub za svoje margine i dobit ćete stranicu veličine jednaku onoj koja je odabrana u upravljačkom programu.

### Ispis prezentacije

Ovaj odjeljak pokazuje kako ispisati prezentaciju iz AutoCAD-a i Photoshopa.

#### Korištenje Autodesk AutoCAD-a

Sljedeći koraci pružaju cjelovit postupak za ovu temu.

1. Otvorite AutoCAD datoteku i odaberite izgled.

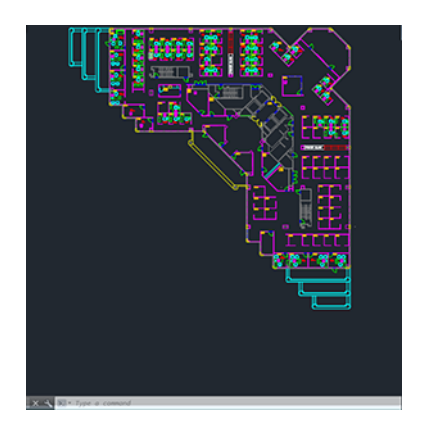

2. Kliknite ikonu Iscrtaj pri vrhu prozora.

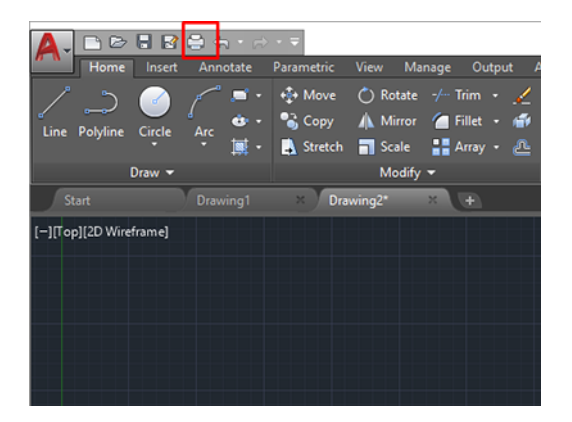

3. Provjerite je li odabran ispravan pisač, a zatim kliknite gumb Svojstva.

4. Odaberite karticu Postavke uređaja i dokumenta, a zatim kliknite gumb Prilagođena svojstva.

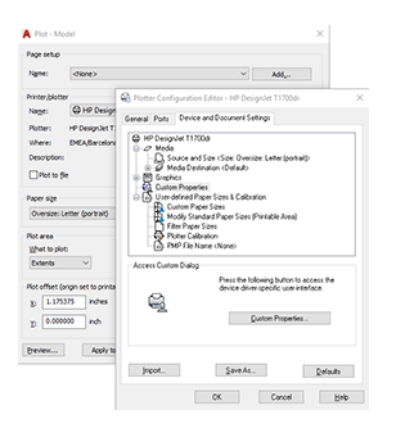

- 5. Na kartici Papir/kvaliteta odaberite vrstu papira koju namjeravate koristiti.
- <sup>2</sup> NAPOMENA: Ako ne odaberete ni izvor papira ni vrstu papira, pisač neće ispisivati ni na jednoj zaštićenoj roli (vidi [Zaštita vrste papira \(samo T1600dr\)](#page-83-0) na stranici 76).
- 6. Odaberite kvalitetu ispisa (vlastiti izbor između brzine i kvalitete ispisa).
- 7. Ako namjeravate ispisivati na papiru, morate odlučiti gdje pisač treba izrezati papir.
	- S upravljačkim programom za Windows V3: Kliknite karticu Papir/kvaliteta , zatim gumb Postavke margina/rezača, a zatim odaberite Sadržaj isječka prema marginama.
	- Supravljačkim programom za Windows V4: Kliknite karticu lzgled; zatim u području Način izgleda odaberite S marginama > sadržaj isječka marginama.

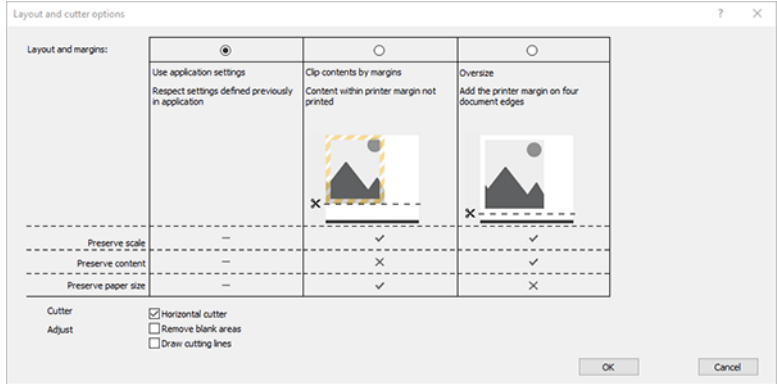

- 8. Odaberite karticu lzgled/izlaz, a zatim odaberite mogućnost Autorotate . Autorotacija može pomoći u izbjegavanju rasipanja papira.
- 9. Kliknite gumb U redu i spremite promjene konfiguracije u PC3 datoteku.
- 10. Kada kliknete gumb U redu u prozoru Crtanje, pisač će izraditi pretpregled ispisa.

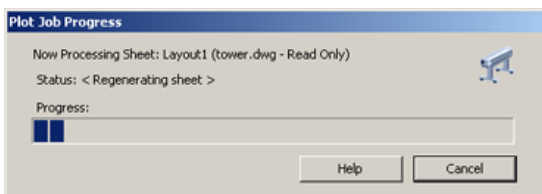

#### Korištenje Adobe Photoshopa

Sljedeći koraci pružaju cjelovit postupak za ovu temu.

- 1. U Photoshopu kliknite Datoteka > Ispis, a zatim odaberite pisač.
- 2. Kliknite Postavke ispisa, a zatim odaberite karticu Papir/kvaliteta.

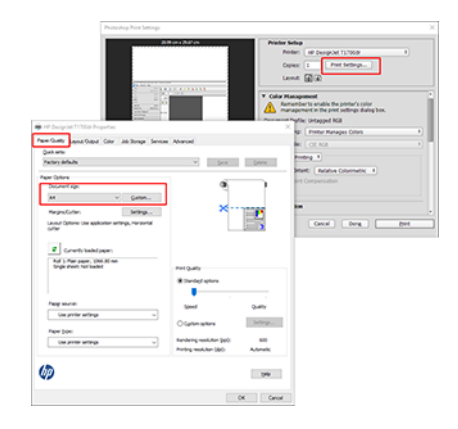

3. Odaberite neku od dostupnih veličina papira.

Ako ne pronađete veličinu papira koju namjeravate koristiti, kliknite gumb Prilagođeno . Unesite širinu, duljinu i naziv prilagođene veličine papira. Kliknite gumbe Spremi i U redu.

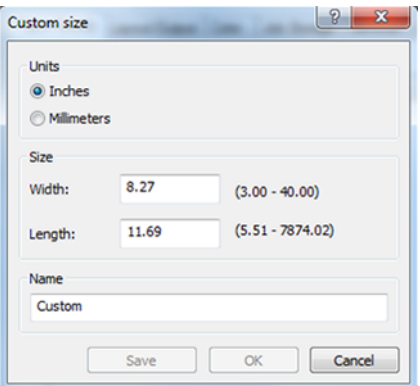

- 4. Prije ispisa odaberite Prikaži pretpregled. Možda ćete htjeti promijeniti i zadani izvor papira, vrstu papira i kvalitetu ispisa.
- 5. Na kartici Boja zadana opcija upravljanja bojama su upravljane boje pisača, a to je ispravna opcija jer ste već odabrali Pisač upravlja bojama u Photoshopu .

### Ispis i skaliranje iz Microsoft Officea

U ovom se odjeljku objašnjava kako ispisivati i skalirati iz sustava Microsoft Office 2013.

#### Korištenje programa Microsoft PowerPoint

1. Kliknite Datoteka > Ispis, a zatim odaberite naziv pisača.

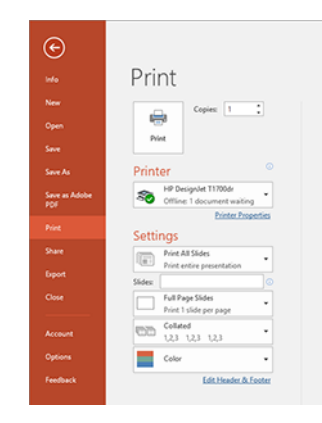

- 2. Kliknite Svojstva pisača > izgled/izlaz > mogućnosti promjene veličine da biste dokument skalirali na određenu veličinu.
- 3. Odaberite karticu Papir/kvaliteta, a zatim Izvor papira i Vrsta papira.
- 4. Za sadržaj isječka po marginama:
	- S upravljačkim programom za Windows V3: Kliknite karticu Papir/kvaliteta , zatim gumb Postavke margina/rezača, a zatim odaberite Sadržaj isječka po marginama.
	- Supravljačkim programom za Windows V4: Kliknite karticu lzgled ; zatim u području Način izgleda odaberite S marginama > Sadržaj isječka po marginama.

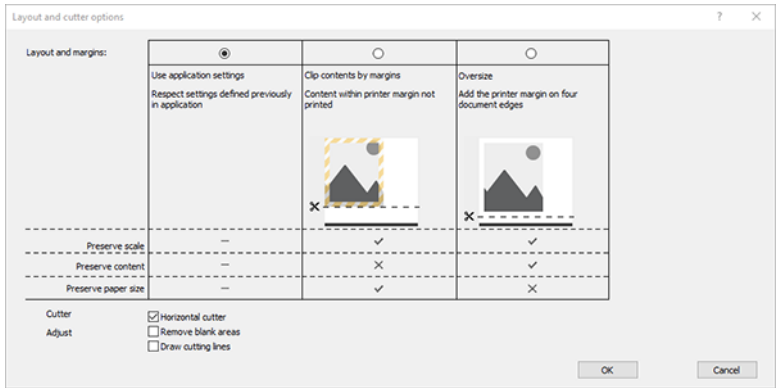

#### Korištenje programa Microsoft Project

- 1. Kliknite Datoteka > Ispis.
- 2. Odaberite naziv pisača.

3. U odjeljku Postavke možete odabrati stranice za ispis, usmjerenje i veličinu papira.

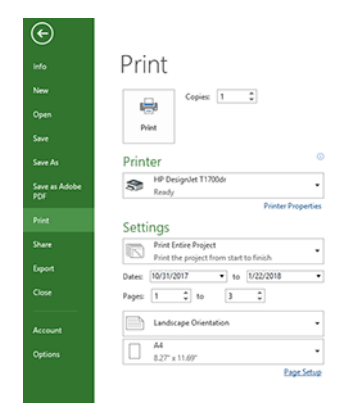

4. Kliknite Postavljanje stranice da biste odabrali željenu veličinu papira.

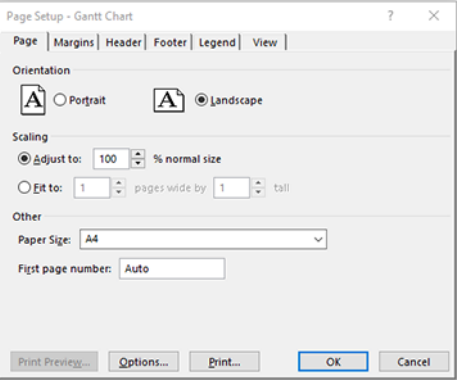

5. Odaberite Mogućnosti za odlazak na upravljački program pisača.

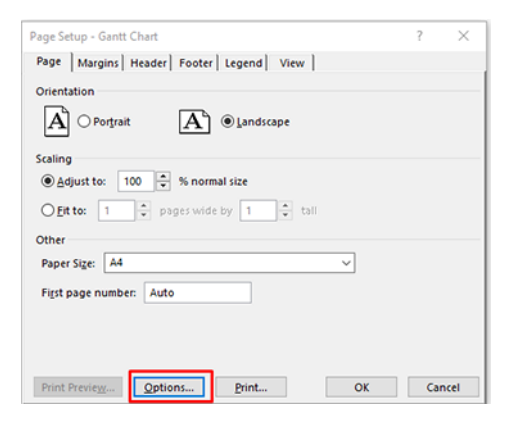

Zadane opcije na kartici Papir/kvaliteta vjerojatno su prikladne: Izvor papira: Koristi postavke pisača i vrstu papira: Koristite postavke pisača.

6. Kliknite Izgled/izlaz > Mogućnosti promjene veličine da biste dokument skalirali na određenu veličinu. Možete i skalirati dokument u programu Project.

#### Korištenje Microsoft Excela

- 1. Kliknite Datoteka > Ispis. Odaberite naziv pisača, a zatim kliknite strelicu natrag da biste napustili izbornik Datoteka .
- 2. Odaberite karticu Izgled stranice, zatim Veličina, a zatim željenu veličinu papira.

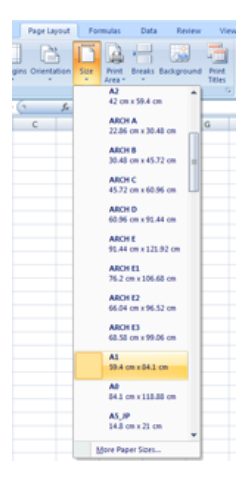

- 3. Kliknite Datoteka > Ispis > Svojstva pisača da biste otišli do upravljačkog programa pisača. Na kartici Papir/ kvaliteta odaberite Izvor papira, Vrsta papira i Kvaliteta ispisa.
- 4. Kliknite Izgled/izlaz > Mogućnosti promjene veličine da biste dokument skalirali na određenu veličinu. Možete i skalirati dokument u programu Excel.

# 10 Dohvaćanje informacija o korištenju pisača

# Dobivanje računovodstvenih informacija o pisaču

Ova tema objašnjava pojmove uključene u ovu temu.

Postoje različiti načini dobivanja računovodstvenih informacija s pisača.

- Pogledajte statistiku korištenja pisača tijekom cijelog životnog vijeka pisača, pogledajte Provjera statistike korištenja na stranici 110.
- [Prikaz upotrebe rukopisa i papira za svaki od vaših nedavnih poslova potražite u odjeljku Provjera statistike](#page-119-0)  korištenja za posao na stranici 112.
- Koristite aplikaciju treće strane da biste zatražili status pisača, korištenje pisača ili računovodstvene podatke o poslu s pisača putem Interneta. Pisač aplikaciji daje podatke u XML-u kad god se to zatraži. HP nudi komplet za razvoj softvera kako bi olakšao razvoj takvih aplikacija.

# Provjera statistike korištenja

### Provjera korištenja s prednje ploče

Dodirnite 127 na prednjoj ploči da biste prikazali informacije o korištenju.

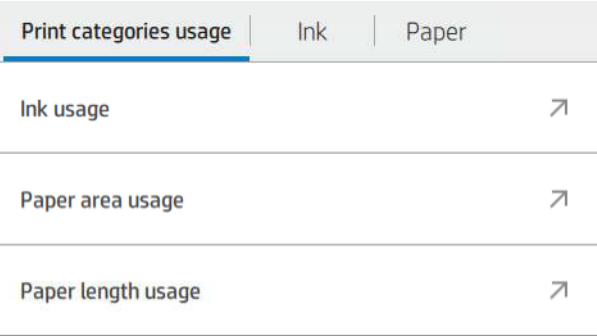

Moguće je dohvatiti sljedeće informacije:

- Na kartici Korištenje kategorija ispisa možete vidjeti rukopis, područje papira i korištenje duljine papira podijeljeno u kategorije:
	- linije: Između 0% i 10% pokrivenosti pikselima koji nisu bijeli, otisnuti na standardnom papiru, s manje od 1% pokrivenosti piksela u boji
	- Crte boja: Između 0% i 10% pokrivenosti pikselima koji nisu bijeli, otisnuti na standardnom papiru, s više od 1% pokrivenosti piksela u boji
- Slika niske gustoće: Između 10% i 50% pokrivenosti nebijelim pikselima otisnutih na standardnom papiru
- Slika visoke gustoće: Više od 50% pokrivenosti nebijelim pikselima otisnuto na standardnom papiru
- Slika vrhunske kvalitete: Bilo koja vrsta sadržaja otisnuta na premium papiru
- Projektirati: Bilo koja vrsta sadržaja otisnuta na papiru s nacrtom
- Korištenje rukopisa: Tinta koju troši svaki uložak u ml i ukupna količina potrošene tinte.

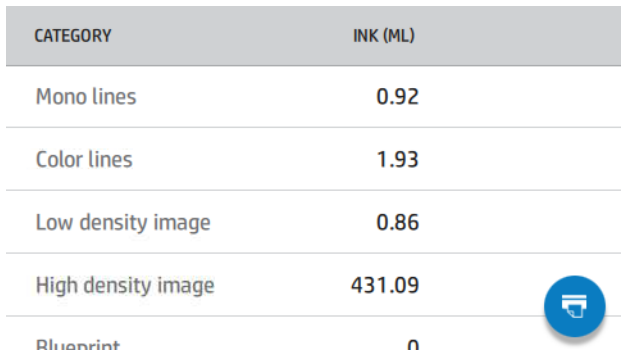

Korištenje papira: Količina korištenog papira i ukupna količina na vrhu, podijeljena u papirnate kategorije ili obitelji.

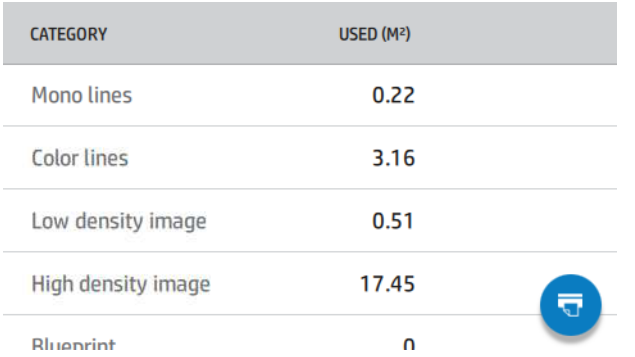

Upotreba se može vidjeti na svakoj razini.

Kada dodirnete  $\Box$ , prikazat će se poruka: Izvješće o korištenju poslano je u red čekanja za poslove i uskoro će se ispisati.

Sve vrijednosti mogu se prikazati na engleskom ili metričkom mjestu.

#### Ispis informacija o korištenju

Postoje dva različita načina ispisa informacija o korištenju s početnog zaslona prednje ploče:

- Dodirnite 127 da biste pokrenuli zaslon s informacijama o korištenju, a zatim dodirnite gumb Izvješće o korištenju ispisa .
- Dodirnite  $\{ \circ \}$ , a zatim Interni ispisi > podaci o korisniku ispisuju > izvješće o korištenju ispisa.

#### <span id="page-119-0"></span>Provjera korištenja s ugrađenog web-poslužitelja

Iste informacije mogu se dohvatiti s ugrađenog web-poslužitelja kao i s prednje ploče.

- 1. Pristupite ugrađenom web-poslužitelju, pogledajte [Uloženi web-poslužitelj](#page-18-0) na stranici 11.
- 2. U izborniku sa strane kliknite Korištenje.

Stranica za korištenje prikazuje sve informacije o korištenju pisača podijeljene u različite tablice:

- Sažetak: Ukupna upotreba tinte i ukupna upotreba papira (u jedinicama površine i duljine).
- Korištenje kategorija ispisa: Upotreba tinte i papira te broj ili stranice ispisane za različite kategorije ispisa (vrsta sadržaja, kao što su linije, crte boja, slika vrhunske kvalitete, nacrt papira). Informacije o tablici prikazuju se samo ako je omogućena postavka **pisača Prikaži kategorije aplikacija** . Postoje dodatni uvjeti ovisno o sljedećim postavkama:
	- Upotreba ispisa papira prikazuje se ako je omogućeno korišteno područje papira i postavka ispisa područja papira .
	- Kategorija nacrta prikazuje se ako je omogućena postavka Omogući kategoriju nacrta.
	- Kategorija slike vrhunske kvalitete prikazuje se samo ako je omogućena postavka Omogući kategoriju slike vrhunske kvalitete .
	- Ako su prikazane informacije o stupcu ispisanog papira, korišteno polje papira mijenja niz u "Područje papira (korišteno m²)". U suprotnom, prikazani niz je "Površina papira (m²)".
- Korištenje rukopisa: Upotreba tinte tijekom cijelog vijeka trajanja pisača (s približnim vrijednostima). Tablica potrošnje tinte navodi potrošenu tintu u svakoj boji, zanemarujući broj proizvoda uloška.
- Korištenje papira: Svi papiri koji su korišteni tijekom cijelog vijeka trajanja pisača.

### Provjera statistike korištenja za posao

Sljedeći koraci pružaju cjelovit postupak za ovu temu.

**学 NAPOMENA:** Točnost statistike korištenja nije zajamčena.

- 1. Pristupite ugrađenom web-poslužitelju, pogledajte [Uloženi web-poslužitelj](#page-18-0) na stranici 11.
- 2. U izborniku sa strane kliknite Korištenje > računovodstvo.

Računovodstvena stranica prikazuje tablicu najnovijih ispisanih poslova sa sljedećim informacijama po poslu (ne po stranici):

● Naziv: Naziv posla

Naziv posla prikazuje se samo ako je postavka Prikaži korisničko ime i naziv posla u računovodstvenoj postavci posla omogućena za korisnike u odjeljku Sigurnosne > Sigurnosne postavke.

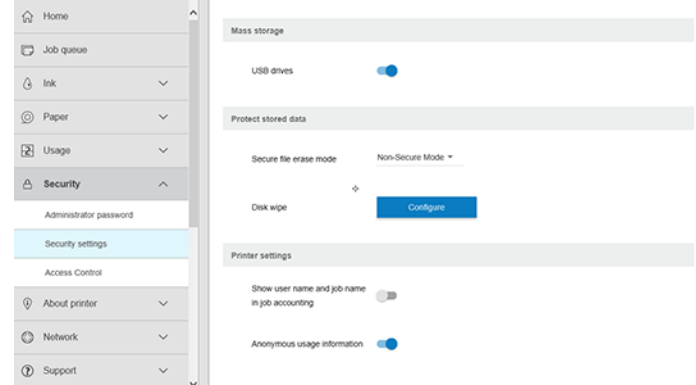

- Broj: Broj posla
- Vrijeme: Datum i vrijeme dovršetka posla
- Korisnik: Ime koje je unio osoba koja je poslala posao (ova stavka je prisutna samo ako je omogućena odgovarajuća sigurnosna postavka)

Korisničko ime prikazuje se samo ako je postavka Prikaži korisničko ime i naziv posla u računovodstvenoj postavci posla omogućena korisnicima u odjeljku Sigurnosne > sigurnosne postavke.

- Vrsta: Vrsta posla (ispis)
- Izvor: Izvor posla: USB, mreža i tako dalje
- Kvaliteta ispisa: Kvaliteta ispisa koja se koristi za ispis posla
- Kopije: Broj traženih kopija (kumulativnih nakon ponovnih ispisa)
- Stranice: Broj dovršenih stranica
- Stanje: Status posla: ispisan, otkazan od strane korisnika i tako dalje
- Ukupni trošak: Ukupni trošak posla (vidljiv ako je omogućena dodjela troškova)
- Vrsta papira: Vrsta papira koja se koristi za posao
- Područje papira: Područje korištenog papira u poslu
- Duljina papira: Duljina korištenog papira posla
- Korištena tinta: Količina tinte koju je posao potrošio

Posao se smatra dovršenim kada je korisnik ispisao ili otkazao sve njegove stranice ili ga je sam pisač otkazao. Posao koji je u tijeku (čekanje na ispis, ispis, otkazivanje, čekanje na pregled i tako dalje) neće se pojaviti na ovom popisu.

Poslove prikazane na računovodstvenoj stranici možete filtrirati pomoću padajuće kontrole dostupne na istoj stranici. Ova kontrola samo mijenja prikaz, podaci o računovodstvu posla se ne brišu na pisaču. U osnovi, ova stranica će prijaviti posljednje N poslove (ili manje ako nema dovoljno dovršenih poslova), gdje je N vrijednost ovog konfiguracijskog parametra. Prema zadanim postavkama, N je 10.

U računovodstvenoj tablici pojavljuju se dva gumba:

- **Pomoć**: Ovaj gumb otvara prozor s informacijama o pomoći.
- Izvoz u CSV: Ovaj gumb otvara prozor s trakom napretka te generira i preuzima CSV datoteku. Preuzeta datoteka sadrži slične informacije kao i računovodstvena stranica, u CSV formatu. Ako je dodjela troškova omogućena, CSV prikazuje detaljnije informacije o trošku posla.

# Provjera dodjele troškova

Sljedeći koraci pružaju cjelovit postupak za ovu temu.

**EX** NAPOMENA: Točnost statistike korištenja nije zajamčena.

- 1. Pristupite ugrađenom web-poslužitelju, pogledajte [Uloženi web-poslužitelj](#page-18-0) na stranici 11.
- 2. Otvorite karticu Glavno .
- 3. Kliknite Upotreba > Konfiguracija dodjele troškova.

Stranica dodjele troškova omogućuje vam da omogućite ili onemogućite postavku dodjele troškova pomoću potvrdnog okvira pokraj mogućnosti **Omogući konfiguraciju računovodstvene dodjele** pri vrhu stranice. Ako je postavka omogućena, možete umetnuti ili izmijeniti trošak sljedećih odjeljaka.

NAPOMENA: Da biste spremili konfiguraciju, morate omogućiti barem jedan od tih odjeljaka.

- Jedinicama
	- Valuta: Unesite bilo koju troslovnu šifru valute.
	- Korištenje papira: Odaberite jedinice, engleski ili mjerni podatak.
- Trošak kategorija ispisa: Moguće je omogućiti ili onemogućiti. Kada je omogućeno, svakoj kategoriji možete dodijeliti trošak i odabrati jedinice troška (po milimetru ili mogućnost odabranu u prethodnom odjeljku Jedinice). Trošak je broj s dvije decimalne znamenke preciznosti. Onemogućene kategorije prikazuju se zasivljene.
- **· Trošak korištenja rukopisa**: Moguće je omogućiti ili onemogućiti. Omogućuje primjenu troška na upotrebu rukopisa i prikazuje dostupne tinte s poljem da bi se naznačio trošak.
- Trošak korištenja papira: Moguće je omogućiti ili onemogućiti. Omogućuje primjenu troška na prikazane papire. Možete dodati radove s popisa podržanih radova. Troškovi se mogu ukloniti ili urediti; ne mogu biti prazne, ali mogu biti 0 (nula). Odabir jedinica jednak je kao i za kategorije ispisa.
- Fiksni trošak: Moguće je omogućiti ili onemogućiti. Omogućuje dodavanje fiksnog troška svim poslovima ispisa, skeniranja i kopiranja.

Omogućavanje postavke dodjele troškova uzrokuje pojavljivanje stupca ukupnih troškova u računovodstvenim informacijama, a detaljne informacije dodaju se izvezenom CSV-u.

# <span id="page-122-0"></span>Rukovanje spremnicima tinte i ispisnom 11 glavom

Sljedeći odjeljci pružaju pojedinosti za ovu temu.

# O spremnicima tinte

Spremnici tinte pohranjuju tintu i spojeni su na ispisnu glavu koja distribuira tintu na papiru.

Dodatne uloške potražite u odjeljku Pribor i pribor [na stranici 132.](#page-139-0)

OPREZ: Pri rukovanju tintnim ulošcima pridržavajte se mjera opreza jer se radi o uređajima osjetljivima na Glosar [na stranici 181E](#page-188-0)SD (pogledajte ). Izbjegavajte dodirivanje igala, vodova i sklopova.

# Provjera stanja spremnika tinte

Da biste dobili više informacija o spremnicima tinte, možete pritisnuti boju uloška na kojem želite informacije.

Da biste vidjeli razine tinte u spremnicima tinte, dodirnite  $\bigcirc$ , a zatim dodirnite uložak na kojem želite uključiti informacije. Na stranici s informacijama o tinti nalazi se mogućnost Zamijeni spremnike tinte u slučaju da to želite učiniti (vidi također Uklanjanje spremnika tinte na stranici 115).

Te informacije možete dobiti i od HP-ovog uslužnog programa ili ugrađenog web-poslužitelja.

Objašnjenje poruka o stanju spremnika tinte potražite u odjeljku [Poruke o stanju spremnika tinte](#page-172-0) na stranici 165.

#### HP-ovi komunalni postupci

Ova tema objašnjava pojmove uključene u ovu temu.

U uslužnom programu HP DesignJet za Windows idite na karticu Pregled, status svakog uloška nalazi se u odjeljku Status zaliha > ulošci.

# Uklanjanje spremnika tinte

Sljedeći koraci pružaju cjelovit postupak za ovu temu.

Postoje tri puta kada trebate ukloniti spremnik tinte.

- Spremnik tinte je vrlo nizak i želite ga zamijeniti punim uloškom za ispis bez nadzora (preostalu tintu u prvom ulošku možete iskoristiti u prikladnijem trenutku).
- Spremnik tinte je prazan ili neispravan i morate ga zamijeniti da biste nastavili ispisivati.
- Želite zamijeniti ispisnu glavu, a u spremniku tinte nije ostalo dovoljno tinte da biste dovršili postupak zamjene ispisne glave. U tom slučaju, ako uložak nije prazan, možete ga ponovno koristiti kasnije.

**A** OPREZ: Ne pokušavajte ukloniti spremnik tinte tijekom ispisa.

- OPREZ: Uklonite spremnik tinte samo ako ste spremni umetnuti drugi.
- OPREZ: Provjerite jesu li kotači pisača zaključani (pritisnuta je ručica kočnice) kako biste spriječili pomicanje pisača.
- **EM** NAPOMENA: Kada ulošku ponestane tinte, trenutni se posao ne otkazuje automatski: osim ako ga ručno ne otkažete, nastavit će ispisivati kada se zamijeni prazan uložak. Ako dođe do kašnjenja u zamjeni uloška, možda ćete vidjeti neke trake na ispisu.
	- 1. Na prednjoj ploči pritisnite  $\bigodot$ , zatim , a  $\bigoplus$  zatim Zamijeni.
	- 2. Otvorite poklopac spremnika tinte na lijevoj ili desnoj strani pisača.

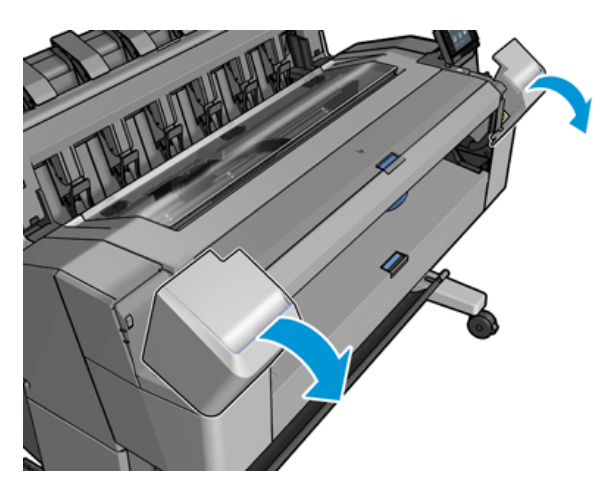

3. Uhvatite uložak koji želite ukloniti.

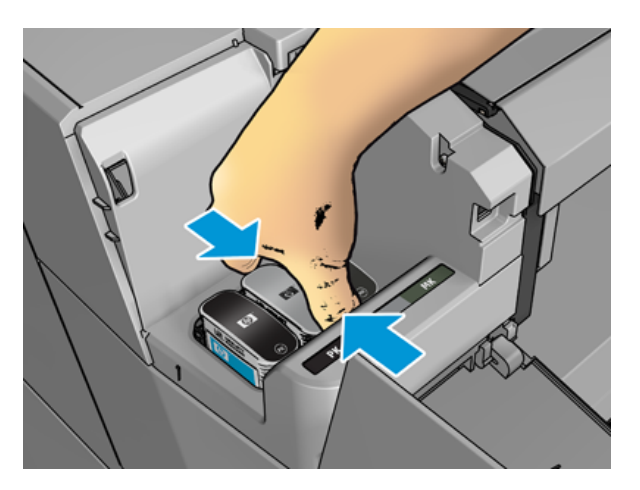

4. Povucite uložak ravno prema gore.

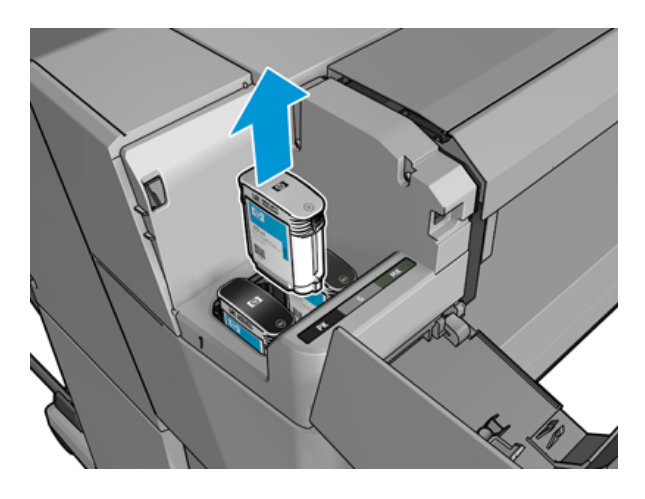

- <sup>2</sup> NAPOMENA: Izbjegavajte dodirivanje kraja uloška koji je umetnut u pisač jer na priključku može biti tinte.
- NAPOMENA: Izbjegavajte pohranjivanje djelomično korištenih tintnih uložaka. ₩
- 5. Zaslon prednje ploče identificira spremnik tinte koji nedostaje.

# Umetanje spremnika tinte

Sljedeći koraci pružaju cjelovit postupak za ovu temu.

1. Prije uklanjanja uloška iz omota snažno ga protresite.

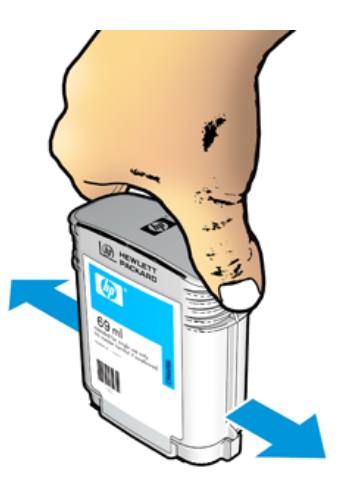

2. Odmotajte novi spremnik tinte, pronađite naljepnicu koja identificira boju tinte. Provjerite odgovaraju li slova ili slova (na ovim ilustracijama M za magentu) praznom utoru, slovima ili slovima na naljepnici uloška.

3. Umetnite spremnik tinte u njegov utor: fotografija crna, siva i mat crna s lijeve strane; cijan, magenta i žuta na desnoj strani.

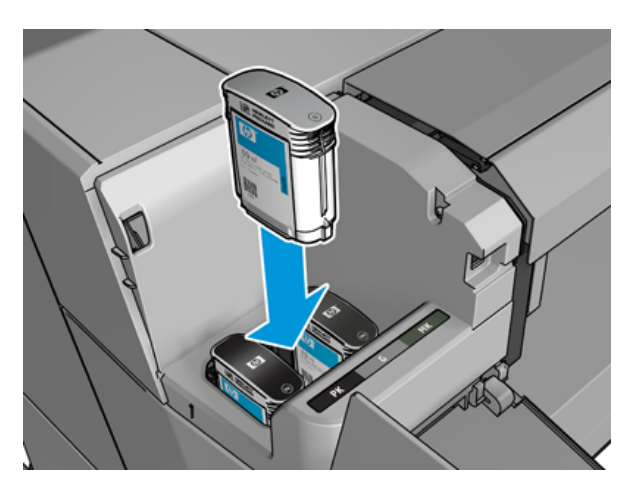

4. Gurnite uložak u utor dok ne dođe u položaj. Trebali biste čuti zvučni signal i vidjeti potvrdu da je uložak umetnut.

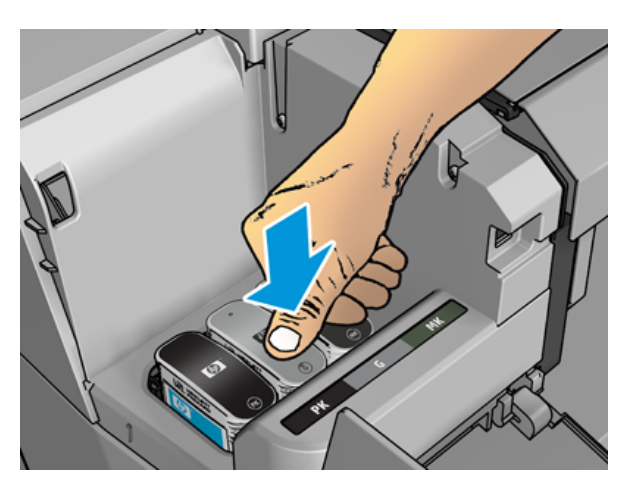

Ako imate poteškoća, vidite [Nije moguće umetnuti spremnik tinte](#page-172-0) na stranici 165.

5. Kada su umetnuti svi ulošci, zatvorite poklopac.

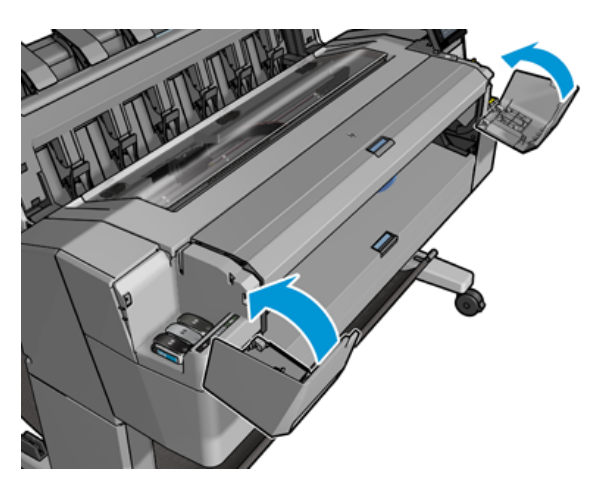

6. Zaslon prednje ploče potvrđuje da su svi ulošci ispravno umetnuti.

Iako je moguće koristiti tintne ispisne uloške koji nisu HP-ovi, ovaj izbor ima nekoliko ozbiljnih nedostataka. Možda neće biti moguće s dovoljnom točnošću odrediti razinu tinte ili status rabljenih, ponovno napunjenih ili krivotvorenih spremnika tinte. Bilo koji servis ili popravak potreban kao rezultat toga nije pokriven jamstvom. Preporučuje se ispiranje tinte sustava, kalibracija boja i poravnanje ispisne glave. Ako naiđete na probleme s kvalitetom ispisa, HP preporučuje promjenu izvornih HP-ovih tinti.

# O ispisnoj glavi

Ispisna glava spojena je na spremnike tinte i tintu mlazova na papir.

 $\triangle$  OPREZ: Pri rukovanju ispisnom glavom pridržavajte se mjera opreza jer se radi o uređaju osjetljivom na Glosar na stranici 181ESD (pogledajte ). Izbjegavajte dodirivanje igala, vodova i sklopova.

# Provjera stanja ispisne glave

Sljedeći koraci pružaju cjelovit postupak za ovu temu.

Pisač automatski provjerava i servisira ispisnu glavu nakon svakog ispisa. Slijedite korake u nastavku da biste dobili više informacija o ispisnoj glavi.

- 1. Na prednjoj ploči dodirnite  $\bigcirc$ , a zatim odaberite karticu **Ispisna glava** pri vrhu prozora.
- 2. Na prednjoj ploči prikazano je sljedeće:
	- Naziv proizvoda
	- Broj proizvoda
	- Serijski broj
	- Stanje, vidi [Poruke o pogreškama na prednjoj ploči](#page-179-0) na stranici 172
	- Volumen tinte koju je koristio
	- Status jamstva

Neke od tih informacija možete dobiti i od uslužnog programa HP-a.

Objašnjenje poruka o statusu ispisne glave potražite u odjeljku [Poruke o stanju ispisne glave](#page-174-0) na stranici 167.

Ako je status jamstva Pogledajte jamstvenu bilješku, to znači da se koristi istekla tinta. Ako je status jamstva izvan jamstva, to znači da se koristi tinta koja nije HP-ova. Pojedinosti o implikacijama jamstva potražite u dokumentu s ograničenim jamstvom koji ste dobili uz pisač.

### Uklanjanje ispisne glave

Sljedeći koraci pružaju cjelovit postupak za ovu temu.

OPREZ: Provjerite jesu li kotači pisača zaključani (pritisnuta je ručica kočnice) kako biste spriječili pomicanje pisača.

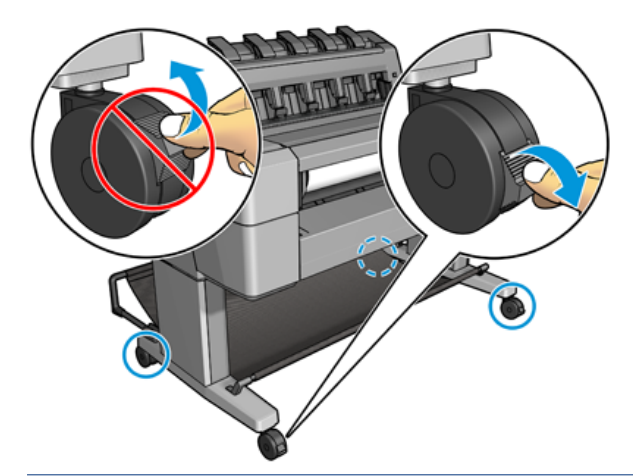

- OPREZ: Zamjena ispisne glave mora se izvršiti s uključenim pisačem.
	- 1. Na prednjoj ploči pritisnite , zatim odaberite karticu **Ispisna glava** , a zatim **Zamijeni**.

Prednja ploča može pitati je li zamjenska ispisna glava nova ili korištena.

**EX** NAPOMENA: Postupak možete otkazati u bilo kojem trenutku pritiskom na  $\blacktriangleright$ 

2. Prednja ploča traži od vas da otvorite prozor.

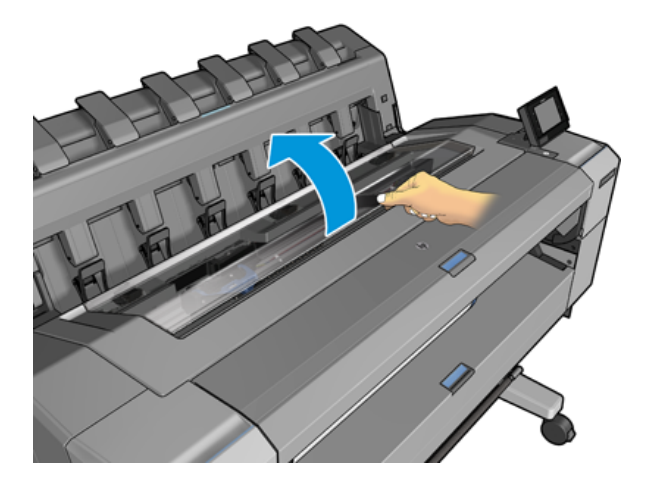

3. Nosač se automatski pomiče na lijevu stranu pisača.

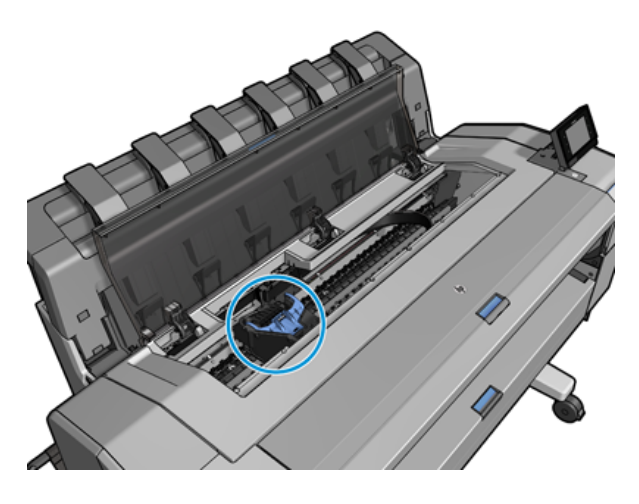

- OPREZ: Ako je nosač ostavljen u položaju za uklanjanje dulje od tri minute bez umetanja ili uklanjanja ispisne glave, pokušava se vratiti u normalan položaj u desnom kraju.
- 4. Podignite plavi poklopac tiskare.

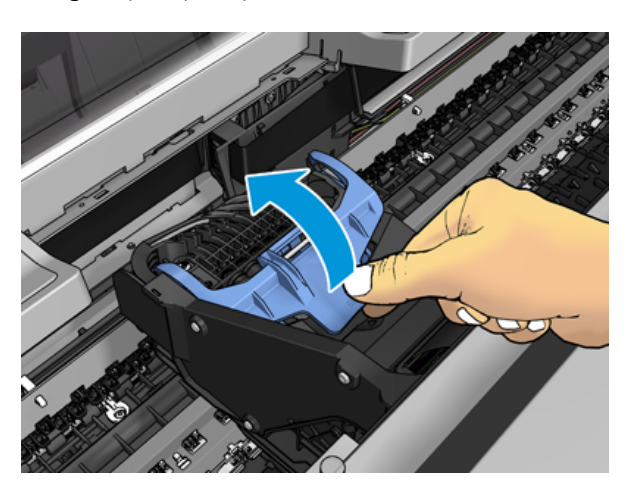

5. Povucite plavi poklopac natrag prema sebi, podižući crni komad na koji je pričvršćen.

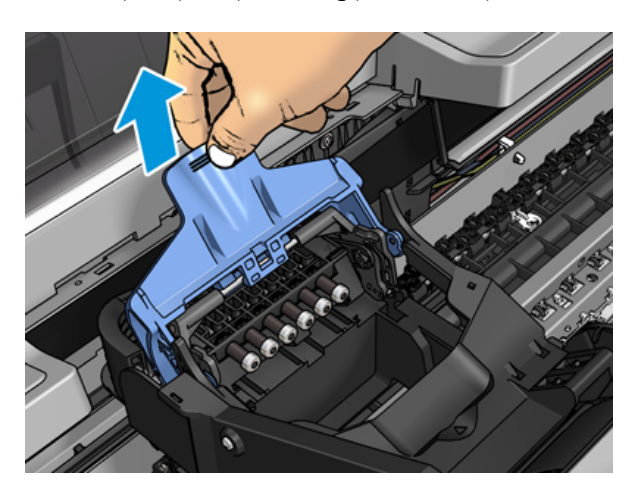

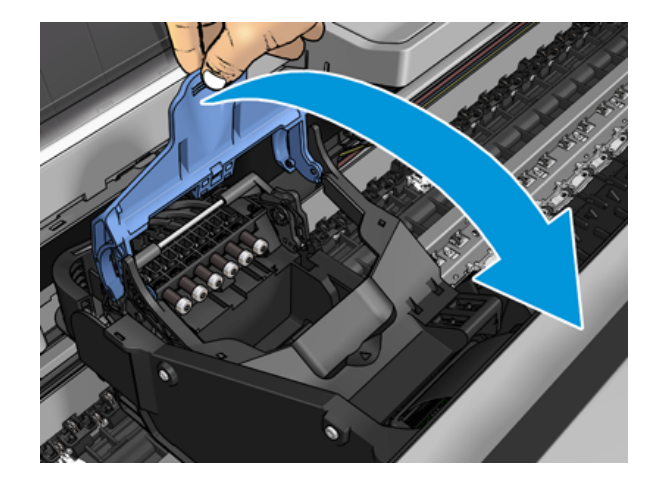

6. Ostavite crni komad približno okomito.

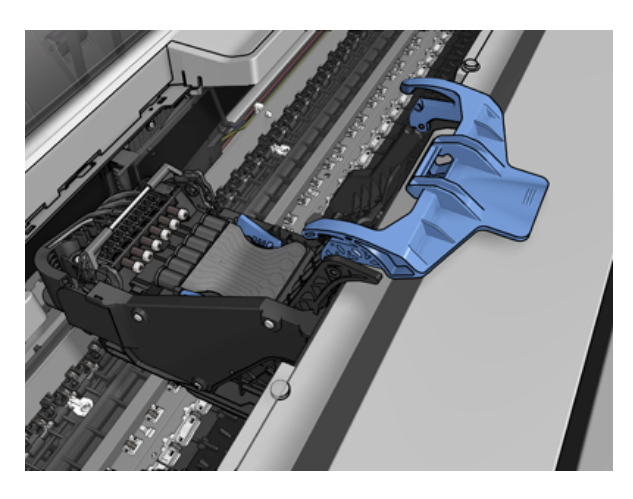

7. Uhvatite ispisnu glavu za plave dijelove sa svake strane.

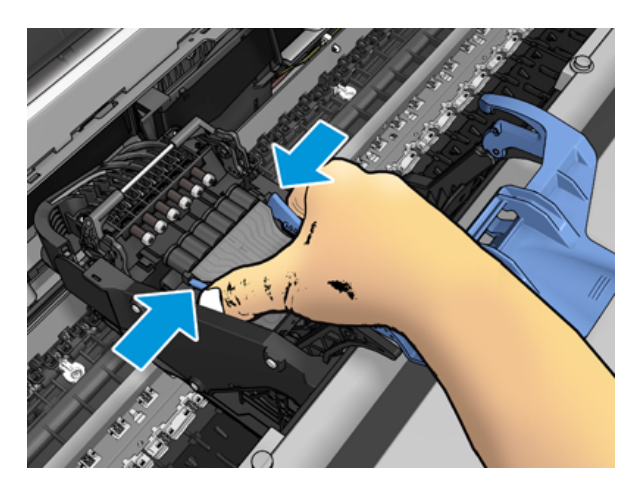

8. Podignite ispisnu glavu iz vagona.

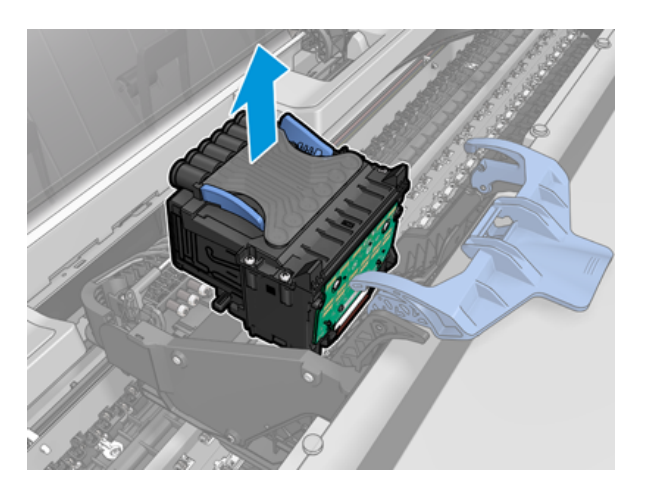

# Umetanje ispisne glave

- <sup>2</sup> NAPOMENA: Novu ispisnu glavu ne možete uspješno umetnuti ako povezani spremnik tinte nema dovoljno tinte za dovršetak postupka zamjene ispisne glave. U tom slučaju zamijenite spremnik tinte prije umetanja nove ispisne glave. Stari uložak možete koristiti kasnije ako još uvijek sadrži tintu.
	- 1. Uklonite narančaste zaštitne čepove tako da ih povučete prema dolje.
	- 2. Umetnite novu ispisnu glavu.
	- OPREZ: Umetnite ispisnu glavu polako i okomito, ravno prema dolje. Može se oštetiti ako ga umetnete prebrzo ili pod kutom ili ako ga rotirate dok ga umećete.

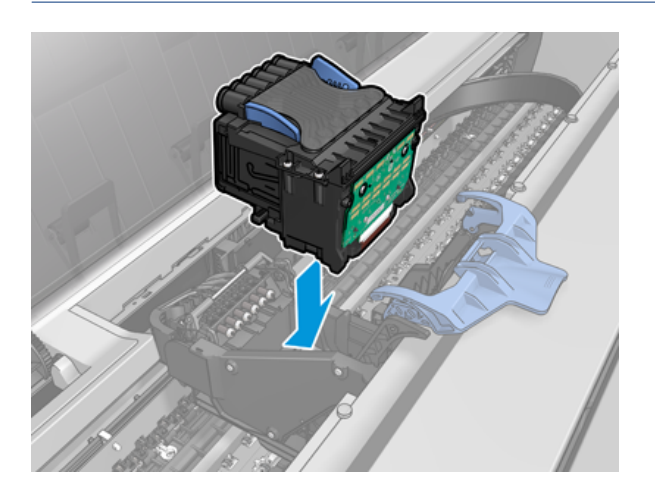

3. Provjerite je li ispisna glava ispravno poravnata s tintnim poveznicima.

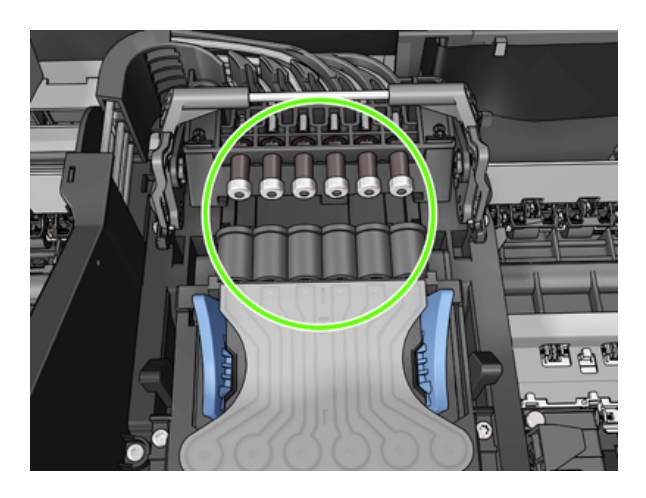

4. Spustite crni komad preko ispisne glave.

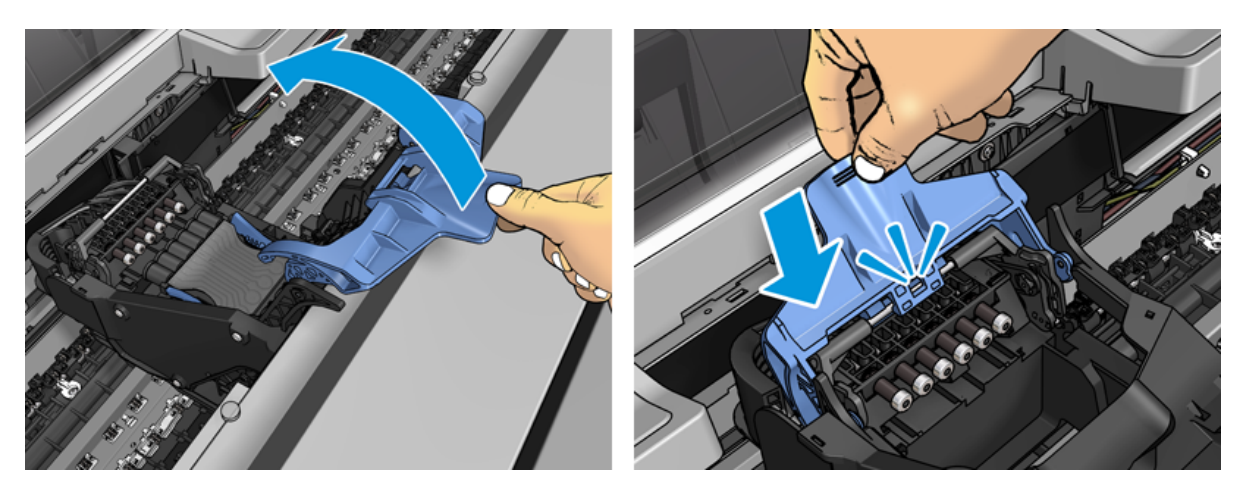

5. Zatvorite plavi poklopac i provjerite je li pravilno zatvoren.

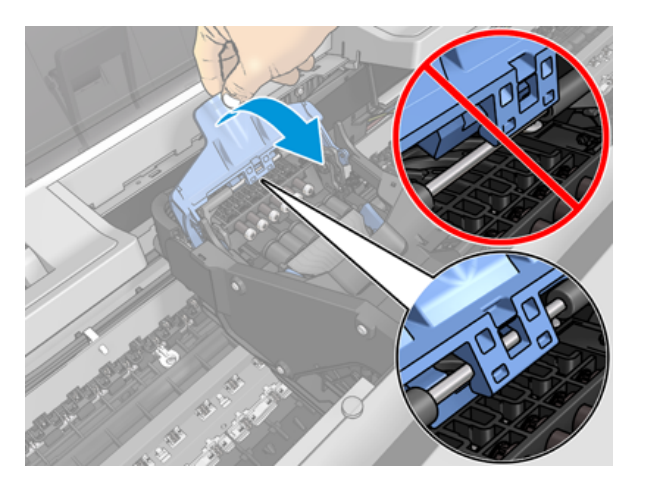

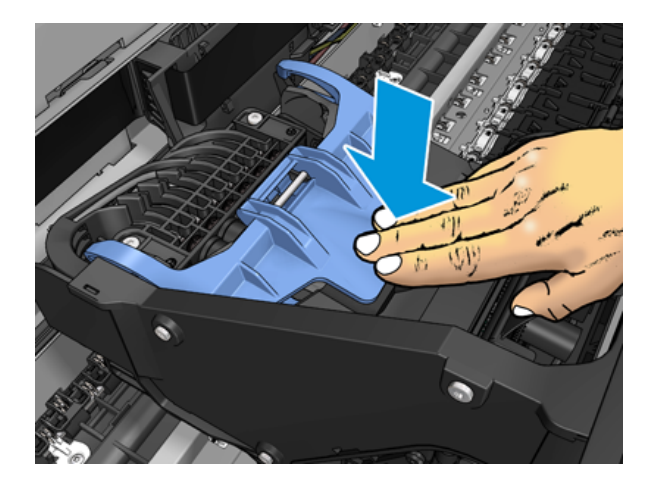

Kada je ispisna glava ispravno umetnuta i pisač je prihvati, pisač se oglasi zvučnim signalom.

- NAPOMENA: Ako se pisač ne oglasi zvučnim signalom kada umetnete ispisnu glavu i na zaslonu prednje ploče pojavi se poruka Zamijeni, možda će je trebati ponovno umetnuti ispisnu glavu.
- 6. Zatvorite prozor.

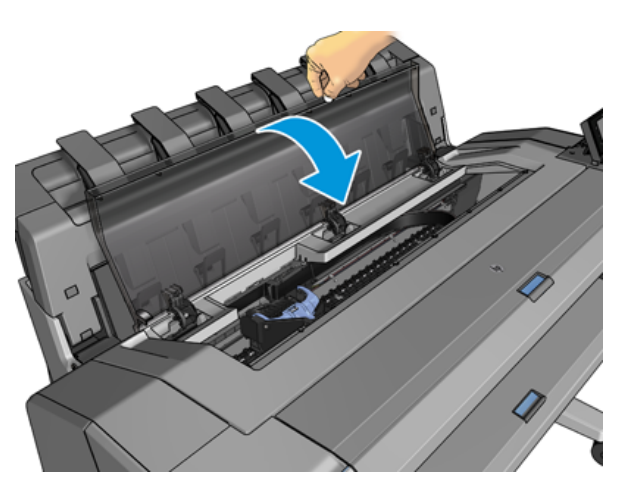

- 7. Zaslon prednje ploče potvrđuje da je ispisna glava ispravno umetnuta. Pisač počinje provjeravati i pripremati ispisnu glavu. Zadani rutinski postupak traje 10 minuta. Ako pisač pronađe probleme u pripremi ispisne glave, potrebno je više vremena, do 45 minuta. Nakon provjere i pripreme ispisne glave postupak preustroja [ispisne glave automatski se pokreće ako se papir učita, pogledajte Poravnavanje ispisne glave](#page-173-0) na stranici 166.
- 8. [Preporučuje se da nakon umetanja nove ispisne glave izvršite kalibraciju boja. Pogledajte Kalibracija boja](#page-97-0) na stranici 90.

# Pohrana anonimnih informacija o korištenju

Svaki spremnik tinte sadrži memorijski čip koji pomaže u radu pisača. Osim toga, ovaj memorijski čip pohranjuje ograničen skup anonimnih informacija o korištenju pisača, koje mogu uključivati sljedeće: datum prvog instaliranja uloška, datum zadnje uporabe uloška, broj otisaka ispisanih pomoću uloška, pokrivenost ispisom, učestalost ispisa, korišteni načini ispisa, sve pogreške u ispisu koje su se možda dogodile i model proizvoda. Te informacije HP-u pomažu u dizajniranju budućih proizvoda kako bi zadovoljili potrebe naših kupaca za ispisom.

Podaci prikupljeni memorijskim čipom ne uključuju podatke koji bi se mogli koristiti za identifikaciju kupca ili korisnika uloška ili pisača.

HP prikuplja uzorak memorijskih čipova iz tintnih ispisnih uložaka vraćenih u HP-ov program besplatnog vraćanja i recikliranja (HP Planet Partners: [http://www.hp.com/recycle\)](http://www.hp.com/recycle). Uzorkovani memorijski čipovi čitaju se i proučavaju kako bi se poboljšali budući HP-ovi proizvodi.

HP-ovi partneri koji pomažu u recikliranju spremnika tinte također mogu imati pristup informacijama. Bilo koja treća strana koja posjeduje uložak može pristupiti anonimnim informacijama na memorijskom čipu.

Ako ste zabrinuti zbog pružanja tih anonimnih informacija, možete reći pisaču da ne pohranjuje informacije u memorijski čip. Da biste to učinili, pristupite ugrađenom web-poslužitelju i odaberite Sigurnosne > sigurnosne postavke, a zatim u odjeljku Postavke pisača prijeđu na Anonimne informacije o korištenju. To ne sprječava normalno rad uloška u drugim aspektima. Međutim, ako se kasnije predomislite, možete vratiti tvorničke zadane postavke za nastavak prikupljanja informacija o korištenju pisača.

### Siguran način rada

Pod određenim uvjetima, uključujući rad pisača izvan specifikacija okoliša, i kada se otkrije rabljeni, ponovno napunjeni ili krivotvoreni spremnik tinte, pisač će raditi u sigurnom načinu rada. HP ne može jamčiti performanse sustava za ispis kada se njime upravlja izvan specifikacija okoliša ili kada je instaliran rabljeni, ponovno napunjeni ili krivotvoreni spremnik tinte. Siguran način rada dizajniran je za zaštitu pisača i ispisnih glava od oštećenja zbog neočekivanih uvjeta, a u funkciji je kada se ikona prikaže na prednjoj ploči pisača te pomoću ugrađenog web-poslužitelja i HP-ovog uslužnog programa.

Za optimalne performanse koristite originalne HP-ove spremnike tinte. HP DesignJet sustavi za ispis, uključujući originalne HP-ove tinte i ispisne glave, dizajnirani su i dizajnirani zajedno kako bi pružili beskompromisnu kvalitetu ispisa, dosljednost, performanse, trajnost i vrijednost – sa svakim ispisom.

NAPOMENA: Ovaj pisač nije dizajniran za korištenje kontinuiranih sustava tinte. Da biste nastavili s ispisom, uklonite sustav kontinuirane tinte i instalirajte originalne HP-ove (ili kompatibilne) ispisne uloške.

 $\mathbb{B}^*$  **NAPOMENA:** Ovaj pisač namijenjen je za tintne ispisne ispisne uloške koji će se koristiti dok se ne isprazne. Ponovno punjenje uložaka prije iscrpljivanja može uzrokovati kvar pisača. Ako se to dogodi, umetnite novi uložak (originalni HP ili kompatibilan) za nastavak ispisa.

NAPOMENA: Pisač s omogućenom dinamičkom sigurnošću. Namijenjen je samo za uporabu s ulošcima pomoću HP-ovog originalnog čipa. Ispisni ulošci koji koriste čip koji nije HP možda neće raditi, a oni koji danas rade možda neće raditi u budućnosti. Više na: [http://www.hp.com/go/learnaboutsupplies.](http://www.hp.com/go/learnaboutsupplies)

# 12 Održavanje pisača

Sljedeći odjeljci pružaju pojedinosti za ovu temu.

# Provjera stanja pisača

Trenutno stanje pisača možete provjeriti na različite načine:

- Ako pokrenete HP-ov uslužni program i odaberete pisač, vidjet ćete stranicu s informacijama koje opisuju stanje pisača i njegove zalihe papira i tinte.
- Ako pristupite ugrađenom web-poslužitelju, vidjet ćete informacije o općem stanju pisača. Stranica Zalihe na kartici Glavno opisuje stanje papira i zaliha tinte.
- Prednja ploča ima 2 zaslona najviše razine između kojih se možete kretati klizanjem prstom. Glavni zaslon omogućuje izravan pristup glavnim funkcijama pisača. Prijeđite prstom ulijevo do stranice widgeta i pogledajte status rukopisa i zaliha papira.

Ako postoje trenutna upozorenja, gornji redak početnog zaslona prikazuje upozorenje najvišeg prioriteta. Prijeđite prstom prema dolje po nadzornoj ploči da biste pristupili **centru za statuse** i poduzeli akciju.

# Očistite vanjski izgled pisača

Očistite vanjski dio pisača i sve ostale dijelove pisača koje redovito dodirujete kao dio normalnog rada vlažnom spužvom ili mekom krpom te blagim sredstvom za čišćenje kućanstva kao što je neabrazivni tekući sapun.

- UPOZORENJE! Da biste izbjegli strujni udar, prije čišćenja provjerite je li pisač isključen i isključen. Ne dopustite da voda uđe u pisač.
- OPREZ: Nemojte koristiti abrazivna sredstva za čišćenje na pisaču.

# Održavanje spremnika tinte

Tijekom uobičajenog vijeka trajanja uloška nije potrebno posebno održavanje. Međutim, kako biste održali najbolju kvalitetu ispisa, zamijenite uložak kada dosegne rok trajanja. Prednja ploča pisača obavještava vas kada bilo koji uložak dosegne datum isteka.

Datum isteka uloška možete provjeriti i u bilo kojem trenutku: pogledajte .

Pogledajte i [Rukovanje spremnicima tinte i ispisnom glavom](#page-122-0) na stranici 115.

# Premještanje ili pohranjivanje pisača

Ako trebate premjestiti ili pohraniti pisač, pripremite ga ispravno kako biste izbjegli moguće oštećenje. Da biste pripremili pisač, slijedite upute u nastavku.

#### Procedura

Sljedeći koraci pružaju cjelovit postupak za ovu temu.

- 1. Nemojte uklanjati spremnike tinte ni ispisnu glavu.
- 2. Uvjerite se da papir nije učitan.
- 3. Provjerite je li pisač u nilu.
- 4. Odspojite sve kabele koji povezuju pisač s mrežom ili računalom.
- 5. Ako se čini da će slagač ometati kretanje pisača kroz vrata, možete ga preklopiti uklanjanjem dva vijka.

#### Pisač je dugo bio isključen

Sljedeći koraci pružaju cjelovit postupak za ovu temu.

Ako pisač morate ostaviti isključenim dugo vremena, slijedite dodatne korake u nastavku.

- 1. Isključite napajanje pomoću tipke Power na prednjoj ploči.
- 2. Odspojite kabel pisača za napajanje.
- $\triangle$  OPREZ: Ako okrenete pisač naopako, tinta bi mogla pobjeći u pisač i uzrokovati ozbiljnu štetu.

Prilikom ponovnog spajanja kabela za napajanje, ne zaboravite uredno usmjeriti kabel duž stražnjeg oluka.

Kada je pisač ponovno uključen, potrebno je oko tri minute da se inicijalizira i provjeri i pripremi ispisnu glavu. Priprema ispisne glave obično traje nešto više od minute. Međutim, ako je pisač bio isključen šest tjedana ili više, priprema ispisne glave mogla bi potrajati i do 45 minuta.

- $\triangle$  OPREZ: Ako pisač ostane isključen dulje vrijeme, ispisna glava može postati neupotrebljiva. U tom slučaju morate zamijeniti ispisnu glavu.
- ić: SAVJET: Budući da priprema i čišćenje ispisne glave koristi i vrijeme i tintu, preporučuje se da pisač ostavite uvijek uključen ili u stanju mirovanja, kad god je to moguće, kako biste održali zdravlje ispisne glave. U oba slučaja pisač se s vremena na vrijeme budi kako bi održao ispisnu glavu. Dakle, možete izbjeći prolazak kroz dugotrajne procese pripreme prije korištenja pisača.

# Ažuriranje firmvera

Različitim funkcijama pisača upravlja firmver koji se nalazi u pisaču.

S vremena na vrijeme ažuriranja firmvera bit će dostupna od HP-a. Ta ažuriranja povećavaju funkcionalnost pisača, poboljšavaju njegove značajke i mogu ispraviti manje probleme.

VAŽNO: Preporučuje se povremeno ažuriranje firmvera kako biste iskoristili najnovija dostignuća.

Postoje različiti načini preuzimanja i instaliranja ažuriranja firmvera; možete odabrati što god vam je najpogodnije. Mogu se podijeliti u dvije kategorije: automatska i ručna ažuriranja.

#### Automatska ažuriranja firmvera

Automatska ažuriranja firmvera pogodnost su koja je moguća s pisačima povezanima s webom. Vaš pisač može automatski preuzeti najnovije izdanje firmvera i instalirati ga za vas.

#### Važne bilješke

- Pisač mora biti povezan s Internetom; pogledajte [Postavljanje servisa pisača](#page-23-0) na stranici 16.
- Da biste konfigurirali automatska ažuriranja firmvera, možete koristiti prednju ploču ili Ugrađeni webposlužitelj; pogledajte [Postavljanje servisa pisača](#page-23-0) na stranici 16.
- Ako je postavljena administratorska lozinka, morat ćete promijeniti te postavke.
- Paket ažuriranja firmvera može biti velik; možda biste trebali razmotriti postoje li ikakve implikacije za vašu mrežnu ili internetsku vezu.
- Ažuriranje firmvera preuzima se u pozadini: pisač može ispisivati u isto vrijeme. Međutim, ne može se instalirati u pozadini: ispis mora prestati.

#### Ručna ažuriranja firmvera

Ručna ažuriranja firmvera mogu se izvršiti na sljedeće načine:

- Pomoću ugrađenog web-poslužitelja odaberite karticu O pisaču, a zatim Ručno ažuriranje firmvera. Ako je dostupan novi firmware, prikazuju se neke informacije o novom firmware-u i imate priliku preuzeti ga i instalirati.
- Pomoću uslužnog programa HP DesignJet u odjeljku Windows odaberite karticu Administrator, a zatim Pokreni ažuriranje firmvera.
- Pomoću HP Web Jetadmin možete ručno ažurirati firmver ili zatražiti automatska ažuriranja.
- Korištenje USB izbrisivog memorijskog pogona. Preuzmite datoteku firmvera iz <http://www.hp.com/go/DesignJetT1600/drivers> USB izbrisivog memorijskog pogona i umetnite je u Hi-Speed USB host priključak na prednjoj ploči. Na prednjoj ploči pojavit će se pomoćnik za ažuriranje firmvera koji će vas voditi kroz postupak ažuriranja.

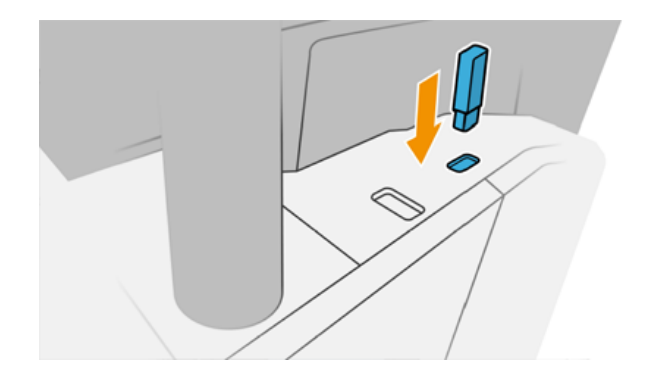

### Ažuriranje softvera

Da biste ažurirali upravljačke programe pisača i drugi softver za pisač.

Idite na [http://www.hp.com/go/DesignJetT1600/drivers.](http://www.hp.com/go/DesignJetT1600/drivers)

- HP Software Update u sustavu Windows redovito nudi automatsko ažuriranje softvera, a uslužni program HP DesignJet može vam ponuditi automatska ažuriranja prilikom ponovnog pokretanja.
- U odjeljku Mac OS X Apple SW Update nudi vam ažuriranja softvera kada su dostupna.

# Kompleti za održavanje pisača

Za pisač su dostupna dva kompleta za održavanje koji sadrže komponente koje će možda trebati zamijeniti nakon dulje uporabe. Kada je jedan od njih potreban, poruka se prikazuje na prednjoj ploči i HP-ovom uslužnom programu.

Kada vam se prikaže poruka, obratite se HP-ovoj podršci (pogledajte [Obratite se HP-ovoj podršci na stranici 174\)](#page-181-0) i zatražite komplet za održavanje. Komplete ugrađuju samo servisni inženjeri.

## Sigurno brisanje datoteka

Tvrdi disk pisača koristi se kao privremeno područje za pohranu za ispis.

Sigurno brisanje datoteka može izbrisati vaše privremene datoteke s tvrdog diska kako bi ih zaštitilo od neovlaštenog pristupa. Počinje to činiti čim ga uključite, ali stare privremene datoteke koje su već bile na tvrdom disku ne brišu se retroaktivno. Ako želite izbrisati i stare datoteke, pogledajte Brisanje diska na stranici 130.

Sigurno brisanje datoteka pruža tri različite razine sigurnosti:

- Nije sigurno: brišu se svi pokazivači na informacije. Sama informacija ostaje na tvrdom disku sve dok prostor na disku koji zauzima nije potreban u druge svrhe, a zatim se prebrisuje. Iako ostaje na disku, većini ljudi je teško pristupiti, ali mu se može pristupiti pomoću softvera dizajniranog za tu svrhu. To je normalna metoda u kojoj se datoteke brišu na većini računalnih sustava; to je najbrža metoda, ali najmanje sigurna.
- Sigurno brzo brisanje (1 prolaz): brišu se svi pokazivači informacija, a same informacije također su prebrisane fiksnim uzorkom znakova. Ova metoda je sporija od nesigurne, ali sigurnije. Možda je još uvijek moguće pristupiti fragmentima izbrisanih informacija pomoću posebnih alata za otkrivanje zaostalih magnetskih tragova.
- Sigurno sanitiranje brisanja (5 prolaza): svi pokazivači informacija se brišu, a sama informacija se ponavlja prebrisuje pomoću algoritma dizajniranog za uklanjanje zaostalih tragova. Ovo je najsporija metoda, ali najsigurnija. Secure Sanitizing Erase zadovoljava američko Ministarstvo obrane 5220-22.m zahtjeve za čišćenje i dezinfekciju diskovnih medija. To je zadana razina sigurnosti pri korištenju sigurne brisanja datoteka.

Dok se datoteke brišu, to može utjecati na performanse pisača.

Secure File Erase jedan je od sadržaja web-tvrtke JetAdmin, koji je HP-ov besplatni softver za upravljanje ispisom na webu: pogledajte [http://www.hp.com/go/webjetadmin.](http://www.hp.com/go/webjetadmin)

Ako imate poteškoća s korištenjem sigurnog brisanja datoteka iz web-jetAdmina, obratite se HP-ovoj podršci: pogledajte [Obratite se HP-ovoj podršci](#page-181-0) na stranici 174.

Konfiguracija sigurnog brisanja datoteka može se promijeniti iz web-jetAdmin ili ugrađenog web-poslužitelja (sigurnosne > sigurnosne postavke).

# Brisanje diska

Brisanje diska isto je kao i sigurno brisanje datoteka.

Pogledajte Sigurno brisanje datoteka na stranici 130. Briše sve privremene datoteke, uključujući i stare.

Konfiguracija brisanja diska može se promijeniti iz web-jetAdmin ili ugrađenog web-poslužitelja (sigurnosne > sigurnosne postavke).

**EX** NAPOMENA: Ako odlučite izbrisati cijeli tvrdi disk, od vas će se možda tražiti da ponovno pokrenete pisač nekoliko puta tijekom postupka, što će potrajati oko 6 sati uz Sigurno brzo brisanje ili 24 sata uz sigurno brisanje.

# <span id="page-139-0"></span>13 Pribor i pribor

Sljedeći odjeljci pružaju pojedinosti za ovu temu.

# Kako naručiti potrepštine i pribor

Postoje dva alternativna načina naručivanja potrepština ili pribora:

- Posjetite [http://www.hp.com,](http://www.hp.com) odaberite pisač i kliknite gumb dodatne opreme.
- Obratite se HP-ovoj podršci (pogledajte [Obratite se HP-ovoj podršci](#page-181-0) na stranici 174) i provjerite je li ono što želite dostupno u vašem području.

Ostatak ovog poglavlja navodi dostupne potrepštine i pribor, kao i njihove brojeve dijelova, u vrijeme pisanja.

#### Naručite zalihe tinte

Sljedeće zalihe tinte mogu se naručiti za vaš pisač.

#### Tablica 13-1 Spremnici tinte

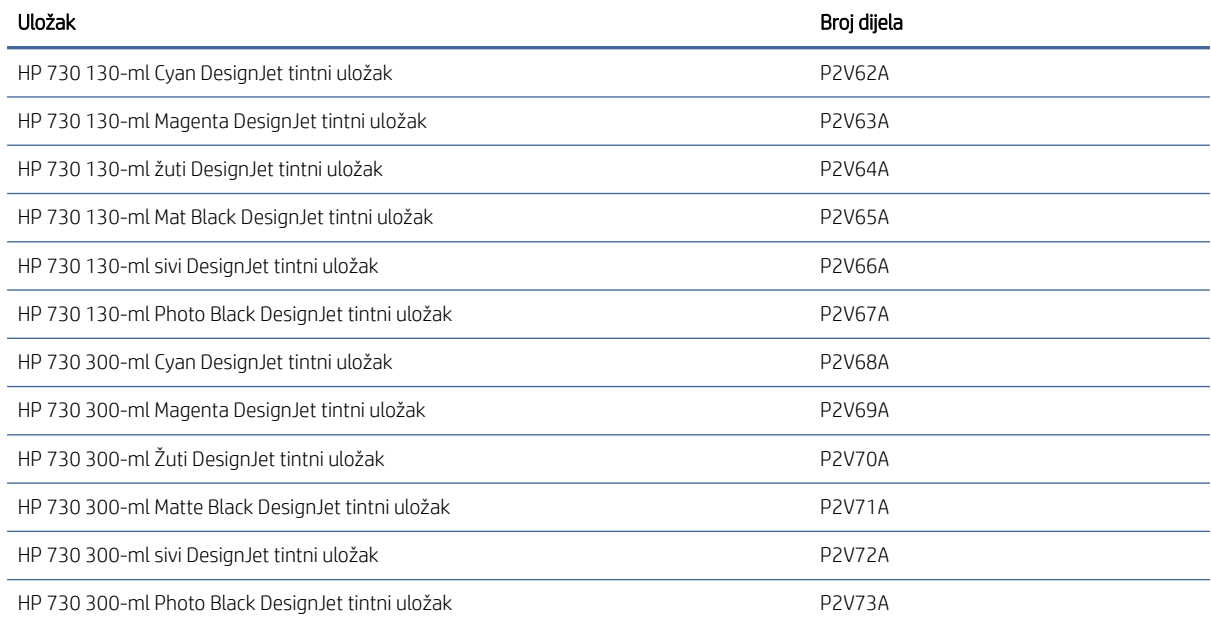

#### Tablica 13-2 Ispisna glava

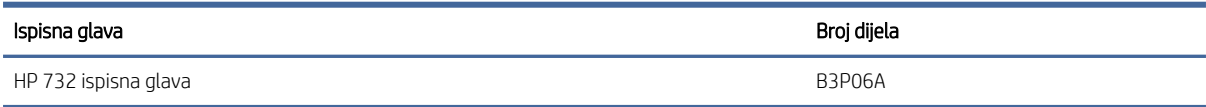

#### Naručite papir

Sljedeće vrste papira trenutno su predviđene za korištenje s pisačem.

- <sup>2</sup> NAPOMENA: Ovaj će se popis vjerojatno mijenjati tijekom vremena. Najnovije informacije potražite u odjeljku [http://www.hplfmedia.com.](http://www.hplfmedia.com)
- **EX** NAPOMENA: Vrste papira koje HP ne podržava mogu ipak biti kompatibilne s vašim pisačem.

Ključ dostupnosti:

- (A) označava radove dostupne u Aziji (osim Japana)
- (C) navodi radove dostupne u Kini
- (E) navodi radove dostupne u Europi, na Bliskom istoku i u Africi
- (J) označava radove dostupne u Japanu
- (L) označava radove dostupne u Latinskoj Americi
- (N) označava radove dostupne u Sjevernoj Americi

Ako broj dijela ne slijede zagrade, papir je dostupan u svim regijama.

#### Tablica 13-3 Uvaljaj papir

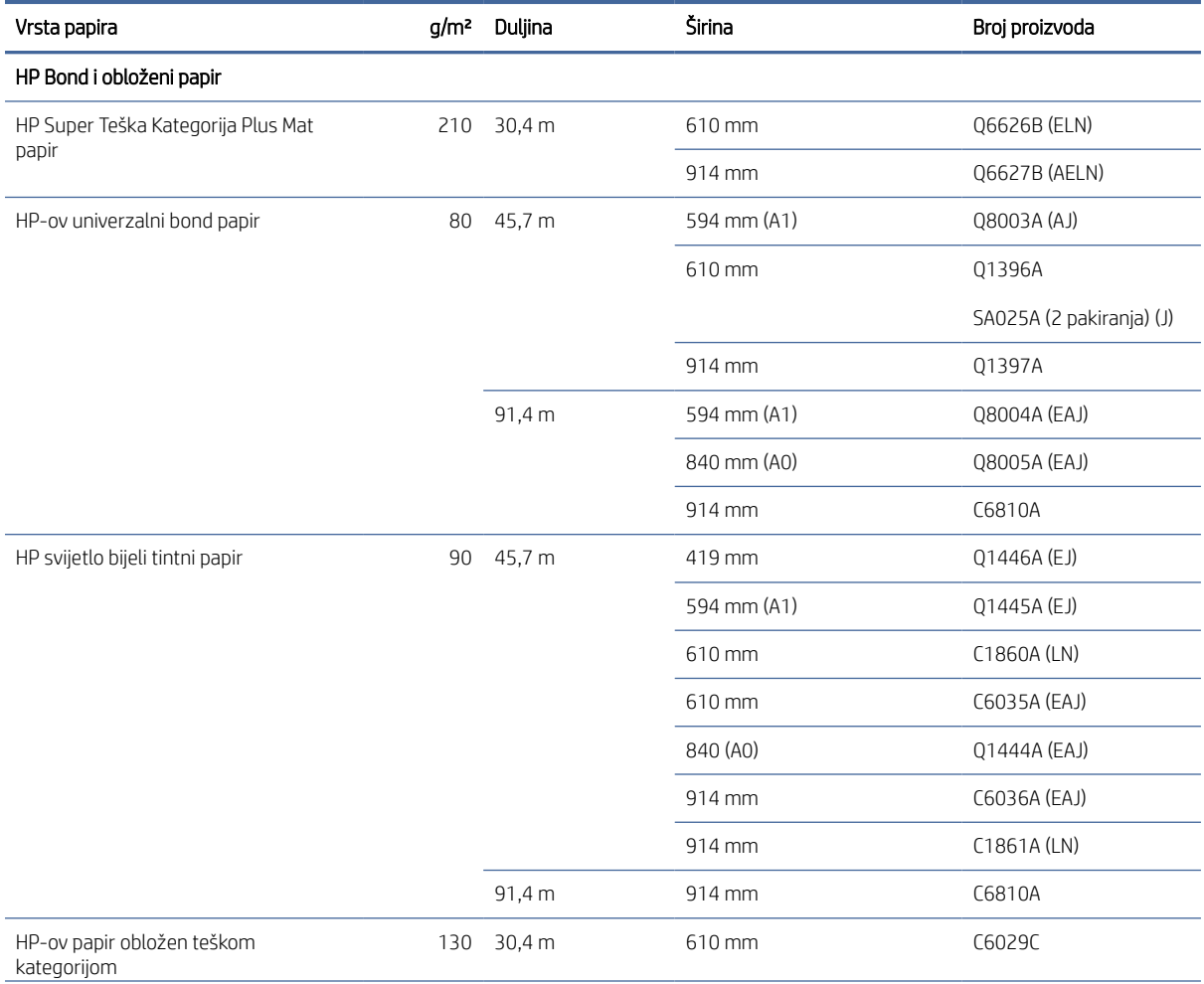

#### Tablica 13-3 Uvaljaj papir (Nastavak)

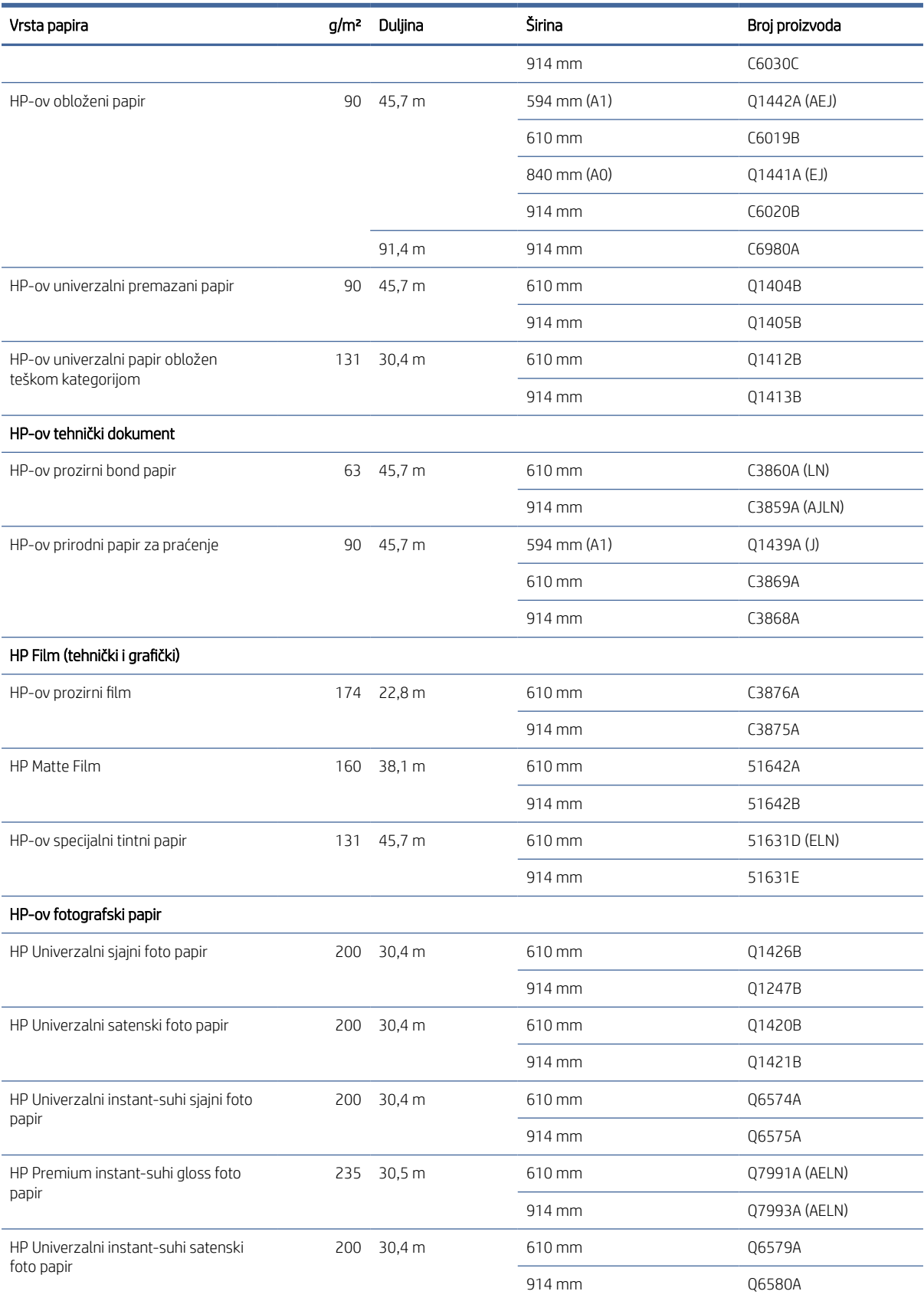

#### Tablica 13-3 Uvaljaj papir (Nastavak)

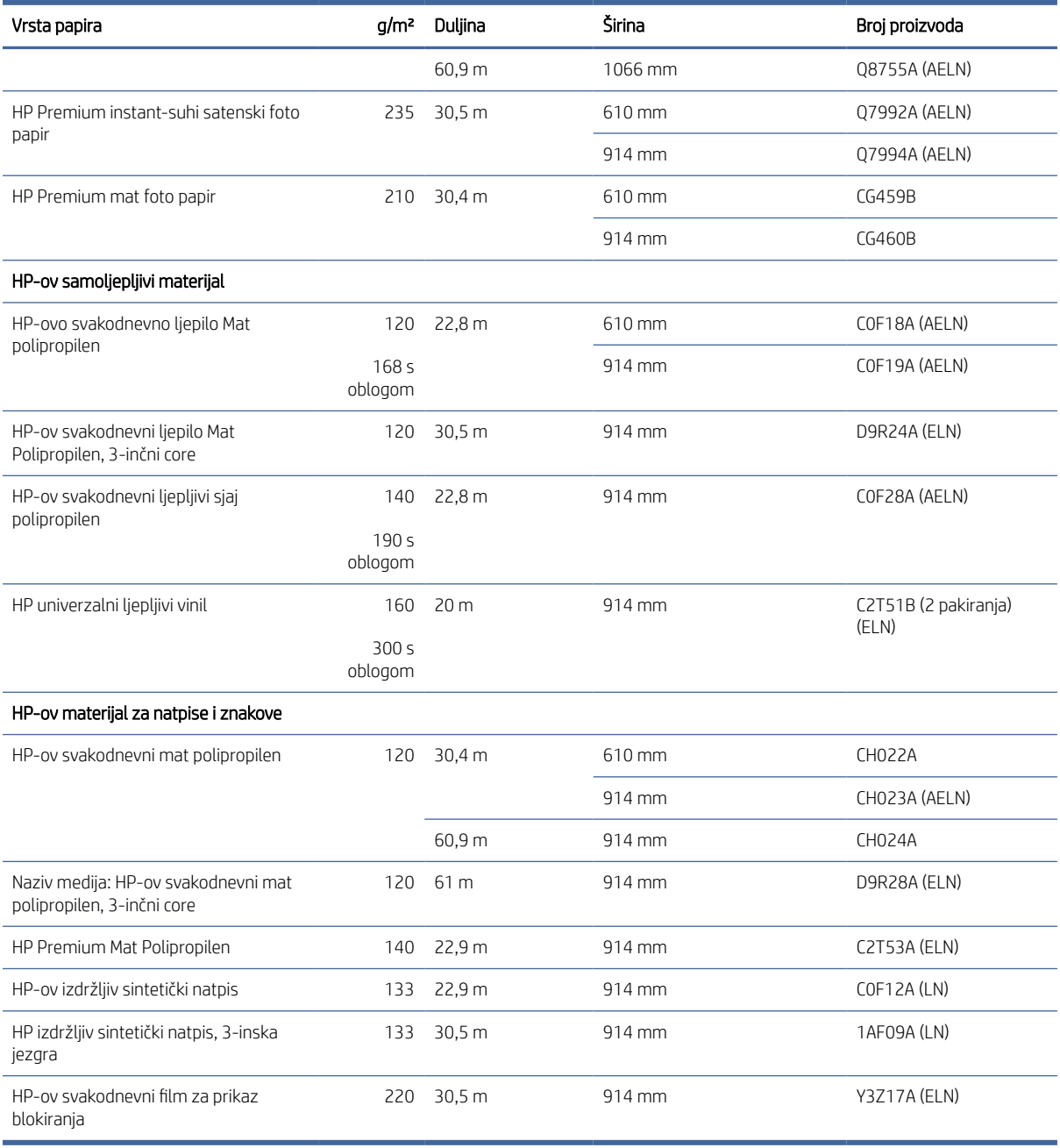

### Dodatna oprema za narudžbu

Sljedeći pribor može se naručiti za vaš pisač.

#### Tablica 13-4 Pribor

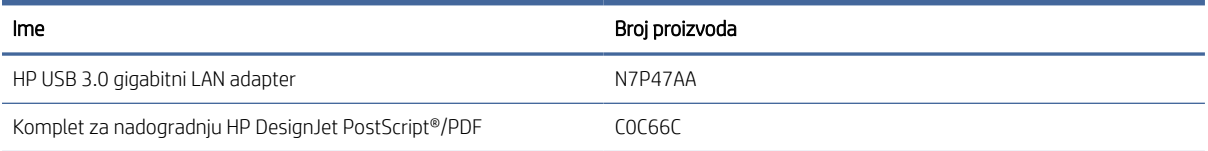

#### Tablica 13-4 Pribor (Nastavak)

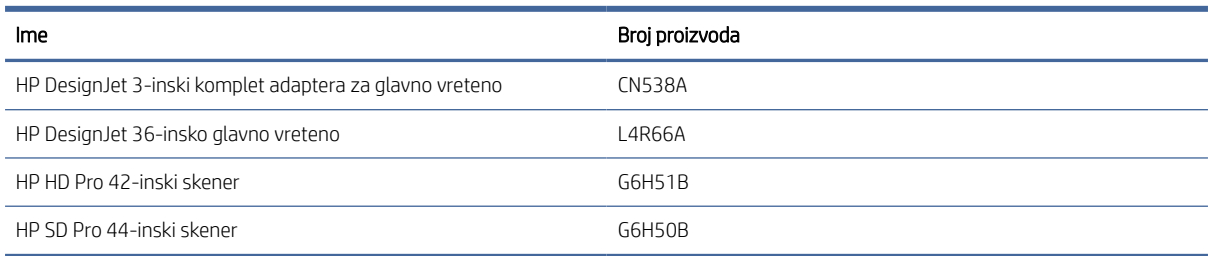

# Uvod u dodatnu opremu

#### Nadogradnja PostScripta

Nadogradnja PostScript omogućuje T1600 ispis istih vrsta datoteka koje T1600 PS može ispisati, uključujući PDF i PostScript datoteke. Nadogradnja PostScript može se priključiti na USB host pisača. Nije ga potrebno ostaviti trajno spojenim: samo ga jednom priključite, a pisač je zauvijek nadograđen.

#### Vreteno

S dodatnim vretenima možete se brzo mijenjati iz jedne vrste papira u drugu.

#### 3-inski komplet adaptera za glavno vreteno

S ovim adapterom možete koristiti papirne role s 3-inčnim jezgrama, pod uvjetom da je promjer valjka unutar specifikacija pisača.
# 14 Otklanjanje poteškoća s papirom

Sljedeći odjeljci pružaju pojedinosti za ovu temu.

# Papir se ne može uspješno učitati

Sljedeći odjeljci pružaju pojedinosti za ovu temu.

- Provjerite je li papir već učitan.
- Provjerite je li papir dovoljno daleko unutar pisača: trebali biste osjetiti da pisač zgrabi papir.
- Ne pokušavajte izravnati papir tijekom postupka poravnavanja, osim ako to ne naloži zaslon prednje ploče. Pisač automatski pokušava ispraviti papir.
- Papir može biti zgužvan ili iskrivljen ili može imati nepravilne rubove.
- Može biti teško umetnuti posebno kruti papir iz gornje role. Pokušajte ga prebaciti na donju rolu.

### Neuspješni problemi s učitavanjem valjaka

Ova tema objašnjava pojmove uključene u ovu temu.

- Ako se papir ne učita, vodeći rub papira možda nije ravan ili čist i potrebno ga je obrezati. Izvadite početnih 2 iz role i pokušajte ponovno. To može biti potrebno čak i uz novu rolu papira.
- Provjerite jesu li krajevi valjka čvrsto na krajevima glavnog vretena.
- Provjerite je li glavno vreteno ispravno umetnuto.
- [Provjerite je li papir ispravno umetnut na glavno vreteno. Pogledajte Učitavanje role na glavno vreteno](#page-38-0) na stranici 31.
- Provjerite jesu li uklonjeni svi završni utikači role.
- Provjerite je li papir čvrsto namotan na roli.
- Ne dodirujte rolu ili papir tijekom postupka poravnanja.
- Prilikom učitavanja valjka poklopac valjka mora ostati otvoren sve dok prednja ploča ne zatraži da ga zatvorite.

Ako papir nije umetnut ravno, pisač pokušava ispraviti rolu.

Ako želite ponovno pokrenuti postupak učitavanja, prekinite postupak na prednjoj ploči i premotajte rolu s kraja glavnog vretena dok se rub ne ukloni s pisača.

**EX** NAPOMENA: Ako se valjak olabavio oko jezgre, pisač ne može učitati papir.

## Neuspješno učitavanje lista

Ova tema objašnjava pojmove uključene u ovu temu.

- Vodite list, osobito debele papire, kada pisač u početku hrani list.
- Provjerite je li list poravnat s referentnim retkom na poklopcu valjka.
- Ne pokušavajte izravnati list tijekom postupka učitavanja, osim ako to nije naložio zaslon prednje ploče.
- Nemojte koristiti ručno izrezane listove, koji mogu biti nepravilnih oblika. Koristite samo kupljene listove.
- Provjerite nije li jedan list iskrivljen.

U slučaju bilo kakvih problema, slijedite upute dane na zaslonu prednje ploče.

Ako želite ponovno pokrenuti postupak učitavanja, otkažite postupak na prednjoj ploči; pisač izbacuje list.

#### Poruke o pogreškama pri učitavanju papira

Ovdje je popis poruka na prednjoj ploči koje se odnose na učitavanje papira, s predloženom korektivnom akcijom.

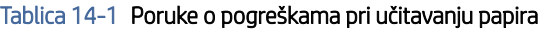

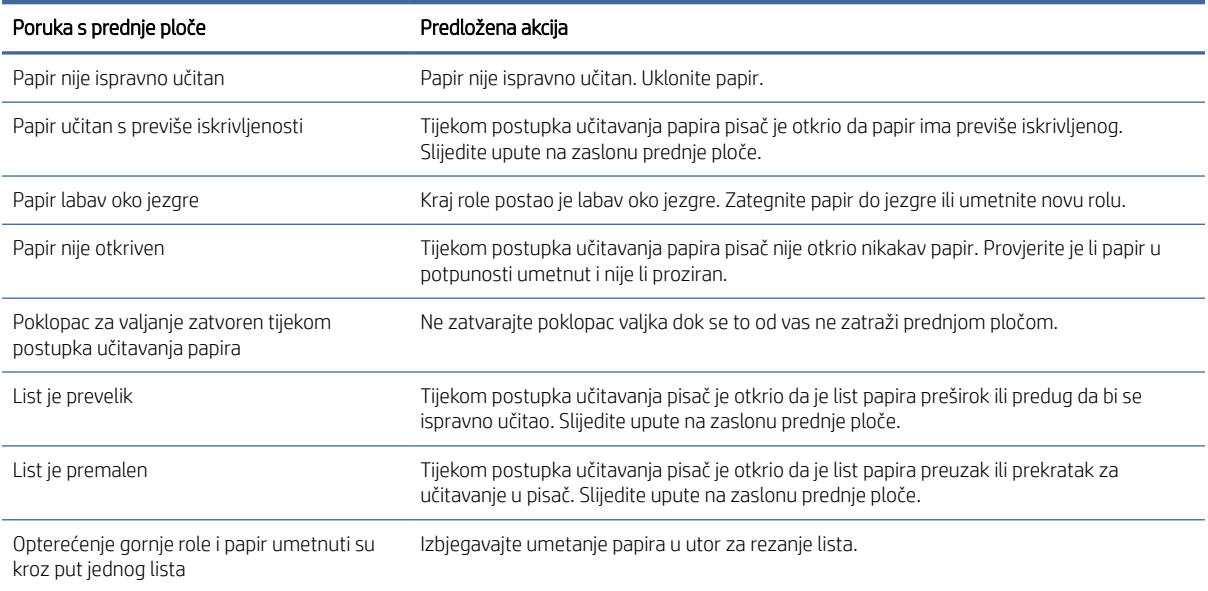

# Vrsta papira nije u upravljačkom programu

Da biste radili s papirom koji nije u upravljačkom programu, možete koristiti svoj papir kao jednu od unaprijed postavljenih postavki koje se već nalaze u upravljačkom programu, međutim, morate identificirati je li vaš papir proziran ili proziran, sjajan ili mat.

**学 NAPOMENA:** Za sjajni papir važno je koristiti sjajni tip papira, jer mat crna tinta ne ispisuje dobro na sjajnom papiru.

### Sjajni papir

Ako je vaš rad foto-papir, upotrijebite kategoriju Foto-papir.

## Mat papir

Ako je vaš rad mat papir, upotrijebite bilo koji papir u kategoriji **Bond i premazani papir** . Ako je vaš papir klasificiran kao mat fotografija, njegova kategorija ovisi o tome može li držati mat crnu tintu. U tom slučaju pokušajte i s papirom obloženim teškom kategorijom i s Photo Semi Gloss / Satin Paper i odaberite najbolji rezultat.

#### Papir opće namjene

Ova tema objašnjava pojmove uključene u ovu temu.

- Za prirodne papire za praćenje odaberite vrstu papira Prirodni papir za praćenje < 65 g/m2 ili Prirodni papir za praćenje > 65 g/m2, ovisno o težini papira.
- $\bullet$  Za tanke papire (< 90 g/m<sup>2</sup>) nepremazane papire (na primjer običan papir ili svijetli bijeli papir) odaberite vrstu papira Bond i obloženi papir > običan papir.
- Za lagane papire (< 110 g/m2) odaberite vrstu papira Bond i obloženi papir > HP-ov obloženi papir.
- Za papire obložene teškom kategorijom (< 200 g/m<sup>2</sup>) odaberite vrstu papira **Bond i obloženi papir > papir** obložen teškom kategorijom.
- $\bullet$  Za vrlo debele premazane papire bez kokica (> 200 g/m <sup>2</sup>) odaberite vrstu papira **Bond i obloženi papir** > super teške premazane papire.

#### Crna tinta lako se uklanja kada se dodirne

To se događa kada je vaš papir nekompatibilan s mat crnom tintom. Da biste koristili ne-mat crnu tintu, odaberite bilo koji od radova u kategoriji Foto-papir .

### Nakon ispisa, papir ima bore ili ima previše tinte

To se događa kada se koristi previše tinte. Da biste koristili manje tinte, odaberite tanju kategoriju.

Kategorije mat papira od najtanjih do najdebljih su:

- Običan papir
- Obloženi papir
- Papir obložen teškom kategorijom
- Super teškaški obloženi papir

Ostale probleme s kvalitetom slike potražite u odjeljku [Otklanjanje poteškoća s kvalitetom ispisa](#page-157-0) na stranici 150.

# Pisač ispisan na pogrešnoj vrsti papira

Ako pisač ispisuje vaš posao prije nego što ste uspjeli učitati željeni papir, možda ste odabrali **Postavke pisača** za vrstu papira u upravljačkom programu pisača.

Kada je odabrano nešto od toga, pisač će se odmah ispisati na bilo kojem papiru koji se učita. Umetnite željeni papir, pogledajte [Rukovanje papirom](#page-37-0) na stranici 30, i odaberite vrstu papira posebno u upravljačkom programu.

- <span id="page-147-0"></span>● U dijaloškom okviru upravljački program sustava Windows: odaberite karticu Papir/kvaliteta ili Papir (ovisno o verziji upravljačkog programa), a zatim odaberite vrstu papira s popisa Vrsta papira.
- **EX** NAPOMENA: Korištenje postavki pisača (Windows) zadani je upravljački program.

## Automatski rez nije dostupan

Neke vrste papira ne može se rezati automatskim rezačem. Kada je takva vrsta papira učitana i aktivna, pisač se ne može automatski prebaciti na drugu rolu: aktivna rola prvo se mora ručno ukloniti iz memorije.

# Na čekanju za papir

Na temelju skupa uvjeta koje možete postaviti prilikom slanja posla.

Pogledajte [Rješavanje nepodudarnosti papira](#page-91-0) na stranici 84. Pisač će odlučiti koji je od učitanih rola papira prikladniji za ispis posla. Ako nema dostupne role papira koja zadovoljava sve uvjete, pisač će staviti posao na čekanje za papir. Posao možete ručno nastaviti, prisiljavajući ga da ispisuje na papiru koji nije izvorno naveden, inače će ostati na čekanju.

**学 NAPOMENA:** Kada je rola koja se ne može potopiti aktivna, svaki posao poslan bilo kojem drugom izvoru papira stavlja se na čekanje dok ručno ne uklonite rolu koja se ne može ukloniti.

### Koji se kriteriji koriste za odlučivanje o tome koja će rola biti tiskana?

Kada korisnik pošalje posao, željena vrsta papira može se postaviti u upravljačkom programu.

Pisač će ispisati posao na roli papira odabrane vrste papira koja je dovoljno velika za ispis crteža bez izrezivanja. Ako postoji više rola na kojima se posao može ispisati prema svim kriterijima, rola će biti odabrana prema vašim željama. Oni se mogu postaviti s prednje ploče: vidi [Pravila uvođenja](#page-90-0) na stranici 83.

### Kada je posao stavljen na čekanje za papir?

Ova tema objašnjava pojmove uključene u ovu temu.

[Ako je radnja nepodudarnosti papira postavljena na Pauziraj i pitaj \(vidi Rješavanje nepodudarnosti papira](#page-91-0) na stranici 84), posao se stavlja na čekanje za papir u sljedećim slučajevima:

- Vrsta papira koju je odabrao korisnik trenutno nije učitana na navedenu rolu ili na bilo koju rolu, ako nije navedena rola.
- Vrsta papira koju je odabrao korisnik učitava se u navedenu rolu, ali crtež je prevelik da bi stao na rolu ili na bilo koju rolu, ako nije navedena rola.

#### Ako učitam novu rolu papira, hoće li se poslovi koji su bili na čekanju za papir automatski ispisati?

Da. Svaki put kada se učita nova rola papira, pisač će provjeriti postoje li poslovi na čekanju za papir koji se može ispisati na učitanoj roli.

#### Ne volim da se poslovi stavljaju na čekanje zbog papira. Mogu li to spriječiti?

Da, to se može učiniti s prednje ploče.

Pogledajte [Rješavanje nepodudarnosti papira](#page-91-0) na stranici 84.

## Moj posao je točno širok kao rola papira koja se učitava na pisač, ali se stavlja na čekanje za papir

Ova tema objašnjava pojmove uključene u ovu temu.

Marginama se upravlja na različite načine, ovisno o vrsti datoteke:

- Za HP-GL/2 i HP RTL datoteke, prema zadanim postavkama, margine su uključene unutar crteža, tako da se 914 mm HP-GL/2 i HP RTL datoteci može ispisati na 914 mm roli papira i neće se staviti na čekanje za papir.
- Za druge formate datoteka, kao što su PostScript, PDF, TIFF ili JPEG, pisač pretpostavlja da margine treba dodati izvan crteža (kao što se u mnogim slučajevima ti formati koriste za fotograf je i druge slike koje ne uključuju margine). To znači da pisač za ispis 914 mm mora dodati margine, a za ispis crteža potrebno je 925 mm papiru; to bi uzrokovalo stavljanje posla na čekanje ako je papir koji se učitava na pisač širok samo 914 mm. Ako želite ispisati ove formate datoteka bez dodavanja dodatnih margina izvan crteža, može se koristiti mogućnost Sadržaj isječka po marginama . Ova opcija će prisiliti margine da se postave unutar crteža, tako da se 914 mm može ispisati na 914 mm roli papira bez stavljanja na čekanje. Međutim, ako u obrubima crteža već nema bijelog prostora, neki bi sadržaji mogli biti izrezani zbog margina.

# Papir se zaglavio u tiskanom tanjuru.

Sljedeći koraci pružaju cjelovit postupak za ovu temu.

Kada dođe do zastoja papira, obično se na zaslonu prednje ploče prikazuje poruka o mogućem zaglavlju papira . Prednja ploča pokreće čarobnjak za džem papira koji prikazuje gdje je došlo do zastoja i kako ga popraviti. Očistite zaglavlje papira prema uputama na svakom zaslonu čarobnjaka.

1. Podignite prozor.

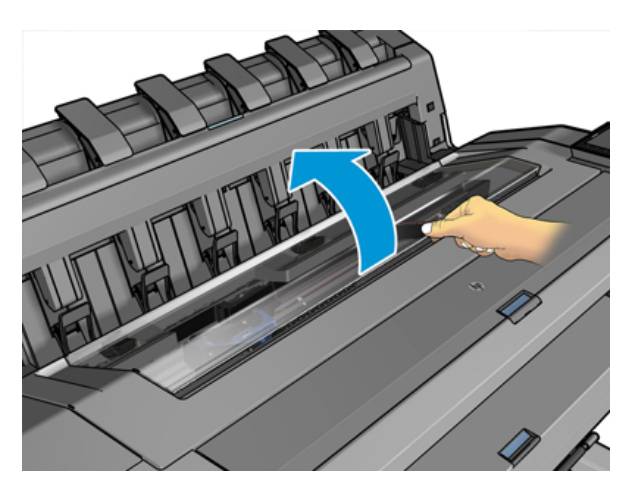

2. Ako je to izvedivo, ručno premjestite nosač na lijevu stranu pisača.

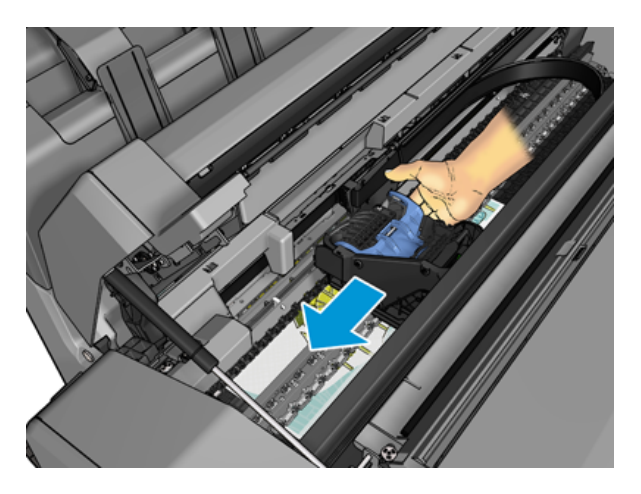

3. Idite na papirnati put.

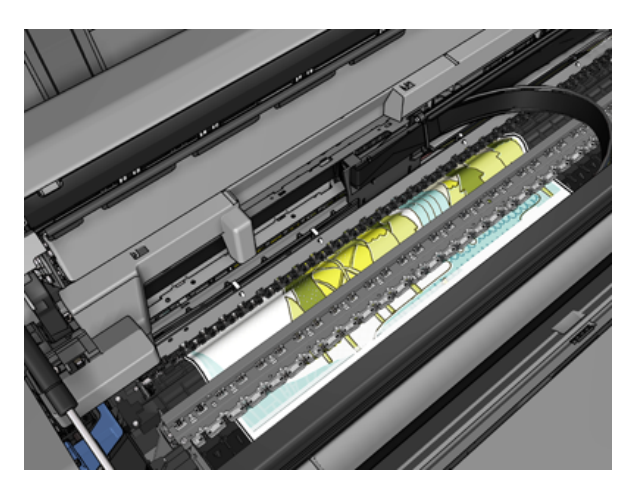

4. Izrežite papir škarama.

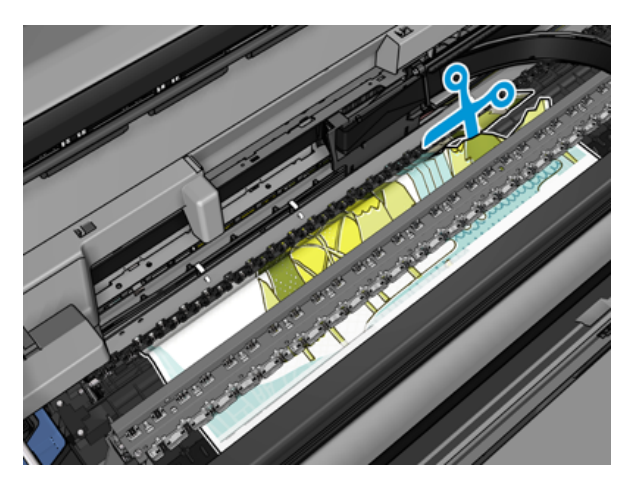

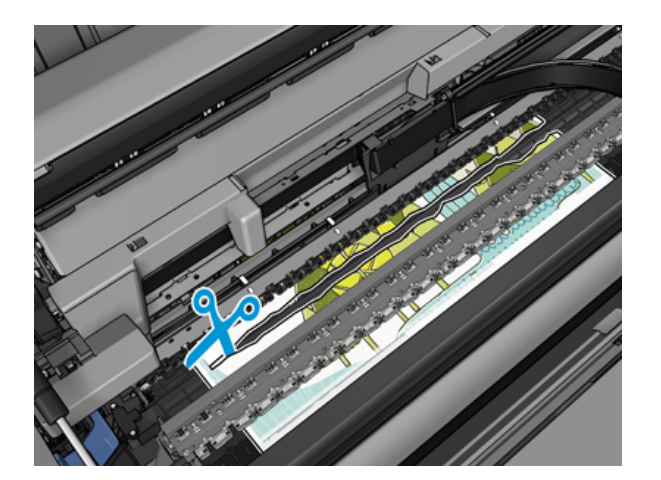

5. Otvorite poklopac role.

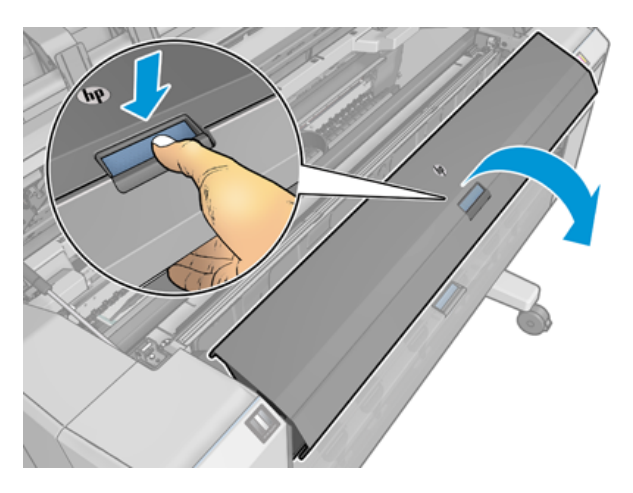

6. Ručno premotajte papir u rolu.

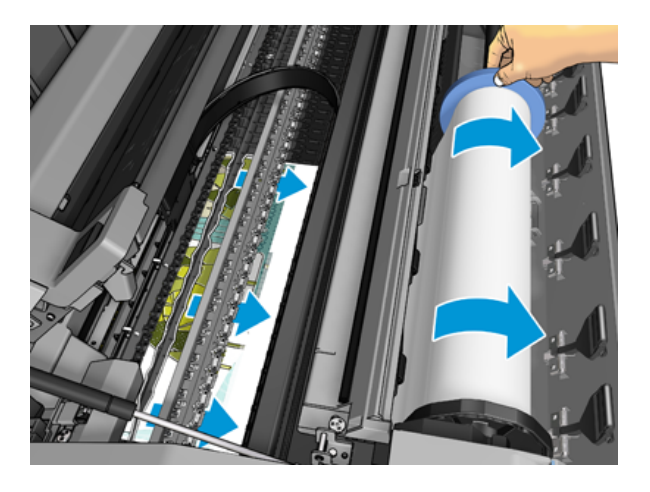

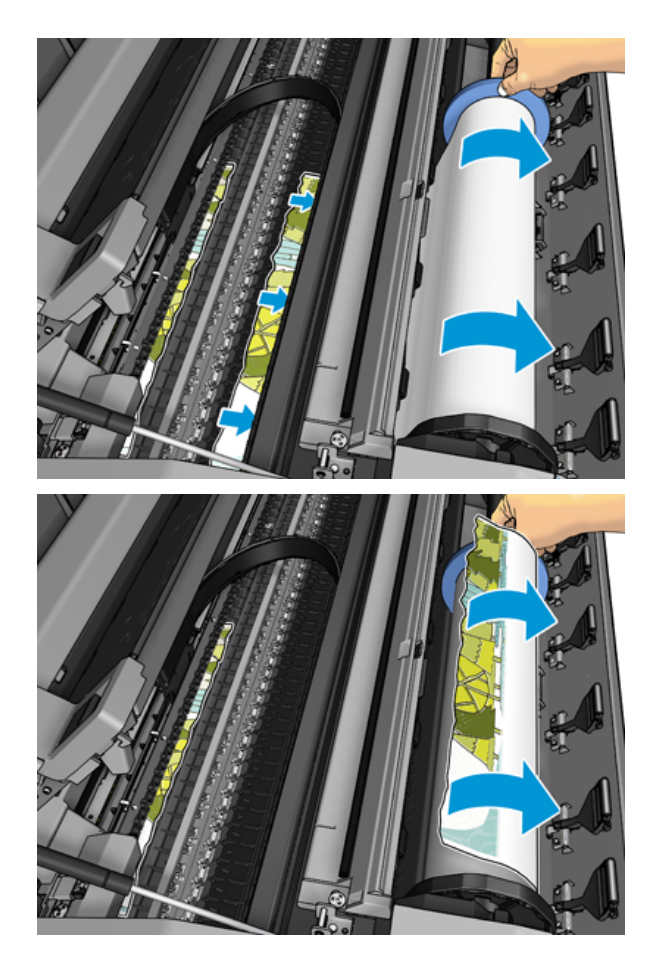

7. Ako je vodeći rub papira čupav, pažljivo ga obrežite škarama.

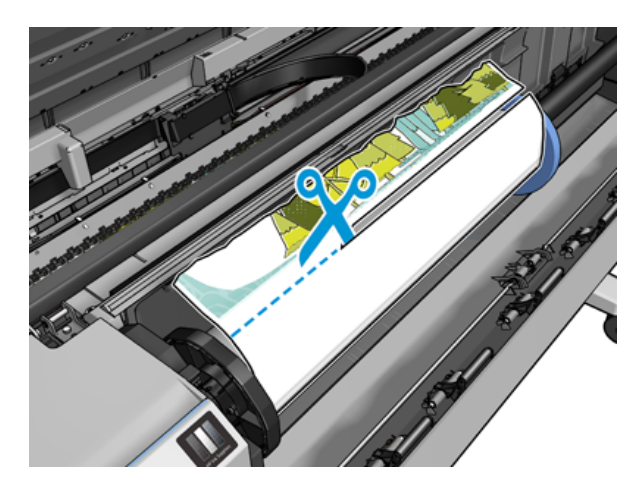

8. Uklonite papir koji je ostao u pisaču.

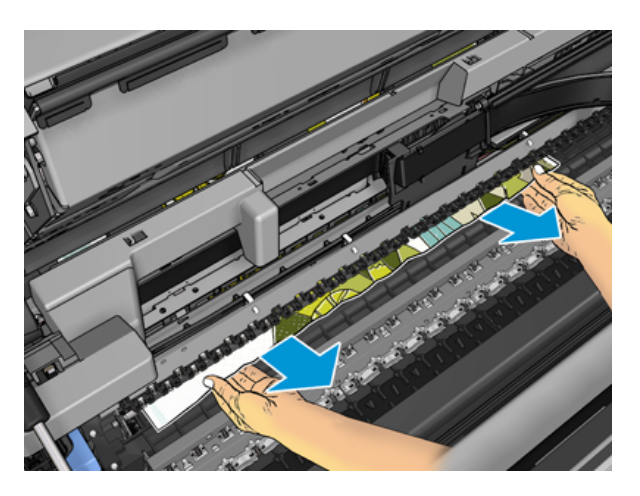

9. Provjerite jeste li uklonili svaki komadić papira.

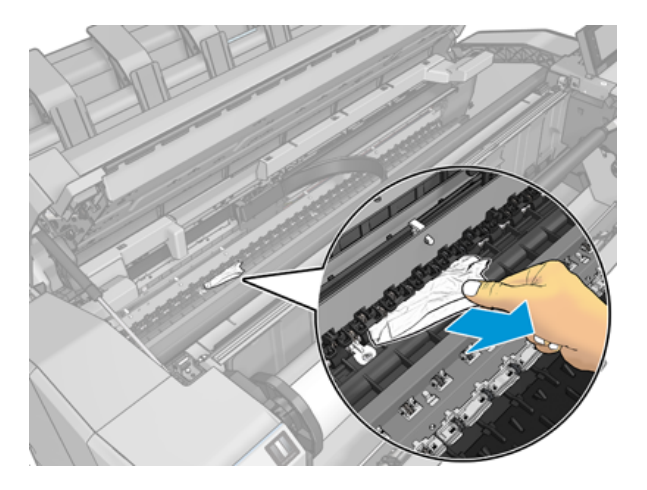

10. Spustite prozor i zatvorite poklopac role.

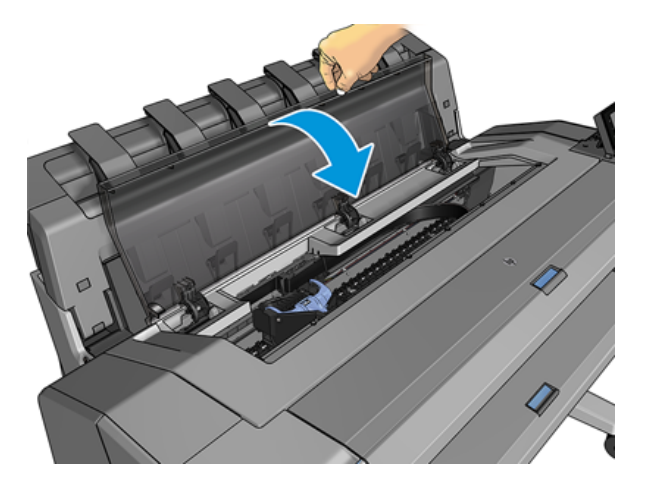

- 11. Ponovo pokrenite pisač tako da držite pritisnutu tipku za napajanje nekoliko sekundi ili tako da isključite prekidač za napajanje straga, a zatim uključite.
- 12. Ponovno učitajte rolu ili učitajte novi list pogledajte [Rukovanje papirom](#page-37-0) na stranici 30.

**EX** NAPOMENA: Ako otkrijete da još uvijek postoji neki papir koji uzrokuje opstrukciju unutar pisača, ponovno pokrenite postupak i pažljivo uklonite sve komade papira.

# Papir se zaglavio u slagaču.

Kada se u slagaču otkrije zastoj papira, ispis se pauzira, a prednja ploča traži da otvorite poklopac slagača i očistite džem izvlačenjem papira.

Kada je poklopac slagača zatvoren i pisač ne otkrije zaglavljeni papir, prednja ploča zahtijeva potvrdu za nastavak ispisa.

# Pisač neočekivano izvješćuje da je slagač pun

Pisač može prijaviti da je slagač pun u sljedećim okolnostima:

- Kada postoji zastoj papira u slagaču
- Kada koristite vrlo tanak ili vrlo krut papir, kao što je papir obložen teškom kategorijom
- Kada slagaču šaljete male veličine papira, kao što su portret A3 ili pejzaž A2

# Traka ostaje na izlaznoj ladici i generira džemove

Ako je izrezan mali komad papira (200 mm ili manji), primjerice prije (ako je nova rola) i nakon ispisa punog krvarenja ili nakon što je korištena opcija prednje ploče Move and cut, rezana traka ostaje u izlaznoj ladici. Tek kada pisač ne ispisuje, posegnite u ladicu i uklonite traku.

# Pisač se prikazuje bez papira kada je papir dostupan

Ako se valjak oslobodio iz jezgre, neće se ispravno hraniti i pisač neće učitati papir. Ako je moguće, zategnite papir do jezgre ili umetnite novu rolu.

# Otisci ne padaju uredno u košaru

Ova tema objašnjava pojmove uključene u ovu temu.

- Provjerite je li košara ispravno instalirana.
- Provjerite je li košara otvorena.
- Uvjerite se da košara nije puna.
- Papir često ima tendenciju da se uvija blizu kraja role, što može uzrokovati probleme s izlazom. Učitajte novu rolu ili ručno uklonite ispise po završetku.

# List ostaje u pisaču nakon dovršetka ispisa

Pisač drži papir kako bi se ispis osušio nakon ispisa.

<span id="page-154-0"></span>Pogledajte [Promjena vremena sušenja](#page-53-0) na stranici 46. Ako se papir samo djelomično izbaci nakon vremena sušenja, nježno izvucite list iz pisača. Ako je automatski rezač onemogućen, koristite mogućnost Premjesti i izreži na prednjoj ploči, pogledajte Čisti rez [na stranici 46.](#page-53-0)

# Papir se reže nakon dovršetka ispisa

Prema zadanim postavkama pisač reže papir nakon završetka vremena sušenja.

Pogledajte [Promjena vremena sušenja](#page-53-0) na stranici 46. Rezač možete onemogućiti, pogledajte Uključivanje i isključivanje automatskog rezača na stranici 46.

# Rezač se ne reže dobro

Prema zadanim postavkama pisač je postavljen tako da automatski reže papir nakon dovršetka vremena sušenja. Ako je rezač uključen, ali se ne reže ispravno, provjerite je li tračnica rezača čista i očišćena od bilo kakvih prepreka.

Ako je rezač isključen, Premjestite i izrežite samo unaprijed papir. Koristite ga za pomicanje ispisa dovoljno daleko s prednje strane pisača, sve dok nije prikladno ručno rezati ravnim rubom ili škarama.

# Roll je labav na glavnom vretenu

Valjak će možda trebati zamijeniti ili ponovno učitati.

Provjerite koristite li odgovarajuću jezgru i po potrebi koristite HP DesignJet 3-in core adapter.

# Ponovno kalibrirajte unaprijed papira

Točan napredak papira važan je za kvalitetu ispisa jer je dio kontrole pravilnog postavljanja točkica na papir. Ako papir nije napredovao, odgovarajuća udaljenost između propusnica za ispis, u ispisu se pojavljuju svijetli ili tamni pojasevi, a zrno slike može se povećati.

Pisač je kalibriran tako da ispravno napreduje sa svim papirima koji se pojavljuju na prednjoj ploči. Kada odaberete vrstu umetnutog papira, pisač prilagođava brzinu kojom će unaprijediti papir tijekom ispisa. Međutim, ako niste zadovoljni zadanom kalibracijom papira, možda ćete morati ponovno kalibrirati brzinu kojom papir napreduje. Pogledajte [Otklanjanje poteškoća s kvalitetom ispisa](#page-157-0) na stranici 150 korake da biste utvrdili hoće li kalibracija unaprijed papira riješiti vaš problem.

Status kalibracije unaprijed papira trenutno učitanog papira možete provjeriti s prednje ploče u bilo kojem trenutku tako da dodirnete **Q**, zatim **O**, zatim ..., a zatim Status kalibracije. Status može biti jedan od sljedećih:

- PROPUST: Taj se status pojavljuje prilikom učitavanja bilo kojeg papira koji nije kalibriran. HP-ovi radovi na prednjoj ploči optimizirani su prema zadanim postavkama i ako na ispisanoj slici ne naiđete na probleme s kvalitetom slike, kao što su grupiranje ili zrnatost, ne preporučuje se ponovna kalibracija unaprijed papira.
- OK: Ovaj status pokazuje da je umetnuti papir već kalibriran. Međutim, možda ćete morati ponoviti kalibraciju ako naiđete na probleme s kvalitetom ispisa kao što su vezivanje ili zrnatost na ispisanoj slici.
- NAPOMENA: Kad god ažurirate firmver pisača, vrijednosti kalibracije unaprijed papira vraćaju se na tvorničke zadane vrijednosti, pogledajte [Ažuriranje firmvera](#page-135-0) na stranici 128.

## Ponovna kalibracija postupka napredovanja papira

Sljedeći koraci pružaju cjelovit postupak za ovu temu.

- $\triangle$  OPREZ: Ako koristite prozirni papir ili film, idite izravno na korak 3 ovog postupka.
	- 1. Na prednjoj ploči dodirnite **[O]**, zatim Unaprijed kalibraciju papira > Nastavi. Pisač automatski kalibrira unaprijed papira i ispisuje sliku za kalibraciju unaprijed papira.
	- 2. Pričekajte da se na prednjoj ploči prikaže stranica stanja i ponovno ispišite ispis.
	- <sup>2</sup> NAPOMENA: Postupak rekalibracije traje oko tri minute. Ne brinite o slici za kalibraciju unaprijed papira. Zaslon na prednjoj ploči prikazuje sve pogreške u procesu.

Ako ste zadovoljni ispisom, nastavite koristiti ovu kalibraciju za vrstu papira. Ako vidite poboljšanje ispisa, nastavite s trećim korakom. Ako ste nezadovoljni rekalibracijom, vratite se na zadanu kalibraciju, pogledajte [Povratak na zadanu kalibraciju](#page-156-0) na stranici 149.

- 3. Ako želite precizno podesiti kalibraciju ili koristite prozirni papir, dodirnite , zatim Unaprijed kalibraciju papira > Prilagodite unaprijed papira.
- 4. Odaberite postotak promjene od –100% do +100%. Da biste ispravili svjetlosno vezivanje, smanjite postotak.

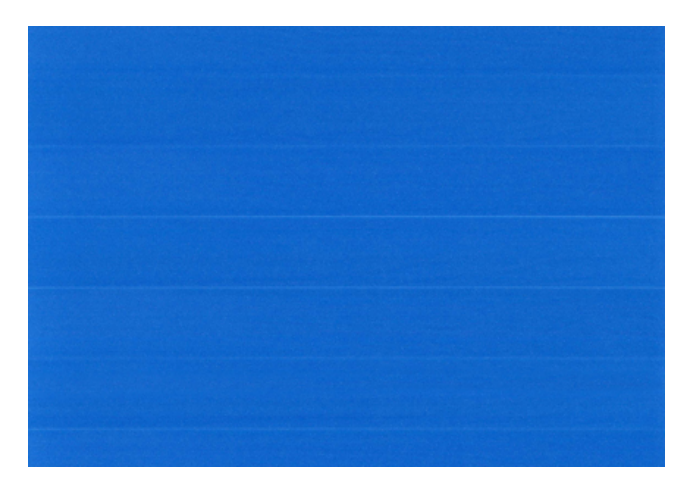

Da biste ispravili tamnu traku, povećajte postotak.

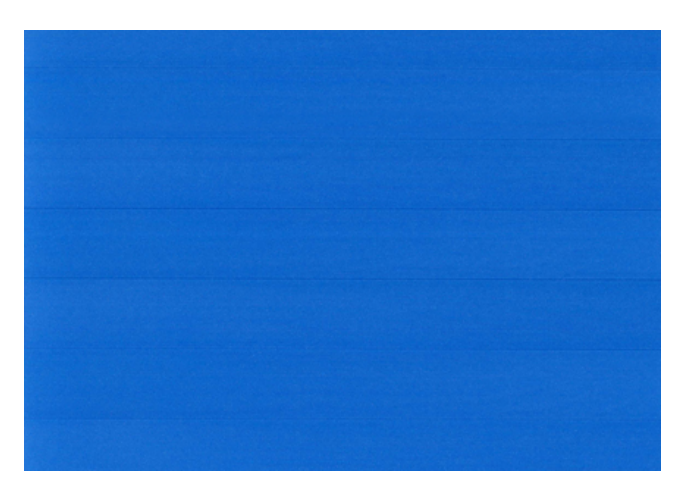

5. Dodirnite prednju ploču da biste se vratili na stranicu za sve aplikacije.

## <span id="page-156-0"></span>Povratak na zadanu kalibraciju

Sljedeći koraci pružaju cjelovit postupak za ovu temu.

Vraćanje na zadanu kalibraciju postavlja sve korekcije napravljene kalibracijom unaprijed papira na nulu. Da biste se vratili na zadanu vrijednost kalibracije unaprijed papira, morate ponovno postaviti kalibraciju.

- 1. Na prednjoj ploči dodirnite **[O]**, zatim ..., a zatim **[O], Vrati kalibraciju na izvorno.**
- 2. Pričekajte da se na prednjoj ploči uspješno prikaže operacija.

# <span id="page-157-0"></span>15 Otklanjanje poteškoća s kvalitetom ispisa

Sljedeći odjeljci pružaju pojedinosti za ovu temu.

# Opći savjeti

Ova tema objašnjava pojmove uključene u ovu temu.

Kada imate bilo kakvih problema s kvalitetom ispisa:

- Da biste postigli najbolje performanse pisača, koristite samo originalne potrepštine i dodatnu opremu proizvođača čija je pouzdanost i performanse temeljito testirane kako bi se dobile bezbrižne performanse i najkvalitetniji ispisi. Detalje o preporučenim radovima potražite u odjeljku Naručite papir [na stranici 133.](#page-140-0)
- [Provjerite je li vrsta papira odabrana na prednjoj ploči jednaka vrsti papira umetnutoj u pisač \(vidi Prikaz](#page-50-0) informacija o radu na stranici 43). Istodobno provjerite je li vrsta papira kalibrirana. Provjerite i je li vrsta papira odabrana u vašem softveru jednaka vrsti papira umetnutoj u pisač.
- $\triangle$  OPREZ: Ako ste odabrali pogrešnu vrstu papira, mogli biste osjetiti lošu kvalitetu ispisa i neispravne boje, a možda čak i oštećenje ispisnih glava.
- Provjerite koristite li najprikladnije postavke kvalitete ispisa za svoje potrebe (vidi Ispisivanje [na stranici 62\)](#page-69-0). Vjerojatno ćete vidjeti nižu kvalitetu ispisa ako ste klizač kvalitete ispisa premjestili na kraj skale "Brzina" ili postavite prilagođenu razinu kvalitete na Brzo.
- [Provjerite jesu li uvjeti okoline \(temperatura, vlažnost\) u preporučenom rasponu. Pogledajte Specifikacije](#page-186-0) okoliša na stranici 179.
- [Provjerite jesu li spremnici s tintom i ispisne glave prošli datume isteka: pogledajte Održavanje spremnika](#page-134-0) tinte na stranici 127.

# Vodoravne crte preko slike (grupiranje)

Sljedeći koraci pružaju cjelovit postupak za ovu temu.

Ako ispisana slika pati od dodanih vodoravnih crta kao što je prikazano (boja može varirati):

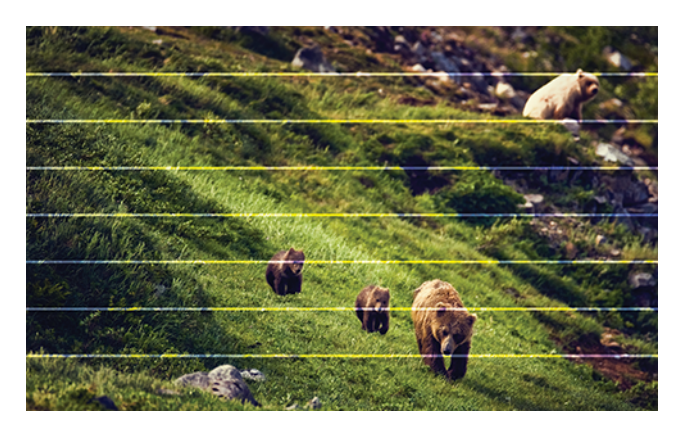

- 1. Provjerite odgovara li vrsta papira koju ste učitali vrsti papira odabranoj na prednjoj ploči i u vašem softveru. Pogledajte [Prikaz informacija o radu](#page-50-0) na stranici 43.
- 2. Provjerite koristite li odgovarajuće postavke kvalitete ispisa za svoje potrebe (vidi Ispisivanje [na stranici 62\)](#page-69-0). U nekim slučajevima problem s kvalitetom ispisa možete prevladati samo odabirom više razine kvalitete ispisa. Na primjer, ako ste klizač Kvaliteta ispisa postavili na Brzina, pokušajte ga postaviti na Kvaliteta. Ako promijenite postavke kvalitete ispisa, možda ćete htjeti ponovno ispisati svoj posao u ovom trenutku u slučaju da je problem riješen.
- 3. Ispišite dijagnostiku slike Ispis i slijedite upute u [Ispis dijagnostike slika](#page-168-0) na stranici 161sustavu, uključujući čišćenje ispisnih glava ako je preporučeno.
- 4. Ako ispisne glave rade ispravno, idite na prednju ploču i dodirnite **[O]**, a zatim **Unaprijed kalibraciju papira**. [Odaberite izvor papira, a zatim Unaprijed kalibraciju papira. Pogledajte Ponovno kalibrirajte unaprijed papira](#page-154-0) na stranici 147.

Ako se problem nastavi unatoč svim gore navedenim radnjama, obratite se predstavniku službe za korisnike za daljnju podršku.

# Cijela slika je mutna ili zrnata

Sljedeći koraci pružaju cjelovit postupak za ovu temu.

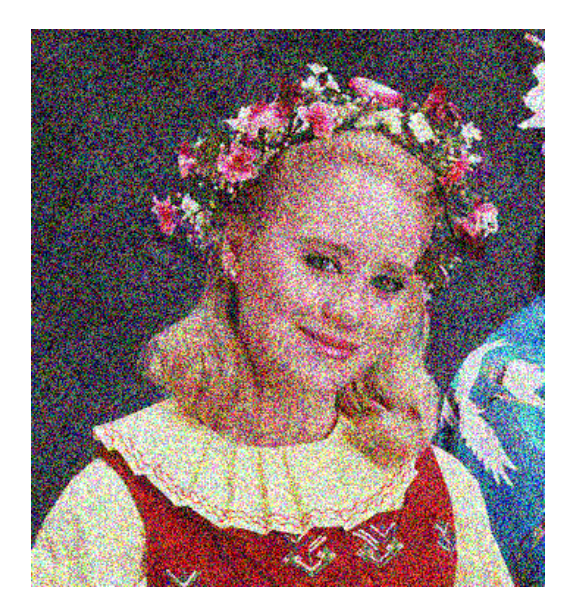

- 1. Provjerite odgovara li vrsta papira koju ste učitali vrsti papira odabranoj na prednjoj ploči i u vašem softveru. Pogledajte [Prikaz informacija o radu](#page-50-0) na stranici 43.
- 2. Provjerite ispisujete li na ispravnoj strani papira.
- 3. Provjerite koristite li odgovarajuće postavke kvalitete ispisa (pogledajte Ispisivanje [na stranici 62\)](#page-69-0). U nekim slučajevima problem s kvalitetom ispisa možete prevladati samo odabirom više razine kvalitete ispisa. Na primjer, ako ste klizač Kvaliteta ispisa postavili na **Brzina**, pokušajte ga postaviti na Kvaliteta. Ako promijenite postavke kvalitete ispisa, možda ćete htjeti ponovno ispisati svoj posao u ovom trenutku u slučaju da je problem riješen.
- 4. Prepravite ispisne glave. Pogledajte [Poravnavanje ispisne glave](#page-173-0) na stranici 166. Nakon usklađivanja možda ćete htjeti ponovno ispisati svoj posao u slučaju da je problem riješen.
- 5. Očistite detektor ispuštanja ispisne glave.
- 6. Idite na prednju ploču i dodirnite <sub>19</sub>, a zatim Unaprijed kalibraciju papira. Odaberite izvor papira. Pogledajte [Ponovno kalibrirajte unaprijed papira](#page-154-0) na stranici 147.

Ako se problem nastavi unatoč svim gore navedenim radnjama, obratite se predstavniku službe za korisnike za daljnju podršku.

# Papir nije ravan

Sljedeći koraci pružaju cjelovit postupak za ovu temu.

Ako papir ne leži ravan kada izađe iz pisača, ali u njemu ima plitke valove, vjerojatno ćete vidjeti nedostatke na ispisanoj slici, kao što su okomite pruge. To se može dogoditi kada koristite tanki papir koji postaje zasićen tintom.

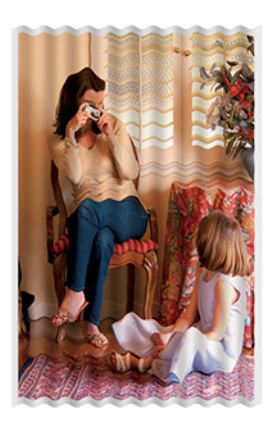

- 1. Provjerite odgovara li vrsta papira koju ste učitali vrsti papira odabranoj na prednjoj ploči i u softveru. Pogledajte [Prikaz informacija o radu](#page-50-0) na stranici 43.
- 2. Pokušajte prijeći na deblju vrstu papira, kao što je HP-ov papir obložen teškom kategorijom ili HP Super Heavyweight Plus mat papir.
- 3. Odaberite vrstu papira koja je nešto tanja od papira koji ste učitali; to će uzrokovati da pisač koristi manje tinte. Evo nekoliko primjera vrsta papira uzlaznim redoslijedom debljine: Običan papir, obloženi papir, papir obložen teškom težinom, super teškaš plus mat papir.

# Ispis je ogreban ili izgreban

Pigment crne tinte može se ogrebati ili ogrebati kada ga dodirne prst, olovka ili neki drugi predmet. To je osobito vidljivo na obloženom papiru.

Sjajni papir može biti iznimno osjetljiv na košaru ili na bilo što drugo što kontaktira ubrzo nakon ispisa, ovisno o količini korištene tinte i uvjetima okoline u vrijeme ispisa.

Da biste smanjili rizik od ogrebotina i ogrebotina:

- Pažljivo rukujte ispisima.
- Izbjegavajte slaganje otisaka jedan na drugi.
- Uhvatite svoje otiske dok su izrezani iz role i ne dopustite im da padnu u košaru. Alternativno, ostavite list papira u košari tako da svježe tiskani listovi ne uspostavljaju izravan kontakt s košarom.

Pokušajte učitati papir u način osjetljivog papira.

## Oznake tinte na papiru

Taj se problem može pojaviti iz nekoliko različitih razloga.

## Vodoravni razmazi na prednjoj strani obloženog papira

Sljedeći koraci pružaju cjelovit postupak za ovu temu.

Ako se na običnom ili obloženom papiru koristi puno tinte, papir brzo upija tintu i širi se. Kako se ispisne glave pomiču preko papira, ispisne glave mogu doći u dodir s papirom i razmazati ispisanu sliku. Taj se problem obično vidi samo na izrezanim listovima papira (ne na papiru).

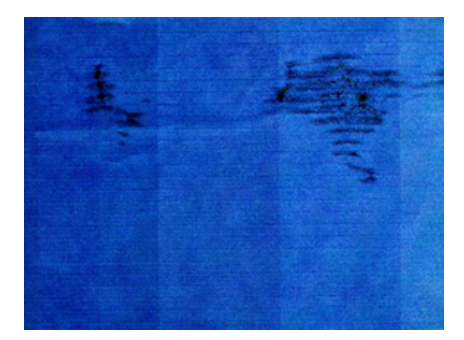

Kad god primijetite taj problem, odmah otkažite posao ispisa. Dodirnite i otkažite posao iz računalne aplikacije. Natopljeni papir može oštetiti ispisne glave.

Isprobajte sljedeće prijedloge da biste izbjegli taj problem:

- 1. Provjerite odgovara li vrsta papira koju ste učitali vrsti papira odabranoj na prednjoj ploči i u softveru. Pogledajte [Prikaz informacija o radu](#page-50-0) na stranici 43.
- 2. Koristite preporučenu vrstu papira (vidi Naručite papir [na stranici 133\)](#page-140-0) i ispravne postavke ispisa.
- 3. Ako koristite listni papir, pokušajte rotirati list za 90 stupnjeva. Orijentacija papirnatih vlakana može utjecati na performanse.
- 4. Pokušajte prijeći na deblju vrstu papira, kao što su HP-ov papir obložen teškom kategorijom i HP Super Heavyweight Plus mat papir.
- 5. Odaberite vrstu papira koja je nešto tanja od papira koji ste učitali; to će uzrokovati da pisač koristi manje tinte. Evo nekoliko primjera vrsta papira uzlaznim redoslijedom debljine: Običan papir, obloženi papir, papir obložen teškom težinom, super teškaš plus mat papir.
- 6. Pokušajte povećati margine premještanjem slike u središte stranice pomoću softverske aplikacije.

#### Oznake tinte na poleđini papira

Očistite tanjur mekom krpom. Svako rebro čistite zasebno bez dodirivanja pjene između rebara.

# Crne vodoravne crte na žutoj pozadini

Taj problem može biti uzrokovan spremanjem pisača u hladnom okruženju.

Idite na prednju ploču i  $[①]$ , a zatim **Očisti ispisne glave.** 

# Crna tinta se skida kada dodirnete ispis

Taj problem može biti uzrokovan ispisom mat crnom tintom na sjajnom papiru. Pisač neće koristiti mat crnu tintu ako zna da je papir neće zadržati. Da biste bili sigurni da ćete izbjeći mat crnu tintu, možete odabrati bilo koju vrstu papira iz kategorije Foto-papir.

# Rubovi objekata su stepenasti ili ne oštri

Sljedeći koraci pružaju cjelovit postupak za ovu temu.

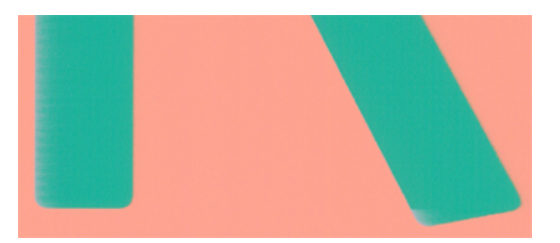

- 1. Ako se čini da su rubovi objekata ili linija slabo definirani ili blaži u gustoći, a klizač kvalitete ispisa već ste postavili na Kvaliteta u dijaloškom okviru za ispis, odaberite prilagođene mogućnosti kvalitete ispisa i pokušajte postaviti razinu kvalitete na Normalno. Pogledajte Ispisivanje [na stranici 62.](#page-69-0)
- 2. Problem se može odnositi na orijentaciju. Pokušajte rotirati sliku: možda ćete otkriti da rezultat izgleda bolje.

# Rubovi objekata tamniji su od očekivanih

Sljedeći koraci pružaju cjelovit postupak za ovu temu.

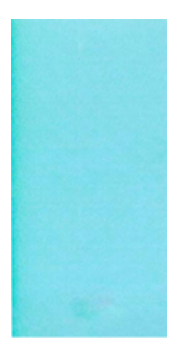

- 1. Ako se rubovi objekata čine tamnijima od očekivanih, a klizač kvalitete ispisa već ste postavili na Kvaliteta u dijaloškom okviru upravljačkog programa, odaberite prilagođene mogućnosti kvalitete ispisa i pokušajte postaviti razinu kvalitete na Normalno. Pogledajte Ispisivanje [na stranici 62.](#page-69-0)
- 2. Problem se može odnositi na orijentaciju. Pokušajte rotirati sliku: možda ćete otkriti da rezultat izgleda bolje.

# Vodoravne crte na kraju ispisa izrezanog lista

Sljedeći koraci pružaju cjelovit postupak za ovu temu.

Ova vrsta defekta utječe samo na kraj ispisa, unutar približno 30 mm od pratećeg ruba papira. Možda ćete vidjeti neke vrlo tanke vodoravne crte preko ispisa.

Da biste izbjegli taj problem:

- 1. Razmislite o korištenju većih margina oko slike.
- 2. Ispišite ispis dijagnostike slika. Pogledajte [Ispis dijagnostike slika](#page-168-0) na stranici 161.
- 3. Razmislite o ispisu s papirom za valjanje.

## Okomite crte različitih boja

Sljedeći koraci pružaju cjelovit postupak za ovu temu.

Ako vaš ispis ima okomite trake različitih boja:

- 1. Pokušajte koristiti deblji papir, birajući između preporučenih vrsta papira kao što su HP-ov papir obložen teškom kategorijom i HP Super-teški papir. Pogledajte Naručite papir [na stranici 133.](#page-140-0)
- 2. Pokušajte koristiti više postavke kvalitete ispisa (vidi Ispisivanje [na stranici 62\)](#page-69-0). Na primjer, ako ste klizač Kvaliteta ispisa postavili na **Brzina**, pokušajte ga postaviti na **Kvaliteta**.

## Bijele mrlje na ispisu

Sljedeći koraci pružaju cjelovit postupak za ovu temu.

Možda ćete primijetiti bijele mrlje na ispisu. To je vjerojatno zbog papirnatih vlakana, prašine ili labavog materijala za premazivanje. Da biste izbjegli taj problem:

- 1. Pokušajte ručno očistiti papir četkom prije ispisa, kako biste uklonili sva labava vlakna ili čestice.
- 2. Poklopac pisača uvijek držite zatvorenim i izbjegavajte radnje koje mogu unijeti prašinu u pisač, kao što je rukovanje ili rezanje papira na poklopcu pisača.
- 3. Zaštitite svoje papirnate role i listove tako da ih pohranite u vrećice ili kutije.

## Boje su netočne

Ako boje ispisa ne odgovaraju vašim očekivanjima, pokušajte sljedeće:

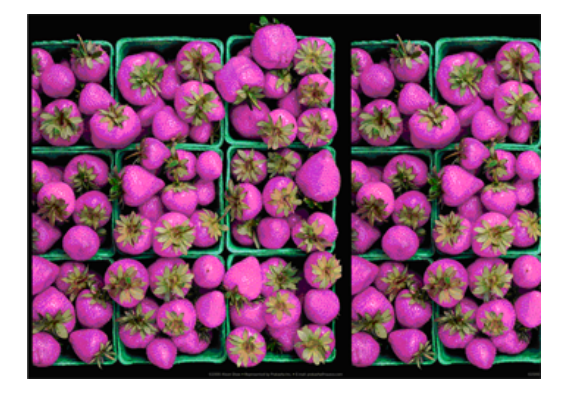

- 1. Provjerite odgovara li vrsta papira koju ste učitali vrsti papira odabranoj na prednjoj ploči i u vašem softveru. Pogledajte [Prikaz informacija o radu](#page-50-0) na stranici 43.
- 2. Dodirnite **(2)**, zatim **(3)**, a zatim **Status kalibracije** da biste provjerili status kalibracije boja. Ako je status NERIJEŠEN ILI ZASTARIO, trebali biste izvršiti kalibraciju boja: pogledajte [Kalibracija boja](#page-97-0) na stranici 90. Ako ste napravili bilo kakve promjene, možda ćete htjeti ponovno ispisati svoj posao u slučaju da je problem riješen.
- 3. Provjerite ispisujete li na ispravnoj strani papira.
- 4. Provjerite koristite li odgovarajuće postavke kvalitete ispisa (pogledajte Ispisivanje [na stranici 62\)](#page-69-0). Ako ste odabrali opcije Brzina ili Brzo , možda nećete dobiti najtočnije boje. Ako promijenite postavke kvalitete ispisa, možda ćete htjeti ponovno ispisati svoj posao u ovom trenutku u slučaju da je problem riješen.
- 5. Ako koristite Upravljanje bojama aplikacije, provjerite odgovara li profil boja koji koristite odabranoj vrsti papira i postavkama kvalitete ispisa. Ako sumnjate u to koje postavke boja koristiti, pročitajte članak [Upravljanje bojama](#page-96-0) na stranici 89.
- 6. Ako slika u sivim tonovima prikazuje boju bačenu u neke od sivih sjena, na upravljačkom programu kliknite Boja > sivim tonovima .
- 7. Ako se problem sastoji od razlika u boji između ispisa i monitora, pokušajte kalibrirati monitor. U ovom trenutku možda ćete htjeti ponovno ispisati svoj posao u slučaju da je problem riješen.
- 8. Ispišite ispis dijagnostike slike. Pogledajte [Ispis dijagnostike slika](#page-168-0) na stranici 161.

Ako se problem nastavi unatoč svim gore navedenim radnjama, obratite se predstavniku službe za korisnike za daljnju podršku.

## Boje blijede

Ako ispisujete na instant-suhom foto papiru, vaši će otisci brzo izblijedjeti. Ako planirate prikazati otiske više od dva tjedna, trebali biste ih laminirati kako biste postigli duži vijek trajanja.

Alternativno, otisci na nabujalim premazanim papirima kao što su HP Universal Gloss Photo Paper ili HP Universal Satin Photo Paper znatno će rjeđe izblijedjeti.

Laminacija može povećati vijek trajanja otisaka na svim vrstama papira, ovisno o vrsti laminacije. Za više informacija obratite se svom davatelju laminata.

# Slika je nepotpuna (izrezana na dnu)

Ova tema objašnjava pojmove uključene u ovu temu.

- Jeste li dodirnuli **X** prije nego što je pisač primio sve podatke? Ako je tako, prekinuli ste prijenos podataka i morat ćete ponovno ispisati stranicu.
- Postavka I/O vremenskog izreza možda je prekratka. Ova postavka određuje koliko dugo pisač čeka da računalo pošalje više podataka prije nego što odluči da je posao dovršen. S prednje ploče povećajte postavku vremenskog izreza za I/O na dulje razdoblje, a zatim ponovno pošaljite ispis. Dodirnite (o), a zatim Povezivanje > mreža > I/O vremensko razdoblje.
- Možda postoji problem s komunikacijom između računala i pisača. Provjerite USB ili mrežni kabel.
- Provjerite jesu li postavke softvera ispravne za trenutnu veličinu stranice (na primjer, ispise s dugom osi).
- Ako koristite mrežni softver, provjerite nije li mu ispao vrijeme.

## Slika je izrezana

Izrezivanje obično ukazuje na nepodudarnost između stvarnog područja ispisa na umetnutom papiru i područja ispisa koje se može ispisati, kako je shvatio vaš softver.

[Tu vrstu problema često možete prepoznati prije ispisa pregledom ispisa \(pogledajte Pretpregled ispisa](#page-78-0) na stranici 71).

Provjerite stvarno područje ispisa za veličinu papira koju ste učitali.

ispisivo područje = veličina papira – margine

- Provjerite što vaš softver razumije kao područje ispisa (koje može nazvati "područje ispisa" ili "područje za slikanje"). Na primjer, neke softverske aplikacije pretpostavljaju standardna područja ispisa koja su veća od onih koja se koriste na ovom pisaču.
- Ako ste definirali prilagođenu veličinu stranice s vrlo uskim marginama, pisač može nametnuti vlastite minimalne margine, lagano izrezujući vašu sliku. Razmislite o korištenju veće veličine papira.
- Ako vaša slika sadrži vlastite margine, možda ćete je moći uspješno ispisati pomoću mogućnosti Sadržaj isječka po marginama (pogledajte [Odabir mogućnosti margina](#page-76-0) na stranici 69).
- Ako pokušavate ispisati vrlo dugu sliku na roli, provjerite je li vaš softver sposoban ispisati sliku te veličine.
- Ako pokušate ispisati sliku veću nego što vaš softver može podnijeti, dno slike može biti odrezano. Da biste ispisali cijelu sliku, isprobajte ove prijedloge:
	- Spremite datoteku u drugom obliku, kao što je TIFF ili EPS, i otvorite je drugom aplikacijom.
	- Za ispis datoteke koristite RIP.
- Možda ste zatražili rotiranje stranice od portreta do pejzaža na veličini papira koja nije dovoljno široka.
- Ako je potrebno, smanjite veličinu slike ili dokumenta u softverskoj aplikaciji, tako da stane između margina.

# Neki objekti nedostaju na ispisanoj slici

Ova tema objašnjava pojmove uključene u ovu temu.

Za ispis visokokvalitetnog posla ispisa velikog formata možda će biti potrebne velike količine podataka, a u nekim specifičnim tijekovima rada mogu postojati problemi koji mogu dovesti do toga da neki objekti nedostaju u izlazu. Evo nekoliko prijedloga koji će vam pomoći da izbjegnete ovaj problem:

- Odaberite manju veličinu stranice i skaliraj na željenu konačnu veličinu stranice u upravljačkom programu ili na prednjoj ploči.
- Spremite datoteku u drugom obliku, kao što je TIFF ili EPS, i otvorite je drugom aplikacijom.
- Za ispis datoteke koristite softver HP Click.
- Za ispis datoteke koristite RIP.
- Pokušajte ispisivati s USB izbrisivog memorijskog pogona.
- Smanjite razlučivost bitmapnih slika u aplikacijskom softveru.
- Odaberite nižu kvalitetu ispisa kako biste smanjili razlučivost ispisane slike.

**WARPOMENA:** Ako radite pod Mac OS X, nisu dostupne sve ove opcije.

Te se mogućnosti predlažu u svrhu otklanjanja poteškoća i mogu negativno utjecati na konačnu kvalitetu izlaza ili vrijeme potrebno za generiranje posla ispisa. Stoga ih treba otkazati ako ne pomognu u rješavanju problema.

## Linije su predebele, pretanke ili nedostaju

Sljedeći koraci pružaju cjelovit postupak za ovu temu.

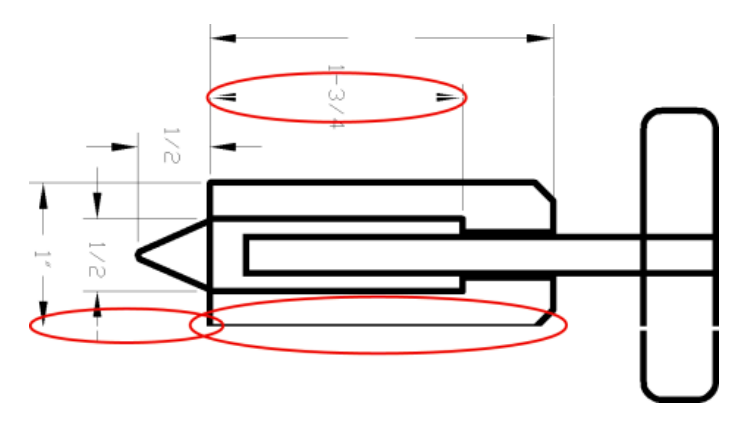

- 1. Provjerite odgovara li vrsta papira koju ste učitali vrsti papira odabranoj na prednjoj ploči i u softveru. Pogledajte Linije su predebele, pretanke ili nedostaju na stranici 158.
- 2. Provjerite koristite li odgovarajuće postavke kvalitete ispisa za svoje potrebe (vidi Ispisivanje [na stranici 62\)](#page-69-0). Odaberite prilagođene mogućnosti kvalitete ispisa u dijaloškom okviru upravljačkog programa i pokušajte uključiti mogućnost Maksimalni detalji (ako je dostupna). Možda ćete u ovom trenutku htjeti ponovno ispisati svoj posao u slučaju da je problem riješen.
- 3. Ako je razlučivost vaše slike veća od razlučivosti ispisa, možda ćete primijetiti gubitak kvalitete retka.
- 4. [Ako su crte pretanke ili nedostaju, ispišite ispis dijagnostike slike. Pogledajte Ispis dijagnostike slika](#page-168-0) na stranici 161.
- 5. Ako problem ostane, idite na prednju ploču i dodirnite **[O]**, a zatim **Poravnanje ispisne glave** da biste poravnali ispisne glave. Pogledajte [Poravnavanje ispisne glave](#page-173-0) na stranici 166. Nakon usklađivanja, možda ćete htjeti ponovno ispisati svoj posao u slučaju da je problem riješen.
- 6. Idite na prednju ploču i dodirnite **[O]**, a zatim izvršite kalibraciju unaprijed papira: pogledajte Ponovno kalibrirajte unaprijed papira na stranici 147.

Ako se problem nastavi pojavljivati unatoč svim gore navedenim radnjama, obratite se predstavniku službe za korisnike za daljnju podršku.

# Linije izgledaju stepenasto ili nazubljeno

Sljedeći koraci pružaju cjelovit postupak za ovu temu.

Ako se crte na slici prilikom ispisa pojave nazubljene ili nazubljene:

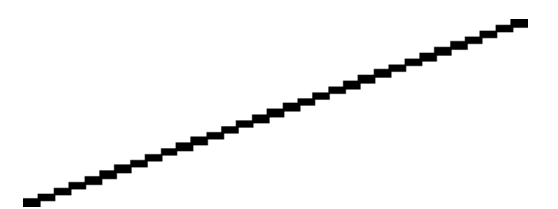

- 1. Problem može biti svojstven slici. Pokušajte poboljšati sliku pomoću aplikacije koju koristite za uređivanje.
- 2. Provjerite koristite li odgovarajuće postavke kvalitete ispisa. Pogledajte Ispisivanje [na stranici 62.](#page-69-0)
- 3. Odaberite prilagođene mogućnosti kvalitete ispisa u dijaloškom okviru upravljačkog programa i uključite mogućnost Maksimalno pojedinosti (ako je dostupna).

# Reci ispisuju se dvostruko ili u pogrešnim bojama

Sljedeći koraci pružaju cjelovit postupak za ovu temu.

Ovaj problem može imati različite vidljive simptome:

Obojene linije ispisuju se dvostruko, u različitim bojama.

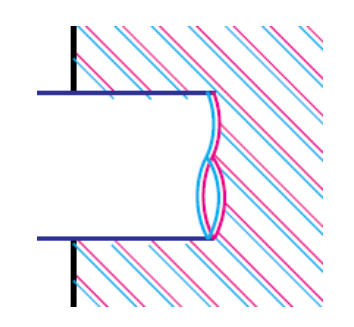

Granice obojenih blokova pogrešno su obojene.

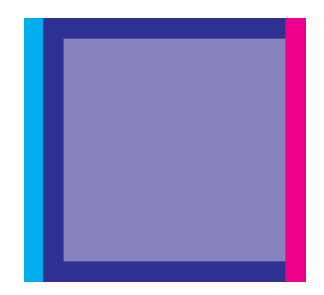

Da biste riješili ovu vrstu problema:

- 1. [Ponovno pošiđite ispisne glave tako da ih uklonite, a zatim ih ponovno umetnete. Pogledajte Uklanjanje](#page-126-0)  ispisne glave na stranici 119 i [Umetanje ispisne glave](#page-130-0) na stranici 123.
- 2. Poravnajte glave pisača. Pogledajte [Poravnavanje ispisne glave](#page-173-0) na stranici 166.

# Linije su diskontinuitetne

Sljedeći koraci pružaju cjelovit postupak za ovu temu.

Ako su vaše linije prekinute na sljedeći način:

- 1. Provjerite koristite li odgovarajuće postavke kvalitete ispisa. Pogledajte Ispisivanje [na stranici 62.](#page-69-0)
- 2. Ponovno pošiđite ispisne glave tako da ih uklonite, a zatim ih ponovno umetnete. Pogledajte Uklanjanje ispisne glave na stranici 119 i [Umetanje ispisne glave](#page-130-0) na stranici 123.
- 3. [Poravnajte ispisne glave na papiru s kojim imate problem. Pogledajte Poravnavanje ispisne glave](#page-173-0) na stranici 166.

# Linije su zamagljene

Vlaga može uzrokovati namakanje tinte u papir, čineći linije zamagljenim i nejasnim. Pokušajte sljedeće:

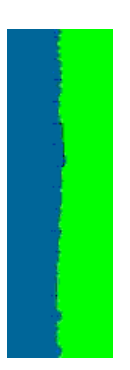

- <span id="page-168-0"></span>1. Provjerite jesu li uvjeti okoline (temperatura, vlažnost) prikladni za ispis visoke kvalitete. Pogledajte [Specifikacije okoliša](#page-186-0) na stranici 179.
- 2. [Provjerite je li vrsta papira odabrana na prednjoj ploči jednaka vrsti papira koju koristite. Pogledajte Prikaz](#page-50-0) informacija o radu na stranici 43.
- 3. Odaberite prilagođene mogućnosti kvalitete ispisa, a zatim Odaberite Najbolje i Maksimalno pojedinosti (ako su dostupne). Pogledajte *Ispis visoke kvalitete na stranici* 72.
- 4. Pokušajte prijeći na težu vrstu papira, kao što su HP-ov papir obložen teškom kategorijom ili HP Super Heavyweight Plus mat papir.
- 5. Odaberite vrstu papira koja je nešto tanja od papira koji ste učitali; to će uzrokovati da pisač koristi manje tinte. Evo nekoliko primjera vrsta papira uzlaznim redoslijedom debljine: Običan papir, obloženi papir, papir obložen teškom težinom, super teškaš plus mat papir.
- 6. Ako koristite sjajni papir, pokušajte ga promijeniti u drugu vrstu sjajnog papira.
- 7. Poravnajte glave pisača. Pogledajte [Poravnavanje ispisne glave](#page-173-0) na stranici 166.

# Duljine redaka su netočne

Ako ste izmjerili ispisane retke i ustanovili da duljine nisu dovoljno točne za vaše svrhe, možete pokušati poboljšati točnost duljine retka na sljedeće načine:

1. [Ispis na HP Matte Filmu, za koji je navedena točnost duljine linije pisača. Pogledajte Funkcionalne](#page-183-0) specifikacije na stranici 176.

Poliesterski film je desetak puta više dimenzionalno stabilan od papira. Međutim, korištenje filma koji je tanji ili deblji od HP Matte Filma smanjit će točnost duljine linije.

- 2. Postavite klizač Kvaliteta ispisa na Kvaliteta.
- 3. Održavajte prostoriju na stabilnoj temperaturi između 10 i 30 °C ( 50 i 86 ° F).
- 4. Napunite rolu filma i ostavite da odstoji pet minuta prije ispisa.
- 5. [Ako još uvijek niste zadovoljni, pokušajte unaprijed kalibrirati papir. Pogledajte Ponovno kalibrirajte](#page-154-0) unaprijed papira na stranici 147.

# Ispis dijagnostike slika

Ispis dijagnostike slika sastoji se od uzoraka dizajniranih za isticanje problema s pouzdanošću ispisne glave.

Pomaže vam provjeriti performanse ispisnih glava koje su trenutno instalirane na pisaču i pati li ispisna glava od začepljenja ili drugih problema.

#### Procedura

Da biste ispisali ispis dijagnostike slike:

- 1. Koristite istu vrstu papira koju ste koristili kada ste otkrili problem.
- 2. [Provjerite je li odabrana vrsta papira ista kao vrsta papira umetnuta u pisač. Pogledajte Prikaz informacija o](#page-50-0) radu na stranici 43.
- 3. Na prednjoj ploči pisača dodirnite  $[2]$ , zatim  $\ldots$ , zatim , a  $[2]$  zatim **Ispiši dijagnostičku sliku.**

Ispis ispisa dijagnostičkog ispisa slike traje oko dvije minute.

Ispis je podijeljen u dva dijela, od kojih su oba testna svojstva ispisne glave:

- Prvi dio (vrh) sastoji se od pravokutnika čistih boja, po jedan za svaku ispisnu glavu. Ovaj dio predstavlja kvalitetu ispisa koju ćete dobiti iz svake boje.
- Dio 2 (dno) sastoji se od malih crtica, po jedna za svaku mlaznicu na svakoj ispisnoj glavi. Ovaj dio nadopunjuje prvi, a konkretnije ima za cilj otkriti koliko neispravnih mlaznica ima svaka ispisna glava.

Pažljivo pogledajte otisak. Nazivi boja prikazani su iznad pravokutnika iu središtu uzoraka crtica.

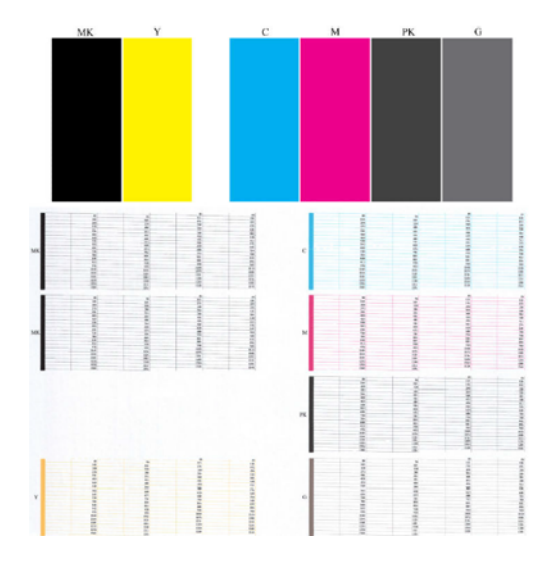

Prvi pogled na gornji dio ispisa (1. dio). Svaki obojeni pravokutnik trebao bi biti jednolične boje bez vodoravnih linija preko njega.

Zatim pogledajte donji dio ispisa (2. dio). Za svaki pojedinačni obojeni uzorak provjerite je li prisutna većina crtica.

Ako vidite vodoravne crte u prvom dijelu i također nedostaju crtice u drugom dijelu za istu boju, odgovorna ispisna glava treba očistiti. Međutim, ako pravokutnici izgledaju čvrsto, ne brinite o samo nekoliko nedostajućih crtica u 2. dijelu; oni su prihvatljivi jer pisač može nadoknaditi nekoliko začepljenih mlaznica.

Evo primjera sive ispisne glave u dobrom stanju:

G

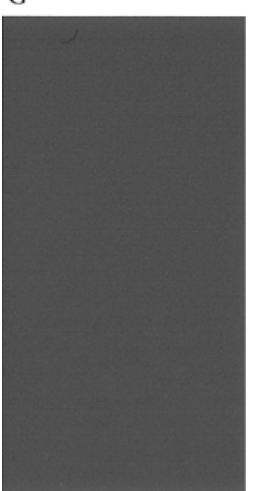

A evo primjera iste ispisne glave u lošem stanju:

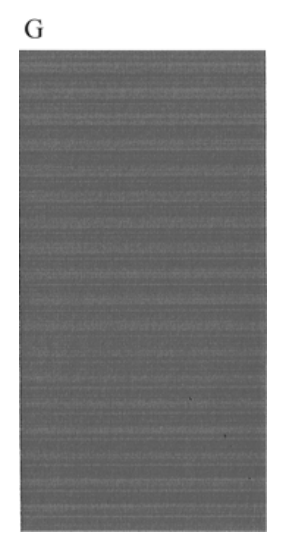

#### Korektivna akcija

Sljedeći koraci pružaju cjelovit postupak za ovu temu.

- 1. Očistite sve neispravne ispisne glave (vidi [Čišćenje ispisne glave](#page-173-0) na stranici 166). Zatim ponovno ispišite ispis dijagnostike slike da biste vidjeli je li problem riješen.
- 2. Ako problem ostane, ponovno očistite ispisne glave i ponovno ispišite dijagnostiku slike Ispis da biste vidjeli je li problem riješen.
- 3. Ako problem ostane, razmislite o ručnom čišćenju ispisnih glava (pogledajte Čišćenje ispisne glave na [stranici 166\). Također možete pokušati ponovno ispisati svoj trenutni posao ispisa, u slučaju da se sad](#page-173-0)a ispisuje na zadovoljavajući način.
- 4. Ako problem ostane, pokušajte očistiti detektor ispuštanja ispisne glave. Pisač vas obično obavještava kada je to potrebno, ali možda vrijedi pokušati čak i ako pisač to nije predložio.
- 5. [Ako problem i dalje ostane, zamijenite sve trajno neispravne ispisne glave \(vidi Rukovanje spremnicima tinte](#page-122-0) i ispisnom glavom [na stranici 115\) ili se obratite HP-ovoj podršci \(vidi Obratite se HP-ovoj podršci](#page-181-0) na stranici 174).

## Ako i dalje imate problem

Ova tema objašnjava pojmove uključene u ovu temu.

Ako i dalje imate problema s kvalitetom ispisa nakon primjene savjeta u ovom poglavlju, evo nekoliko dodatnih stvari koje možete učiniti:

- Pokušajte koristiti opciju više kvalitete ispisa. Pogledajte Ispisivanje [na stranici 62.](#page-69-0)
- Provjerite upravljački program pomoću kojih ispisujete. Ako se radi o upravljačkom programa koji nije HP-ov, o problemu se obratite dobavljaču upravljačkog programa. Možete pokušati koristiti i ispravan HP-ov upravljački program, ako je to izvedivo. Najnovije HP-ove upravljačke programe možete preuzeti iz programa [http://www.hp.com/go/DesignJetT1600/drivers.](http://www.hp.com/go/DesignJetT1600/drivers)
- Ako koristite RIP koji nije HP, njegove postavke možda nisu ispravne. Pogledajte dokumentaciju koju ste dobili s RIP-om.
- Provjerite je li firmver pisača ažuran. Pogledajte [Ažuriranje firmvera](#page-135-0) na stranici 128.
- Provjerite imate li odgovarajuće postavke u softverskoj aplikaciji.

# Otklanjanje poteškoća s spremnikom tinte i 16 ispisnom glavom

Sljedeći odjeljci pružaju pojedinosti za ovu temu.

# Nije moguće umetnuti spremnik tinte

Sljedeći koraci pružaju cjelovit postupak za ovu temu.

- 1. Provjerite imate li ispravnu vrstu uloška (broj modela).
- 2. Provjerite je li naljepnica u boji na ulošku iste boje kao i naljepnica na utoru.
- 3. Provjerite je li uložak ispravno orijentiran, a slovo ili slova označavaju naljepnicu uloška s desne strane prema gore i čitljivo.
- $\triangle$  OPREZ: Nikada ne čistite unutar utora tinte.

# Poruke o stanju spremnika tinte

Ovo su moguće poruke o stanju spremnika tinte:

- U redu: Uložak radi normalno, bez poznatih problema.
- Nedostaje: Nema uloška ili nije ispravno spojen na pisač.
- Nisko: Razina tinte je niska.
- Vrlo nisko: Razina tinte je vrlo niska.
- Prazno: Uložak je prazan.
- Ponovno zasijeci: Preporučuje se da izvadite uložak, a zatim ga ponovno umetnete.
- Zamijeni: Preporučuje se da uložak zamijenite novim uloškom.
- Isteklo je: Prošlo je datum isteka uloška.
- Netočno: Uložak nije kompatibilan s ovim pisačem. Poruka sadrži popis kompatibilnih uložaka.
- Bez HP-a: Uložak se koristi, puni ili krivotvori.

# Nije moguće umetnuti ispisnu glavu

Sljedeći koraci pružaju cjelovit postupak za ovu temu.

- 1. Provjerite imate li ispravnu vrstu ispisne glave (broj modela).
- 2. Provjerite jeste li uklonili sedam narančastih zaštitnih kapica s ispisne glave.
- <span id="page-173-0"></span>3. Provjerite je li ispisna glava ispravno orijentirana.
- 4. [Provjerite jeste li ispravno zatvorili i zakačili poklopac ispisne glave, pogledajte Umetanje ispisne glave](#page-130-0) na stranici 123.

# Zaslon prednje ploče preporučuje ponovno sijanje ili zamjenu ispisne glave

Sljedeći koraci pružaju cjelovit postupak za ovu temu.

- 1. Uklonite ispisnu glavu, pogledajte [Uklanjanje ispisne glave](#page-126-0) na stranici 119.
- 2. Električne priključke na stražnjoj strani ispisne glave očistite krpom bez dlačica. Ako je za uklanjanje ostataka potrebna vlaga, nemojte koristiti sredstva za čišćenje na bazi vode u električnim kontaktima: takva sredstva za čišćenje mogu oštetiti električne krugove. Na nekim lokacijama regulirana je uporaba čišćih proizvoda. Pobrinite se da vaš čistač slijedi savezne, državne i lokalne propise.
- OPREZ: To je osjetljiv proces i može oštetiti ispisnu glavu. Ne dodirujte mlaznice na donjoj strani ispisne glave, osobito ne s alkoholom.

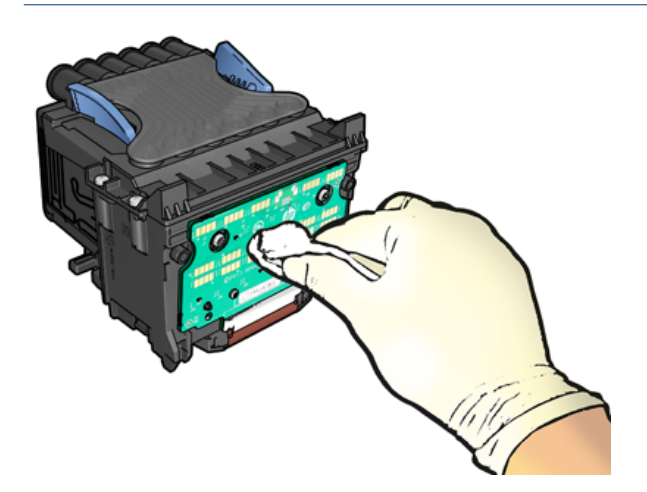

- 3. Ponovno umetnite ispisnu glavu, pogledajte [Umetanje ispisne glave](#page-130-0) na stranici 123.
- 4. Provjerite poruku prikaza na prednjoj ploči. Ako problem ostane, pokušajte s novom ispisnom glavom.

# Čišćenje ispisne glave

Sve dok je pisač uključen, povremeno se provodi automatsko čišćenje.

Time se osigurava svježa tinta u mlaznicama i sprječava začepljenje mlaznica, čime se čuva kvaliteta ispisa. Ako imate problema s kvalitetom ispisa, prije nastavka pogledajte [Ispis dijagnostike slika](#page-168-0) na stranici 161 .

Da biste očistili ispisnu glavu, idite na prednju ploču i  $\circled{2}$ , zatim Ispisne glave i odaberite grupu boja, uključujući boju koju je potrebno očistiti (Clean all, Clean MK-Y, Clean C-M-PK-G).

# Poravnavanje ispisne glave

Sljedeći koraci pružaju cjelovit postupak za ovu temu.

Precizno poravnanje ispisne glave ključno je za točne boje, glatke prijelaze boja i oštre rubove u grafičkim elementima. Pisač ima postupak automatskog poravnanja ispisne glave koji se pokreće svaki put kada se pristupi ili zamijeni ispisna glava.

Možda ćete morati poravnati ispisnu glavu nakon zastoja papira ili ako imate problema s kvalitetom ispisa.

- 1. Umetnite papir koji želite koristiti, pogledajte [Rukovanje papirom](#page-37-0) na stranici 30. Možete koristiti rolu ili izrezani list; preporučuje se običan bijeli papir.
- OPREZ: Nemojte koristiti prozirni ili poluprozirni papir za poravnavanje ispisne glave. HP preporučuje običan papir ili papir za vezivanje.
- 2. Provjerite je li skener spušten jer jak izvor svjetla u blizini pisača tijekom preustroja ispisne glave može utjecati na poravnanje.
- 3. Na prednjoj ploči dodirnite  $\Box$ , a zatim Poravnaj ispisne glave.
- NAPOMENA: Poravnanje ispisne glave može se pokrenuti i s ugrađenog web-poslužitelja (podrška > otklanjanje poteškoća s kvalitetom ispisa) ili iz HP-ovog uslužnog programa (Windows: Podrška > otklanjanje poteškoća s kvalitetom ispisa; Mac OS X: Poravnajte > kvalitete i kvalitete ispisa).
- 4. Ako je učitani papir zadovoljavajući, pisač pokreće preustroj i ispisuje uzorak preraspodjele.
- 5. Proces traje oko pet minuta. Pričekajte da zaslon prednje ploče prikaže dovršeni postupak prije korištenja pisača.

Ako pisač ne može uspješno dovršiti poravnanje ispisne glave, od vas će se možda tražiti da očistite ispisnu glavu i pokušate ponovno.

## Poruke o stanju ispisne glave

Ovo su moguće poruke o stanju ispisne glave:

- U redu: Ispisna glava radi normalno, bez poznatih problema
- Nedostaje: Nema ispisne glave ili nije ispravno instalirana u pisaču.
- Ponovno zasijeci: Preporučuje se da uklonite ispisnu glavu, a zatim je ponovno umetnete. Ako to ne uspije, očistite električne priključke, pogledajte Zaslon prednje ploče preporučuje ponovno sijanje ili zamjenu [ispisne glave na stranici 166. Ako to ne uspije, zamijenite ispisnu glavu novom ispisnom glavom, pogle](#page-173-0)dajte [Uklanjanje ispisne glave na stranici 119](#page-126-0) i umetnite ispisnu glavu.
- [Zamijeni: Ispisna glava otkazuje. Zamijenite ispisnu glavu radnom ispisnom glavom, pogledajte Uklanjanje](#page-126-0) ispisne glave na stranici 119 [i Umetanje ispisne glave na stranici 123.](#page-130-0)
- Zamiena nepotpuna: Postupak zamjene ispisne glave nije uspješno dovršen; ponovno pokrenite postupak zamjene i pustite ga da se potpuno završi.
- Ukloni: Ispisna glava nije prikladna vrsta za korištenje u ispisu.
- Rukopis koji nije HP: Tinta iz rabljenog, ponovno napunjenog ili krivotvorenog spremnika tinte prošla je kroz ispisnu glavu. Pojedinosti o implikacijama jamstva potražite u ograničenom jamstvenom dokumentu koji ste dali pisaču.

# 17 Otklanjanje općih problema s pisačem

Sljedeći odjeljci pružaju pojedinosti za ovu temu.

# Pisač se ne ispisuje

Ova tema objašnjava pojmove uključene u ovu temu.

Ako je sve u redu (učitan papir, instalirane sve komponente rukopisa i bez pogrešaka u datoteci), još uvijek postoje razlozi zbog kojih datoteka koju ste poslali s računala možda neće početi ispisivati kada se to očekuje:

- Možda imate problema s električnom energijom. Ako uopće nema aktivnosti pisača, a prednja ploča ne reagira, provjerite je li kabel za napajanje ispravno spojen i ima li napajanja na utičnici. Pritisnite tipku za napajanje 5 sekundi da biste vratili pisač na izvorno.
- Možda imate neobične elektromagnetske pojave, kao što su jaka elektromagnetska polja ili teški električni poremećaji, što može uzrokovati čudno ponašanje pisača ili čak prestanak rada. U tom slučaju isključite pisač pomoću ključa za napajanje na prednjoj ploči i isključite kabel za napajanje, pričekajte da se elektromagnetsko okruženje vrati u normalu, a zatim ga ponovno uključite. Ako i dalje imate problema, obratite se svom predstavniku za podršku.
- Gniježđenje je možda uključeno, a pisač čeka navedeno vrijeme čekanja gnijezda prije izračuna odgovarajućih gnijezda. U tom slučaju, prednja ploča prikazuje preostalo vrijeme potrebno za gniježđenje.
- [Možda imate pogrešnu postavku grafičkog jezika, pogledajte Promjena postavke grafičkog jezika](#page-35-0) na stranici 28.
- Možda niste instalirali na računalo ispravan upravljački program pisača, pogledajte *upute za sastavljanje*.
- Ako ispisujete na listu, morate navesti jedan list kao izvor papira u upravljačkom programu pisača.
- Pisač možda drži posao za odgovarajuće informacije o papiru (vidi [Na čekanju za papir](#page-147-0) na stranici 140) ili računovodstvene ID informacije (vidi [Zahtijevaj ID računa](#page-33-0) na stranici 26).
- Možda ste zatražili pretpregled ispisa od upravljačkog programa pisača. To je funkcija koju možete koristiti da biste provjerili je li slika ona koju želite. U tom se slučaju pretpregled prikazuje na zaslonu i morate kliknuti gumb Ispis da biste počeli ispisivati.

# Prednja ploča se ne uspijeva inicijalizirati

Ako se pisač neće pokrenuti (prednja ploča je prazna ili su dijagnostičke LED diode isključene), preporučuje se da zamijenite firmver na sljedeći način:

- 1. Idite u HP-ov centar za podršku (pogledajte [HP-ov centar za podršku](#page-180-0) na stranici 173) i preuzmite firmver.
- 2. Spremite firmver na USB izbrisivi memorijski pogon. U idealnom slučaju, USB izbrisivi memorijski pogon trebao bi biti prazan i formatiran s FAT datotečnim sustavom.
- 3. Provjerite je li pisač isključen. Spojite USB izbrisivi memorijski pogon na Hi-Speed USB host priključak pored prednje ploče, a zatim uključite pisač.
- 4. Pisaču je potrebno oko minute da pročita datoteku firmvera, a zatim traži da uklonite USB izbrisivi memorijski pogon.
- 5. Pisač automatski instalira novi firmver i ponovno se pokreće.

# Pisač se čini sporim

Ova tema objašnjava pojmove uključene u ovu temu.

Evo nekoliko mogućih objašnjenja:

- Jeste li postavili kvalitetu ispisa na najbolje ili maksimalno pojedinosti? Najkvalitetniji i maksimalni detalji ispisi trajat će dulje.
- Jeste li naveli ispravnu vrstu papira prilikom učitavanja papira? Za neke vrste papira potrebno je više vremena za ispis; na primjer, fotografije i obloženi papiri zahtijevaju više vremena sušenja između prolaza. Da biste saznali trenutnu postavku vrste papira pisača, pogledajte [Prikaz informacija o radu](#page-50-0) na stranici 43.
- Ako je pisač povezan mrežom, provjerite jesu li sve komponente koje se koriste u mreži (kartice mrežnog sučelja, koncentratori, usmjerivači, prekidači, kabeli) sposobne za rad velike brzine. Ima li puno prometa s drugih uređaja na mreži?
- Jeste li naveli produženo vrijeme sušenja na prednjoj ploči? Pokušajte promijeniti vrijeme sušenja u Optimal.

# Komunikacijski kvarovi između računala i pisača

Ova tema objašnjava pojmove uključene u ovu temu.

Neki simptomi su:

- Na zaslonu prednje ploče ne prikazuje se poruka o primanju kada ste poslali sliku pisaču.
- Računalo prikazuje poruku o pogrešci kada pokušavate ispisivati.
- Vaše računalo ili pisač visi (ostaje u nogama), dok traje komunikacija.
- Ispisani izlaz prikazuje slučajne ili neobjašnjive pogreške (pogrešno postavljene linije, djelomična grafika itd.)

Da biste riješili komunikacijski problem:

- Provjerite jeste li odabrali odgovarajući pisač u aplikaciji, pogledajte Ispisivanje [na stranici 62.](#page-69-0)
- Provjerite radi li pisač ispravno prilikom ispisa iz drugih aplikacija.
- Zapamtite da vrlo veliki otisci mogu potrajati neko vrijeme za primanje, obradu i ispis.
- Ako je pisač povezan s računalom putem bilo kojeg drugog intermedijarnog uređaja, kao što su sklopne kutije, međuspremnici, kabelski adapteri, pretvarači kabela i tako dalje, pokušajte ga koristiti kada ste povezani izravno s računalom.
- Pokušajte s drugim kabelom sučelja.
- [Provjerite je li postavka grafičkog jezika ispravna, pogledajte Promjena postavke grafičkog jezika](#page-35-0) na stranici 28.
- Ako je pisač povezan mrežom, provjerite ima li pisač statičku IP adresu. Ako koristi DHCP, IP adresa se može promijeniti svaki put kada je uključena, u kojem slučaju je upravljački program možda neće moći pronaći.

# Nije moguće pristupiti ugrađenom web-poslužitelju

Ako se i dalje ne možete povezati, isključite pisač i ponovno ga uključite pomoću tipke za napajanje na prednjoj ploči.

Ako to već niste učinili, pročitajte [Uloženi web-poslužitelj](#page-18-0) na stranici 11.

Na prednjoj ploči dodirnite (O), a zatim Sigurnost > Ugrađeni web-poslužitelj.

Ako koristite proxy poslužitelj, pokušajte zaobići poslužitelj i izravno pristupiti web-poslužitelju:

- U programu Internet Explorer 6 za Windows otvorite Alati > internetske mogućnosti > veze > LAN postavke, a za lokalne adrese potvrdite okvir Zaobiđi proxy poslužitelj. Alternativno, za precizniju kontrolu kliknite gumb Dodatno i dodajte IP adresu pisača na popis iznimaka, za koje se proxy poslužitelj ne koristi.
- U pregledniku Safari za Mac OS X idite na Safari > Preferences > Advanced i kliknite Opunomoćenici: Gumb Promijeni postavke . Dodajte IP adresu pisača ili naziv domene na popis iznimaka, za koje se proxy poslužitelj ne koristi, u polju Zaobiđi postavke proxy poslužitelja za ove hostove i domene .

# Nije moguće pristupiti mrežnoj mapi

Sljedeći odjeljci pružaju pojedinosti za ovu temu.

Ako ste postavili mrežnu mapu, ali joj pisač ne može pristupiti, isprobajte sljedeće prijedloge:

- Provjerite jeste li ispravno ispunili svako polje. Pogledajte [Konfiguriranje mrežne mape](#page-26-0) na stranici 19.
- Provjerite je li pisač povezan s mrežom.
- Provjerite je li udaljeno računalo uključeno, radi li normalno i povezano s mrežom.
- Provjerite dijeli li se mapa i imate li ispravne dozvole i korištenje funkcija.
- Provjerite možete li staviti/čitati datoteke (ovisno o korištenju funkcionalnosti) u istu mapu s drugog računala na mreži pomoću vjerodajnica za prijavu pisača.
- Provjerite nalaze li se pisač i udaljeno računalo u istoj mrežnoj podmreži; ako nisu, provjerite jesu li mrežni usmjerivači konfigurirani za prosljeđivanje prometa CIFS protokola (poznatog i kao Samba).

## Povezivanje s Internetom nije moguće

Ako pisač ima poteškoća s povezivanjem s Internetom, može automatski pokrenuti čarobnjak za povezivanje.

Čarobnjak za povezivanje automatski izvodi niz testova.

Ako bilo koji test ne uspije, pisač opisuje problem i preporučuje kako ga riješiti. Možete izmijeniti postavke i ponovno pokrenuti test, osim ako su postavke zaštićene.

## Problemi s web-servisima

Za sve probleme s HP-ovim ePrintom.

Pogledajte HP Povezano: [http://www.hpconnected.com.](http://www.hpconnected.com)

# Automatska provjera datotečnog sustava

Kada uključite pisač, povremeno ćete vidjeti poruku na prednjoj ploči: Provjera datotečnog sustava.

U pitanju je provjera datotečnog sustava; može potrajati i do 40 minuta. Pričekajte dok se ne završi.

 $\triangle$  OPREZ: Ako isključite pisač prije dovršetka provjere datotečnog sustava, datotečni sustav mogao bi biti ozbiljno oštećen, zbog čega je tvrdi disk pisača neupotrebljiv. U svakom slučaju, provjera datotečnog sustava ponovno će se pokrenuti od početka svaki put kada ponovno uključite pisač.

Provjera datotečnog sustava zakazana je svakih 90 dana kako bi se održao integritet datotečnog sustava tvrdog diska.

**学 NAPOMENA:** Kada se pisač ponovno uključi, potrebno je oko tri minute za inicijalizaciju i provjeru i pripremu ispisnih glava. Međutim, pod nekim uvjetima može potrajati i do 40, na primjer, kada pisač nije korišten dugo vremena i zahtijeva više vremena za pripremu ispisnih glava.

# Upozorenja

Ova tema objašnjava pojmove uključene u ovu temu.

Pisač može komunicirati dvije vrste upozorenja:

- Greške: Uglavnom vas upozorava na činjenicu da pisač ne može normalno raditi. Međutim, u upravljačkom programu pisača pogreške vas također mogu upozoriti na uvjete koji bi mogli uništiti ispis, kao što je izrezivanje, čak i ako pisač može ispisivati.
- Upozorenja: Upozorite vas kada je pisaču potrebna pažnja za podešavanje, kao što je kalibracija ili moguća situacija koja se ne može ispisati, kao što je preventivno održavanje ili niska tinta.

U sustavu pisača postoje četiri različita komunikatora upozorenja:

- Zaslon prednje ploče: Prednja ploča prikazuje samo najrelevantnije upozorenje odjednom. U slučaju upozorenja, nestaje nakon vremenskog ograničenja. Postoje stalna upozorenja, kao što je "spremnik tinte s malo tinte", koja se ponovno pojavljuju kada pisač postane u stanju mirovanja i ne postoji još jedno teže upozorenje.
- SAVJET: Na zaslonu prednje ploče možete konfigurirati upozorenja o nepodudarnosti papira, pogledajte [Rješavanje nepodudarnosti papira](#page-91-0) na stranici 84.
- Uloženi web-poslužitelj: Gornji desni kut prozora Ugrađeni web-poslužitelj prikazuje stanje pisača. Ako u pisaču postoji upozorenje, status prikazuje tekst upozorenja.
- Vozač: Upravljački program upozorava na postavke konfiguracije posla koje mogu stvoriti problem u konačnom izlazu. Ako pisač nije spreman za ispis, prikazuje upozorenje.
- Uslužni program HP DesignJet: Da biste vidjeli upozorenja, idite na karticu Pregled i pregledajte popis Stavke kojima je potrebna pažnja na desnoj strani.

Prema zadanim postavkama upozorenja se prikazuju samo prilikom ispisa. Ako su upozorenja omogućena i postoji problem koji sprječava dovršenje posla, vidjet ćete skočni prozor koji objašnjava razlog problema. Slijedite upute kako biste postigli potreban rezultat.

# 18 Poruke o pogreškama na prednjoj ploči

Pisač može povremeno prikazati sistemsku pogrešku koja se sastoji od numeričkog koda od 12 znamenki, nakon čega slijedi preporučena akcija koju biste trebali poduzeti.

U većini slučajeva od vas će se tražiti da ponovno pokrenete pisač, jer kada se pisač pokrene, može bolje dijagnosticirati problem i možda će ga moći automatski popraviti. Ako se problem nastavi pojavljivati nakon ponovnog pokretanja, obratite se predstavniku za podršku i budite spremni dati numerički kôd iz poruke o pogrešci.

Ako poruka o pogrešci sadrži neku drugu preporučenu akciju, slijedite upute pisača.

# Zapisnik pogrešaka sustava

Pisač sprema zapisnik pogrešaka sustava kojima možete pristupiti na sljedeći način.

#### Korištenje USB izbrisivog memorijskog pogona

Sljedeći koraci pružaju cjelovit postupak za ovu temu.

- 1. Uzmite standardni USB izbrisivi memorijski pogon, formatiran kao FAT32.
- 2. Stvorite praznu datoteku u USB izbrisivom memorijskom pogonu (desnom tipkom miša kliknite Novi > Tekstnidokument) inazovite je pdipu enable.log.
- 3. Kada se na prednjoj ploči prikaže poruka o pogrešci, umetnite USB izbrisivi memorijski pogon u Hi-Speed USB priključak glavnog računala na prednjoj strani pisača. Zapisnik se automatski kopira u pogon. USB izbrisivi memorijski pogon možete ukloniti kada to zatraži prednja ploča.
- 4. Obratite se predstavniku za podršku (pogledajte [Obratite se HP-ovoj podršci](#page-181-0) na stranici 174) da biste zajednički koristili datoteku stvorenu na USB izbrisivom memorijskom pogonu.

#### Korištenje ugrađenog web-poslužitelja

Sljedeći koraci pružaju cjelovit postupak za ovu temu.

- 1. U web-pregledniku idite na https://*printer IP adresa*/HP/uređaj/podrška/serviceSupport.
- 2. Kliknite gumb **Preuzmi** da biste dobili dijagnostički paket.
- 3. [Spremite paket na računalo i obratite se predstavniku za podršku \(pogledajte Obratite se HP-ovoj podršci](#page-181-0) na stranici 174).
# <span id="page-180-0"></span>19 HP-ova služba za korisnike

Sljedeći odjeljci pružaju pojedinosti za ovu temu.

# Uvod

HP-ova služba za korisnike nudi nagrađivanu podršku kako biste maksimalno iskoristiti HP DesignJet, pružajući sveobuhvatnu, dokazanu stručnost za podršku i nove tehnologije koje će vam pružiti jedinstvenu sveobuhvatnu podršku.

Usluge uključuju postavljanje i instalaciju, alate za otklanjanje poteškoća, nadogradnje jamstva, usluge popravka i razmjene, telefonsku i web podršku, ažuriranja softvera i usluge samostalnog održavanja. Dodatne podatke o HP-ovoj službi za korisnike potražite u odjeljku [Obratite se HP-ovoj podršci](#page-181-0) na stranici 174.

Da biste registrirali svoje jamstvo, posjetite [http://register.hp.com/.](http://register.hp.com/)

# HP-ovi profesionalni servisi

# HP-ov centar za podršku

Uživajte u svijetu namjenskih usluga i resursa kako biste uvijek dobili najbolje performanse od HP DesignJet pisača i rješenja.

Pridružite se HP-ovoj zajednici u HP-ovom centru za podršku, zajednici za ispis velikog formata, za pristup: 24×7:

- Multimedijski vodiči
- Detaljni vodiči za upute
- Preuzimanja: najnoviji firmver pisača, upravljački programi, softver, gotove konfiguracije papira itd.
- Tehnička podrška: otklanjanje poteškoća putem interneta, kontakti za korisničku podršku i još mnogo toga
- Tijekovi rada i detaljni savjeti za dovršavanje različitih zadataka ispisa iz određenih softverskih aplikacija
- Forumi za izravan kontakt sa stručnjacima, i HP-om i vašim kolegama
- Praćenje jamstva online, za vaš mir
- Najnovije informacije o proizvodu: pisači, potrošni materijal, pribor, softver itd.
- Centar za zalihe za sve što trebate znati o tinti i papiru

HP-ov centar za podršku možete pronaći u sustavu [http://www.hp.com/go/DesignJetT1600/support.](http://www.hp.com/go/DesignJetT1600/support)

Prilagodbom registracije za proizvode koje ste kupili i vrstu poslovanja te postavljanjem postavki komunikacije odlučujete o informacijama koje su vam potrebne.

# <span id="page-181-0"></span>Preuzmi softver pisača

Svakako slijedite upute za instalaciju softvera.

Instalirajte softver pisača iz sustava [http://www.hp.com/go/DesignJetT1600/drivers.](http://www.hp.com/go/DesignJetT1600/drivers)

# HP-ovi paketi za njegu i proširenja jamstva

HP-ovi paketi za njegu i proširenja jamstva omogućuju produljenje jamstva pisača nakon standardnog razdoblja.

Oni uključuju daljinsku podršku. Usluga na licu mjesta također se pruža ako je potrebno, s dvije alternativne opcije vremena odziva:

- Sljedeći radni dan
- Isti radni dan, u roku od četiri sata (možda neće biti dostupan u svim zemljama)

Postoji HP-ov instalacijski servis koji raspakira, postavlja i povezuje pisač u pozamašnu upotrebu.

Dodatne informacije o HP-ovim paketima za njegu potražite u odjeljku [http://cpc.ext.hp.com/portal/site/cpc.](http://cpc.ext.hp.com/portal/site/cpc)

# Samopopravak kupca

HP-ov program samopopravka kupaca našim klijentima nudi najbržu uslugu pod jamstvom ili ugovorom. HP-u omogućuje slanje zamjenskih dijelova izravno vama (krajnjem korisniku) kako biste ih mogli zamijeniti. Pomoću ovog programa možete zamijeniti dijelove po vlastitoj želji.

#### Zgodan, jednostavan za korištenje

- HP-ov stručnjak za podršku dijagnosticirat će i procijeniti je li potreban zamjenski dio za rješavanje neispravne hardverske komponente.
- Zamjenski dijelovi se ekspresno isporučuju; većina dijelova na zalihama isporučuje se istog dana kada kontaktirate HP.
- Dostupno za većinu HP-ovih proizvoda koji su trenutno pod jamstvom ili ugovorom.
- Dostupno u većini zemalja.

Dodatne informacije o samopopravku klijenta potražite u odjeljku [http://www.hp.com/go/selfrepair.](http://www.hp.com/go/selfrepair)

# Obratite se HP-ovoj podršci

HP-ova podrška dostupna vam je telefonom. Što učiniti prije nego što nazovete:

- Pregledajte prijedloge za otklanjanje poteškoća u ovom dokumentu.
- Pregledajte odgovarajuću dokumentaciju upravljačkog programa.
- Ako ste instalirali upravljačke programe i RIP-ove drugih proizvođača, pogledajte njihovu dokumentaciju.
- Ako nazovete svog predstavnika za podršku, na raspolaganju su vam sljedeće informacije koje će nam pomoći da brže odgovorimo na vaša pitanja:
	- Proizvod koji koristite (broj proizvoda i serijski broj koji se nalazi na naljepnici na poleđini proizvoda).
- <span id="page-182-0"></span>[Ako na prednjoj ploči postoji kôd pogreške, zabilježite ga prema dolje; pogledajte Poruke o pogreškama](#page-179-0) na prednjoj ploči na stranici 172.
- Računalo koje koristite.
- Bilo koja posebna oprema ili softver koji koristite (na primjer, usmjerivači ispisa, mreže, razvodne kutije, modemi ili posebni upravljački programi softvera).
- Vrsta sučelja koje se koristi na vašem proizvodu (USB ili mreža).
- Softver i naziv upravljačkog programa i broj verzije koje trenutno koristite.
- Informacije o servisu pisača koje možete dobiti s ugrađenog web-poslužitelja. U web-pregledniku unesite IP adresu pisača da biste pristupili ugrađenom web-poslužitelju. Zatim kliknite Podrška > podrška za servis > Prikaz informacija o servisu >. Ako trebate poslati podatke e-poštom, možete ih preuzeti kao datoteku iz preglednika i kasnije poslati datoteku.
- **E** NAPOMENA: Kada kliknete Prikaz, preglednik može spriječiti otvaranje skočnog prozora. U tom slučaju morate pronaći opciju preglednika koja omogućuje otvaranje prozora.

Alternativno, iz preglednika možete poslati stranicu izravno: kliknite Datoteka > Pošalji > stranicu e-poštom.

# Telefonski broj

Telefonski broj HP-ove podrške dostupan je na webu.

Pogledajte [http://welcome.hp.com/country/us/en/wwcontact\\_us.html.](http://welcome.hp.com/country/us/en/wwcontact_us.html)

# <span id="page-183-0"></span>20 Specifikacije pisača

Sljedeći odjeljci pružaju pojedinosti za ovu temu.

# Funkcionalne specifikacije

#### Tablica 20-1 HP-ove zalihe tinte

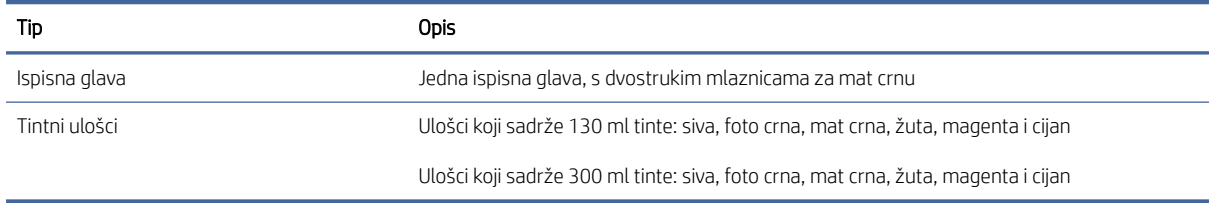

#### Tablica 20-2 Veličine papira

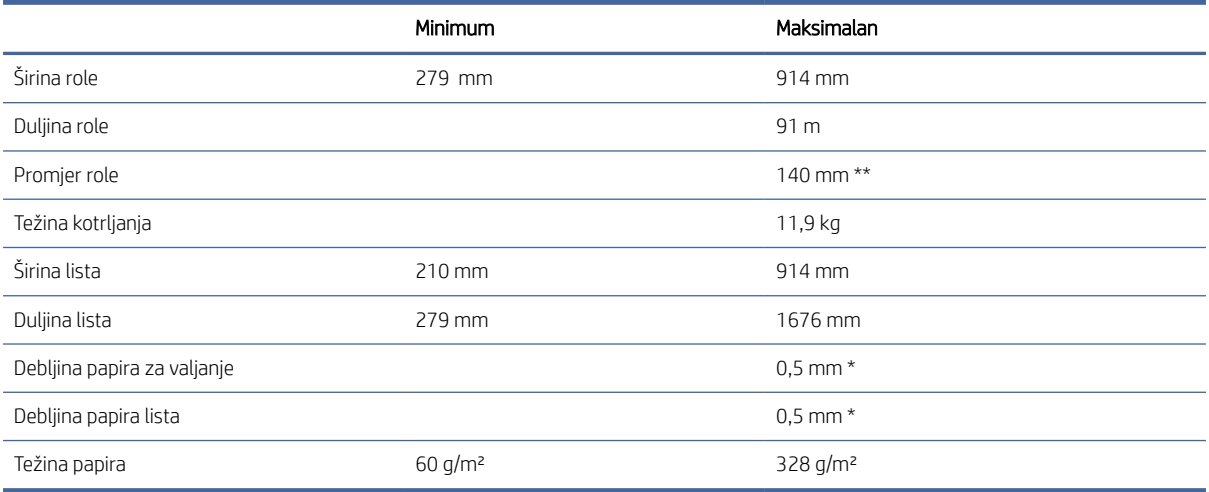

\* do 0,6 mm otisnuto na izlaznoj ladici za slaganje s ručnim načinom rada.

\*\* Promjer jezgre role od 51 mm (2 inča). Papir promjera jezgre valjaka od 76 mm može se koristiti s HP [DesignJet 3-inčnim kompletom za adapter glavnog vretena \(vidi 3-inski komplet adaptera za glavno vreteno na](#page-143-0)  stranici 136).

#### Tablica 20-3 Razlučivost ispisa

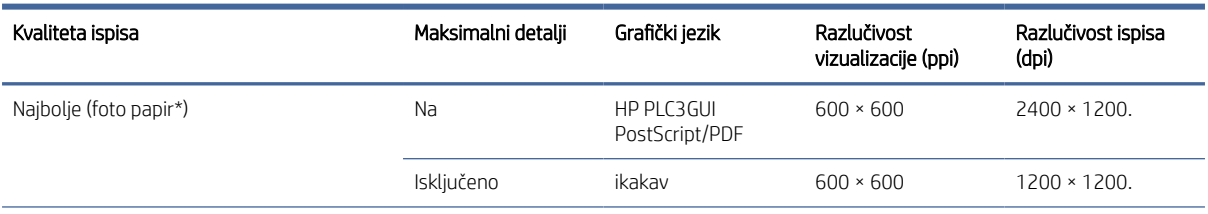

#### <span id="page-184-0"></span>Tablica 20-3 Razlučivost ispisa (Nastavak)

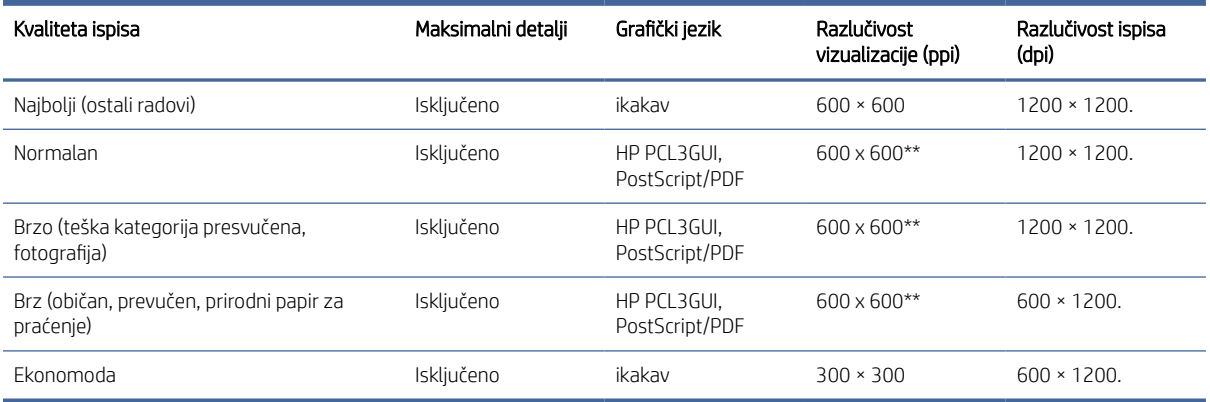

\* Popis podržanih radova potražite u [Naručite papir na stranici 133](#page-140-0) odjeljku.

\*\* Osim pozadinskih ispisanih papira (300 x 300 ppi).

#### Tablica 20-4 Margine

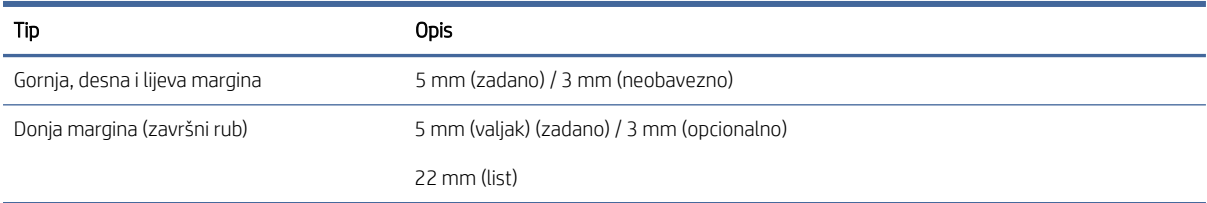

#### Tablica 20-5 Mehanička točnost

#### Opis

±0,1% navedene duljine vektora ili ±0,2 mm (ovisno o tome što je veće) na 23 °C , 50-60% relativne vlažnosti, na E/A0 materijalu za ispis u najboljem ili normalnom načinu rada s HP Matte Film roll feedom.

#### Tablica 20-6 Podržani grafički jezici

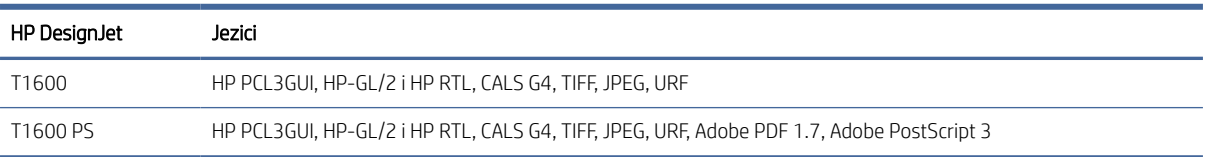

# Specifikacije mobilnog ispisa

Ova tema pruža cijeli skup referentnih informacija za ovaj predmet.

#### <span id="page-185-0"></span>Tablica 20-7 Mobilni ispis

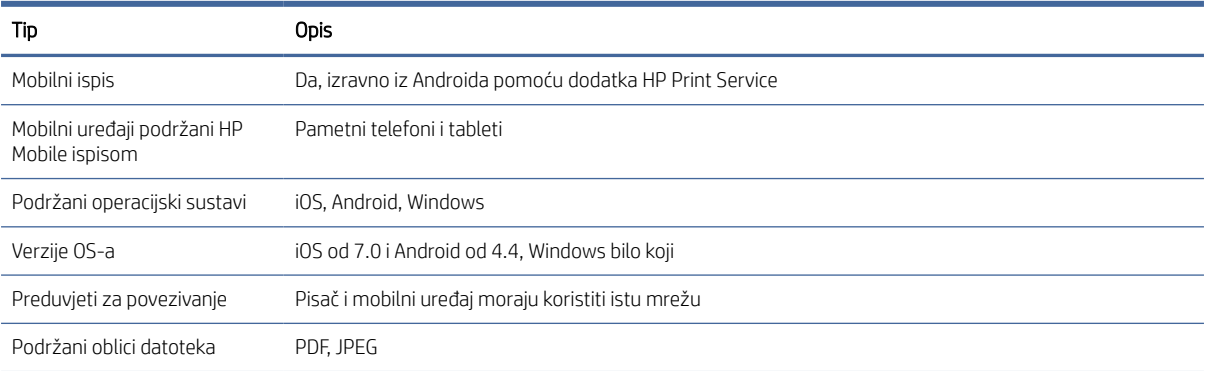

#### Tablica 20-8 Ispis e-pošte

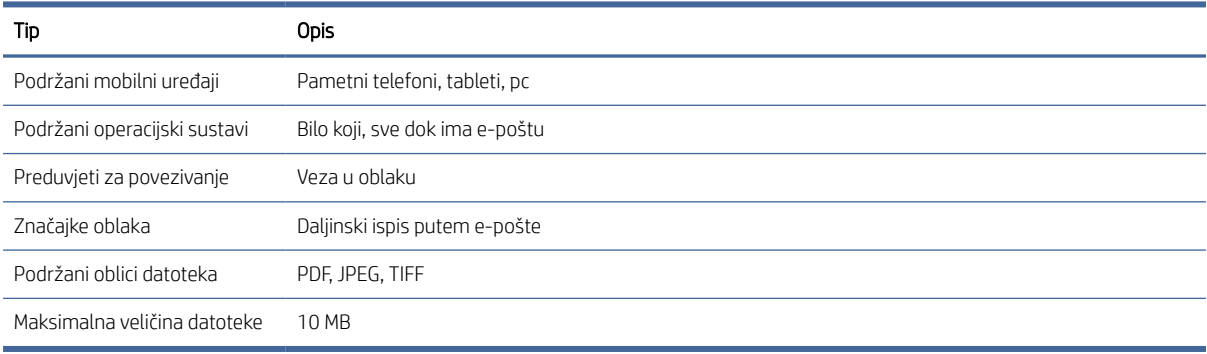

# Fizičke specifikacije

Ova tema pruža cijeli skup referentnih informacija za ovaj predmet.

#### Tablica 20-9 Fizičke specifikacije pisača

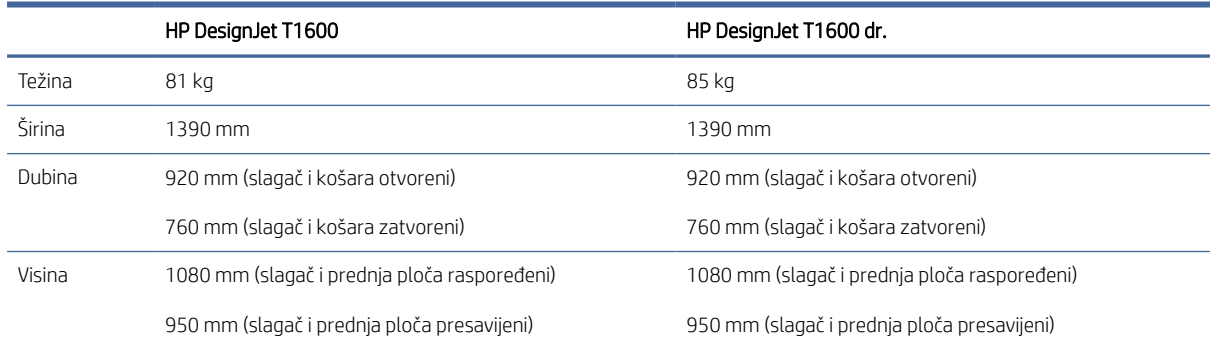

# Specifikacije memorije

Ova tema pruža cijeli skup referentnih informacija za ovaj predmet.

#### <span id="page-186-0"></span>Tablica 20-10 Specifikacije memorije

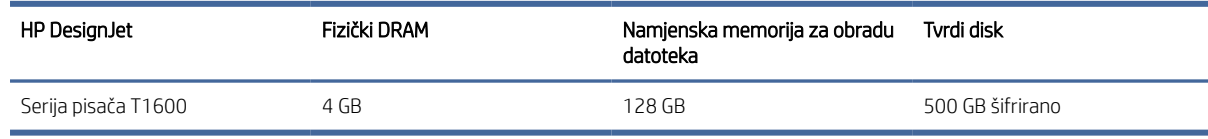

# Specifikacije napajanja

Ova tema pruža cijeli skup referentnih informacija za ovaj predmet.

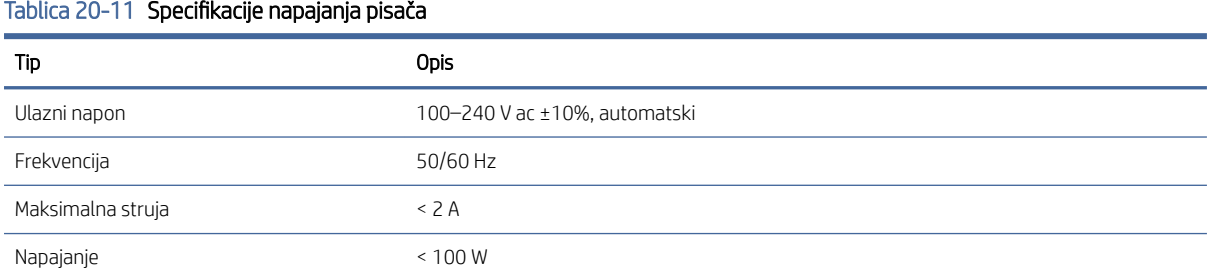

# Specifikacije okoliša

Ova tema pruža cijeli skup referentnih informacija za ovaj predmet.

#### Tablica 20-12 Specifikacije zaštite okoliša pisača

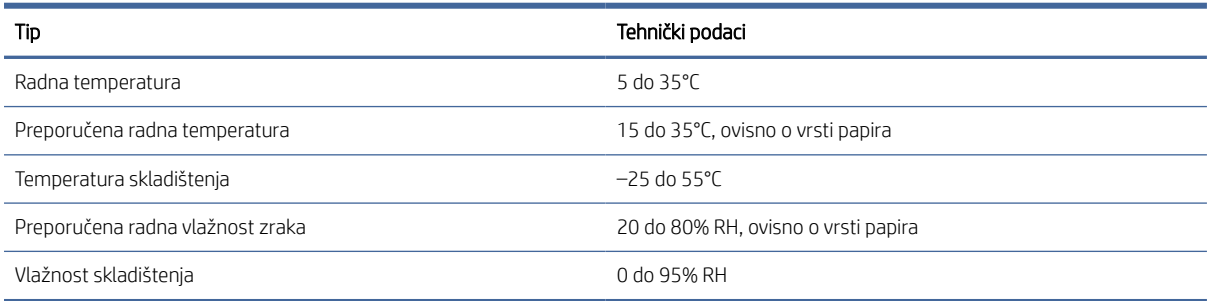

# Zvučne specifikacije

Deklarirane razine emisija buke za HP DesignJet T1600 Printer Series. Razine zvučnog tlaka na položajima promatrača i razine zvučne snage mjerene po NORMI 7779.

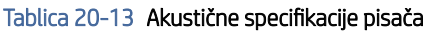

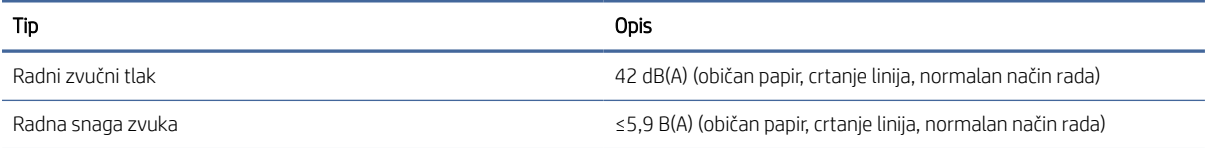

### Tablica 20-13 Akustične specifikacije pisača (Nastavak)

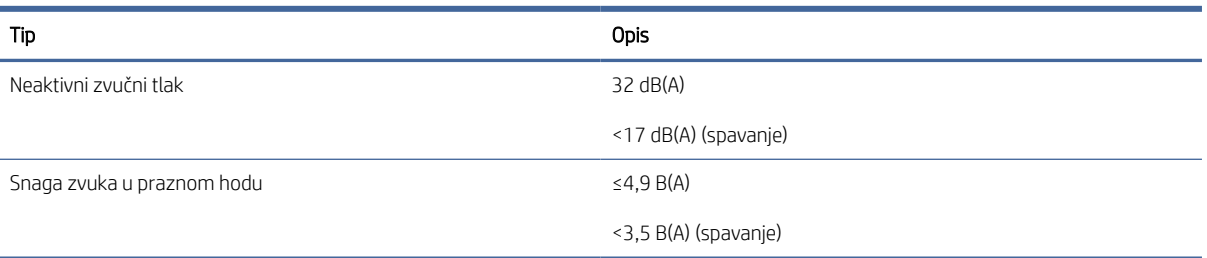

# Glosar

#### AppleTalk

Paket protokola koje je Apple Computer razvio 1984. godine za računalno umrežavanje. Apple sada umjesto toga preporučuje umrežavanje TCP/IP i Bonjour. HP DesignJet proizvodi više ne podržavaju AppleTalk.

#### Bonjour

Trgovački naziv Apple Computera za implementaciju okvira specifikacija IETF Zeroconf, tehnologije računalne mreže koja se koristi u Appleovom Mac OS X-u od verzije 10.2 nadalje. Koristi se za otkrivanje usluga dostupnih na lokalnoj mreži. Izvorno je bio poznat kao Rendezvous.

#### Dosljednost boja

Mogućnost ispisa istih boja iz određenog posla ispisa od ispisa do ispisa i od pisača do pisača.

#### ESD

Elektrostatički pražnjenje. Statički elektricitet je čest u svakodnevnom životu. To je iskra pri dodirivanju vrata automobila ili prianjanju odjeće. Iako kontrolirani statički elektricitet ima neke korisne primjene, nekontrolirana elektrostatička pražnjenja jedna su od glavnih opasnosti za elektroničke proizvode. Stoga su za sprječavanje oštećenja potrebne neke mjere opreza prilikom postavljanja pisača ili rukovanja ESD osjetljivim uređajima. Ova vrsta oštećenja može skratiti životni vijek uređaja. Jedan od načina za minimiziranje nekontroliranih ESD-ova, a time i smanjenje ove vrste oštećenja je dodirivanje bilo kojeg izloženog uzemljenog dijela pisača (uglavnom metalnih dijelova) prije rukovanja ESD osjetljivim uređajima (kao što su ispisne glave ili tintni ulošci). Osim toga, kako biste smanjili stvaranje elektrostatičkog naboja u vašem tijelu pokušajte izbjeći rad u području s tepihom i svesti pokrete tijela na minimum prilikom rukovanja ESD osjetljivim uređajima. Također, izbjegavajte rad u okruženjima niske vlažnosti.

#### Ethernet

Popularna tehnologija računalnog umrežavanja za lokalne mreže.

#### Gigabitni Ethernet

Ethernet mreža koja može prenositi podatke na do 1.000.000.000 bitova/sekundi. Gigabitna Ethernet sučelja mogu pregovarati o sporijim brzinama kada je to potrebno za kompatibilnost sa starijim Ethernet uređajima.

#### HP RTL

HP Raster Transfer Language: jezik koji je HP definirao da bi opisao rasterske (bitmap) grafike.

#### HP-GL/2

HP-ov grafički jezik 2: jezik koji je HP definirao za opisivanje vektorske grafike.

#### ICC

Međunarodni konzorcij boja, skupina tvrtki koje su se složile oko zajedničkog standarda za profile boja.

#### IP adresa

Može značiti IPv4 adresu (najvjerojatnije) ili IPv6 adresu.

#### IPSec

Sofisticirani mehanizam za pružanje mrežne sigurnosti provjerom autentičnosti i šifriranjem IP paketa poslanih između čvorova na mreži. Svaki mrežni čvor (računalo ili uređaj) ima IPSec konfiguraciju. Aplikacije obično nisu svjesne koristi li se IPSec ili ne.

#### IPv4 adresa

Jedinstveni identifikator koji identificira određeni čvor na IPv4 mreži. IPv4 adresa sastoji se od četiri cijelih brojeva odvojenih potpunim zaustavljanjima. Većina mreža na svijetu koristi IPv4 adrese.

#### IPv6 adresa

Jedinstveni identifikator koji identificira određeni čvor na IPv6 mreži. IPv6 adresa sastoji se od najviše 8 skupina heksadecimalnih znamenki odvojenih dvotočkama. Svaka grupa sadrži do 4 heksadecimalne znamenke. Samo nekoliko novih mreža na svijetu koristi IPv6 adrese.

#### Ispisna glava

Odvojiva komponenta pisača koja uzima tintu jedne ili više boja iz odgovarajućih spremnika tinte i odlaže je na papir, kroz nakupinu mlaznica. Na pisaču svaka ispisna glava ispisuje dvije različite boje.

#### **Jetdirect**

HP-ov naziv robne marke za niz ispisnih poslužitelja koji omogućuju izravno povezivanje pisača s lokalnom mrežom.

#### MAC adresa

Adresa kontrole pristupa medijskim sadržajima: jedinstveni identifikator koji se koristi za identifikaciju određenog uređaja na mreži. To je identifikator niže razine od IP adrese. Dakle, uređaj može imati i MAC adresu i IP adresu.

#### Mlaznica

Jedna od mnogih sitnih rupa u ispisnoj glavi kroz koju se tinta taloži na papir.

#### Model boja

Sustav predstavljanja boja po brojevima, kao što su RGB ili CMYK.

#### Mreža

Mreža je skup veza koje prosljeđuju podatke između računala i uređaja. Svaki uređaj može komunicirati sa svakim drugim uređajem u istoj mreži. To omogućuje premještanje podataka između računala i uređaja i omogućuje dijeljenje uređaja kao što su pisači između mnogih računala.

#### Papir

Tanak, ravan materijal izrađen za pisanje ili ispis; najčešće se proizvode od nekakvih vlakana koja su pulpirana, sušena i prešana.

#### Platen

Ravna površina unutar pisača preko kojeg papir prolazi dok se ispisuje.

#### Prostor boja

Model boje u kojem je svaka boja predstavljena određenim skupom brojeva. Mnogi različiti prostori boja mogu koristiti isti model boja: na primjer, monitori obično koriste RGB model boja, ali imaju različite prostore boja, jer određeni skup RGB brojeva rezultira različitim bojama na različitim monitorima.

#### Rezač

Komponenta pisača koja klizi naprijed-natrag po tanjuru kako bi izrezala papir.

#### Skala

Raspon boja i vrijednosti gustoće ponovljiv je na izlaznom uređaju, kao što je pisač ili monitor.

#### Spremnik tinte

Uklonjiva komponenta pisača koja pohranjuje tintu određene boje i pruža je ispisnoj glavi.

#### TCP/IP

Protokol kontrole prijenosa / internetski protokol: komunikacijski protokoli na kojima se internet temelji.

#### Točnost boja

Mogućnost ispisa boja koje odgovaraju izvornoj slici što je moguće bliže, imajući na umu da svi uređaji imaju ograničen raspon boja i možda nisu fizički sposobni precizno uskladiti određene boje.

#### U/I

Ulaz/izlaz: ovaj pojam opisuje prosljeđivanje podataka između jednog i drugog uređaja.

#### Ugrađeni program

Softver koji kontrolira funkcionalnost pisača i koji je pohranjen polutrajno u pisaču (može se ažurirati).

#### Upravljački program pisača

Softver koji pretvara posao ispisa u generaliziranom formatu u podatke prikladne za određeni pisač.

#### USB

Univerzalna serijska sabirnica: standardna serijska sabirnica dizajnirana za povezivanje uređaja s računalima.

#### USB priključak glavnog računala

Pravokutna USB utičnica poput onih na računalima. Pisač može upravljati USB uređajima koji su povezani s takvim priključkom. Vaš pisač ima dva USB priključka glavnog računala, koja koristi za upravljanje dodatnom opremom i USB izbrisivim pogonima.

#### VODIO

Svjetleća dioda: poluvodički uređaj koji emitira svjetlost kada se električno stimulira.

#### Vreteno

Šipka koja podržava rolu papira dok se koristi za ispis.

# Kazalo

# A

Acrobat Pro, ispis [99](#page-106-0) Acrobat Reader, ispis [97](#page-104-0) Acrobat, ispis [95](#page-102-0) Acrobat, ispiši višestranačje [96](#page-103-0) Akcije reda čekanja za poslove [82](#page-89-0) akustične specifikacije [179](#page-186-0) AutoCAD, prezentacija za ispis [104](#page-111-0) AutoCAD, projekt ispisa [102](#page-109-0) ažuriranje firmvera [128](#page-135-0) ručno postavljanje [18](#page-25-0) ažuriranje softvera [129](#page-136-0)

## B

boja CMYK [89](#page-96-0) netočan [155](#page-162-0) Prednosti [89](#page-96-0) profil [89](#page-96-0) Prostora [92](#page-99-0) RGB [89](#page-96-0) umjeravanje [90](#page-97-0) Briga o kupcima [173](#page-180-0) brisanje datoteke, sigurno [130](#page-137-0) brisanje diska [130](#page-137-0) brisanje posla [85](#page-92-0) brzina veze [49](#page-56-0)

### C

crno-bijelo [92](#page-99-0) crte obrezivanja [72](#page-79-0)

### Č

čišćenje pisača [127](#page-134-0) čišćenje ploča [153](#page-160-0) čuvati na papiru [73](#page-80-0) na rukopisu [75](#page-82-0)

#### D

debljina crte [158](#page-165-0) demo ispisi [11](#page-18-0) detalji o poslu [83](#page-90-0) DHCP postavke [49](#page-56-0) DNS postavke [49](#page-56-0) dodjela troškova [114](#page-121-0) dvije role [47](#page-54-0)

#### F

fizičke s pecifikacije [178](#page-185-0) funkcionalne specifikacije [176](#page-183-0)

#### G

glavne komponente pisača [5](#page-12-0) Gnijezde [73](#page-80-0) uključivanje i isključivanje [74](#page-81-0) grafički jezici [176](#page-183-0)

### H

HP eprint omogućili [17](#page-24-0) HP ePrint povezivost sklopiti kompjuter [18](#page-25-0) HP Support [174](#page-181-0) HP-ov centar za podršku [173](#page-180-0) HP-ov pretpregled ispisa [10](#page-17-0) HP-ov uslužni program ne može pristupiti [55](#page-62-0) pristup [10](#page-17-0) HP-ova pravila ePrinta tiskanje [18](#page-25-0) HP-ova služba za korisnike [173](#page-180-0) HP-ovi paketi za njegu [174](#page-181-0)

### I

ID računa Zahtijeva [26](#page-33-0) Internetska veza Rješavanje problema [170](#page-177-0) IP adresa [49](#page-56-0) IPSEC stanje [49](#page-56-0) IPV6 postavke [49](#page-56-0) ispis bez nadzora [76](#page-83-0) ispis dijagnostike slike [161](#page-168-0) ispis e-pošte omogući HP-ov eprint [17](#page-24-0) Pravila posla HP ePrint [18](#page-25-0) Ispis e-pošte [177](#page-184-0) ispis iz Moja početna mapa [65](#page-72-0) upravljački program pisača [66](#page-73-0) ispis preko noći [76](#page-83-0) ispis s mobilnog uređaja [78](#page-85-0)

ispisna glava čisto; čišćenje [166](#page-173-0) narediti [132](#page-139-0) ne može umetnuti [165](#page-172-0) o [119](#page-126-0) odstraniti [119](#page-126-0) poravnati [166](#page-173-0) poruke o stanju [167](#page-174-0) specifikacija [176](#page-183-0) status [119](#page-126-0) umetnuti [123](#page-130-0) zamijeniti, ponovno zasjesti [166](#page-173-0) ispiši iz USB flash pogon [62](#page-69-0) ispiši sada [83](#page-90-0) ispiši sljedeće [83](#page-90-0) istovar papira kotrljati [37](#page-44-0) izgrebani otisci [152](#page-159-0) izrezana slika [157](#page-164-0)

## J

Jezik [9](#page-16-0)

### K

karakteristike pisača [1](#page-8-0) komplet adaptera za glavno vreteno [136](#page-143-0) kompleti za održavanje [130](#page-137-0) komponente pisača [5](#page-12-0) kontrola pristupa [23](#page-30-0) košara [43](#page-50-0) problemi s izlazom [146](#page-153-0) kumulativna pravila [83](#page-90-0) kvaliteta ispisa odabirati [66](#page-73-0) kvaliteta, visoka [72](#page-79-0)

### L

list papira opterećenje [38](#page-45-0)

### M

Margine [69](#page-76-0) specifikacija [176](#page-183-0) mehanička točnost [176](#page-183-0) Microsoft Office, ispis [106](#page-113-0) Mirovanja [9](#page-16-0) mobilne specifikacije [177](#page-184-0) Mobilne specifikacije [80](#page-87-0) Mobilni ispis [177](#page-184-0) otisak [78](#page-85-0) modeli pisača [2](#page-9-0) mogućnost prednje ploče automatsko isključivanje zbog neaktivnosti [9](#page-16-0) glasnoća zvučnika [9](#page-16-0) informacije o ispisnoj glavi [119](#page-126-0) ispis dijagnostičke slike [161](#page-168-0) istovar papira [37](#page-44-0) Jezik [9](#page-16-0) kalibriranje napretka papira [148](#page-155-0) nadomjestiti [115,](#page-122-0) [119](#page-126-0) oblik feed i izrezati [46](#page-53-0) očisti ispisnu glavu [166](#page-173-0) odabir jedinice [9](#page-16-0) omogućili [45](#page-52-0) poravnaj ispisne glave [166](#page-173-0) premjesti papir [45](#page-52-0) prilagodba tijeka rada [148](#page-155-0) stanje mirovanja pisača [9](#page-16-0) svjetlina zaslona [9](#page-16-0) Uloženi web-poslužitelj [55](#page-62-0) upravljanje ispisom i upravljanjem [55](#page-62-0) vodoravni rezač [46](#page-53-0) vrijeme sušenja [46](#page-53-0) zaštićene vrste papira [76](#page-83-0) mogućnosti prednje ploče ažuriranje firmvera [9](#page-16-0) Jezik [9](#page-16-0) mogućnosti datuma i vremena [9](#page-16-0) vraćanje tvorničkih postavki [9](#page-16-0) mogućnosti reda čekanja za poslove [85](#page-92-0) mreža brzina veze [49](#page-56-0) Protokoli [49](#page-56-0) sigurnosne postavke [49](#page-56-0) mrežna mapa ne može pristupiti [170](#page-177-0)

#### N

na čekanju za papir [140](#page-147-0) omogući/onemogući [140](#page-147-0) Nadogradnja PostScripta [136](#page-143-0) napajanje uključeno/isključeno [6](#page-13-0) narediti ispisna glava [132](#page-139-0) papir [133](#page-140-0)

pribor [135](#page-142-0) spremnici tinte [132](#page-139-0) ne može učitati papir [137](#page-144-0) nepodudaranje papira [84](#page-91-0) network (Mreža) povezivanje maca [16](#page-23-0) neusklađene boje [159](#page-166-0)

### O

očistite ploču [153](#page-160-0) odgođeni ispis [56](#page-63-0) oguljeni otisci [152](#page-159-0) opcija prednje ploče CMYK izvorni profil [93](#page-100-0) čisto crno-bijelo [93](#page-100-0) dijagnostika ispisa [161](#page-168-0) I/O vremensko razdoblje [156](#page-163-0) ispis u boji [93](#page-100-0) ispis u sivim tonovima [93](#page-100-0) izgled margina [69](#page-76-0) kalibracija boja [90](#page-97-0) kalibracija vraćanja na izvorno [149](#page-156-0) kompenzacija crne točke [93](#page-100-0) kvaliteta ispisa [66](#page-73-0) mogućnosti gnijezda [75](#page-82-0) namjera vizualizacije [93](#page-100-0) odabir grafičkog jezika [28](#page-35-0) odabir vrste papira [138,](#page-145-0) [139](#page-146-0) omogući crte obrezivanja [72](#page-79-0) omogući ekonomod [71](#page-78-0) omogući maksimalne detalje [72](#page-79-0) PANTONE emulacija [93](#page-100-0) potreban je ID računa [26](#page-33-0) promjena veličine [70](#page-77-0) RGB izvorni profil [93](#page-100-0) spajati [70](#page-77-0) Uloženi web-poslužitelj [170](#page-177-0) veličina papira [67](#page-74-0) oprez [4](#page-11-0) ošišano na dnu [156](#page-163-0) otklanjanje poteškoća s mrežom [53](#page-60-0) oznake upozorenja [4](#page-11-0) oznake, upozorenje [4](#page-11-0)

### P

PANTONE emulacija [92](#page-99-0) papir čisti rez [46](#page-53-0) džem u slagaču [146](#page-153-0) džem u tanjuru [141](#page-148-0) džem zbog rezane trake [146](#page-153-0) ekonomično korištenje [73](#page-80-0)

ispis na umetnutom papiru [70,](#page-77-0) [139](#page-146-0) izreži nakon ispisa [147](#page-154-0) kalibriranje napretka papira [147](#page-154-0) korištenje [112](#page-119-0) kretanje [45](#page-52-0) ne može se učitati [137](#page-144-0) ne rezati dobro [147](#page-154-0) netočno bez papira [146](#page-153-0) nije ravna [152](#page-159-0) odaberi vrstu [70](#page-77-0) održavanje [45](#page-52-0) olabavite na glavnom vretenu [147](#page-154-0) otisnuto na pogrešnom papiru [139](#page-146-0) papir nije u upravljačkom programu [138](#page-145-0) Presets [43](#page-50-0) preuzmi gotove konfiguracije [43,](#page-50-0) [44](#page-51-0) prikaz informacija [43,](#page-50-0) [45](#page-52-0) problemi s izlazom u košarici [146](#page-153-0) slagač neočekivano pun [146](#page-153-0) učitavanje poruka o pogreškama [138](#page-145-0) veličina [67](#page-74-0) veličine (maksimum i min) [176](#page-183-0) zadržao pisač [146](#page-153-0) papir nije u upravljačkom programu [138](#page-145-0) pauziraj red čekanja [83](#page-90-0) Photoshop, prezentacija ispisa [106](#page-113-0) Photoshop, tisak [101](#page-108-0) pisač ne može pristupiti mrežnoj mapi [170](#page-177-0) pisač se ne ispisuje [168](#page-175-0) pisač se neće pokrenuti [168](#page-175-0) pohranjivanje pisača [127,](#page-134-0) [128](#page-135-0) ponovno skalij ispis [70](#page-77-0) Poruke o pogreškama klada [172](#page-179-0) prednja ploča [172](#page-179-0) posao ispisa Gnijezde [73](#page-80-0) posao ponovnog ispisa [83](#page-90-0) posao, kada ispisati [83](#page-90-0) postavke ispisa propust [85](#page-92-0) Postavke proxy poslužitelja [49](#page-56-0) povezivanje pisača općenito [12](#page-19-0) prednja ploča [7](#page-14-0)

Jezik [9](#page-16-0) pristupačnost [29](#page-36-0) red čekanja za poslove [81](#page-88-0) prednja ploča se neće pokrenuti [168](#page-175-0) prednji prikaz [5](#page-12-0) preference upravljačkog programa [27](#page-34-0) preference, upravljački program sustava Windows [27](#page-34-0) preklapajuće linije [70](#page-77-0) premjesti pisač [127,](#page-134-0) [128](#page-135-0) pretpregled ispisa [71](#page-78-0) pribor narediti [135](#page-142-0) problemi s kvalitetom ispisa bijele mrlje [155](#page-162-0) crna tinta se skida [154](#page-161-0) crne crte na žutoj boji [153](#page-160-0) debljina crte [158](#page-165-0) diskontinuitetne linije [160](#page-167-0) dno ispisa [155](#page-162-0) Grebanje [152](#page-159-0) Kantovanje [150](#page-157-0) netočne duljine crte [161](#page-168-0) neusklađene boje [159](#page-166-0) okomite crte različitih boja [155](#page-162-0) općenito [150](#page-157-0) oznake rukopisa [153](#page-160-0) papir nije ravan [152](#page-159-0) rubovi stepenasti ili ne oštri [154](#page-161-0) rubovi tamniji od očekivanog [154](#page-161-0) scuffing [152](#page-159-0) stepenaste linije [159](#page-166-0) vodoravne crte [150](#page-157-0) zamagljene linije [160](#page-167-0) zrnatost [151](#page-158-0) problemi s učitavanjem papira [137](#page-144-0) problemi s vezivanjem [147](#page-154-0) problemi sa slikom izrezana slika [157](#page-164-0) objekti koji nedostaju [157](#page-164-0) ošišano na dnu [156](#page-163-0) produljenja jamstva [174](#page-181-0) protokoli, mreža [49](#page-56-0) provjera datotečnog sustava [171](#page-178-0)

### R

računalna komunikacija problemi s pisačem/računalnom komunikacijom [55,](#page-62-0) [169](#page-176-0) računovodstvo [110](#page-117-0) razlučivosti ispisa [176](#page-183-0)

red čekanja za poslove prednja ploča [81](#page-88-0) Uloženi web-poslužitelj [85](#page-92-0) rezač uključeno/isključeno [46](#page-53-0)

## S

Samopopravak kupca [174](#page-181-0) servisi pisača sklopiti kompjuter [16](#page-23-0) siguran način rada [126](#page-133-0) sigurno brisanje datoteka [130](#page-137-0) sigurno brisanje datoteke [130](#page-137-0) sigurnosne mjere opreza [2](#page-9-0) sigurnosne oznake [4](#page-11-0) sigurnost [23](#page-30-0) mrežne postavke [49](#page-56-0) sive nijanse [92](#page-99-0) skaliranje ispisa [70](#page-77-0) skica ispisa [71](#page-78-0) sklopiti kompjuter HP ePrint povezivost [18](#page-25-0) softver pisača Deinstalacija sustava Windows [13](#page-20-0) Instalacija sustava Windows [13](#page-20-0) Instalacija zračnog otiska Mac OS X [13](#page-20-0) softver pisača, preuzimanje [174](#page-181-0) softver, preuzimanje [174](#page-181-0) specifikacija tvrdog diska [178](#page-185-0) specifikacije akustički [179](#page-186-0) ekološkim [179](#page-186-0) fizički [178](#page-185-0) funkcionalan [176](#page-183-0) grafički jezici [176](#page-183-0) ispis e-pošte [177](#page-184-0) Margine [176](#page-183-0) mehanička točnost [176](#page-183-0) memorija [178](#page-185-0) mobilan [177](#page-184-0) mobilni ispis [177](#page-184-0) napajanje [179](#page-186-0) razlučivosti ispisa [176](#page-183-0) tvrdi disk [178](#page-185-0) veličina papira [176](#page-183-0) zalihe tinte [176](#page-183-0) specifikacije memorije [178](#page-185-0) specifikacije okoliša [179](#page-186-0) specifikacije snage [179](#page-186-0) spor ispis [169](#page-176-0) spremnik tinte narediti [132](#page-139-0)

ne može umetnuti [165](#page-172-0) o [115](#page-122-0) održavanje [127](#page-134-0) odstraniti [115](#page-122-0) poruke o stanju [165](#page-172-0) specifikacija [176](#page-183-0) status [115](#page-122-0) umetnuti [117](#page-124-0) sredstvo za čišćenje ispisne glave specifikacija [176](#page-183-0) Stacker [40](#page-47-0) stanje pisača [127](#page-134-0) stanje vatrozida [49](#page-56-0) statistika dodjela troškova [114](#page-121-0) korištenje [110](#page-117-0) korištenje po poslu [112](#page-119-0) spremnik tinte [115](#page-122-0) stepenaste linije [159](#page-166-0) stražnji prikaz [6](#page-13-0)

# T

TCP/IP postavke [49](#page-56-0) telefonski broj [175](#page-182-0) tinta ekonomično korištenje [75](#page-82-0) korištenje [112](#page-119-0) tiskanje [62](#page-69-0) točnost duljine linije [161](#page-168-0)

# U

učitaj papir list [38](#page-45-0) list se ne može učitati [137](#page-144-0) ne može se učitati [137](#page-144-0) papir nije u upravljačkom programu [138](#page-145-0) rola se ne može učitati [137](#page-144-0) uvaljaj u pisač [34](#page-41-0) uvaljati na glavno vreteno [31](#page-38-0) Uloženi web-poslužitelj [11](#page-18-0) accessibilty [29](#page-36-0) dodjela troškova [114](#page-121-0) korištenje po poslu [112](#page-119-0) ne može pristupiti [55,](#page-62-0) [170](#page-177-0) red čekanja za poslove [85](#page-92-0) statistika korištenja [110](#page-117-0) uloži papir opći savjeti [30](#page-37-0) umjeravanje boja [90](#page-97-0) umrežavanje [49](#page-56-0) Upozorenja greške [171](#page-178-0)

Upozorenja [171](#page-178-0) upozorenje [4](#page-11-0) upravljanje bojama iz upravljačkih programa pisača [91](#page-98-0) Mogućnosti [91](#page-98-0) proces [89](#page-96-0) s prednje ploče [93](#page-100-0) usluge podrške HP Support [174](#page-181-0) HP-ov centar za podršku [173](#page-180-0) HP-ova služba za korisnike [173](#page-180-0) HP-ovi paketi za njegu [174](#page-181-0) produljenja jamstva [174](#page-181-0) softver pisača [174](#page-181-0) Uslužni program HP DesignJet pristup [10](#page-17-0) uvaljaj papir istovariti [37](#page-44-0) opterećenje [34](#page-41-0) opterećenje glavnog vretena [31](#page-38-0) uvezi gotovu konfiguraciju papira [44](#page-51-0) zrnatost [151](#page-158-0)

#### V

veličina stranice [67](#page-74-0) višeslojni pisač [47](#page-54-0) vozači [26](#page-33-0) vreteno [136](#page-143-0) kumulativno opterećenje [31](#page-38-0) vrijeme sušenja mijenjati [46](#page-53-0) vrste papira [133](#page-140-0)

#### W

Web-servisi Rješavanje problema [170](#page-177-0) Wi-Fi pribor [56](#page-63-0) brzina podataka [57](#page-64-0) funcionalnost [56](#page-63-0) instalacija [57](#page-64-0) ispisujte izravno putem Wi-Fi veze [60](#page-67-0) povezivanje pisača s Wi-Fi mrežom [59](#page-66-0) uključivanje/isključivanje Wi-Fi veze izravno [61](#page-68-0) više informacija [61](#page-68-0)

## Z

zamagljene linije [160](#page-167-0) zaštitite samo vrstu papira T1600dr [76](#page-83-0) zatamnjeni način rada [8](#page-15-0)